# HP 82000 IC Evaluation System Using the HP 82000

# Models D50, D100, D200 and D400

SERIAL NUMBERS

This manual affects all systems with software revisions up to  $5.0.0$ 

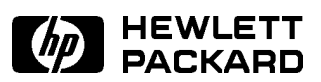

HP Part No. E1280-90242 Printed in Federal Republic of Germany November 1993

Revision 3.0

# Legal Information

# Notice

The information in this document is subject to change without notice.

HEWLETT-PACKARD MAKES NO WARRANTY OF ANY KIND WITH REGARD TO THIS MANUAL, INCLUDING, BUT NOT LIMITED TO, THE IMPLIED WARRANTIES OF MERCHANTABILITY AND FITNESS FOR A PARTICULAR PURPOSE. Hewlett-Packard shall not be liable for errors contained herein or direct, indirect, special, incidental or consequential damages in connection with the furnishing, performance, or use of this manual.

### Warranty

A copy of the specic warranty terms applicable to your Hewlett-Packard product and replacement parts can be obtained from your local Sales and Service Office.

<sup>c</sup> Hewlett-Packard GmbH 1992

# Printing History

New editions of this manual will incorporate all material updates since the previous edition. Update packages may be issued between editions and contain replacement and additional pages to be merged into the manual by the user. Each updated page will be indicated by a revision date at the bottom of the page. <sup>A</sup> vertical bar in the margin indicates the changes on each page. Note that pages which are rearranged due to changes on a previous page are not considered revised.

The manual printing date and part number indicate its current edition. The printing date changes when a new edition is printed. (Minor corrections and updates which are incorporated at reprint do not cause the date to change.) The manual part number changes when extensive technical changes are incorporated.

# October <sup>1992</sup>

Revision 2.0 (Software versions up to 4.0.0)

Effective Pages: ALL

November 1993

Revision 3.0 (Software versions up to 5.0.0) Effective Pages: ALL

# Documentation Map

The following figure shows the User manuals available for the HP 82000 IC Evaluation System.

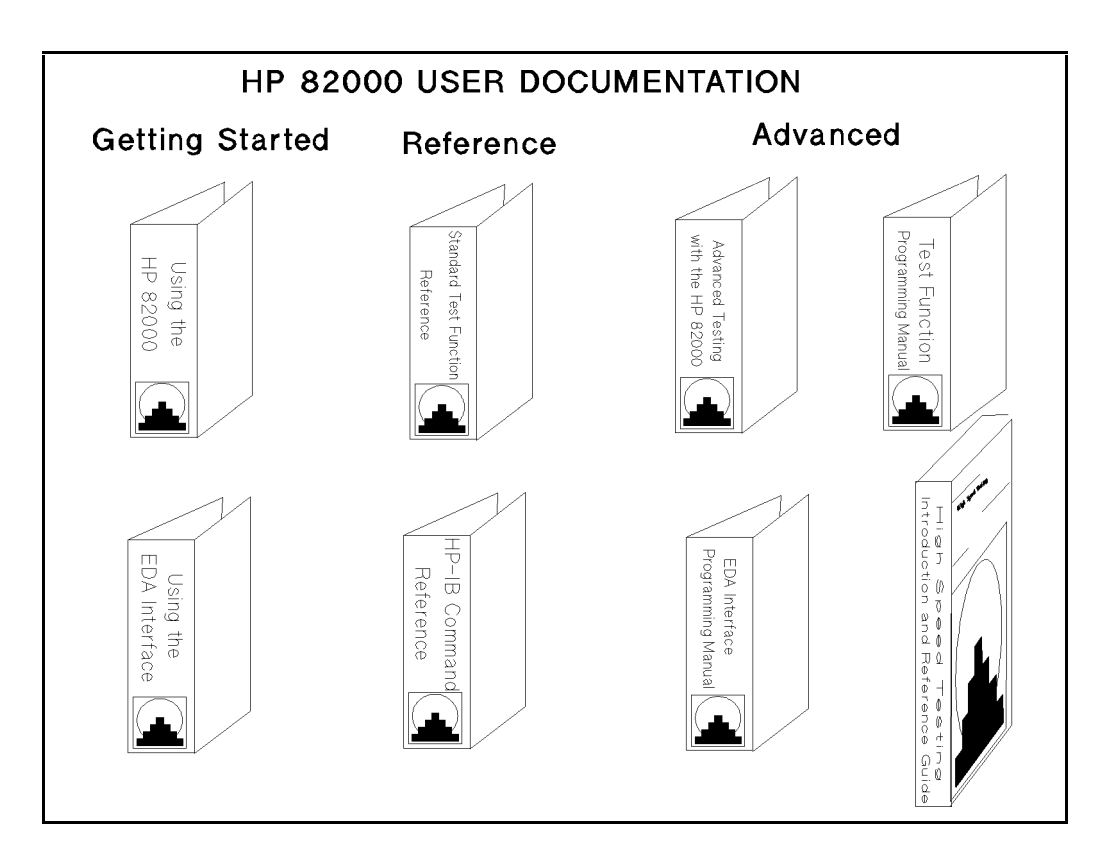

### Installation and Service Documentation:

v

Site Preparation and Planning Guide Installing the HP 82000 Maintaining the HP 82000 Servicing the HP 82000

# Preface

### Purpose

The purpose of this manual is to describe the use of the HP 82000 IC Evaluation System, and to give you a basic understanding of the features and operation of the system.

### chapter 1

gives an introduction to IC testing with the HP 82000, and briefly describes the operating principles and architecture of the system;

### chapter <sup>2</sup>

explains the basic procedures involved in wiring your device to the DUT board;

# chapter 3

explains how to configure the HP 82000 to the pins of the device under test;

### chapter 4

explains how to set up the logic levels for your device;

### chapter <sup>5</sup>

explains how to enter timing data to the HP 82000;

# chapter 6

explains how to set up the vector data needed to test the device;

### chapter 7

explains how to use the Data Manager to perform data and file handling tasks;

# chapter 8

explains how to use the prewritten test functions to test your device using the interactive software screens;

# chapters 9, 10, and 11

explain how to use and interpret the test result displays;

# Appendix A

lists the Test Function error codes;

# Appendix <sup>B</sup>

describes the automatic timing correction feature.

 $\begin{array}{c} \begin{array}{c} \begin{array}{c} \end{array} \\ \begin{array}{c} \end{array} \end{array} \end{array}$  $\begin{array}{c|c} \hline \phantom{\Big|} & \phantom{\Big|} \end{array}$  $\frac{1}{\sqrt{2\pi}}\int_{0}^{\pi}\frac{1}{\sqrt{2\pi}}\left( \frac{1}{2}\frac{1}{2}\frac{1}{$ 

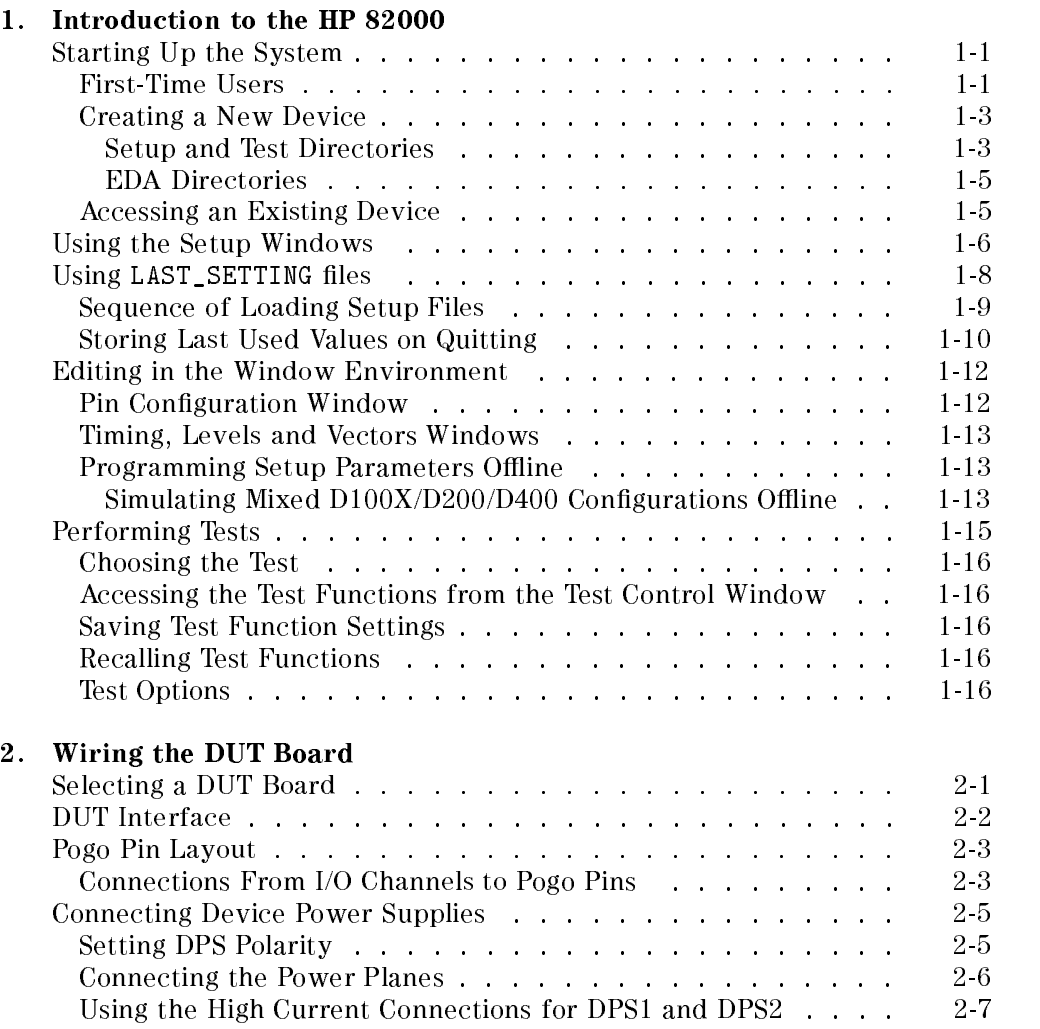

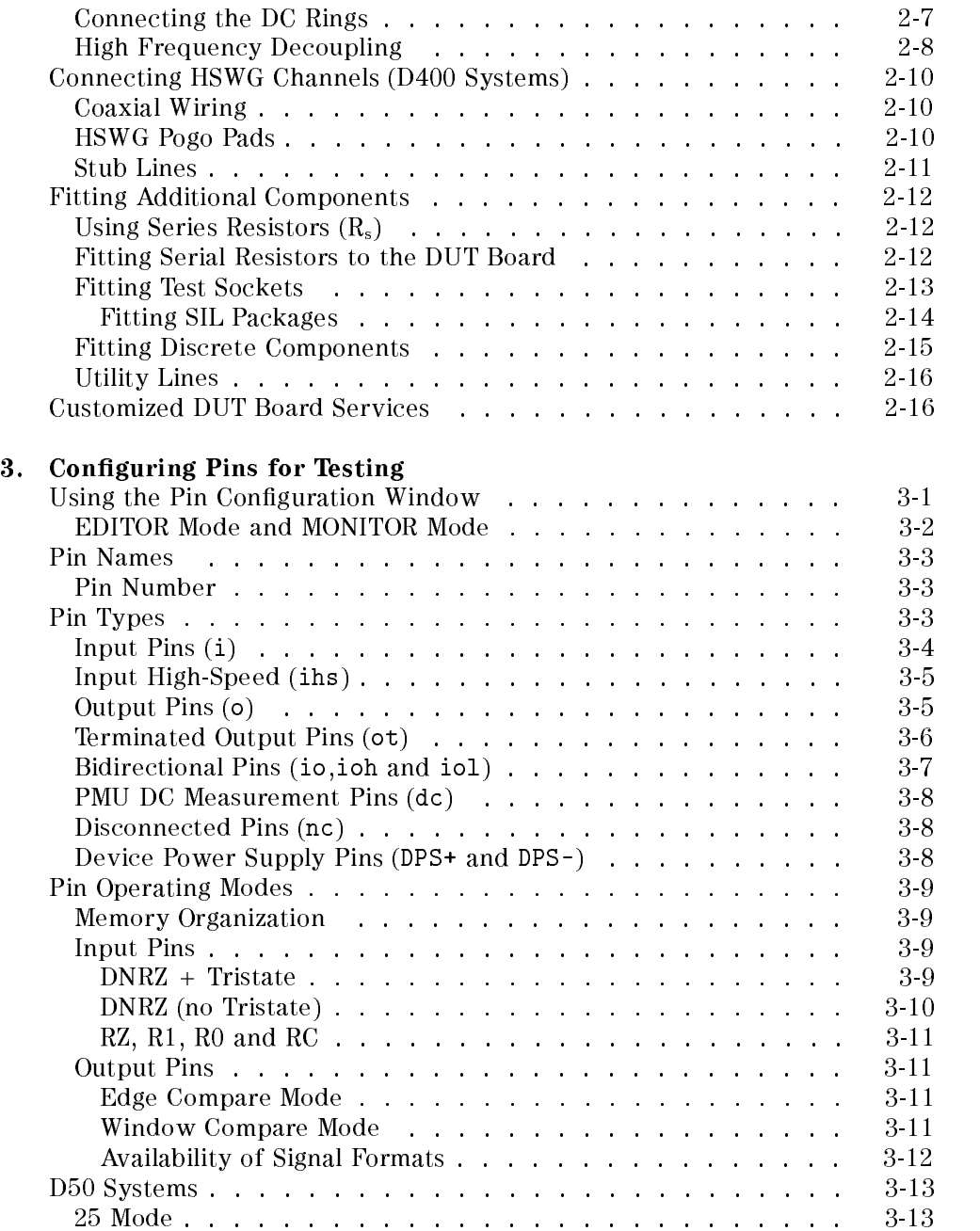

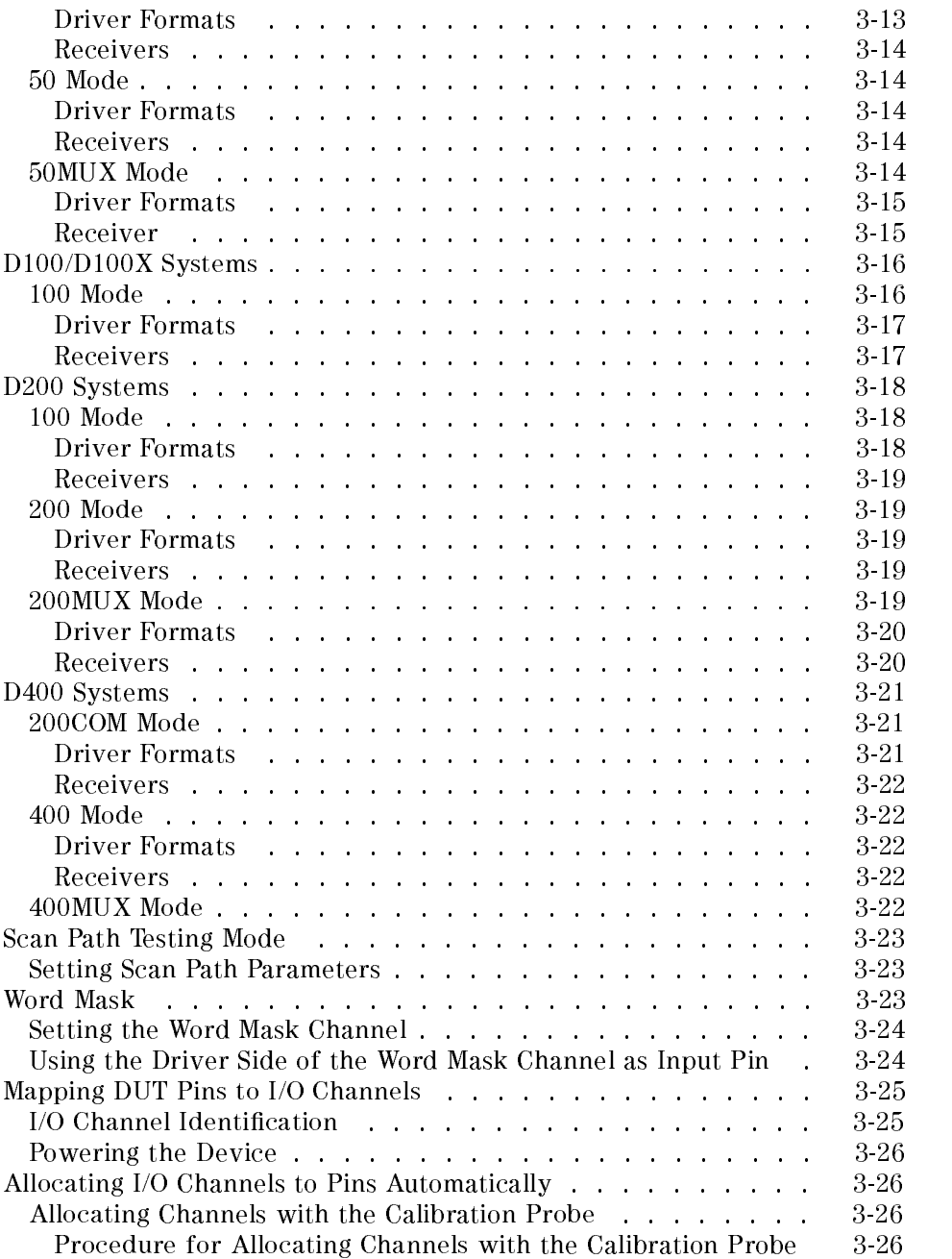

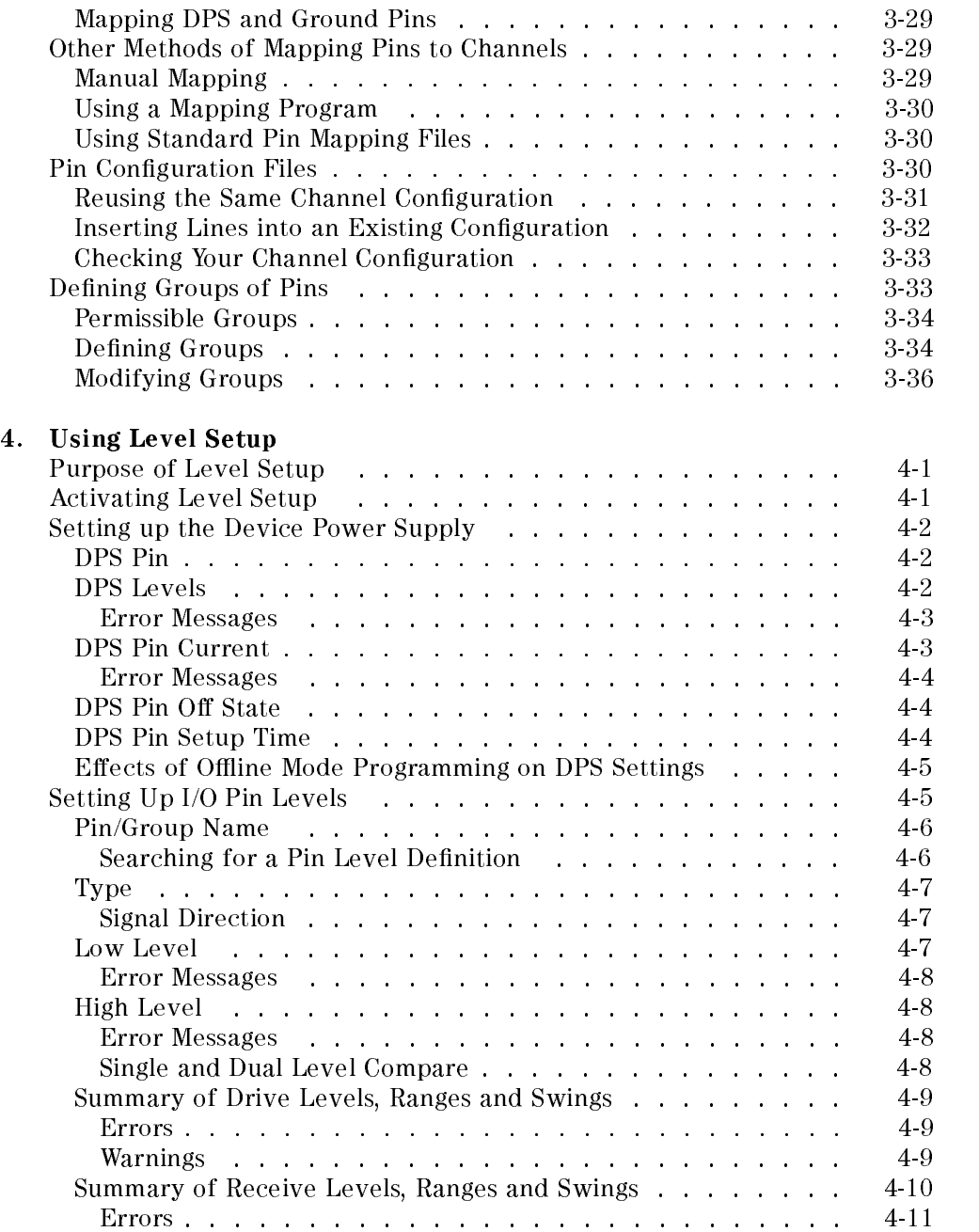

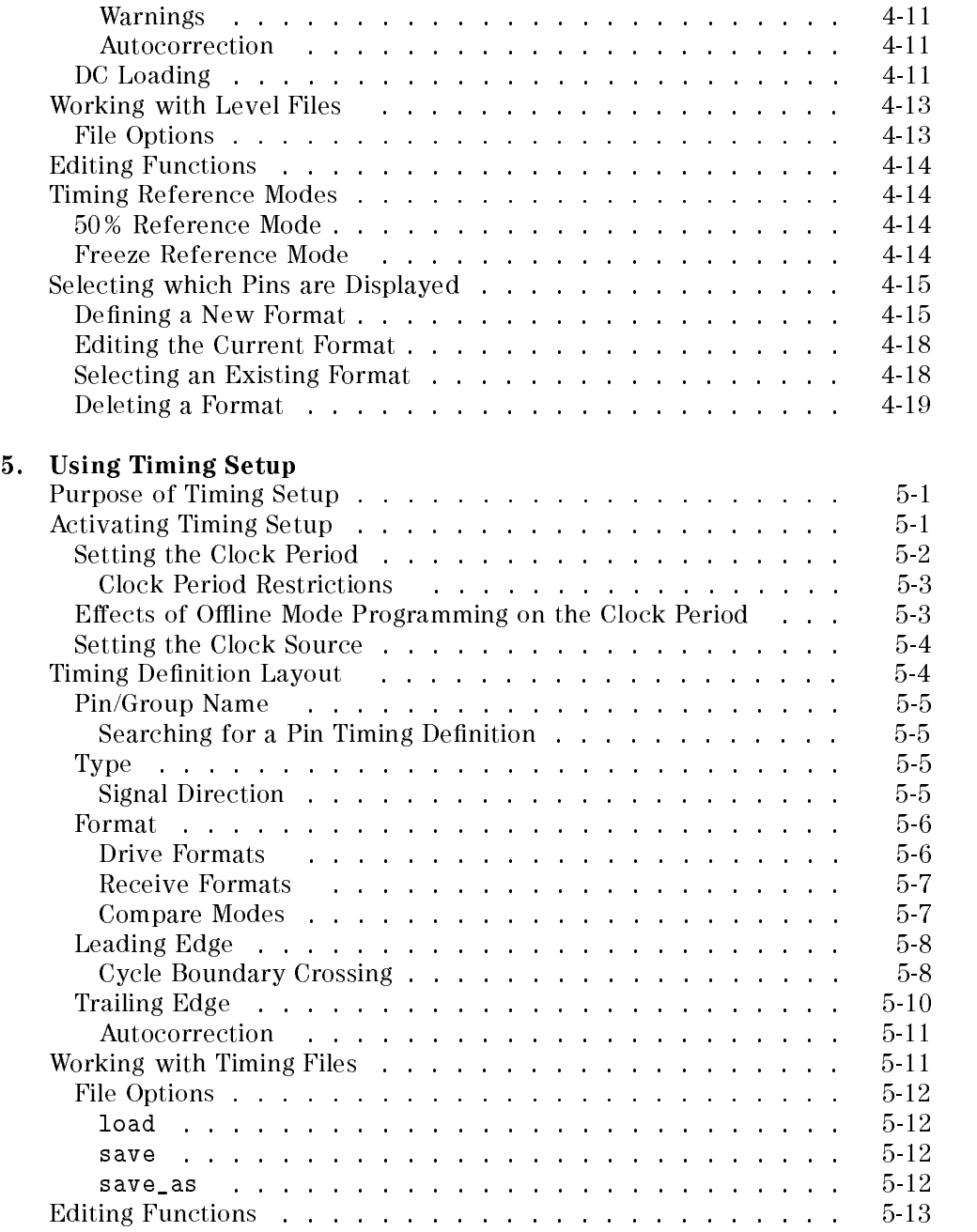

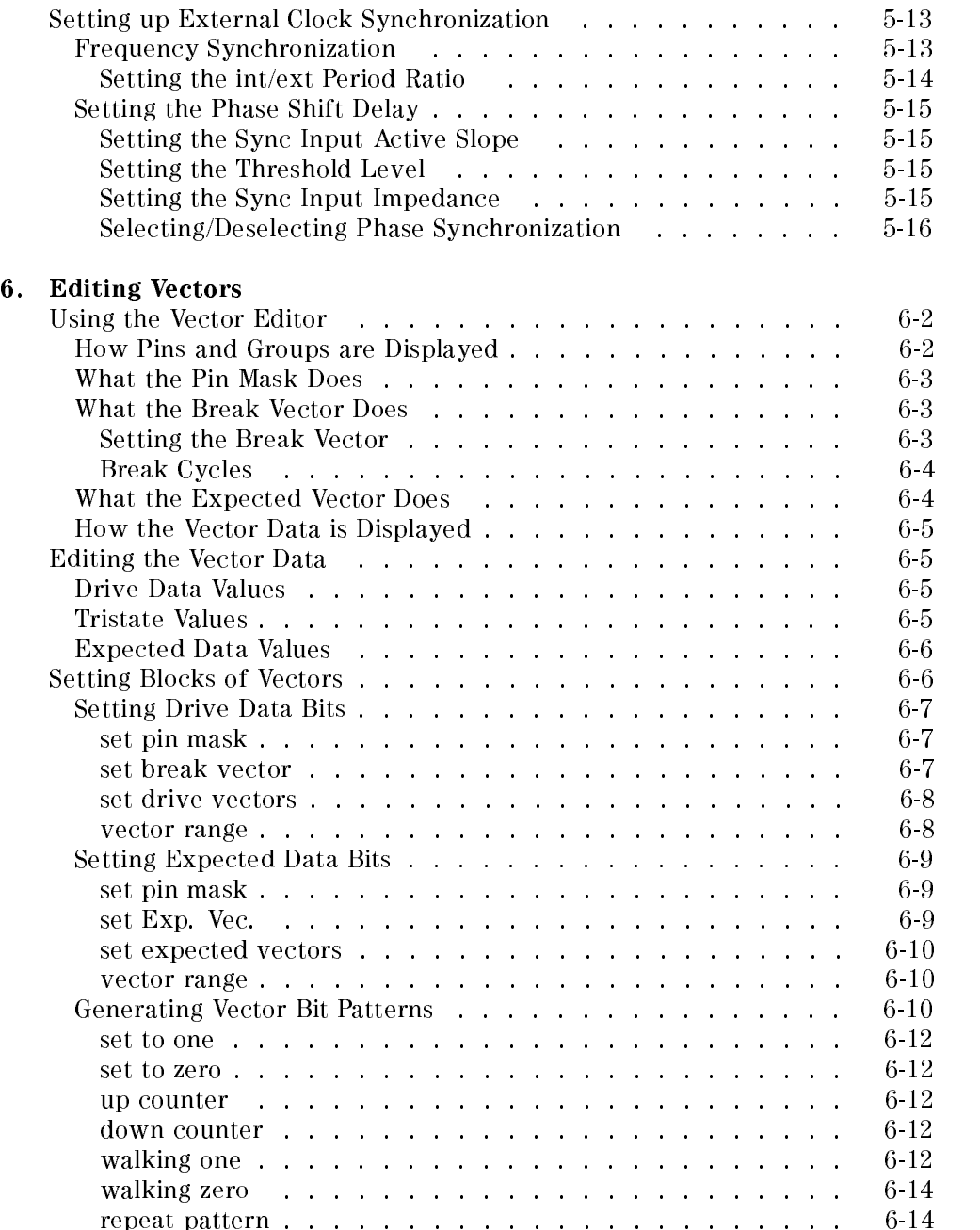

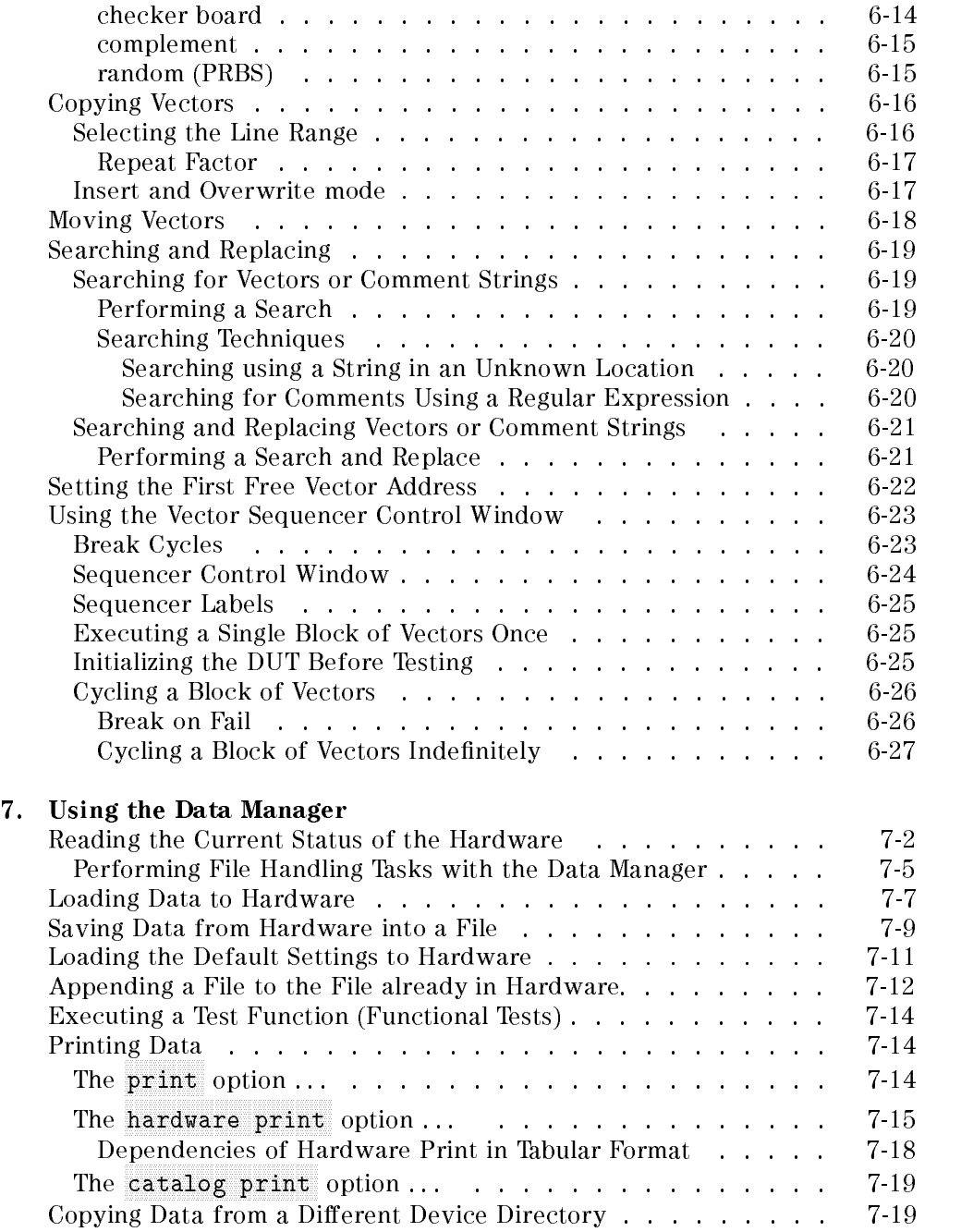

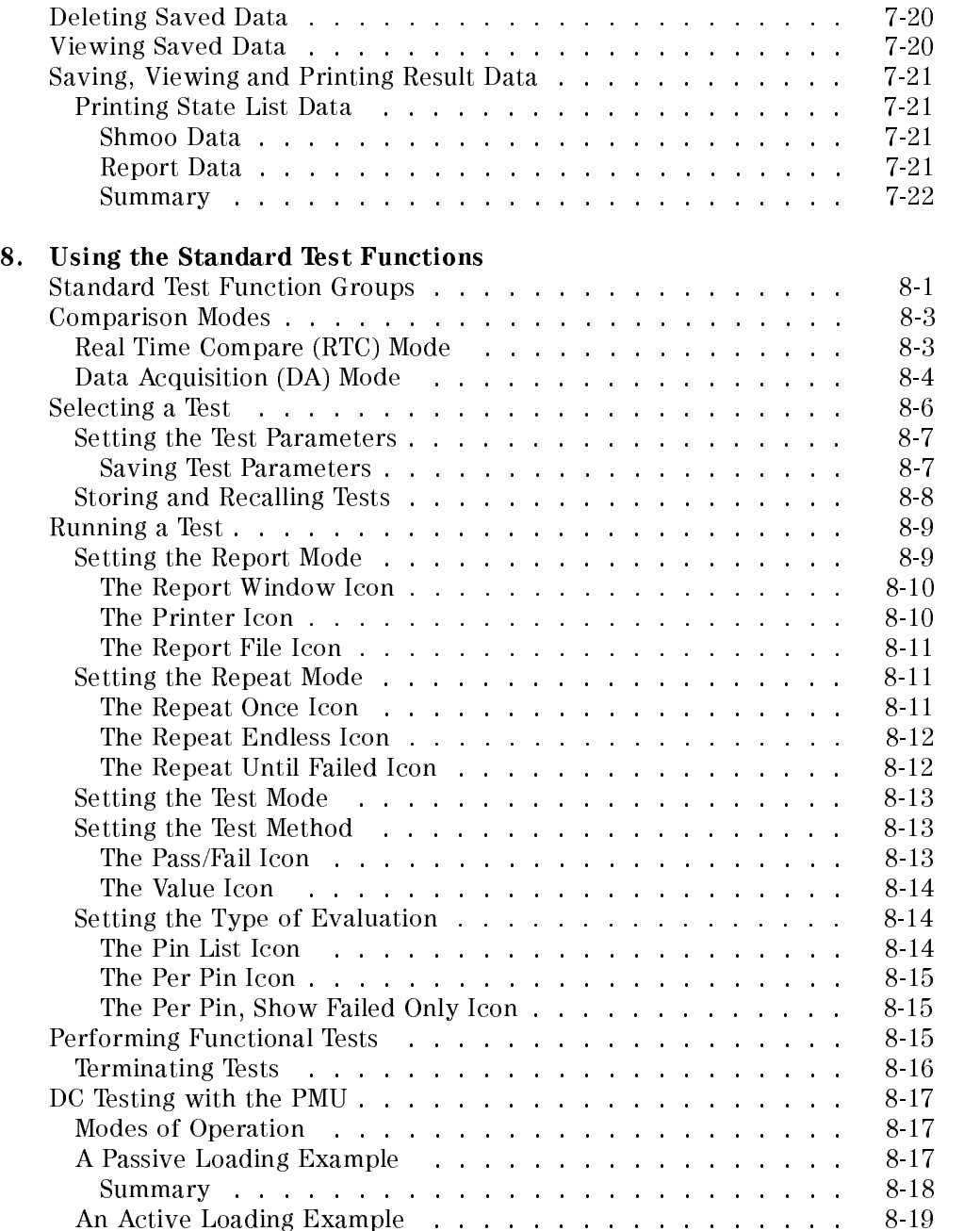

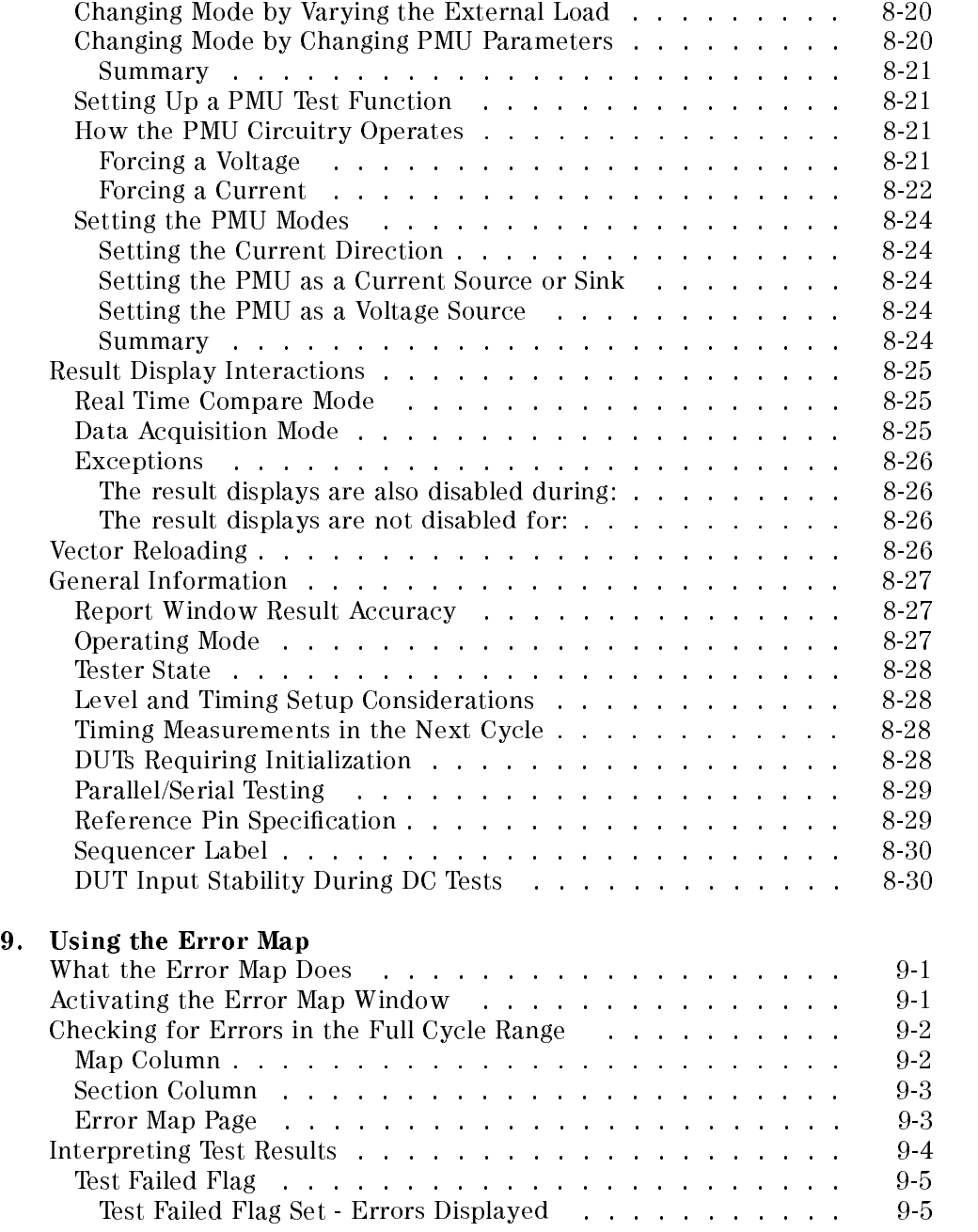

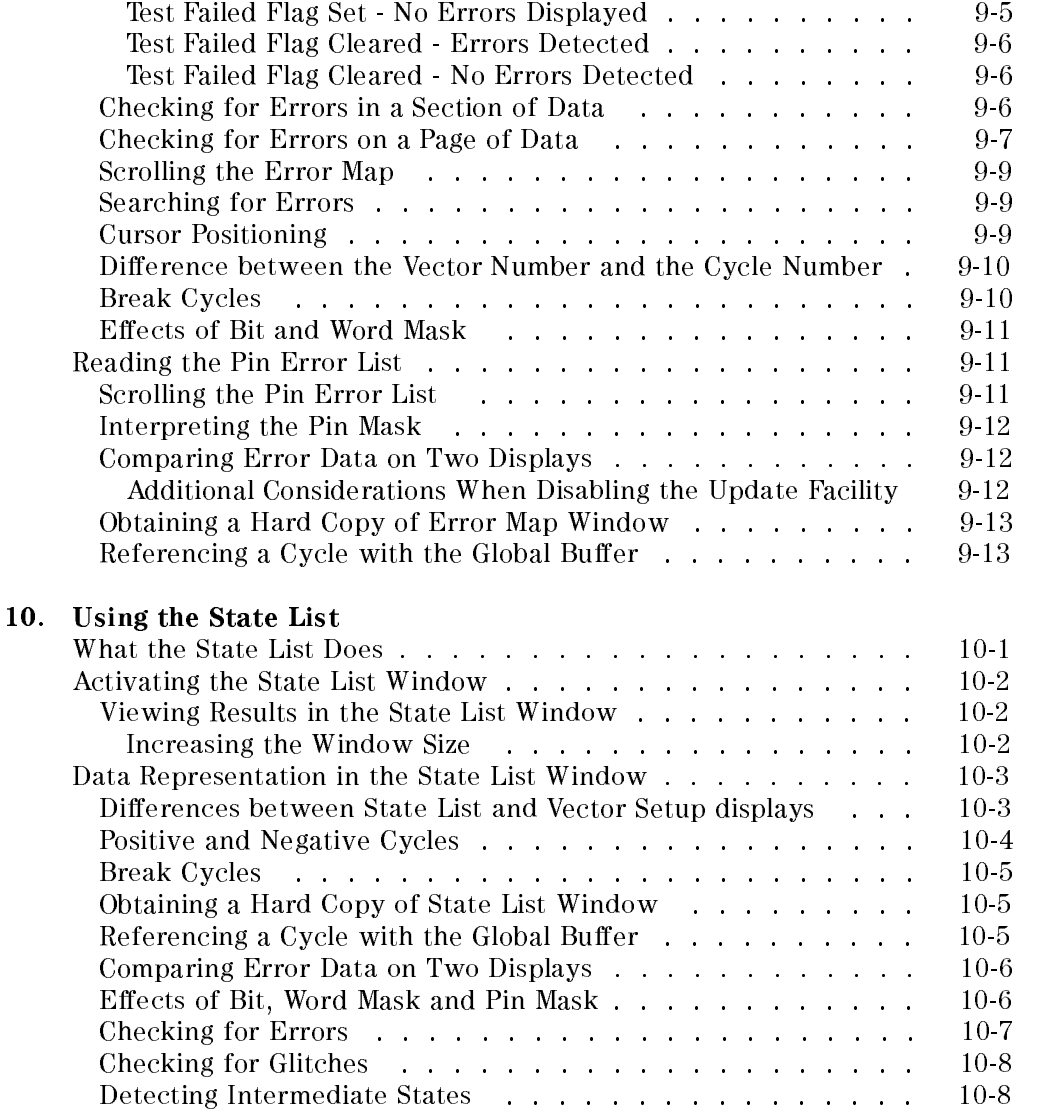

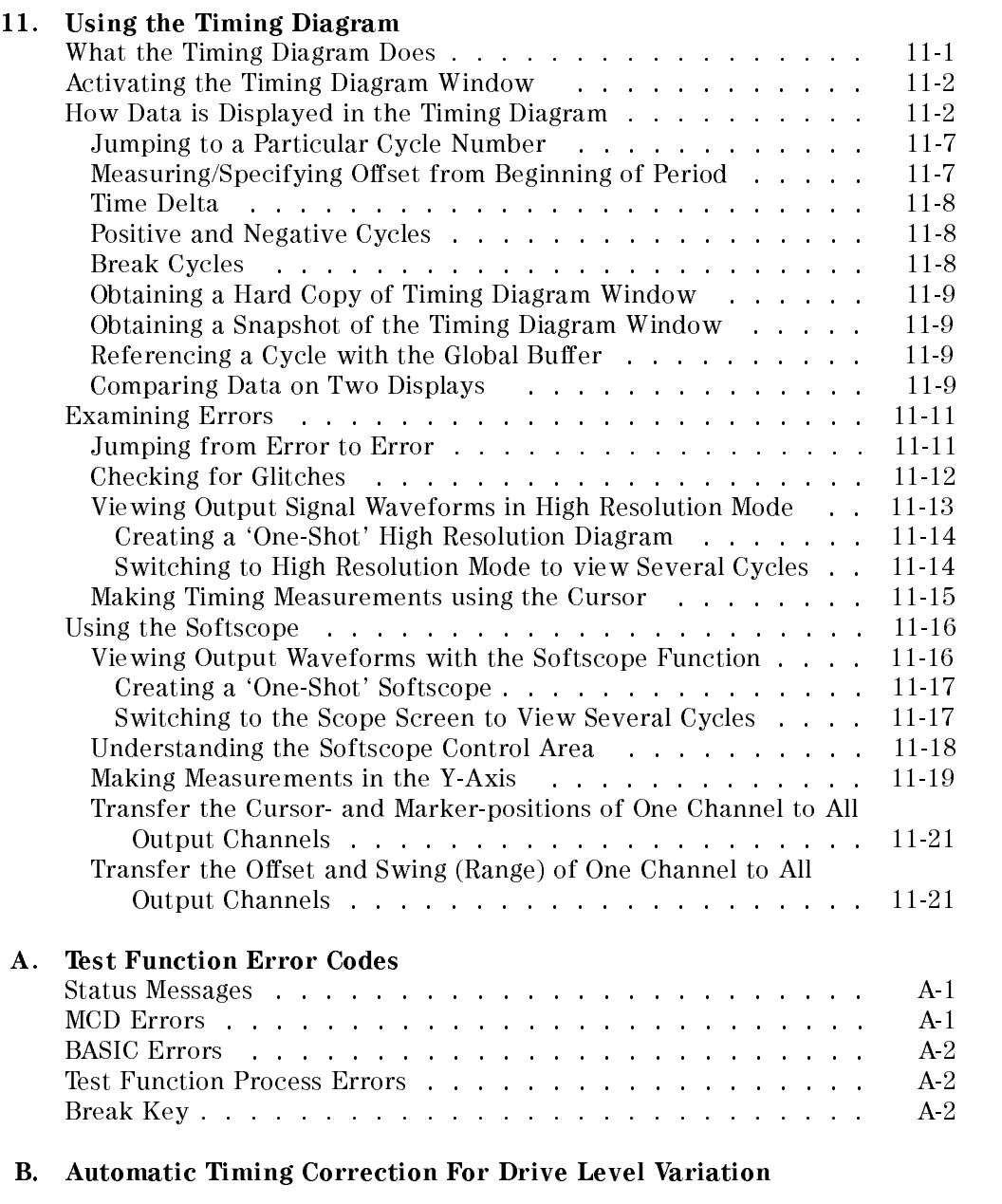

Index

# Figures

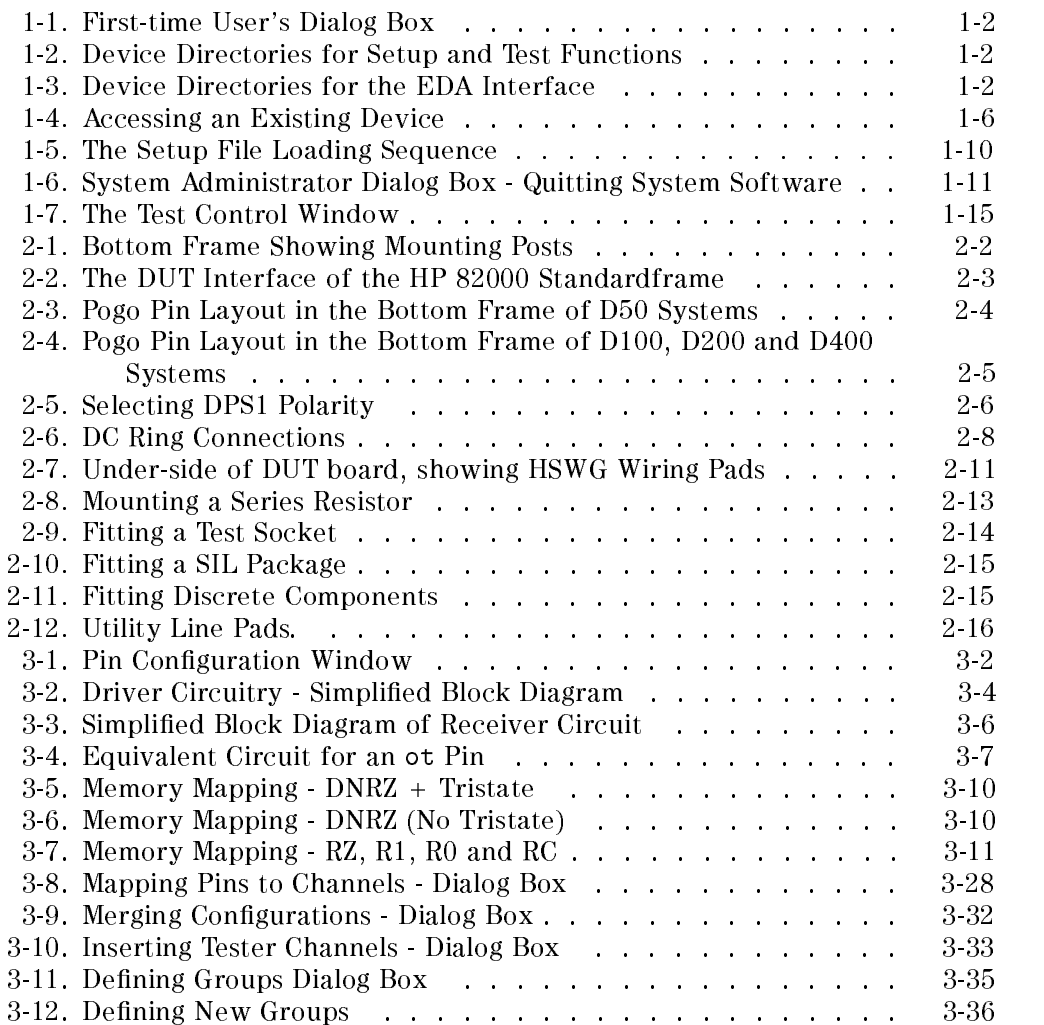

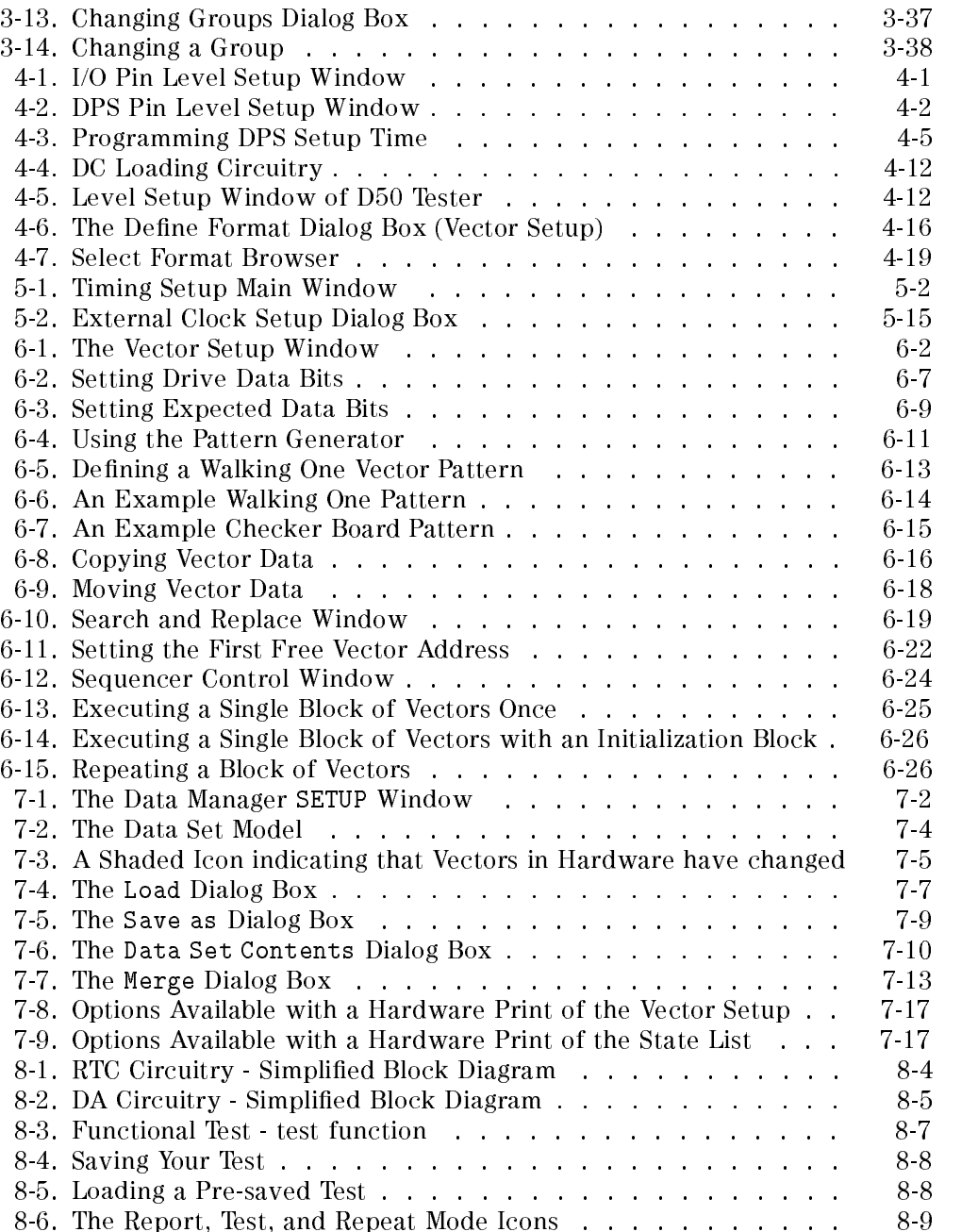

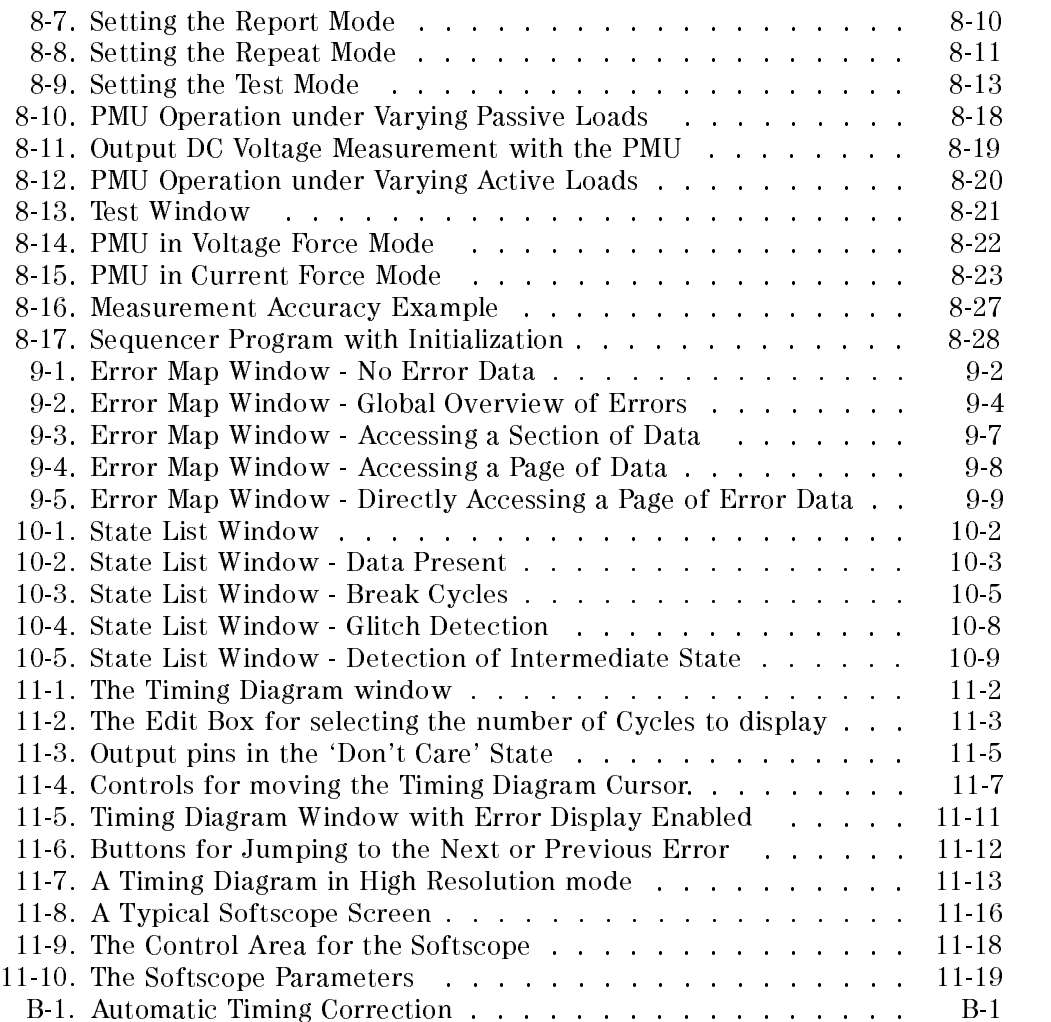

# Tables

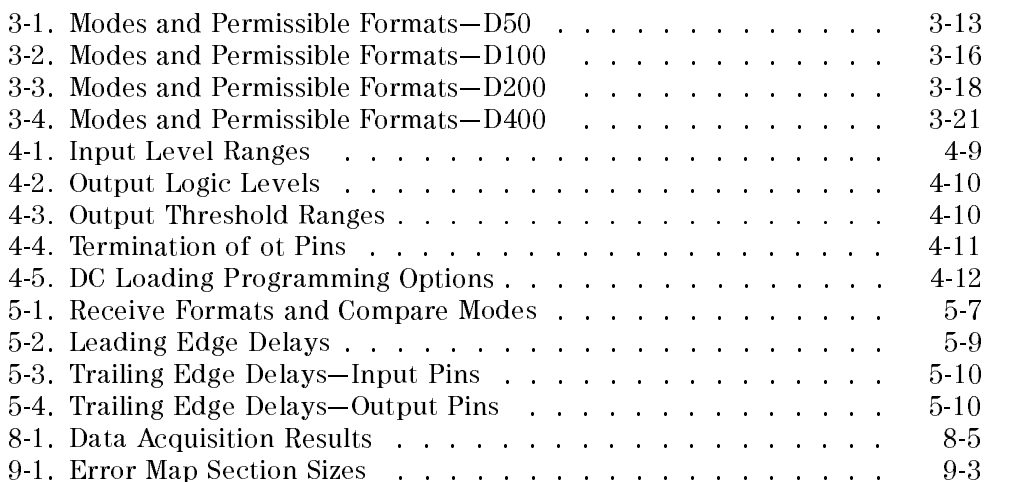

 $\begin{array}{c} \begin{array}{c} \begin{array}{c} \end{array} \\ \begin{array}{c} \end{array} \end{array} \end{array}$  $\begin{array}{c|c} \hline \phantom{\Big|} & \phantom{\Big|} \end{array}$  $\frac{1}{\sqrt{2\pi}}\int_{0}^{\pi}\frac{1}{\sqrt{2\pi}}\left( \frac{1}{2}\frac{1}{2}\frac{1}{$ 

# Introduction to the HP 82000

This chapter describes the fundamental aspects of IC testing with the HP 82000 and gives an overview of the system architecture.

# Starting Up the System

From the HP-UX prompt on your Programming Workstation (PWS), you can start the HP 82000 system software by typing in:

hp82000 -options

The command line options are:

- -o oine: to start the software without accessing the hardware.
- -i do not initialize PWS from hardware and avoid downloading the last setting. This is useful when a different user logs in.

<sup>A</sup> full list of the remaining options is given in Chap 16 of the manual Advanced Testing with the HP 82000.

# First-Time Users

Each time you use the system, a file .device\_inuse is stored in your home directory, and contains the path to the last device that you used during your last session.

If you have never used the system before, this le does not exist and the system asks you which device you wish to test.

When you start up the system, the main menu is displayed in gray-scale (as usual) along with the Welcome Window. The Welcome Window is then overlaid with the dialog box shown in Figure 1-1.

Introduction to the HP 82000 1-1

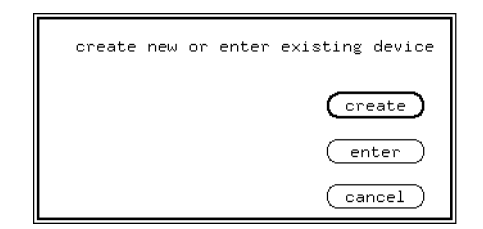

Figure 1-1. First-time User's Dialog Box

What you now do depends on whether you are testing a device that has not been tested on the system before, or whether you are developing a new test for an already existing device.

If you create a new device, the system will create directories and files for the device as shown in Figure 1-3 and Figure 1-2.

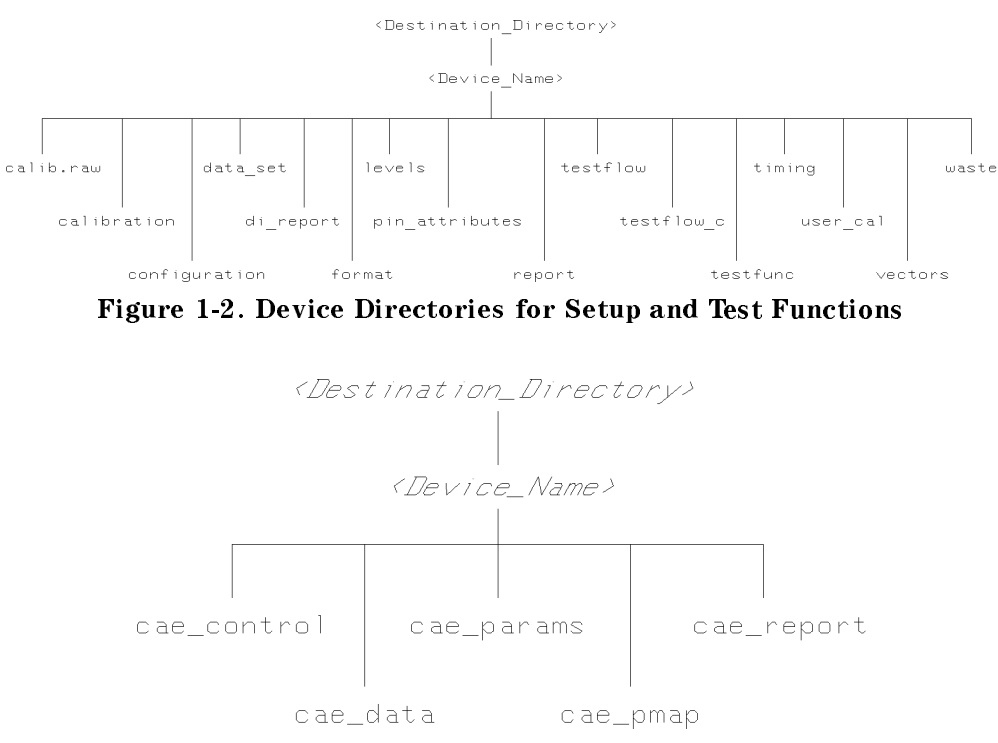

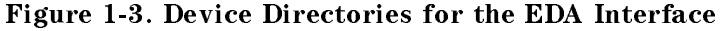

1-2 Introduction to the HP 82000

# Creating a New Device

If you want to create a new device, click the  $(\overline{c}$  reate  $)$  pushbutton. The create new device dialog box is then displayed, similar to the one shown in Figure 1-1. Before the system will create a new device, you need to fill in the following edit boxes:

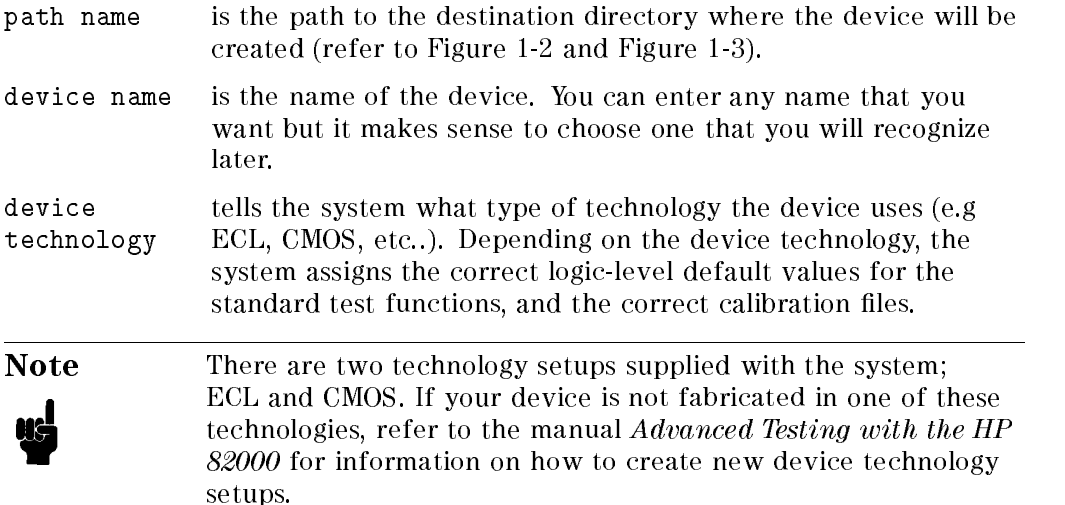

Click the (create) button to create the new device. The system checks that the parameters entered are correct, and then creates the directory structures shown in Figure 1-2 and Figure 1-3.

### Setup and Test Directories

The following directories are used by the setup and test software to store the data that you enter in the setup windows. The manual Maintaining the HP  $82000$  gives further details about the calibration file hierarchy.

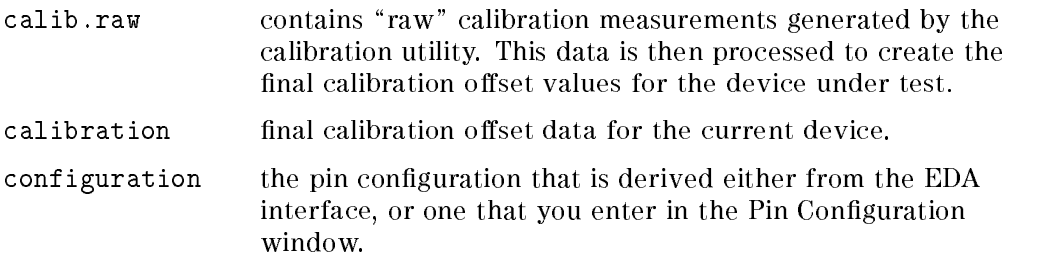

### Introduction to the HP 82000 1-3

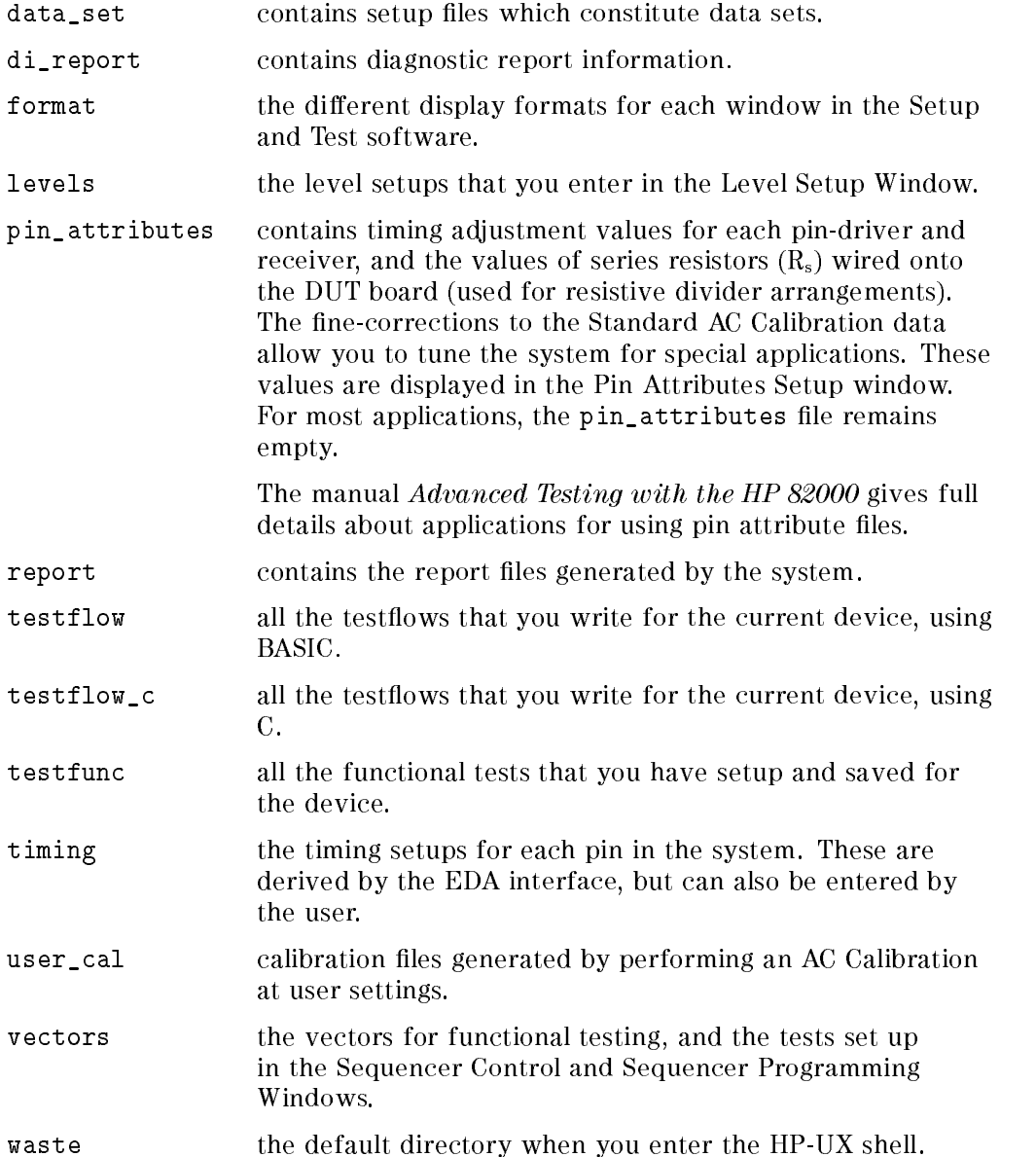

# 1-4 Introduction to the HP 82000

### EDA Directories

The following directories are used by the Electronic Design Automation Interface. For more information about the contents of these directories, refer to the manual Using the EDA Interface.

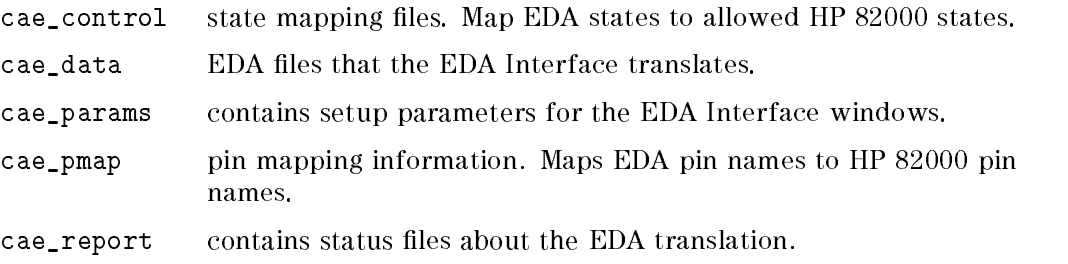

After creating this directory structure, the system informs you that no calibration data exists for this device. You can either copy across existing calibration data for <sup>a</sup> similar device, or you can carry out the Standard AC Calibration routine. The manual *Maintaining the HP 82000* describes how to performing calibration routines.

Once the new device has been created, you can use the EDA interface to process your CAE files, and produce the necessary setup and vector files for testing (refer to the manual Using the EDA Interface).

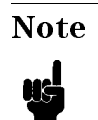

Note The EDA Interface cannot set up the high and low logic-levels; you must set these levels yourself in the Level Setup Window before you start testing.

# Accessing an Existing Device

If you are a new user but you want to work on an existing device, click the  $\sqrt{e^{(-\theta)}}$  button. The enter device dialog box is then displayed similar to Figure 1-4.

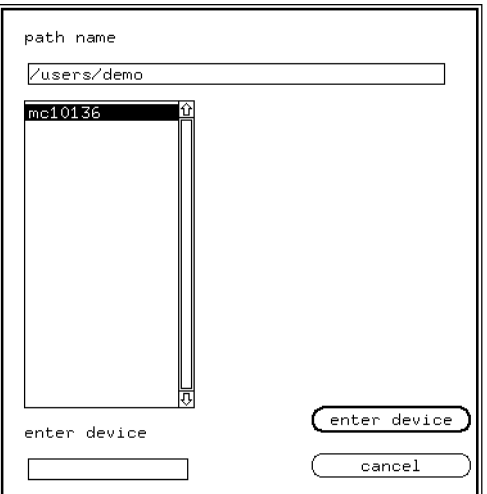

Figure 1-4. Accessing an Existing Device

You need to enter the path to the device in the pathname box. A list of all sub-directories for that path will be displayed in the browser. You can either use the mouse to select one of these directories (devices), or you can enter the device name in the edit box provided.

Once you have made your selection, click the  $\sqrt{\frac{enter}{enter}}$  select button. The system will then load the necessary setup files for that device and you can begin testing.

# Using the Setup Windows

The Setup windows are selected from the double row of pushbuttons which form the main menu (across the top of your PWS screen). The Setup windows show the current settings of the hardware, and you can view these settings and edit them using the appropriate setup window.

With most of the Setup windows, any values that you edit immediately take effect in hardware. The exception is the Pin Configuration window; you must click the (download) button to enter these Setup values into the hardware.

1-6 Introduction to the HP 82000

(Because all the other windows are subordinate to Pin Configuration, this safety feature prevents accidental erasure, or re-configuration, of your Setup data).

The device setup windows are:

- **Configuration** window Maps the tester resources to the pins on your DUT. Once mapped, the tester channels are represented by the pin names (for example, "clock", for the clock input pin, " $Qn$ " for output pins, etc...). You must complete the Pin Configuration setup before you use any of the other setup window. Changes to the three other setup windows always refer to the pin names, not to the tester channels.
- Level Setup window Sets: the logic levels for the drive signals; the threshold levels for the received signals: and the dc levels of the device power supplies.
- Timing Setup Sets: the edge placement for the drive signals; the timing for comparisons in Edge Compare and Window Compare modes; window and the format of the drive signals (e.g. DNRZ, RZ, RC, etc..).
- Vector Setup window Allows you to edit the vector data generated by the EDA Interface, or to input patterns of vector bits using the built-in pattern generator. Controls functional testing and provides access to sequencer programming.

As well as the data that you enter in these four main Setup windows, for particular applications the tester may need additional information about the way you have wired up the DUT board for your device.

Pin Attributes Setup window This window allows you to set: the values of series resistors wired on the DUT board (in a resistive divider arrangement); individual timing offsets for the driver (input) and receiver (output) edges of each I/O channel (e.g. to allow for additional wire lengths on the DUT board); and an adjustment to the system roundtrip (e.g. to temporarily adjust the driver to receiver delay for a special application). In most cases, the fields in this window will be left empty.

> The manual Advanced Testing with the HP 82000 gives full details about applications for using pin attribute files.

For a complete tester setup, the following data has to be downloaded from the PWS to the hardware:

1. Pin Conguration

Introduction to the HP 82000 1-7

- 2. Other Setup Parameters
	- a. For each DUT input pin (HP 82000 driver channels):
		- i. timing and signal format
		- ii. levels
		- iii. test data (vectors)
	- b. For each DUT output pins (HP 82000 receiver channels):
		- i. timing
		- ii. levels
		- iii. expected data (vectors)

The Pin Configuration, Timing, Level and Vector Setup data is loaded from the separate HP-UX subdirectories of your device directory, described in "Setup and Test Directories". Each of these subdirectories contain files that can be downloaded to the hardware. These files can be created, edited, deleted and downloaded from the software windows (by using the File pulldown menus).

# Using LAST\_SETTING files

Often, each of the Setup subdirectories contains a file called LAST\_SETTING. These files contains the hardware settings when the system software was last stopped (using the  $\overline{Q}$ UIT) button). When you restart the system software, the Setup values in these files are used in preference to any other Setup files.

You can inhibit the loading of LAST\_SETTING files by starting the software with the -i option on the HP-UX command line. This causes the current hardware settings to be read, and allows you to recover the tester settings after a system failure, software crash or accidental quit without saving the tester state.

If the LAST\_SETTING file for the Pin Configuration exists, it is downloaded to the hardware first. If the Pin Configuration loads successfully, then the LAST\_SETTING files for Vector, Level and Timing Setups are loaded.

If the LAST\_SETTING file for Pin Configuration does not exist or does not download successfully, a warning message in the Report Window informs you of this. If a LAST\_SETTING file for any of the other setups is missing, the hardware will load the power-up default values from the firmware.

#### 1-8 Introduction to the HP 82000

Note As well as LAST\_SETTING files for Setup data, there is also a calibration LAST\_SETTING file. The manual  $\it{Maintaining}$  the HP 82000 gives full details of the interrelationship between calibration files.

# Sequence of Loading Setup Files

Uŝ

Figure 1-5 shows the procedure that the software follows, during start-up, when it decides which setup files to use.

Introduction to the HP 82000 1-9

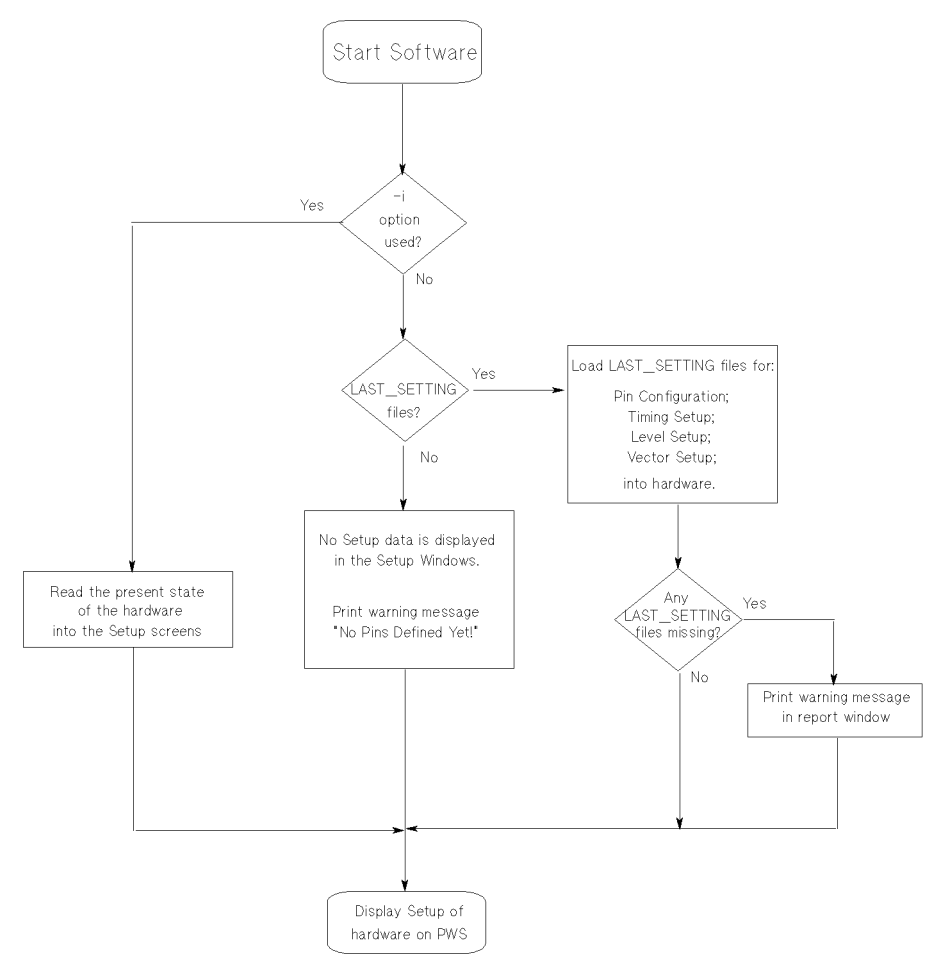

Figure 1-5. The Setup File Loading Sequence

# Storing Last Used Values on Quitting

When you want to quit the HP 82000 System Software, you will be given a chance to save the last Setup values that you used (that is, the settings currently stored in hardware), in the form of LAST\_SETTING files. Then, the next time you start the HP 82000, you can resume with the settings you were using in your previous session.

#### 1-10 Introduction to the HP 82000

The System Administrator dialog box is presented in the center of the screen, when you click the  $\overline{QU|T}$  pushbutton - shown in Figure 1-6. Select  $\overline{Y_{es}}$  to store LAST\_SETTING  $\overline{\text{files}}, \overline{\text{No}}$  to quit without saving.  $\overline{\text{cancel}}$  returns you back to the HP 82000 System Software.

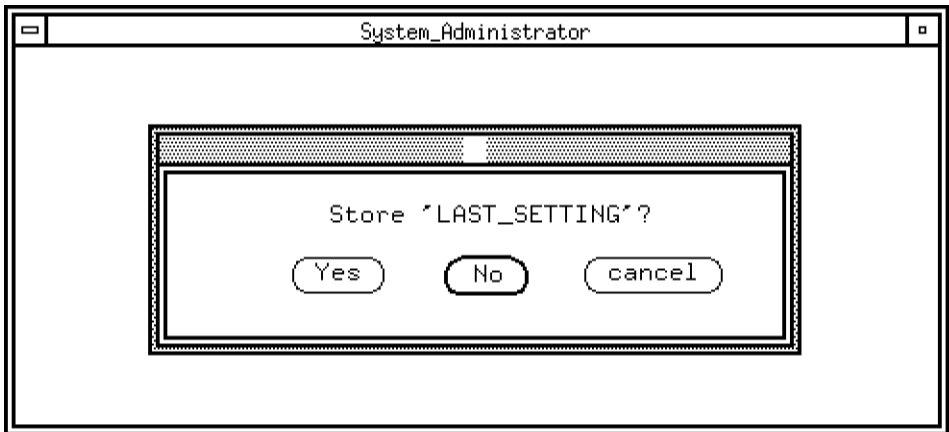

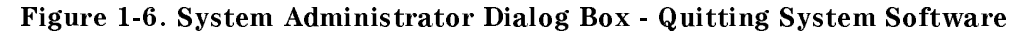

If you select  $\gamma_{\rm es}$ , a LAST\_SETTING data set is created containing files for:

- Pin Configuration;
- Level Setup;
- Timing Setup;
- Vector Setup;
- Test Function;
- Pin Attributes Setup;
- Standard AC Calibration;
- **User Calibration**

You can now power down the tester hardware without losing the last values that you used.

You can find more information on data sets and how to use them in Chapter 7.

Introduction to the HP 82000 1-11

# Editing in the Window Environment

Any entries or modifications in a setup window are made in text edit fields. Before an entry in a setup window can be edited, its edit field must be activated. An edit field that has been activated has a rectangular border drawn around it. This is called an entry field. To activate a field, move the mouse pointer to it and click the left mouse button. Once a field is activated, you can move the entry field around the Setup Window using the keyboard:

To move left press the  $(Shift)$   $(Tab)$  key To move right press the  $(T_{ab})$  or  $(R_{\text{eturn}})$  keys To move up press the  $\Box$  key

To move down press the  $\left(\overline{\mathbf{v}}\right)$  key

You can also use the mouse to move the entry field around the window.

In addition, a text cursor appears inside the entry field. It pinpoints the character that can currently be edited inside the entry field. You can move the text cursor left and right using the mouse or using the keyboard as follows:

To move left press the  $\bigcirc$  key

To move right press the  $\left(\overline{\mathbf{b}}\right)$  key

When you deactivate a text edit field and activate another one, the changes made within it are downloaded to the hardware, but see below. There are certain differences in operation between the Pin Configuration Window and the Timing, Level and Vector Setup Windows.

### Pin Configuration Window

The Pin Configuration window has two modes of operation:

- 1. the monitor mode
- 2. the editor mode

After activating the Pin Conguration Window, the monitor mode will come up, just displaying the actual hardware settings. In this mode you can scroll the display and read the loaded values. The display shows the actual status of the hardware.

To change any of the entries in the window you must first enter the editor mode. You can now make further changes or additions to the Setup Pins configuration. You can also scroll and read the current settings.

### 1-12 Introduction to the HP 82000
When you have made all your entries in the Pin Conguration window, you must download the new configuration to the hardware by clicking the (Download) pushbutton.

If you have made any errors in the Pin Conguration, (such as assigning the same channel twice) the system software responds with appropriate error messages at the time of downloading your conguration to the hardware. Further details are given in Chapter 3.

### Timing, Levels and Vectors Windows

The settings that you enter in the Timing Setup, Level Setup and Vector Setup windows are downloaded to the tester hardware as soon as you leave an entry field. Thus the setup values that appear in the windows are always the actual values present in the tester.

<sup>A</sup> download to hardware occurs for example by closing the Setup Pins editor window. Any error messages will be displayed at the point of downloading the settings. The full details are covered in the relevant Setup chapter.

### Programming Setup Parameters Offline

You can still program your setup parameters even if no tester hardware is connected to your workstation. To start the system software in offline mode, at the HP-UX prompt type:

hp82000 -o

In the offline mode you can use and program all setup windows, develop test programs and work with vector les. You cannot run any tests or call up any of the results windows.

When programming the setup windows offline, the system is not capable of performing error checking, such as voltage level or context dependencies, which depends on the presence of the hardware. Full error checking takes place only when the setups are downloaded to the hardware.

### Simulating Mixed D100X/D200/D400 Configurations Offline

If your D400 tester has any  $D100X$  or D200 I/O boards fitted, they are automatically detected by the software. The same applies to a D200 tester containing  $D100X$  boards. The additional fill-menu options for these boards are then available in the setup windows.

Introduction to the HP 82000 1-13

However, when you use the workstation for offline programming of a  $D400$ (D200) system, you must enter details of the I/O boards that are in the hardware. The file for simulating the tester configuration has the HP-UX pathname:

/hp82000/pws/data/offl\_tester\_co

Each line of this text-file represents one mainframe. The sixteen slots of the mainframe are each given a number to represent a 100 MHz board, a 200 MHz board, a 400 MHz board, a PMU or a blank slot. The numbers are separated by a comma.

The complete syntax for each mainframe looks like this:

slot  $1$ , slot  $2$ , slot  $3, \ldots$ , slot  $16$ 

where each slot is either:

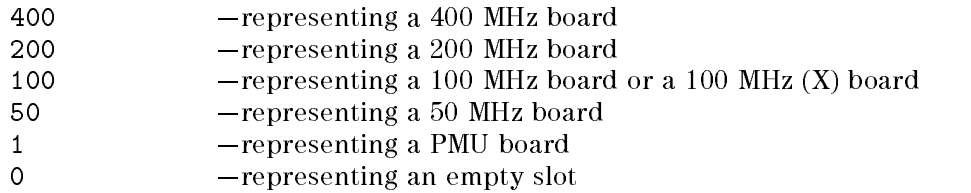

For example:

400,400,400,400,400,400,400,400,1,0,0,0,0,0,0,0 400,400,400,400,400,400,200,100,1,0,0,0,0,0,0,0

This indicates a two-mainframe system, with :

- D400 boards in slots 1, 2, 3, 4, 5, 6, 7 and 8 of the 1st mainframe, and slots 1, 2, 3, 4, 5 and 6 of the 2nd mainframe;
- a D200 board in slot 7 and a D100X in slot 8 of the 2nd mainframe;
- PMUs in slot 9 of each mainframe;
- and all other slots left empty.

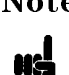

Note You can mix D100X boards with D200 and D400 boards. D100 boards have to be operated on their own. If a <sup>100</sup> entry appears in the offl\_tester\_co file together with 200 and/or 400 entries, then it implies a D100X board. <sup>100</sup> entries only can mean either the use of D100 boards only, or the use of D100X

1-14 Introduction to the HP 82000

boards only. This is however no conflict, since the functionality (not the performance) of both types of boards is identical.

# Performing Tests

All testing starts with the Test Control Window, which you access by pressing the Test Control button on the main system menu. The Test Control Window is displayed as shown in Figure 1-7.

This manual describes how to use the built-in test functions interactively. You can find detailed descriptions of the tests themselves, and information about the input parameters of the test functions, in the manual Standard Test Function Reference. Information about linking tests together into programmed test flows is covered in Advanced Testing with the HP 82000. A summary of the test functions available is given in Chapter 8.

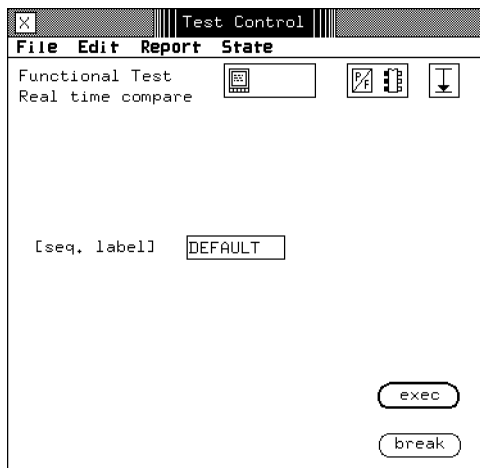

Figure 1-7. The Test Control Window

### Choosing the Test

From the library of standard test functions, you can choose the appropriate test for your device using a series of menus. The parameters that you have defined in the Setup windows form the test data; the test function downloads this data to the DUT, evaluates the DUT outputs, and collates the results.

### Accessing the Test Functions from the Test Control Window

All of the test functions and control functions can be accessed via the new option in the file pulldown menu.

The default group is AC Tests. You can select the test group you want via a fill menu in the group entry field at the top of the window. The test functions available in the group you choose, are listed in the browser.

### Saving Test Function Settings

When you have set up parameters for a particular test on your DUT, and you want to save the parameters for use later, you can do this by using the Save option in the File pulldown menu. These lled-in tests are saved in the directory ../testfunc.

### Recalling Test Functions

You can recall these filled-in tests via the Load function of the File pulldown menu or use them in BASIC or C test flows.

### Test Options

There are three test options that can be set when using the standard test functions:

- Report Mode to select how the test results are displayed
- Test Mode to select whether the tests return only pass/fail information or measure <sup>a</sup> value, and whether tests are performed on single pins or on all pins at the same time
- Repeat Mode to select how many times the test function is to be executed

The current status of the modes for testing is indicated by icons in the top right hand corner of the Test Control window.

### 1-16 Introduction to the HP 82000

# Wiring the DUT Board

To test your device with the HP 82000, you must wire it into a special printed circuit board; this is the  $DUT$  board. Before you can start setting up your test parameters, you must decide which channels of the HP 82000 are going to be electrically connected to which pins of your DUT, and then wire your DUT board accordingly.

The following sections give you general details about connecting up your DUT board. You can find specific information about the positions of the pads on your DUT board, either in the literature supplied with each board, or on the silk-screen printed legend on the board itself.

# Selecting a DUT Board

You must consider the following areas when you select a DUT Board:

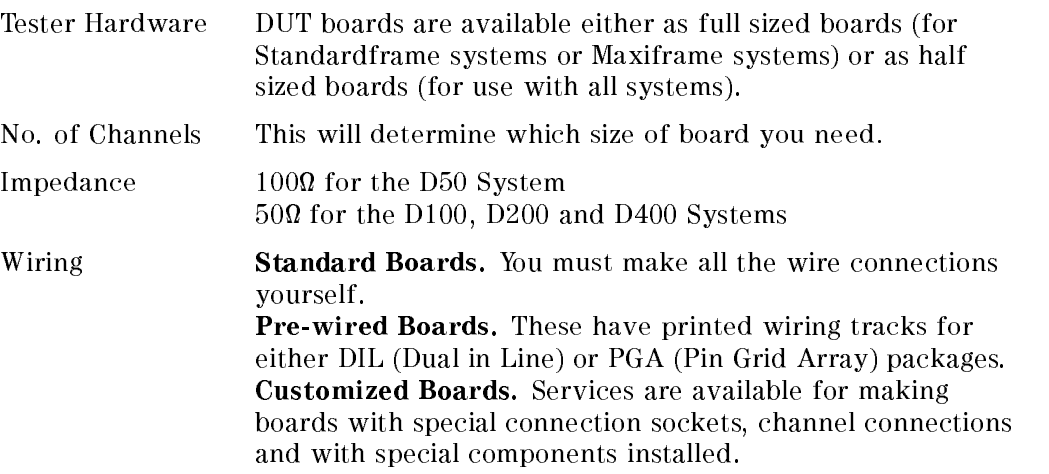

Wiring the DUT Board 2-1

Purpose **Packaged IC:** Grid array for DUT test-fixture. Prober Interface: cabling connection to probe card. General Purpose: for cable connection of: accessories, modules, handler.

The HP 82000 Ordering and Configuration Guide has full details about the wiring options available with Pre-wired DUT boards.

# DUT Interface

The DUT board fits into an interface assembly on the front of the tester. The DUT interface comprises two main mechanical parts:

- **Bottom Frame** housing blocks of pogo-pins, carrying DUT signals. Fitted to the bottom frame are 4 mounting posts which locate the DUT board inside the interface.(Figure 2-1)
- **Top Frame** holding the DUT board pads firmly against the pogo pins, ensuring <sup>a</sup> good electrical contact. The top frame is hinged at one end, with two clamp handles at the other end.

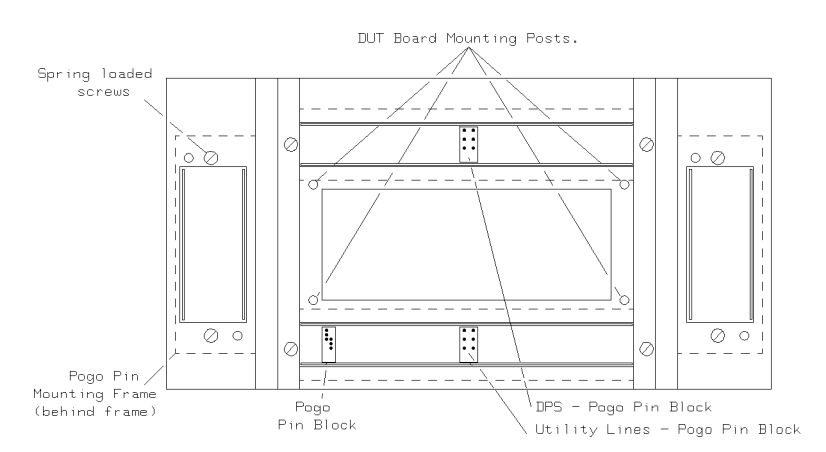

Figure 2-1. Bottom Frame Showing Mounting Posts

### 2-2 Wiring the DUT Board

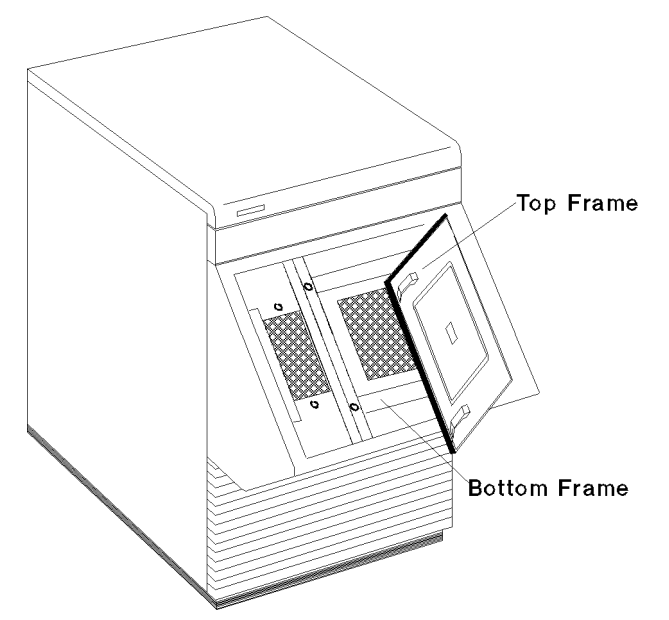

Figure 2-2. The DUT Interface of the HP 82000 Standardframe

# Pogo Pin Layout

The pogo pins are spring-loaded, gold-plated contacts, which are mounted in the bottom frame of the DUT interface. When the top frame is clamped shut, the pogo pins make electrical contact with pads on the under-side of the DUT board. The pogo pins are mounted in blocks, in the bottom frame.

# Connections From I/O Channels to Pogo Pins

Figure 2-3 and Figure 2-4 show the conventional connection of the pogo pins to the mainframe I/O channels. The DUT interface of the Miniframe uses the same layout convention, but has no space for the pogo pins of the extender mainframes.

Note You can, of course, connect your I/O channels to pogo pins in a *different* configuration to Figure 2-3 and Figure 2-4, but

Wiring the DUT Board 2-3

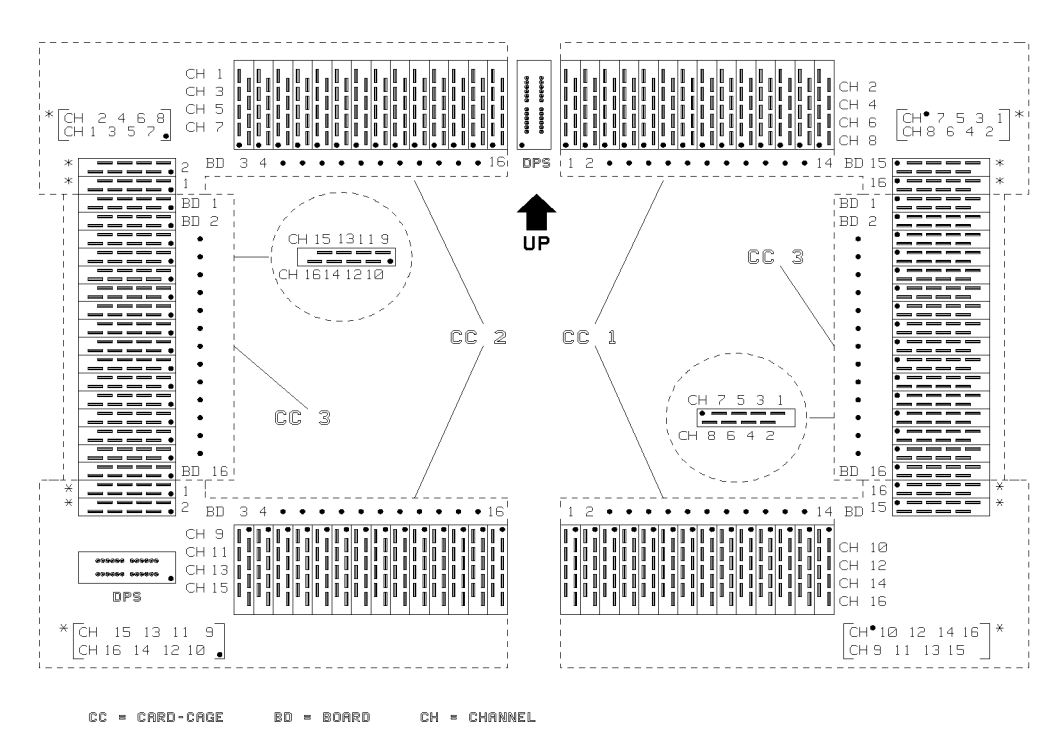

this could cause you considerable confusion when you try to diagnose a wiring fault!

Figure 2-3. Pogo Pin Layout in the Bottom Frame of D50 Systems

### 2-4 Wiring the DUT Board

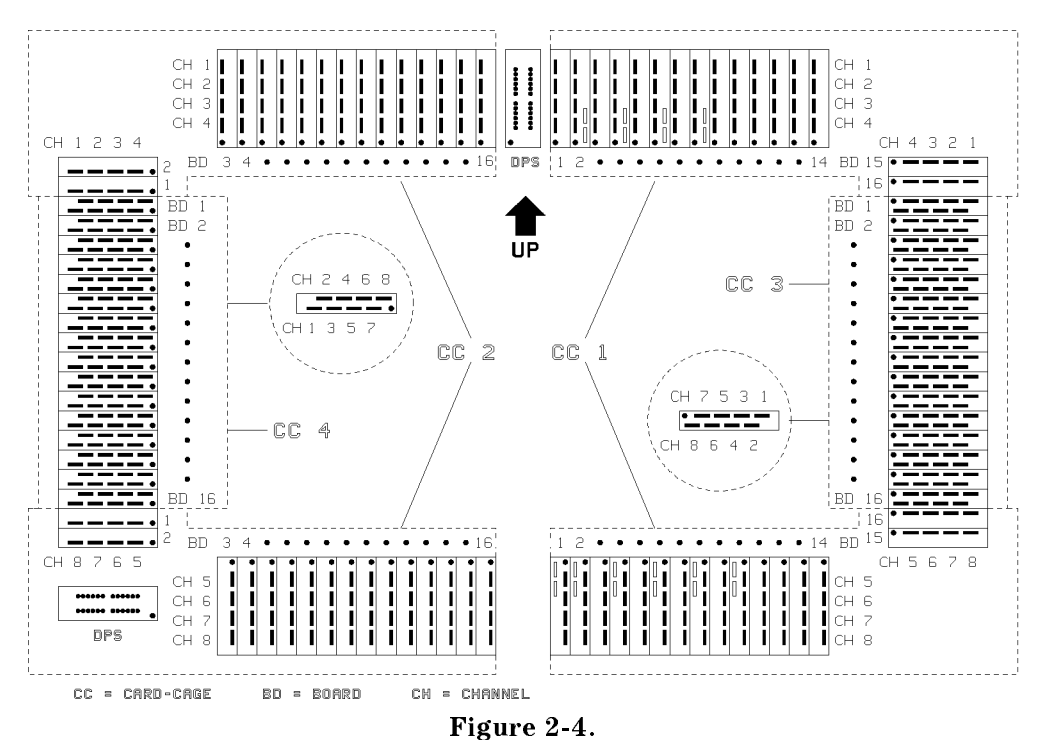

Pogo Pin Layout in the Bottom Frame of D100, D200 and D400 Systems

# Connecting Device Power Supplies

# Setting DPS Polarity

Figure 2-5 shows the polarity switching pads for the power supply DPS1, located in one corner of your DUT board. You set the polarity by making two soldered links. The illustration (Figure 2-5) shows how to connect DPS1 to have <sup>a</sup> POSITIVE supply and NEGATIVE ground connections.

Wiring the DUT Board 2-5

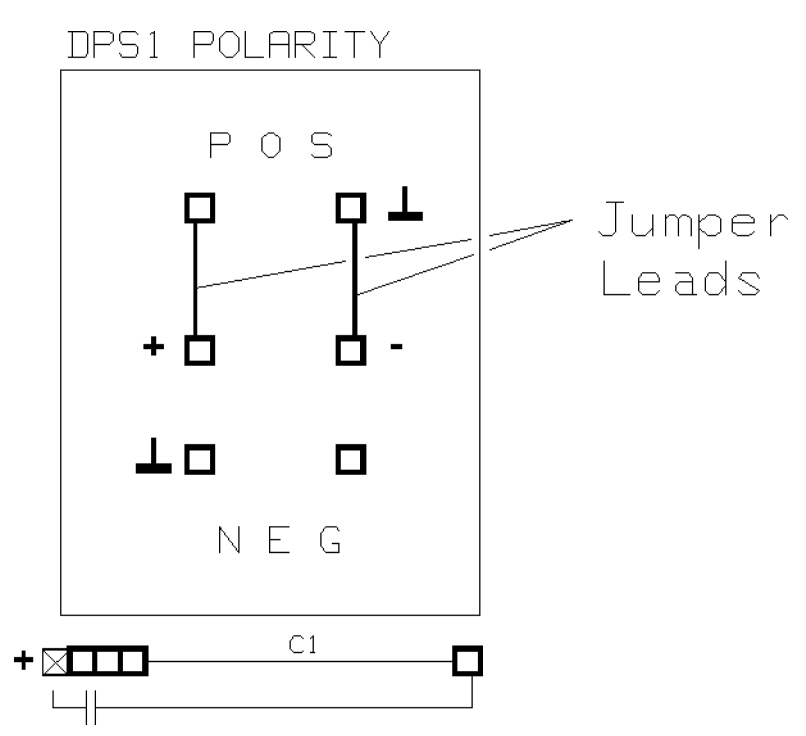

Figure 2-5. Selecting DPS1 Polarity

To select negative polarity, insert the links from the <sup>+</sup> and - terminals to the lower pair of holes.

Pads for setting the polarity of DPS2 to DPS8 are also labeled on the DUT board, and you can set them in exactly the same way.

### Connecting the Power Planes

Two power planes (P1 and P2) are contained within the layers of the DUT board. You can connect any two of the DPS units DPS1, DPS2, DPS3, or DPS4, to these planes.

If you need to use more than two DPS units, you can directly connect these to your DUT socket using a wire link, soldered from the DPS output pad to your pin grid or DIL socket.

### 2-6 Wiring the DUT Board

With pre-wired PGA boards, additional pads connected to P1 and P2 are located within the pin grid. This allows you to connect any pin in your PGA test-socket to either of the power planes independently.

### Using the High Current Connections for DPS1 and DPS2

For some applications, the current that you need to supply to your DUT may exceed the maximum current that can carried by the pogo pins. For such applications, you can fit additional High Current connectors for supplying power to the DUT board from DPS1 and DPS2.

The connector fits in the top right hand corner of the DUT board, and the connections are identied by <sup>a</sup> silk-screen printed legend.

The DUT board accepts a MATE-N-LOK type connector, manufactured by **AMP**. You must wire the other end of the High Current connector to the DPS, in parallel with the connections to the pogo pins.

The maximum current that can be carried by the pogo pins is 5.0 A. With high-current connectors fitted to your DUT board, you can use DPS1 and DPS2 to each supply up to 10.0 A to your DUT.

### Connecting the DC Rings

The DUT Boards have four DC Rings (DC1, DC2, DC3 and DC4) which run along the edges of the I/O channel pads. You can use these rings to connect pull-up or pull-down resistiors to the tester I/O channels, with the minimum of wiring. The four dc rings may be connected to DPS1, DPS2, DPS3, and DPS4.

For example, Figure 2-6 shows DC Ring 3 connected to DPS3.

Wiring the DUT Board 2-7

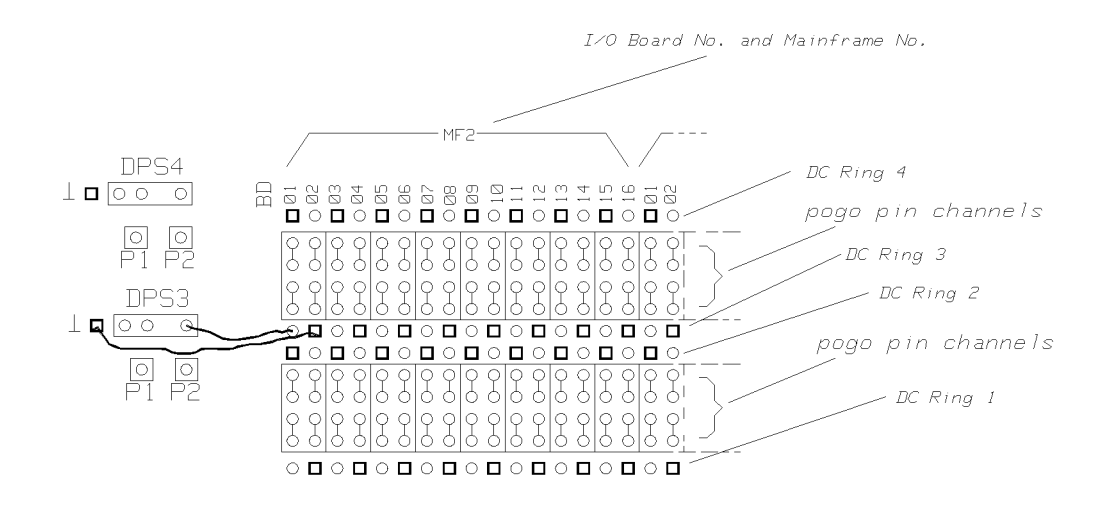

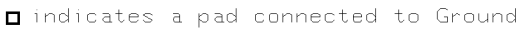

O indicates a pad connected to power

Figure 2-6. DC Ring Connections

### High Frequency Decoupling

To remove high frequency noise in the power supply to the DUT, you must mount power supply decoupling capacitors between each power pin and ground.

The DUT board has mounting pads for connecting electrolytic capacitors to each DPS. These mounting pads are located near the polarity setting pads of each DPS, and are labelled:

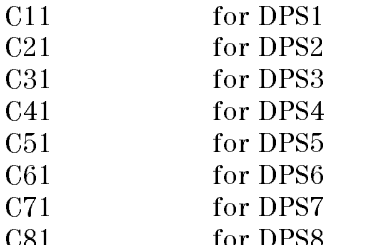

C81 for DPS8

### 2-8 Wiring the DUT Board

The electrolytic capacitor should be in the range:  $10\mu$ F to  $100\mu$ F. The actual value of the capacitance that you need depends on the frequency of the noise, and value of the current.

On some DUT Boards, pads are available for mounting  $n$  ceramic capacitors. The pads are numbered as  $C X n$ , where  $X =$  DPS number (1 to 8) and  $n =$  capacitor number.

Suggested values for the capacitor are:

- $0.1 \mu F$
- $\blacksquare$  0.047 $\mu$ F
- $\blacksquare$  0.01 $\mu$ F

You must also mount additional ceramic capacitors directly below the DUT. The pre-wired DUT boards have signal ground pads, within the pins of your test socket, for this purpose. Your capacitors should be connected between the DUT power pins and these ground pads, and you should keep the leads as short as possible.

# Connecting HSWG Channels (D400 Systems)

Because of the very fast edge-transition speeds of the High Speed Width Generator (HSWG) channels, you must take special precautions when you wire these channels on your DUT board.

# Coaxial Wiring

Use miniature coaxial cable for all the connections on the DUT board which carry HSWG signals; avoid using the printed circuit wiring within the DUT board. Try to keep the cable lengths as short as possible.

# HSWG Pogo Pads

Special connection pad areas are positioned directly beside the the pogo pin contact pads on the under-side (pogo pin side) of the DUT board. These pads allow you to wire your HSWG channels to your DUT, directly from the point where the pogo pin makes contact with the DUT board.

Use coaxial cable to make the connections from these pads directly to the socket in which you will test your DUT. The pogo pads carrying HSWG channels are not internally tracked to the pad fields beside the DUT socket.

Figure 2-7 shows the layout of the pads on the under-side of the DUT board, for connecting three of the HSWG channels. Silk-screen printed lettering on the DUT board itself identifies which pads are connected to which HSWG channels.

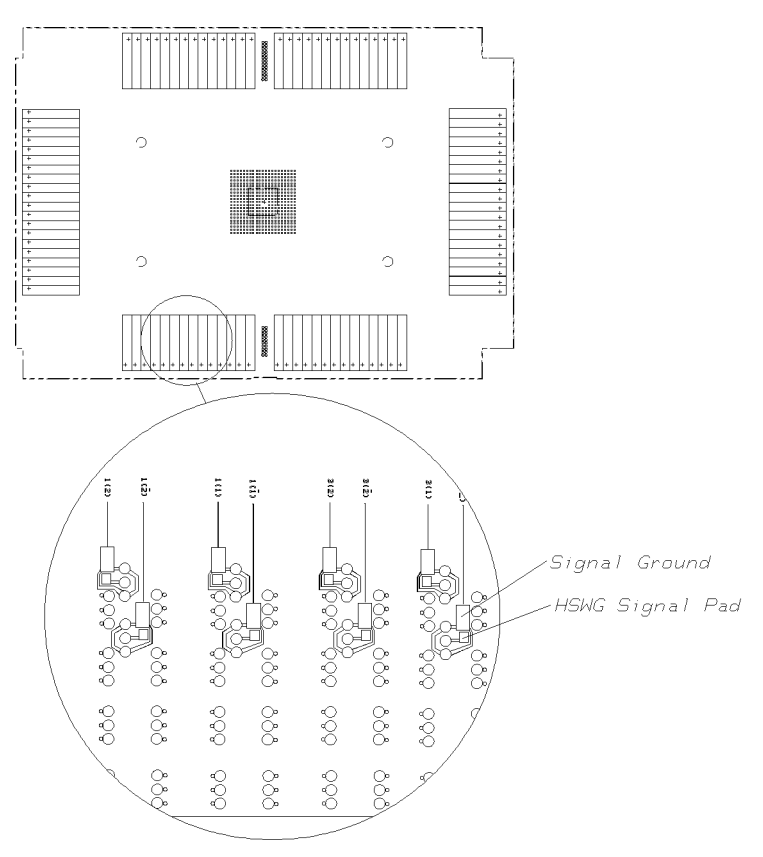

Figure 2-7. Under-side of DUT board, showing HSWG Wiring Pads

### Stub Lines

With your HSWG signals, ensure that there are no internally tracked lines left open ended, on your DUT board. If your DUT board is of the pre-wired type, you may have to electrically isolate the pins of your device from the DUT board, by either:

drilling out the contact pad in the Pin Grid,

or

disconnecting the pin of the DUT socket from the DUT board.

Wiring the DUT Board 2-11

# Fitting Additional Components

For some types of testing you may need to fit additional components onto the DUT board. These components could be:

- Series Resistors (either to form <sup>a</sup> resistive divider arrangement, or to provide  $\sim$  50  $\sim$  50  $\sim$  50  $\sim$  50  $\sim$  50  $\sim$  70  $\sim$
- Test Sockets (Scope Probe etc);
- Additional components, for example:
	- $\Box$  SIL Resistor Packages
	- $\Box$  Capacitors
	- $\Box$  Other discrete or SIL-packaged components

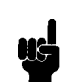

Note For indicating the functions of DUT board pads, the illustrations in this section use the following convention:

- <sup>A</sup> diamond symbol designates <sup>a</sup> pad connected to the DC ring
- A square designates a GND connection
- A circle designates a signal pad

These markings are not always printed on the DUT boards

# Using Series Resistors (Rs)

Under some circumstances, you may need to add a resistance in series with the signal going to or from your DUT, for example, to provide

- <sup>a</sup> termination resistor for impedance-matching the transmission line created by the pin driver electronics of the tester
- or <sup>a</sup> resistive divider arrangement for testing low-current DUT outputs at high frequencies (especially CMOS devices).

A full discussion of these techniques, and the considerations that you must make when laying out your DUT board, are given in the reference guide High Speed Testing.

### Fitting Serial Resistors to the DUT Board

The DUT boards have a pad field printed into the tracking between the pogo connection pads and the test socket pins. If you are using a standard DUT board, you will have to make the wire connections between the Rs pads and the test socket pins yourself.

### 2-12 Wiring the DUT Board

If you are using a pre-wired board, you do not have to make any connections between the  $R_{-s}$  pads and the test socket pins: the connections are made through the printed wiring of the DUT board.

To fit a series resistor to your DUT board complete the following procedure:

1. Locate the series pads of the channel in which you intend to insert a resistor. The two series pads are linked by a strip of printed circuit track (Figure 2-8).

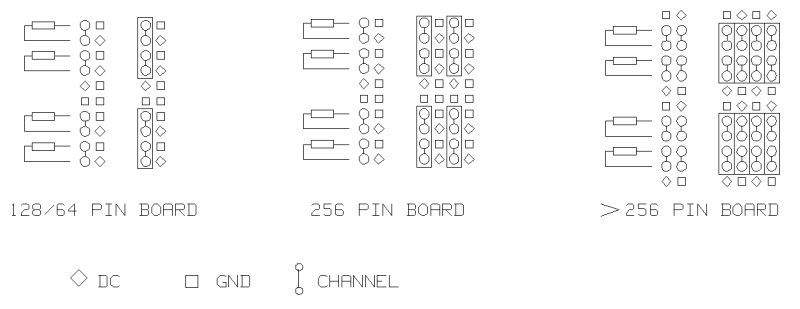

Figure 2-8. Mounting a Series Resistor

- 2. Using a scalpel, cut the printed circuit track linking the two pads.
- 3. Solder the resistor into position.
- 4. Using a wire link, connect the open end of the resistor to the appropriate DUT pin connector.
- 5. Clean all excess solder/
ux from the area of the soldered joints.
- 6. Do not forget to make the relevant entries in the Pin Attributes Setup window if you have inserted any serial resistors on the DUT Board. Full details about using the Pin Attributes Setup window, are given in the manual Advanced Testing with the HP 82000.

### Fitting Test Sockets

If you are monitoring a channel using an external instrument (for example an oscilloscope) a test socket should be fitted to the appropriate channel pad. This will allow you to easily connect your oscilloscope probe.

**Note** When monitoring a system channel using external equipment such as an oscilloscope, consider the effects of capacitive and resistive loading.

To install a test socket on a DUT board complete the next procedure.

**Note** For 64/128 pin boards, every channel pad (in a pad field) will have <sup>1</sup> Ground Contact Pad. For 256 pin boards, every channel pad (in a pad field) will have <sup>1</sup> Ground Contact Pad. For DUT boards with more than 256 pins, there is only one ground contact pad for every two channels. This means you can only install a test socket on every other channel.

1. Locate the  $R_s$  pad (channel) in which you intend to mount a test socket.

2. Refer to Figure 2-9, remove one ground connector from the test socket.

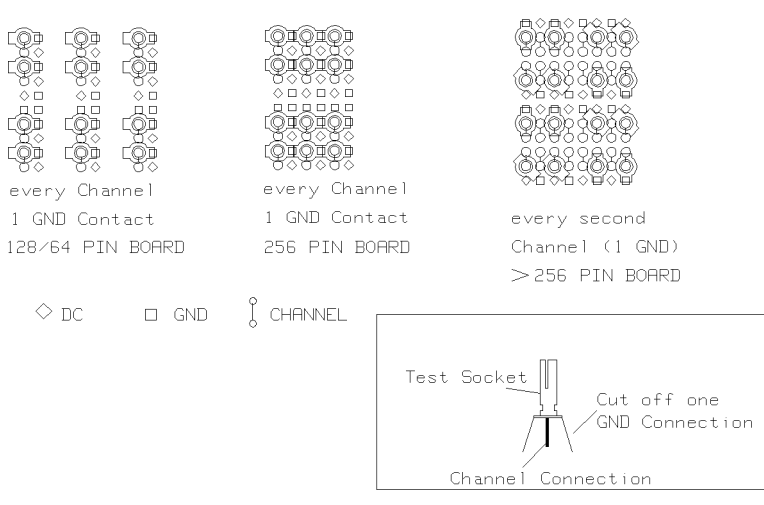

Figure 2-9. Fitting a Test Socket

- 3. Position the socket on the DUT board, the center channel connector through channel pad, the ground connector to ground.
- 4. Solder the test socket into position on the rear of the board.
- 5. Clean all excess solder/
ux from the area of the soldered joints.

### Fitting SIL Packages

When you are fitting SIL packages, take care to connect the **GND** and DC pins to the correct pads. Refer to Figure 2-10.

### 2-14 Wiring the DUT Board

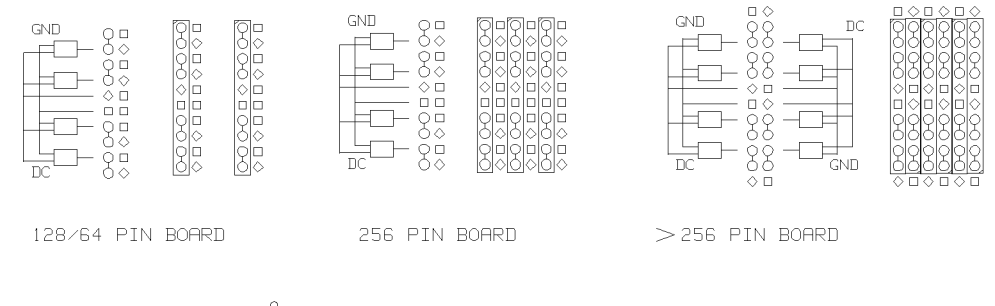

 $\int$  CHANNEL  $\Diamond$  DC  $\Box$  GND

Figure 2-10. Fitting <sup>a</sup> SIL Package

### Fitting Discrete Components

Fit discrete components to your DUT board as shown in Figure 2-11.

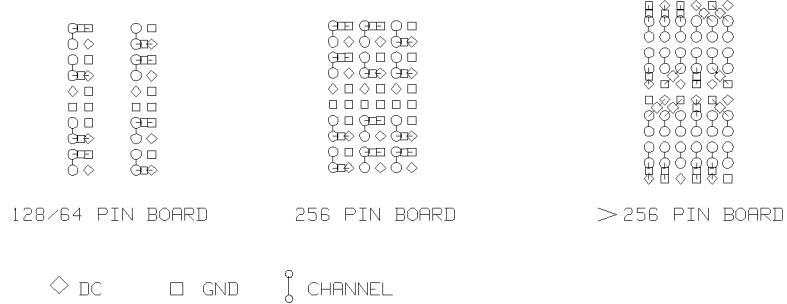

Figure 2-11. Fitting Discrete Components

Wiring the DUT Board 2-15

### Utility Lines

To enable connection to other equipment, or for remotely controlling other components (e.g. relays) fitted to your DUT board, you can fit an additional pogo pin block and cable set for operating the utility lines.

The utility lines are connected to the sequencer board via a pogo pin block installed in the pogo pin frame and can be controlled by the system software. Figure 2-12 shows the utility line pads on the DUT board.

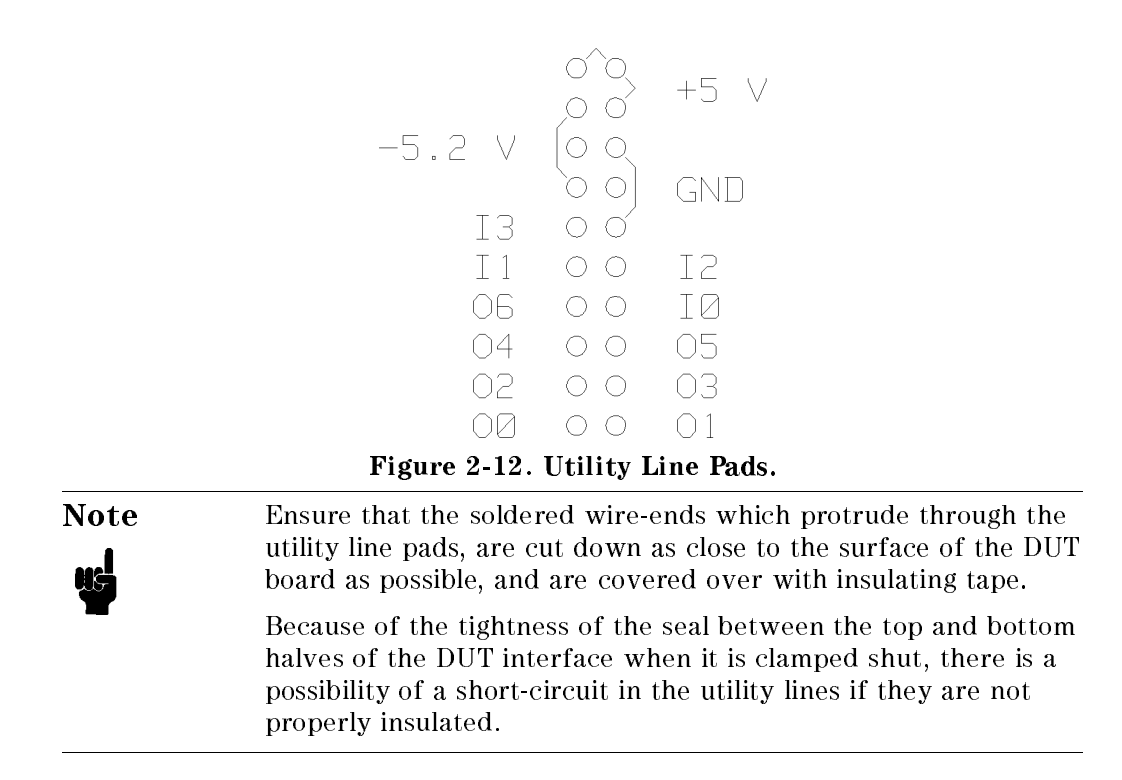

# Customized DUT Board Services

A customizing service is available for DUT board design and layout. Contact your local HP representative for details of customized DUT boards.

2-16 Wiring the DUT Board

# Conguring Pins for Testing

# Using the Pin Configuration Window

The Pin Conguration window is where you allocate the resources of the HP 82000 to the pins of the device and define names for the pins. The conguration procedure, for each pin of the DUT, includes the following steps:

- 1. Set the Pin Configuration window to EDITOR mode
- 2. Specify the name of the DUT pin
- 3. Specify a pin number (optional)
- 4. Define the type of pin (e.g. input, output, power supply, etc...)
- 5. Set the operating mode of the tester channel (e.g. 100, 200, 200MUX, 400,  $400MUX, etc \ldots$ )
- 6. Map the DUT pin to a tester channel
- 7. Download this data to the tester hardware by clicking the (download) button.

Figure 3-1 shows the Pin Conguration window. The conguration displayed here is supplied to you as part of the system software. It is the configuration for the demonstration device, an MC10136 hexadecimal counter.

The data for configuring the pins of your device, is usually taken directly from your CAE system by the EDA Interface software. This data requires only minor adjustment.

If you are configuring a device *without* using simulation data from the EDA interface, you will need to enter all the conguration data into this window.

All other setups are subordinate to the pin configuration setup.

Configuring Pins for Testing 3-1

| ╔                                                            |                                                                                                    |     | Pin Configuration                                    |                                                                                         |                                                                                         | $\blacksquare$                                                                                                    |
|--------------------------------------------------------------|----------------------------------------------------------------------------------------------------|-----|------------------------------------------------------|-----------------------------------------------------------------------------------------|-----------------------------------------------------------------------------------------|----------------------------------------------------------------------------------------------------|
| File<br>Edi t                                                | <b>Mode</b><br>Select                                                                                                    | Doc |                                                      |                                                                                         |                                                                                         |                                                                                                    |
| EDITOR Mode<br>Conversion OFF<br>Download                    |                                                                                                    |     |                                                      |                                                                                         |                                                                                         |                                                                                                    |
| Number                                                       | PIN<br>Name                                                                                                    |     | Type                                                 | ATTRIBUTES<br>Mode                                                                      | Scan                                                                                    | <b>TESTER</b><br>CHANNEL                                                                                                   |
| 13<br>5<br>6<br>11<br>12<br>10<br>7<br>9432<br>15<br>14<br>1 | Clock<br>D3<br>D <sub>2</sub><br>D1<br>D0<br>NCin<br>S <sub>2</sub><br>S <sub>1</sub><br>NCout<br>Q3<br>Q2<br>Q1<br>Q0<br>Vec1 |     | i<br>i<br>ı<br>i<br>ot<br>ot<br>ot<br>ot<br>ot<br>dc | 100<br>100<br>100<br>100<br>100<br>100<br>100<br>100<br>100<br>100<br>100<br>100<br>100 | par<br>par<br>par<br>par<br>par<br>par<br>par<br>par<br>par<br>par<br>par<br>par<br>par | 10104<br>10205<br>10206<br>10202<br>10201<br>10203<br>10207<br>10204<br>10108<br>10107<br>10106<br>10102<br>10101<br>10105 |

Figure 3-1. Pin Configuration Window

Note If you are manually typing data into this, or any other, setup window, it is <sup>a</sup> good idea to save your data at several stages during your session.

> This is easily achieved by clicking the save or save as option in the File pulldown menu.

This practice will make it much easier for you to correct mistakes and recover accidentally erased data, and will save you from <sup>a</sup> lot of frustration in the long term!

### EDITOR Mode and MONITOR Mode

As a precaution against unintended configuration changes, the Pin Configuration window has an EDITOR mode, which you must explicitly select before making any setup changes.

You can toggle between EDITOR and MONITOR Modes in the Mode pull-down menu. The current mode is displayed in the top left-hand corner of the Pin Configuration window.

### 3.2 Configuring Pins for Testing

# Pin Names

The name that you enter in this field is the name that the software uses to look up all attributes related to the pin. You can use up to 16 alphanumeric characters in the pin name.

In other windows, (such as the Level, Vector and Timing Setup windows and the result windows) all the information for the device pins is referenced to the pin name. This allows you to refer to the pins using meaningful names (such as "clock", or "Vee") instead of having to remember all the tester channels that you have used.

# Pin Number

In addition to the pin name, you can also define the number of the pin, with respect to the packaging of your DUT. The number in this field is for your ease of reference; it is not used by the tester.

You can use the pin number field to give you a quick indication of the functions of the DUT pins, and their positions, without constantly referring to data sheets. This is particularly useful when you attach a probe or oscilloscope lead to your device.

# Pin Types

The pin type determines what hardware resources will be connected to a device pin.

Each pin of the DUT can be of one of the following types:

### um input

- input (high-speed)
- $\blacksquare$  output
- output (terminated)
- **bidirectional**
- bidirectional (terminated high)
- bidirectional (terminated low)
- dc measurement (PMU)
- disconnected
- dc power (DPS)

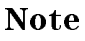

Note The pin types refer to the DUT, not to the HP 82000-so an input pin on the DUT is driven by the tester channel; the tester receives data from an *output* pin on the DUT.

# Input Pins (i)

These pins are connected to the drive circuitry on the tester I/O channel. <sup>A</sup> drive channel basically consists of <sup>a</sup> drive pattern memory, timing and formatting circuitry, and pin driver circuitry. <sup>A</sup> simplied diagram of a pin's driver circuitry is shown in Figure 3-2.

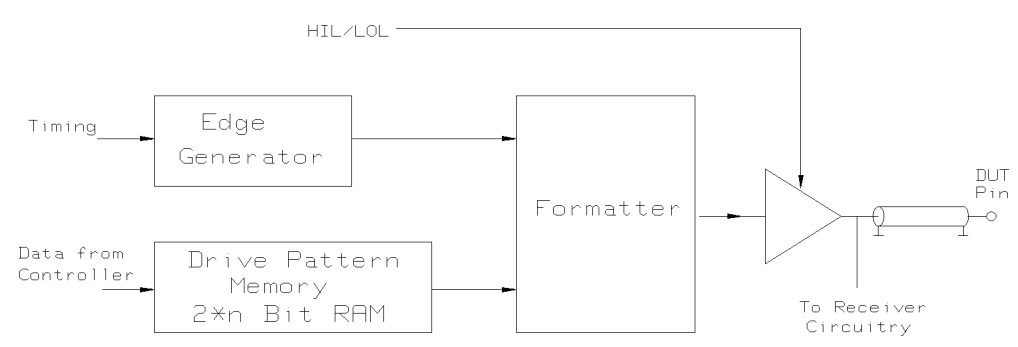

Figure 3-2. Driver Circuitry - Simplied Block Diagram

The drive pattern memory stores the pulse sequence to be used to drive the pin. The memory is organized as a 2-n Bit RAM, where n is:

for the D50 32K, 128K or 512K

### 3-4 Configuring Pins for Testing

for the D100/D100X/D200 64K, 256K or 1M 128K or 512K for the D400 for the D400 128K or 512K

Before the test starts, drive data (defined in the Vector Setup window) is downloaded from the workstation to the pattern memory. The data is fed out to the formatting circuitry at a rate determined by the timing period, set in the Timing Setup window.

The formatter also takes the timing parameters from the Timing Setup Window (leading and trailing edges), and combines them with the vector data to generate a train of pulses for the pin.

Level information, which is set in the Level Setup Window, is processed by the pin driver to set the pin's logic levels. Depending on how you terminate the pin on the DUT interface board, the output of the driver is adjusted so that the level at the pin agrees with the value you have set in the Level Setup window.

### Input High-Speed (ihs)

These pins are also connected to the driver circuitry of the I/O channel, and by using a High-Speed Width Generator (HSWG) unit, additional signal formats are made available for pins operating in 400 mode.

The pin driver is configured in exactly the same way as for the *i* pin, but instead of being connected directly to the DUT interface. the output is fed via the HSWG. The HSWG provides two, complementary, outputs.

Input High-Speed pins are only available on the D400 models. Details of the data formats made available by this pin-type, are discussed later in this chapter.

### Output Pins (o)

In contrast to input pins, DUT output pins are connected to the receive circuitry of an I/O channel. The receive circuitry consists of a dual level comparator, a sampler, and a receive pattern memory (refer to Figure 3-3).

**Configuring Pins for Testing 3-5** 

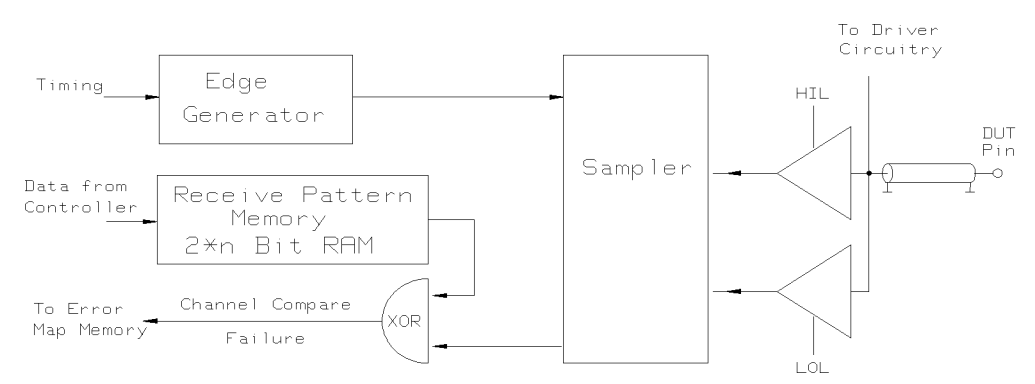

Figure 3-3. Simplied Block Diagram of Receiver Circuit

Like the drive pattern memory, the receive pattern memory is organized as a 2-<sup>n</sup> Bit RAM, where <sup>n</sup> is:

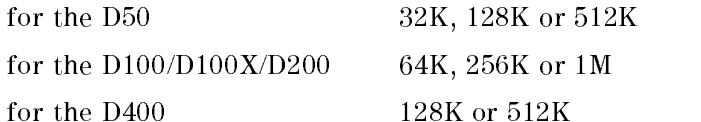

As data is being received from the output pin, it is continuously compared with the threshold levels that you have set in the Level Setup window. The comparison results are fed to a sampler. The timing parameters you set in the Timing Setup window, determine at what point in the cycle period the sampler measures the two comparator outputs.

The results of the comparisons are handled differently, depending on the comparison mode of the tester: either Data Acquisition (DA) mode or Real Time Compare (RTC) mode.

The comparison modes are described in detail in Chapter 8.

### Terminated Output Pins (ot)

With these pins, the receiver resource is connected in the same way as for <sup>o</sup> pins, but instead of totally disconnecting the driver resource, the driver provides a constant, active-termination voltage. No drive data is sent from the vector pattern memory. Figure 3-4 shows an equivalent circuit for the ot pin type.

### 3.6 Configuring Pins for Testing

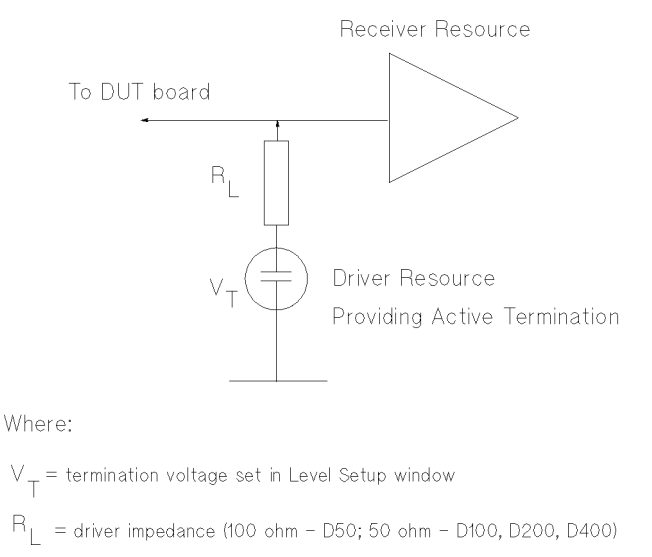

Figure 3-4. Equivalent Circuit for an ot Pin

When you select this pin type, the pin name appears twice in the Level Setup window:

- once as an  $\circ$  pin, allowing you to set the comparison levels for the pin;
- $\blacksquare$  and once as type t, allowing you to set the termination voltage ( $V_T$  in Figure 3-4).

<sup>A</sup> full discussion of the application of active termination and resistive divider arrangements is given in the reference guide  $High Speed$  Testing.

# Bidirectional Pins (io,ioh and iol)

When you select these pin types, the DUT pin has access to both the driver and receiver resources of the tester I/O channel. The Timing Setup, Level Setup, and Vector Setup windows list the pin name twice: once as an input to your DUT (the driver resource) and again as an output from the DUT (the receiver resource).

Because the driver resource is still connected to the pin while the receiver is making its measurement, the output in the output in the driver of the driver circuitry (100 cm in the contract the D50 and 500 and D50 and D400, D500, D50 and D500, D300, D500, D400, D400, D400, D400, D400, D400, D400, D50

Configuring Pins for Testing 3.7

you are making. You can prevent this by ensuring that during the output cycle of the DUT pin, your test vector sets the driver to:

- $\blacksquare$  tristate (i.e. high-impedance);
- $\blacksquare$  or (if tristate is not available) terminated to logic 0 or logic 1 by selecting ioh or iol.

The pin types ioh and iol allow you to use the driver resource to provide an active termination voltage while the DUT pin is in its output cycle. So while the DUT pin is in its *input* cycle, you can use the driver to send drive data (specied in the vector table); and while the pin is in its output cycle, the tester is configured as an  $ot$  type pin, with the termination voltage taken from:

- $\blacksquare$  the driver logic high level, for ioh type pins;
- $\blacksquare$  or the driver logic low level, for iol type pins.

Bidirectional pins can be used with D50, D100 and D200 Systems, and with 200MHz I/O boards installed in D400 systems.

A full discussion of the application of active termination and resistive divider arrangements is given in the reference guide High Speed Testing.

### PMU DC Measurement Pins (dc)

These pins are used for DC measurement. The pin is not connected to the drive or receive circuitry, instead, it is connected to one of the Parametric Measurement Units (PMUs).

### Disconnected Pins (nc)

These DUT pins are temporarily disconnected from the tester. However, the driver and receiver are allocated, and can be setup in the other windows.

nc pins can be used with D50, D100 and D200 Systems, and with 200MHz I/O boards installed in D400 systems.

### Device Power Supply Pins (DPS+ and DPS-)

These pins connect the Device Power Supply unit to the power pins of the DUT. There are no driver or receiver resources connected to these pins.

#### 38 Configuring Pins for Testing

# Pin Operating Modes

Every channel of each of I/O board can operate in one of several modes, which you enter in the Mode column of the Pin Conguration window. The mode you choose sets the conguration of the driver and receiver channels, and thus determines:

- the maximum frequency you can use for your tests;
- $\blacksquare$  the signal formats with which you can drive your pins;
- **the number of comparison thresholds that you can set, for measuring the DUT** outputs;
- $\blacksquare$  the type of comparison that is made;
- the number of DUT pins to which you can assign resources.

### Memory Organization

It is important to realize how the tester firmware handles the vector data to understand the limitations that exist in some test modes. The organization of the drive and receive pattern memory is different for each mode, and this affects the portability of vector data across these modes. It also means that in some modes, certain signal formats are not available.

In the MUX Modes, two adjacent channels are combined together to form a single channel with double memory depth. Successive data bits are alternately taken from the driver pattern memories of the two channels. This means that the data from one channel is interlaced with data from the one adjacent to produce the pin data, which doubles the effective data rate.

### Input Pins

The following formats are available for driving the DUT input pins.

- Delayed non-return to zero (DNRZ)
- Delayed non-return to zero, with tristating  $(DNRZ + tristate)$
- Return to zero  $(RZ)$
- Return to one  $(R1)$
- Return to complement  $(RC)$
- Return to Inhibit  $(RI)$

### DNRZ + Tristate

On each alternate bit in the drive pattern memory, an edge is generated. The remaining bits are used to control the tristate capabilities of the pin driver. If

**Configuring Pins for Testing 39** 

the tristate bit is set, the pin driver will be driven to high impedance instead of the respective high or low level.

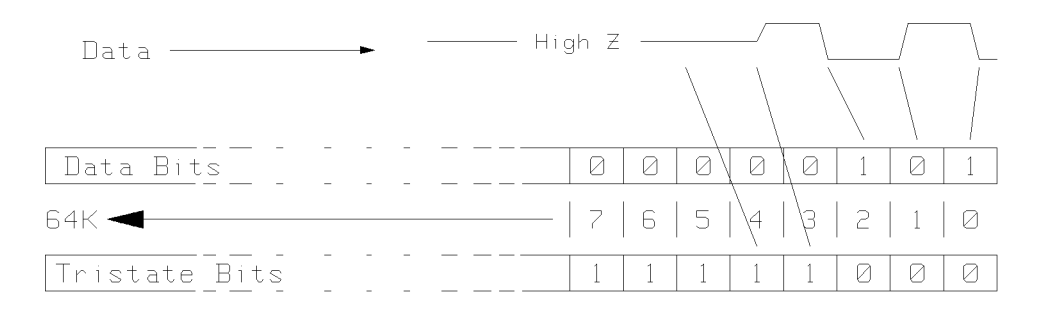

Driver Pattern Memory 2\*64KBit

### Figure 3-5. Memory Mapping - DNRZ <sup>+</sup> Tristate

### DNRZ (no Tristate)

For this signal format, both of the drive pattern memory arrays store drive data for each cycle (instead of one array storing drive data while the second block stores tristate data). This gives an increased memory depth and gives an extra data bit for the second half of each clock cycle, thus doubling the data rate (although losing the facility of tristate).

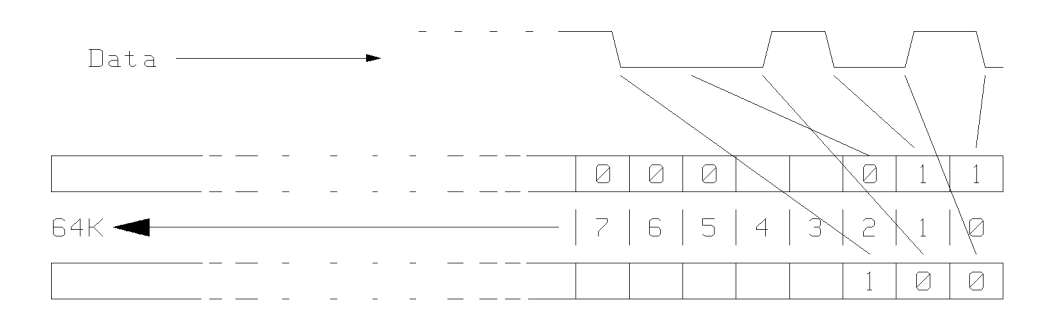

Driver Pattern Memory 2\*64KBit

Figure 3-6. Memory Mapping - DNRZ (No Tristate)

### 3.10 Configuring Pins for Testing

### RZ, R1, R0 and RC

With these formats, each alternate bit of the pattern memory is used to generate a leading edge, while the remaining bit generates a trailing edge. The leading and trailing edges derived from each bit are independently programmable (refer to the chapter on Timing Setup).

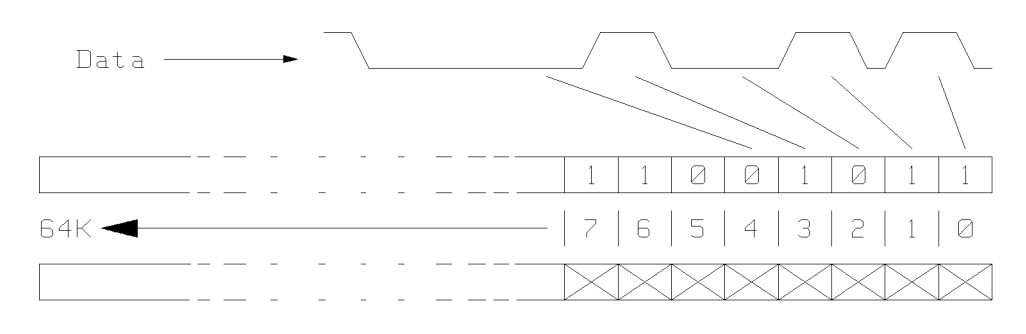

Driver Pattern Memory 2\*64KBit

Figure 3-7. Memory Mapping -RZ, R1, R0 and RC

### Output Pins

The receiver channels of the HP <sup>82000</sup> allow either window or edge strobing facilities.

### Edge Compare Mode

The output from the DUT is measured at a set point in the cycle. The point can be delayed from the start of the cycle (for a more detailed explanation, refer to the chapter on Timing Setup). The result of an edge comparison can have one of three values; high, low, or intermediate.

### Window Compare Mode

The DUT output is measured within a time window whose start and end points, relative to the start of a cycle, are set in the Timing Setup Window. The result of a window comparison has one of four possible values; high, low, intermediate, or unstable (glitch detected).

Configuring Pins for Testing 3-11

# Availability of Signal Formats

The following section details the driver and receiver modes available with the different HP 82000 models.

3.12 Configuring Pins for Testing

# D50 Systems

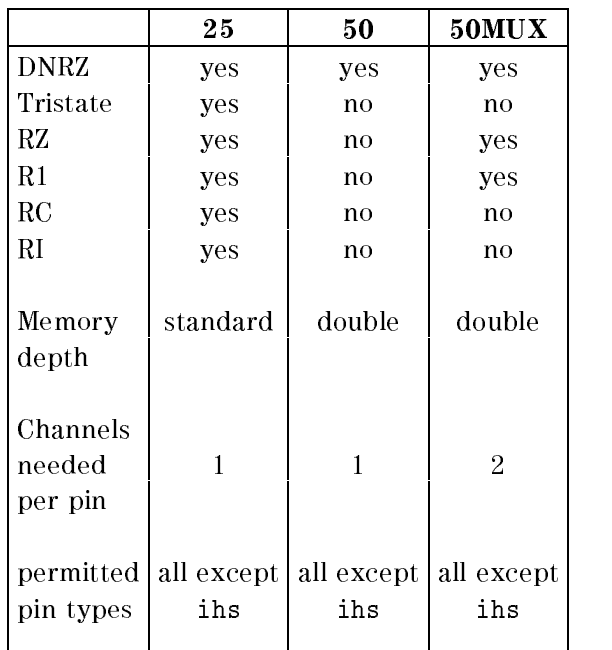

Table 3-1. Modes and Permissible Formats-D50

### 25 Mode

These channels operate at a maximum data rate of 25 MHz. In this mode, each alternate bit of the drive pattern memory is used to generate a signal edge, while the remaining bits are used to switch the driver to tristate.

### Driver Formats

The signal formats and tristate capabilities available are:

- Delayed Non-Return to Zero, with Tristate facility ( $DNRZ + \text{tristate}$ )
- Return to Zero (RZ)
- Return to One  $(R1)$
- Return to Complement  $(RC)$
- Return to Inhibit  $(RI)$

Configuring Pins for Testing 3-13

### **Receivers**

For each receive channel in the Receive Pattern Memory, two bits per cycle are allocated, which results in up to four values.

This allows both dual-level edge compare, and window compare modes. Bit masking is also possible with this mode.

### <sup>50</sup> Mode

These channels operate at a maximum data rate of 50 MHz. The increase in speed is achieved by using the tristate part of the drive pattern memory to generate an extra edge in each period. Consequently, there is no tristate capability for driver channels in this mode.

Double the number of vectors are available in the Vector Table.

### **Driver Formats**

Only DNRZ format is available.

### **Receivers**

The receiver channels in this mode have only one bit per cycle. Thus, only a single-threshold edge comparison can be made per cycle.

Bit-mask does not operate in 50 mode.

### $\sim$  0.00  $\sim$  0.00  $\sim$  0.00  $\sim$

This mode achieves the 50 MHz data rate by multiplexing together the driver and receiver resources from two adjacent channels. This doubles the memory depth available for the pin and enables you to use all data formats except tristate.

Each pin in the MUX mode requires the resources of two drivers and/or receivers. If you are using a bidirectional pin in MUX mode, the second channel of the MUX pair cannot be used.

However, if you are using an input pin (i) in MUX mode, the other channel of the pair can be configured as a separate output pin  $(o)$ , using any of the modes available on the machine. Similarly, if you are using an <sup>o</sup> pin in MUX, the driver resources are free for configuration elsewhere as an *i* pin. More details about allocating the tester channels are given later in this chapter.

### 3.14 Configuring Pins for Testing

### Driver Formats

In this operating mode, all data formats are available except for those using tristate, and return-to-complement (RC).

The formats available are:

- **DNRZ**
- $RZ$
- $\blacksquare$  R1

### Receiver

On the receiver side, full dual-level edge compare and window compare, are available, as well as bitmask.

Configuring Pins for Testing 3-15

# D100/D100X Systems

As far as functionality is concerned the D100 boards and the D100X boards are identical. The D100X board has <sup>a</sup> hardware performance equivalent to that of <sup>a</sup> D200 board and can be mixed with D200 and D400 boards in the same mainframe. The plain D100 board cannot be mixed with D200 0r D400 boards.

|                               | 100               |
|-------------------------------|-------------------|
| DNRZ                          | yes               |
| Tristate                      | yes               |
| RZ                            | yes               |
| R1                            | yes               |
| RC                            | yes               |
| Memory<br>depth               | standard          |
| Channels<br>needed<br>per pin | 1                 |
| permitted  <br>pin types      | all except<br>ihs |

Table 3-2. Modes and Permissible Formats-D100

### 100 Mode

These channels operate at a maximum data rate of 100 MHz. In this mode, each alternate bit of the drive pattern memory is used to generate a signal edge, while the remaining bits are used to switch the driver to tristate.

3.16 Configuring Pins for Testing
# Driver Formats

The signal formats available are:

- $\blacksquare$ DNRZ + tristate
- $RZ$
- $\blacksquare$  R1
- $\blacksquare$  RC

## Receivers

For each receive channel in the Receive Pattern Memory, two bits per cycle are allocated, which results in up to four values.

This allows dual-level edge compare and window compare modes. Bit masking is available in this mode.

Configuring Pins for Testing 3-17

# D200 Systems

|                               | 100               | 200               | <b>200MUX</b>     |
|-------------------------------|-------------------|-------------------|-------------------|
| DNRZ                          | yes               | yes               | yes               |
| Tristate                      | yes               | no                | no                |
| RZ                            | yes               | no                | yes               |
| R1                            | yes               | no                | yes               |
| RC                            | yes               | no                | no                |
| Memory<br>depth               | standard          | double            | double            |
| Channels<br>needed<br>per pin | 1                 | 1                 | 2                 |
| permitted<br>pin types        | all except<br>ihs | all except<br>ihs | all except<br>ihs |

Table 3-3. Modes and Permissible Formats-D200

# 100 Mode

These channels operate at a maximum data rate of 100 MHz. In this mode, each alternate bit of the drive pattern memory is used to generate a signal edge, while the remaining bits are used to switch the driver to tristate.

## Driver Formats

The signal formats available are:

- $\blacksquare$  DNRZ + tristate
- $\blacksquare$ RZ
- $\blacksquare$  R1
- **RC**

## 3.18 Configuring Pins for Testing

## **Receivers**

For each receive channel in the Receive Pattern Memory, two bits per cycle are allocated, which results in up to four values.

This allows dual-level edge compare and window compare modes. Bit masking is available in this mode.

# <sup>200</sup> Mode

These channels operate at a maximum data rate of 200 MHz. The increase in speed is achieved by using the tristate part of the drive pattern memory to generate an extra edge in each period. Consequently, there is no tristate capability for driver channels in this mode.

Double the number of vectors are available in the Vector Table.

## Driver Formats

Only DNRZ format is available.

### Receivers

The receiver channels in this mode have only one bit per cycle. Thus, only a single-threshold edge comparison can be made per cycle.

Bit-mask does not operate in 200 mode.

## 200MUX Mode

This mode achieves the 200 MHz data rate by multiplexing together the driver and receiver resources from two adjacent channels. This doubles the memory depth available for the pin and enables you to use all data formats except tristate.

Each pin in the MUX mode requires the resources of two drivers and/or receivers. If you are using a bidirectional pin in MUX mode, the second channel of the MUX pair cannot be used.

However, if you are using an input pin (i) in MUX mode, the other channel of the pair can be configured as a separate output pin  $(o)$ , using any of the modes available on the machine. Similarly, if you are using an <sup>o</sup> pin in MUX, the driver resources are free for configuration elsewhere as an i pin. More details about allocating the tester channels are given later in this chapter.

Configuring Pins for Testing 3-19

## Driver Formats

In this operating mode, all data formats are available except for tristate, and return-to-complement (RC).

The formats available are:

- **DNRZ**
- $RZ$
- $\blacksquare$  R1

## Receivers

On the receiver side, full dual-level edge compare and window compare, are available, as well as bitmask.

3.20 Configuring Pins for Testing

# D400 Systems

|                               | 200COM       | 400        | <b>400MUX</b> |  |
|-------------------------------|--------------|------------|---------------|--|
|                               |              |            |               |  |
| <b>DNRZ</b>                   | yes          | yes        |               |  |
| RZ                            | yes          | $yes*$     |               |  |
| R1                            | yes          | no         |               |  |
| complement                    | yes*         | yes*       |               |  |
| Memory<br>depth               | standard     | double     | double        |  |
| Channels<br>needed<br>per pin | $\mathbf{1}$ | 1          | 2             |  |
| permitted<br>pin types        | i,ihs,o,ot   | i,ihs,o,ot | o,ot          |  |

Table 3-4. Modes and Permissible Formats-D400

\*when used with ihs type pins.

## 200COM Mode

This is the 200 MHz, compatibility mode for the D400. When you choose this mode, the D400 channels offer the maximum number of formats

This mode cannot be used with bidirectional pins.

# Driver Formats

- **DNRZ**
- 
- $\blacksquare$  R1
- Complementary output (when using ihs pin-type)

Configuring Pins for Testing 3.21

## **Receivers**

The receiver channels use dual-level edge comparison.

# <sup>400</sup> Mode

This mode can operate in a similar way to the 200 mode in the D200 systems, to generate <sup>a</sup> DNRZ signal at a frequency of up to 400 MHz.

If you select the ihs pin type, you can also generate RZ format signals, and a complementary output.

400 mode cannot be used with bidirectional pins.

## Driver Formats

- **DNRZ**
- $\blacksquare$  RZ (when using ihs pins-type)
- **Complementary output (when using ihs pin-type)**

## Receivers

Only single-threshold edge compare mode is available. Bit-mask is not possible in this mode.

# 400MUX Mode

This mode only operates with output (o) pins.

The 400 MHz data rate is achieved by multiplexing together the receiver resources from two adjacent channels. This enables a dual-level edge-compare and bit-masking capability.

### 3.22 Configuring Pins for Testing

# Scan Path Testing Mode

Some digital logic devices are designed with the capability to test themselves, or to output status information about the internal circuitry. Normally, one or two pins on <sup>a</sup> device are dedicated to this function, and test data is input and output in serial form. These test vectors can be extremely long and often exceed the memory depth of the system.

To support this type of testing, called Scan Path testing, you can concatenate two or more channels into a single test channel.

# Setting Scan Path Parameters

The default scan attribute for all pins is par (parallel). This means that each channel is connected to a DUT pin.

For Scan Path testing, you must serialize several channels by selecting ser from the fill menu. The other configuration parameters for the serial channels must be setup in the same manner as for parallel channels.

Setting up <sup>a</sup> Scan Path Test is rather more complex than just changing pin attributes. The whole subject of Scan Path testing is described in detail in the manual Advanced Testing with the HP 82000.

# Word Mask

The word mask feature allows you to blank out an entire vector during a test. Errors occurring in this masked vector are ignored. Word mask is especially useful for masking pins configured in modes which cannot use bitmask.

To operate the word mask, you must set up a specially reserved I/O channel in the Pin Configuration window.

You can use this channel as any other channel, if word mask is not required. When word mask is required, you have to dedicate the receiver side of this channel to word mask (although you can still use the driver side to provide another input pin).

Configuring Pins for Testing 3-23

## Setting the Word Mask Channel

- 1. To help you remember that this channel is dedicated to word mask, enter the pin name as *word mask*,  $w/mask$ , or similar.
- 2. Set the pin type to <sup>o</sup> (output).
- 3. Set the operating mode to any non-MUX mode.
- 4. From the fill menu in the Scan column, select wmask.
- 5. Set the tester channel to
	- 10116 if you are using a D50 system;
	- 10108 if you are using a D100 or D200 system;
	- 10101 if you are using a D400 system.

## Using the Driver Side of the Word Mask Channel as Input Pin

If you are running short of channel resources, you can free the driver side of the word mask channel, for providing an additional input signal to your DUT. (This technique cannot be used with D400 systems).

- 1. Enter a pin name that reminds you that you have split the receiver and driver (for example, Input/Wmask).
- 2. Set the pin type to io
- 3. Set the operating mode to any non-MUX mode.
- 4. From the fill menu in the Scan column, select wmask.
- 5. Set the tester channel to
	- $\blacksquare$  10116 if you are using a D50 system;
	- $\blacksquare$  10108 if you are using a D100 or D200 system.

You can now see the driver listed separately in the Level Setup and Timing Setup windows, where you can define your driver signal.

In the vector window, you also see the Input/Wmask pin listed twice; once as drive data; and again as expect data. You must remember that

- $\blacksquare$  the expect data bit is for selecting and deselecting word mask;
- and the drive data is your DUT input-pin.

### 3 24 Configuring Pins for Testing

# Mapping DUT Pins to I/O Channels

The final task to configure the pins of your DUT, is to allocate the tester's resources. This is the process of assigning the input and output channels of the I/O boards and the Device Power Supply, to the pins of your DUT.

Factors that you must consider, at this stage, are;

- $\blacksquare$  the number of channels installed in your system;
- the availability of:

Device Power Supply (DPS) units; High Speed Width Generators (HSWG);

- $\blacksquare$  the physical location of the I/O boards within the card cages;
- the wiring of your device to the DUT interface board (described in Wiring the DUT Board);
- $\blacksquare$  the operating modes you have selected for your pins.

### I/O Channel Identification I/O Channel Identication

The I/O channels are mounted on removable I/O Boards, which fit into

- card cages installed within Standardframe or Maxiframe cabinets;
- Miniframe cabinets and Miniframe extender cabinets.

The software identies each channel by using a unique identity number. This number identifies:

- $\blacksquare$  the number of the card cage;
- $\blacksquare$  the position of the I/O board;
- $\blacksquare$  and the channel number on that board.

This is the number that you use to identify your I/O channels when you fill in the TESTER CHANNEL column in the Pin Conguration window.

For example, the channel located within:

- $\blacksquare$  card cage 1;
- $\blacksquare$  the second I/O board from the left;
- $\blacksquare$  channel number five on the I/O board;

has the channel number 10205.

There are eight I/O channels on each I/O Board of D100, D200 and D400 systems, and sixteen I/O channels on each I/O board of a D50 system.

For further details of the hardware channel conguration, see the manual Installing the HP 82000.

### **Configuring Pins for Testing 3.25**

# Powering the Device

If a pin on your DUT has been allocated as a device power supply pin (DPS+ or DPS-), you must enter the relevant DPS in the TESTER CHANNEL column.

# Allocating I/O Channels to Pins Automatically

When you connect the tester hardware online, you can instruct the software to automatically determine which channels are available, and to map them to the pins you have entered in the Pin Conguration window.

In normal use, the system will allocate the lowest machine channel to the first pin, the next highest channel to the second pin, and so on.

If channel multiplexing (50MUX, 200MUX, or 400MUX mode) is specied for a pin, the system automatically allocates an even numbered I/O channel and the next odd-numbered channel to that pin.

# Allocating Channels with the Calibration Probe

This is the most reliable method of assigning I/O channels to the the pins that you have congured. It allows you to identify the pin on the DUT board (that you have already wired) by touching it with the calibration probe. The software then assigns the tester I/O channel connected to that DUT pin, to the pin name in the Setup window.

For information about connecting the calibration probe, refer to the chapter about Calibration in the manual Maintaining the HP 82000.

# Procedure for Allocating Channels with the Calibration Probe

Before you start to map your channels with the probe, ensure that the DUT board in the tester is the one that you wish to use. Then, go through the following steps:

Caution Ensure there is no device inserted in the DUT Board socket.

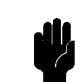

3 26 Configuring Pins for Testing

- 1. click the mouse on  $\overline{(AUX)}$  and  $\overline{(Change Dev)}$  in the double row of keywords at the top of the screen
- 2. click the enter pushbutton in the System Administrator dialog box
- 3. overtype the path name entry field in the next dialog box with /hp82000/pws and hit the  $(Return)$  key
- 4. select dut\_boards from the browser and click the enter device push button
- 5. carefully read the next dialog box. If you wish to save your existing setups, click the store 'LAST\_SETTING'

checkbox. Click the  $\overline{(\text{continue})}$  pushbutton. The system software closes all the

- 6. click the mouse on  $(MAIN)$  and  $(\overline{Pin} \text{ Conf}_g)$  in the double row of keywords at the top of the screen
- 7. enter the Monitor Mode by clicking the MONITOR option on the Mode pulldown menu.
- 8. discard any existing pin conguration by clicking the new option on the File pulldown menu
- 9. switch back into EDITOR mode.
- 10. enter all DUT pin numbers into the Number column
- 11. create an entry field over number 1 in the Number column

Ensure that the entries are in the same order that you will contact the pins with the probe. An ascending numerical order is the best.

Now click the Allocate TESTER CHANNELS option on the Select pulldown menu. A dialog box is displayed as shown in Figure 3-8. The dialog box appears over the Pin Conguration Window. (You can move it out of the way by clicking the mouse on its heading - allocate TESTER CHANNEL - and dragging it away).

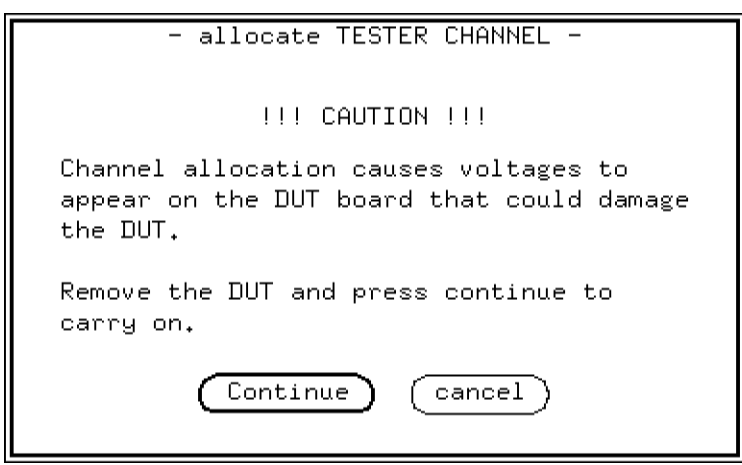

Figure 3-8. Mapping Pins to Channels - Dialog Box

Click the  $(\overline{\text{Continue}})$  pushbutton. The dialog box gives you more instructions. **Read them carefully.** You are now about to go round the sockets in the order entered in the Number column.

Make sure the probe's ground contact touches the gold plated surface of the ground plane before you contact the tip of the probe to each socket.

Take the probe and contact it onto the socket for the first DUT pin. The system supplies the number of the I/O channel in the TESTER CHANNEL column and moves the entry field to the next row. The LED on the probe lights. Go on to the socket for the second pin.

Repeat the procedure until all channels have been mapped. When you get to the last channel the system automatically exits the mapping routine.

If you make a mistake, for instance you skip a channel or map a channel twice, you can break out of the auto-mapping routine by clicking the mouse on the (cancel) pushbutton. You then have to restart the routine and finish the job. Allow the system to check for duplicately mapped channels by clicking on the (Download) pushbutton.

Now you have to store the created map file. Select the save\_as entry in the File pulldown menu and enter a name for the device geometry you have just mapped.

### 3.28 Configuring Pins for Testing

Having finished mapping, you have to get back to your old directory where your device files are stored. This will probably be under /users/logname, where logname is your log in directory. To get there, repeat the procedure above. In the final step enter the path to your particular device.

This method may seem long, but is considerably faster than manually searching for the I/O channel numbers on a DUT Board, equating them to DUT pin numbers and entering the data, via the keyboard, into the Pin Configuration Window or into a file.

# Mapping DPS and Ground Pins

DPS and ground pins are to be found in different places even in devices of identical geometries. As far as the auto-mapping routine is concerned, a DPS or ground pin is just another pin to which a I/O channel is connected and as such must be included in the mapping.

When you have finished mapping pins, look at your device and decide where the DPS and ground pins will be. You then have to disconnect these pins from the I/O channels by cutting the track on a pre-wired DUT Board. Where to cut the track is explained in the Installation Manual. On <sup>a</sup> blank DUT Board you have to do all the wiring yourself and there is no need to wire up the DPS and ground pins to run the auto-mapping routine.

# Other Methods of Mapping Pins to Channels

# Manual Mapping

The DUT Board has markings on its surface, showing the standard positions of the pogo-pin connections to the I/O channels. (This information is correct providing you have not changed the positions of the pogo-pin blocks or mixed up the channel-to-DUT Board wiring in any way). From the existing wiring on pre-wired DUT Boards, or from your own wiring on blank boards you can determine the DUT pin number to I/O channel number mapping.

You enter these numbers into the Number and TESTER CHANNEL columns of the Pin Conguration Window. Alternatively, you can do this from the HP-UX prompt and create the required file directly using the vi editor and the necessary HP-IB programming commands. This is best done by copying and

suitably modifying an existing mapping file. HP-IB commands are listed in the HP-IB Command Reference.

# Using <sup>a</sup> Mapping Program

Since the geometries of both DIL and PGA devices are laid out to standard conventions, you could write a short program in C or BASIC to generate the mapping file for you. Once written, it is the fastest method of all.

# Using Standard Pin Mapping Files

For standard DUT pin packages, you can generate a mapping file that maps device pin numbers to I/O channel numbers, and DPS channels to the power pins of the device.

Once you generate a mapping le, you can use it for any device packaged with the same geometry and pin count. You can then generate another file to map the names, pin types and operating modes used by each individual device, to the standard mapping file for the package.

These files are displayed in two browsers, which you can find in the Select pulldown menu, under the map pin to channel option.

A mapping file has an ASCII format and resides in the /hp82000/pws/dut\_boards/configuration directory. There are <sup>a</sup> number of ways to generate a mapping file.

# Pin Configuration Files

Your device file directories will probably be in /users/logname/device\_name. Thus the directory /users/demo/mc10136/configuration contains all pin conguration files for the device MC10136 under the login demo.

A pin configuration file can be generated by several means:

- $\blacksquare$  by entering data into the Pin Configuration Window
- $\blacksquare$  by creating the file at the HP-UX prompt with the vi editor
- $\blacksquare$  by extracting the pin configuration from a simulation file (this is covered in the manual Using the EDA Interface)

### 3.30 Configuring Pins for Testing

A configuration file may not necessarily be complete. This means, not all columns in the Pin Configuration Window may contain data, or the entries may contain default data. This applies especially to conguration les extracted from simulation files, as the tester has no way of knowing how DUT pin names map to DUT pin numbers, and how pin numbers map to I/O channel numbers.

This information has to be supplied by you. Mapping of pin names to pin numbers comes from your layout design or from a device data sheet. Mapping of pin numbers to I/O channel numbers comes from the DUT Board layout and you obtain it with the calibration probe as described above.

# Reusing the Same Channel Conguration

You could create an incomplete pin configuration file containing only DUT pin numbers and pin names, and use it on occasions when you want to test a whole family of similar devices with the same DUT Board and the same socket. Such a file is called a *template file*. In this case you don't want to allocate tester channels for each device that you test. The system allows you to merge pin configuration files together to save you this task.

To use the pin numbers and tester channels from another conguration, click the map pin to channel option on the Select pulldown menu. The system displays the dialog box as shown in Figure 3-9.

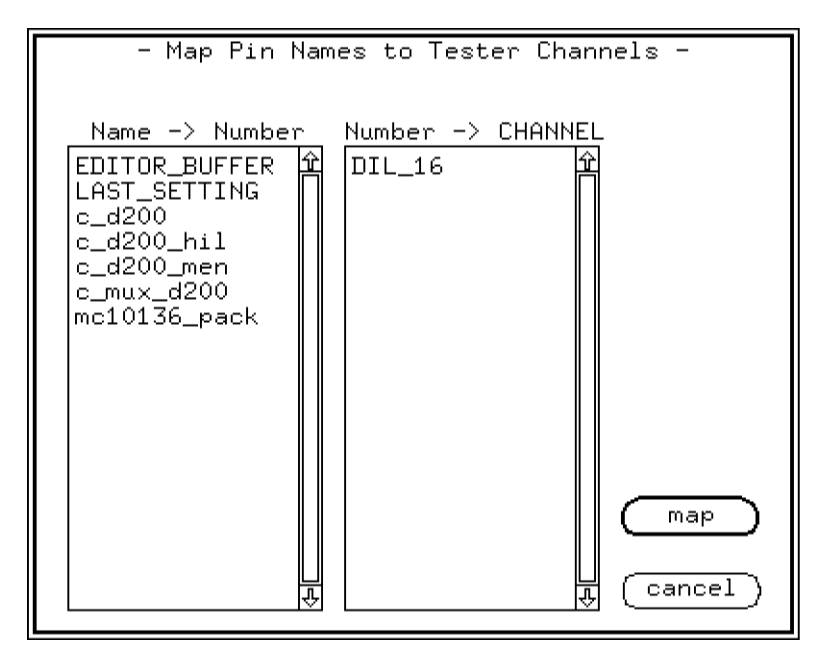

Figure 3-9. Merging Configurations - Dialog Box

The dialog box has two browsers. The one on the left maps DUT pin names to DUT pin numbers and the mapping files listed are stored in /users/logname/device\_name/configuration. The files are for device mapping. The one on the right maps DUT pin numbers to I/O channel numbers and the files listed are stored in /hp82000/pws/dut\_boards/configuration. The files are for DUT Board mapping.

Click the name of the template file from either or both browsers that you want to merge with the existing configuration. The device pin numbers and tester channel allocation will then be taken over from the file(s) that you specified.

# Inserting Lines into an Existing Conguration

If you wish to insert lines into an existing conguration, you need to select the get channels option on the Select pulldown menu. A dialog box is displayed as shown in Figure 3-10.

## 332 Configuring Pins for Testing

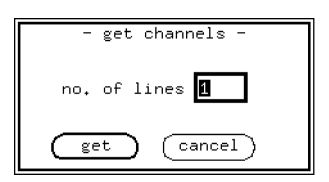

Figure 3-10. Inserting Tester Channels - Dialog Box

Type in the number of extra channels that you want inserted. The system automatically searches for spare channels and allocates them. The remainder of the inserted lines remain blank and you need to fill them in accordingly.

This procedure is necessary to avoid channel sharing conflicts that might arise.

# Checking Your Channel Conguration

You can check the integrity of the channel configuration by selecting the check TESTER CHANNELS option on the Select pulldown menu. The procedure involves you positioning the entry field in the row of the pin you want to check and contacting the pin with the calibration probe, similar to what you've already done in Auto-mapping above. The system checks the channel's configuration and beeps and gives an error message if the probed channel does not match the definition in the Pin Configuration Window.

# Defining Groups of Pins

The HP 82000 offers the possibility of grouping pins together and handling these groups in the same way that you handle individual pins. You can then make use of these groups in the other setup windows. This is useful for handling address busses for example, where you are interested in the value of an address rather than its individual pins.

Defining groups can also improve the readability of the setup displays and allow you to keep an overview of the DUT data. A group of four pins for example, occupies only one column in a setup window when displayed in hexadecimal format.

**Configuring Pins for Testing 333** 

# Permissible Groups

Before you attempt to define any groups, there are some restrictions on group definition that you should be aware of. As mentioned in the chapter on Introduction to Testing, the choice of pin mode dictates how the channel circuitry will be congured for operation. This means that for group operations, some pin driver modes might be incompatible.

When you define a group in the Pin Configuration Window, you can mix all types of pins together, however, you might not be able to edit such a group in the other setup windows. With each setup window, the group homogeneity is checked before any group operation is allowed. Groups that are not homogeneous are not displayed in the affected setup windows and are shown in half tone in the respective define table format dialog box.

The conditions for homogeneity depend on which setup is being used. <sup>A</sup> group whose pins are homogeneous for level setup, might not be homogeneous in vector setup. The conditions for homogeneity within the different setups are as follows:

- Vector Setup the following conditions cause a group's pins not to be homogeneous:
	- mixed input and output pins
	- $\blacksquare$  pins with different operating modes mixed together
	- **p** pins which have active termination (ioh or iol type)
- Timing Setup the conditions for homogeneity are the same as for the Vector setup.
- Level Setup a group cannot contain a pin that has an active termination (ioh or iol pin), and 50, 200, and 400 mode output pins cannot be mixed with any other type.

# Defining Groups

To define a group, you need to call up the Pin Group Definition dialog box by selecting define groups from the Select pulldown menu. The dialog box is then displayed as shown in Figure 3-11. The browser in this dialog box shows all groups that have been defined for the current configuration. To define a new group, click the  $\lceil \frac{new}{new} \rceil$  button, or, if you want to modify an existing group, mark the group in the browser and then click the new button.

### 334 Configuring Pins for Testing

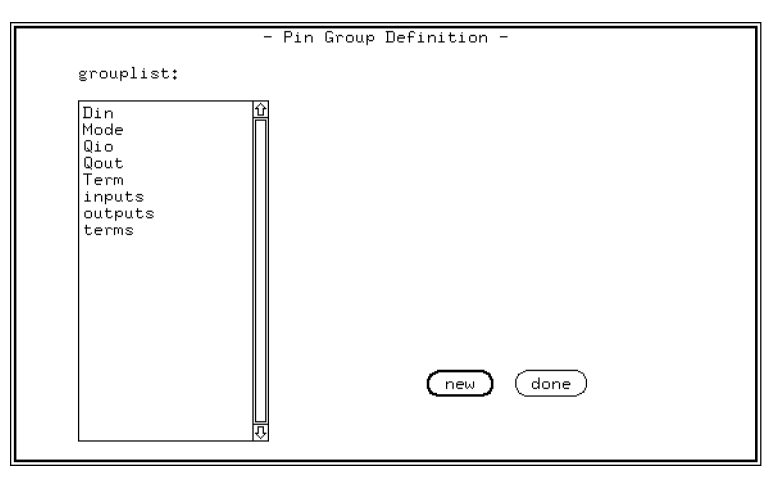

Figure 3-11. Defining Groups Dialog Box

The Pin Group Definition dialog box is then redisplayed as shown in Figure 3-12. To define the new group, you need to first enter the group name in the edit box provided (under the left browser). The left browser shows you all configured pins in the current configuration. The right browser shows the pins that have been defined for the group. Now mark the pins that you want to include in the group, click the  $\frac{1}{\text{copy}}$  button, followed by the  $\frac{1}{\text{past}}$  button. The pins that you selected are now displayed in the right browser, and have been included in the group's definition.

Once you are satisfied with the group definition, click the  $\sqrt{\frac{2}{\pi}}$  button, which will update the current pin configuration file.

Configuring Pins for Testing 3-35

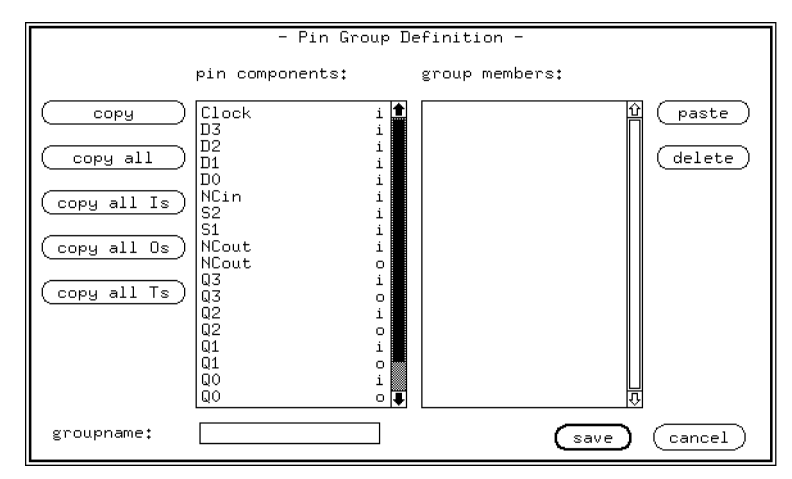

Figure 3-12. Defining New Groups

The buttons on the left side of the pin components browsers allow you to do selective copying into the group. These buttons have the following functions.

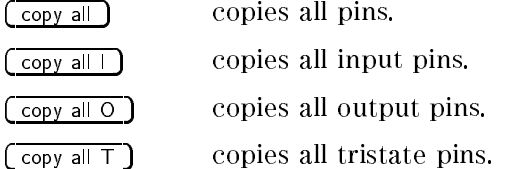

# Modifying Groups

To modify a group, call up the Pin Group Definition dialog box by selecting change groups from the Select pulldown menu. The dialog box is displayed similar to the one shown in Figure 3-13. Mark the group you want to change (in the example shown, the group input has been marked), and click the  $\lceil \frac{\text{change}}{\text{change}} \rceil$ button.

## 3.36 Configuring Pins for Testing

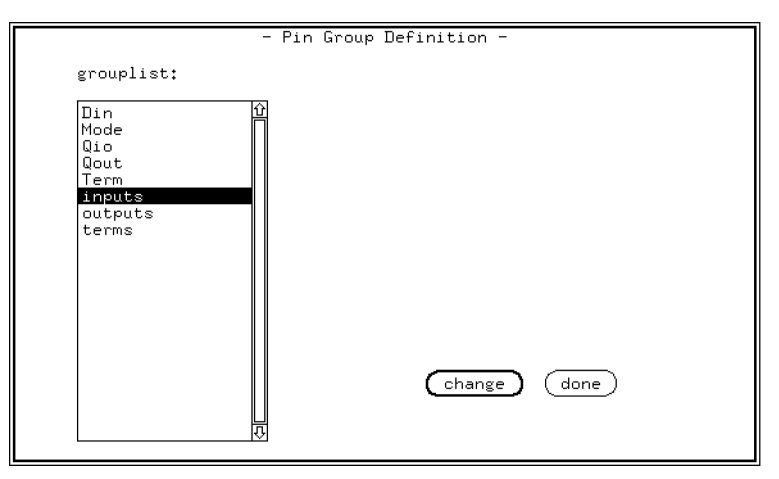

Figure 3-13. Changing Groups Dialog Box

The Pin Group Definition window is then redisplayed as shown in Figure 3-14. The name of the group that you selected is displayed in the lower left of the box. As with defining groups, the left browser contains all configured pin components, while the right browser lists all the pin for that group. You can now add or delete pins, in exactly the same way as you did when defining the group. Once you have completed the changes and are satised with them, click the  $\sqrt{s_{\text{ave}}}$  button, otherwise you can cancel the modifications by clicking the  $\sqrt{\frac{1}{2}$  cancel  $\sqrt{\frac{1}{2}}$  button.

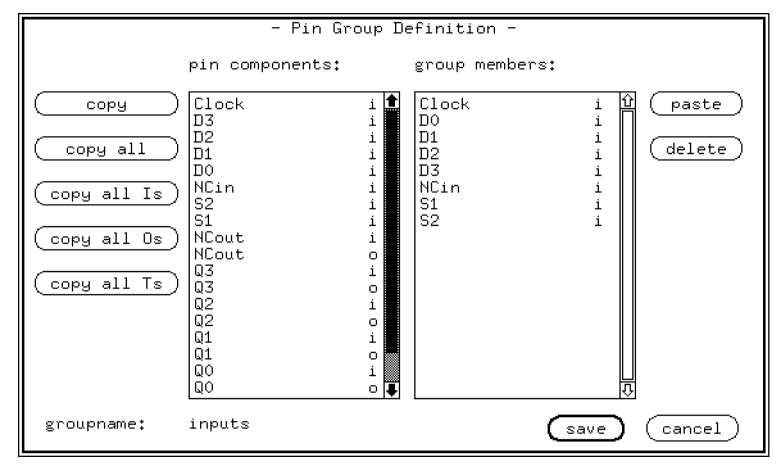

Figure 3-14. Changing <sup>a</sup> Group

3.38 Configuring Pins for Testing

# Using Level Setup

# Purpose of Level Setup

The Level Setup Window allows you to define the level parameters for all the pins you have previously defined in the Pin Configuration Window.

# Activating Level Setup

To activate Level Setup, click the key [Levels] in the Main Menu Bar. The Level Setup Window appears on the screen, as shown in Figure 4-1.

|                                                                                       |                                                                      | level Setup∭                                                                                 |                                                                                              |
|---------------------------------------------------------------------------------------|----------------------------------------------------------------------|----------------------------------------------------------------------------------------------|----------------------------------------------------------------------------------------------|
| <b>File</b><br>Edi t<br>Select                                                        | Format<br><b>Doc</b>                                                 |                                                                                              | std_format                                                                                   |
| pin/group name                                                                        | type                                                                 | low level [V]                                                                                | high level [V]                                                                               |
| Clock<br>D3<br>D <sub>2</sub><br>D1<br>DO<br>NCin<br>S <sub>2</sub><br>S <sub>1</sub> | i.100<br>i.100<br>i.100<br>i.100<br>i.100<br>i.100<br>i.100<br>i.100 | $-1.800$<br>$-1.800$<br>$-1.800$<br>$-1.800$<br>$-1.800$<br>$-1.800$<br>$-1.800$<br>$-1.800$ | $-0.900$<br>$-0.900$<br>$-0.900$<br>$-0.900$<br>$-0.900$<br>$-0.900$<br>$-0.900$<br>$-0.900$ |
| NCout<br>NCout<br>Q3<br>Q3                                                            | 0.100<br>t.100<br>0.100<br>t.100                                     | $-1.260$<br>$-2,000$<br>$-1.260$<br>$-2,000$                                                 | $-1.250$<br>$-1,250$                                                                         |
| Q2<br>Q2<br>Q1<br>Q1<br>QО<br>QО                                                      | 0.100<br>t.100<br>0.100<br>t.100<br>0.100<br>t.100                   | $-1.260$<br>$-2,000$<br>$-1.260$<br>$-2,000$<br>$-1.260$<br>$-2,000$                         | $-1.250$<br>$-1.250$<br>$-1.250$                                                             |
|                                                                                       |                                                                      |                                                                                              |                                                                                              |

Figure 4-1. I/O Pin Level Setup Window

The Level Setup window displays a list of the I/O pins defined in the Pin Configuration window, and lists their level definitions. Any I/O pin that has level

Using Level Setup 4-1

information can be displayed here. The Device Power Supply (DPS) pins are shown in the DPS Pin Level window. The DPS pin information is accessed by clicking DPS pin level in the Select pull down menu.

# Setting up the Device Power Supply

Figure 4-2 shows the DPS Pin Level setup window.

 $\frac{21}{2}$  in Equality parameter  $\frac{2}{2}$ . DPS Pin Level Setup Window

The HP 82000 system can use up to two HP 66xx series Linear System DC Power Supplies, giving <sup>a</sup> capability of eight channels. If one of these power supplies is fitted to your tester, you will be able to program the outputs in the DPS Pin Level Setup window.

The DPS Pin Level Setup window contains five columns:

- dps pin
- **1** level [V]
- **current** [A]
- off state
- setup time [ms]

## DPS Pin

The dps pin column shows the defined DUT power pins. The pin names are those that you have used in the Pin Conguration Window. You cannot edit the entries here, they are for information only. If you haven't defined any power pins in the Pin Configuration Window, no DPS definitions will be displayed in the DPS Pin Level window.

The column level [V] specifies the voltage level applied to the DPS pin. You can change the level but not the polarity. The polarity of a power supply pin is fixed, having been specified in the type column of the Pin Configuration Window. If you have specied a pin type DPS+ there, you will be able to enter positive voltages in the level [V] column. If you have specied a pin

### 4-2 Using Level Setup

type DPS- there, you will be able to enter negative voltages in the level [V] column.

Note The level [V] column only shows the intended polarity, not the actual polarity. The actual polarity at the DUT is set by wiring links on the DUT Board. This procedure is described in Chapter 2.

For the range of available voltages, as well as the constant voltage resolutions, refer to the Technical Data brochure, or to the Operating Manual for your DC Power Supply.

To set the level, overtype the old value with a new one or use the vernier to increment or decrement the level by a small amount.

The level that you set is rounded off to the next value programmable by the hardware. The rounded off value is displayed after exiting the entry field.

## Error Messages

Positive (or negative) real number expected.

Value out of range.

Value outside specification of DPS.

Polarity wrong.

# DPS Pin Current

The column current [A]specifies the maximum current the DPS sources or sinks. The entry is interpreted as an absolute value and may not be negative.

For the range of available currents, as well as the constant current resolutions, refer to the Technical Data brochure, or to the Operating Manual for your DC Power Supply.

To set the current, overtype the old value with a new one or use the vernier to increment or decrement the current by a small amount.

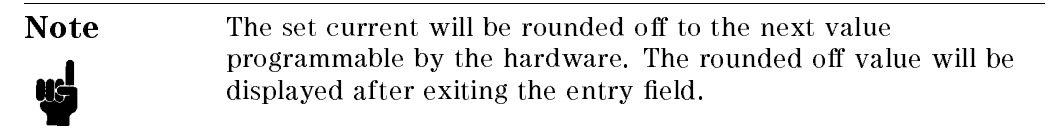

Using Level Setup 4-3

## Error Messages

Positive real number expected. Value out of range.

# DPS Pin Off State

When you program the disconnected state, relays decouple DUT signal pins from test system channels. DPS connections to power pins remain.

The column off state specifies the programming of the current limit when the tester is in the disconnect state. The column offers a fill menu with two choices:

min\_curr programs the DPS current limit to the minimum value (close to zero).

act\_curr leaves the current limit at the active (connected) state.

Programming the current limit to go to the act\_current setting in the off state allows rapid discharge of any decoupling capacitors on the DUT power pins.

To toggle the off state DPS current limit, click the entry field and choose the required entry from the fill menu.

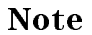

Note When the tester is in the disconnect state the DPS output voltage is always zero.

# DPS Pin Setup Time

The column setup time [ms] enables you to specify the time interval between the moment the DPS settles and the test hardware goes from the disconnect to the connect state.

You can also introduce relative delays between switching on the DPS channels. This feature allows testing of devices with multiple power pins, where the order and the relative times of applying power to these pins is important.

When going from the connect state to the disconnect state, the DUT relays and DPS channels switch off more or less at the same time.

### 4-4 Using Level Setup

To set the time, overtype the old value with a new one or use the vernier to increment or decrement the current by a small amount.

**Note** The set time will be rounded off to the next value programmable by the hardware. The rounded off value will be displayed after exiting the entry field.

### Example:

Suppose you are testing a device which requires that no signals are applied to its pins before power is present, otherwise latch-up could occur. The device needs +12V (V<sub>cc1</sub>), -12V (V<sub>ee</sub>) and +5V (V<sub>cc2</sub>), where the  $\pm 12V$  power has to be applied before the +5V power.

Using a delay interval of 15 ms between applying  $\pm 12V$  and  $+5V$ , and another interval between applying +5V and other signals, you would program the DPS setup time delays as in Figure 4-3.

Error in ENTITY parameter DPSDELAY (File DPSDELAY) Figure 4-3. Programming DPS Setup Time

# Effects of Offline Mode Programming on DPS Settings

When no tester hardware is connected to the PWS, context dependency checking does not take place. In the case of the DPS settings it means the system accepts any value you enter.

# Setting Up I/O Pin Levels

When you select the  $\sqrt{\frac{L_{\text{evels}}}{L_{\text{evels}}}}$  pushbutton from the main menu, the Level Setup screen will automatically display the I/O Pin levels window. Alternatively, from the DPS Pin levels window, you can click I/O pin level in the Select pull

Level information for all pins defined in the Pin Configuration is displayed here, unless the Table Format in the Level Setup has been redefined. Defining the Table Format means selecting which pins or groups of pins will have their level information displayed in the I/O Pin Level Setup Window. This is described in the section \*\*\*<xref DISPLDEF>: undefined\*\*\*.

Using Level Setup 4-5

When you open the Level Setup Window, the level definitions show the settings currently in the tester hardware. There are always some level definitions displayed in the window. If you have just switched the HP 82000 test system on, the I/O Pin Level window will show the firmware default values or the software last used values. You can modify these values by hand, or use the file functions pull-down menu to load a level file for the device you wish to test. This will be covered in a moment in \Working with Level Files ".

If you are working in the offline mode (no tester hardware attached), the system software simulates the tester hardware and loads its own default values (or if you've saved them on last exiting the system software, the last used values).

The window displays a maximum of 20 level denitions at a time, so in the likely case that your device has more level pins than that, you will need to scroll the display. Use the scroll box inside the scroll bar on the right edge of the Level Setup Window.

The table has four columns:

- pin/group name
- u type
- **1** low level [V]
- high level [V]

# Pin/Group Name

The pin/group name column lists the pins or pin groups that you have selected for display (see the section titled *Selecting which Pins are Displayed* later in this chapter).

# Searching for a Pin Level Definition

If your device had several hundred pins and you had to search for a particular pin by scrolling the table and scanning the display with your eyes, it would be rather tedious. To get to a level definition of a pin quickly a search function is provided.

Simply click the mouse on any pin in the column pin/group name. An entry field is created around the selected pin. Overtype the old entry with your new one and deactivate the entry field. The entry field will jump to the pin you are searching for.

This process does not destroy any data as no editing is done.

### 4-6 Using Level Setup

# Type

This column gives the type of each pin listed in the pin/group name column. You cannot edit the type column, it is for information only.

The pin type is determined by its signal direction <sup>i</sup> or <sup>o</sup> and by the Operating Mode - that is whether the pin is clocked at 25 MHz, 50 MHz, 100 MHz, 200 MHz or 400 MHz.

## Signal Direction

The signal direction refers to the DUT, not to the test system. Thus an <sup>i</sup> entry means the signal enters the DUT and stems from a machine driver channel. Similarly, an <sup>o</sup> entry describes a DUT output signal that leaves the DUT and enters <sup>a</sup> machine receiver channel.

For the purposes of the Level Setup, all pins are split into their input and output components. An <sup>i</sup> appears in the type column of the Level Setup Window for all pins that have an i signal component defined in the Pin Configuration Window. Similarly an <sup>o</sup> appears for those pins with an o component.

A pin defined as  $ot$  in the type column of the Pin Configuration Window is flagged with an o in the type column of the Level Setup Window, and also with <sup>a</sup> <sup>t</sup> (signifying `termination').

A pin defined as io in the type column of the Pin Configuration Window is displayed twice in the type column of the Level Setup Window. Once as an <sup>i</sup> pin and once as an <sup>o</sup> pin.

Groups containing pins of mixed signal direction or operating mode display a question mark (?) in the type column.

# Low Level

The column low level [V] gives the voltage level which defines:

for input pins the logic  $\degree 0$ " level

for output pins the logic " $0$ " compare threshold

The units are volts.

To set the level, overtype the old value with a new one or use the vernier to increment or decrement the level by a small amount.

## Using Level Setup 4-7

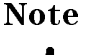

**Note** The set level will be rounded off to the next value programmable by the hardware. The rounded off value will be displayed after exiting the entry field.

# Error Messages

Positive (or negative) real number expected.

Value out of range.

# High Level

The column high level [V] gives the voltage level which defines:

for input pins the logic  $1"$  level

for output pins the logic \1" compare threshold

The units are volts.

To set the level, overtype the old value with a new one or use the vernier to increment or decrement the level by a small amount.

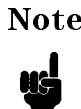

Note The set level will be rounded off to the next value programmable by the hardware. The rounded off value will be displayed after exiting the entry field.

# Error Messages

Positive (or negative) real number expected.

Value out of range.

# Single and Dual Level Compare

The hardware performs dual level edge compare in 25 mode, 50MUX mode, 100 mode, 200MUX mode, 200COM mode and 400MUX mode. In the 50 mode, 200 mode and 400 mode it performs single level compare.

### 4-8 Using Level Setup

# Summary of Drive Levels, Ranges and Swings

Table 4-1 gives a summary of the drive logic levels and drive level ranges available:

| Parameter           | Unit | Implicit Range (D100, D100X,<br>$D200$ and $D400$ ) | Range<br>(D50) | Range<br>(ihs pins)                      | Default |
|---------------------|------|-----------------------------------------------------|----------------|------------------------------------------|---------|
| $logic$ "0" $level$ |      | $-4.0007.800$                                       |                | $-2.0006.500$   $-4.0004.800$   $-1.700$ |         |
| $logic$ "1" $level$ |      | $-3.8008.000$                                       |                | $-2.5007.000$ $-3.8005.000$ $-0.800$     |         |

Table 4-1. Input Level Ranges

There are swing limitations which mean that the minimum swing between logic " $0"$  level and logic "1" level is 0.2 V and the maximum permitted swing is 8.0 V (7.0 <sup>V</sup> for the <sup>50</sup> MHz boards). Violations of these minimum or maximum swing values will cause an error.

When an output channel is configured with active termination (an ot type pin), the drive part of the channel is forced to a static low level. The single level is programmed in the low level [V] column. You cannot program the high level [V] column; anything you enter in this column is ignored.

Errors will be generated for:

- low level out of range
- high level out of range
- swing violation

# Warnings

Warnings will be generated if:

- Auto correction occurs
- **Level programming exceeds the hardware specs**

# Summary of Receive Levels, Ranges and Swings

Table 4-2 and Table 4-3 give summaries of receive levels available for all operating modes:

| <b>Operating Mode</b>                        | Low Level                                    | <b>High Level</b>                            |
|----------------------------------------------|----------------------------------------------|----------------------------------------------|
| 50, 200, 400                                 | not<br>programmable                          | threshold for<br>single level<br>compare     |
| 25, 50MUX, 100,<br>200MUX, 200COM,<br>400MUX | lower threshold<br>for dual level<br>compare | upper threshold<br>for dual level<br>compare |

Table 4-2. Output Logic Levels

Table 4-3. Output Threshold Ranges

| Parameter           | Unit | Implicit Range (D100, D100X<br>D <sub>200</sub> and D <sub>400</sub> ) | Range<br>(D50)         | Default<br>Value |
|---------------------|------|------------------------------------------------------------------------|------------------------|------------------|
| $logic$ 0 threshold |      | $-4.0007.994$                                                          | $[-2.0006.950] -1.470$ |                  |
| $logic 1$ threshold |      | $-3.9948.000$                                                          | $[-2.0107.000]$        | $-1.110$         |

As in the case of driver level programming, there is a swing limitation such that there must be <sup>a</sup> minimum swing between logic "0" threshold and logic " $1$ " threshold. The minimum swing limitation depends on the defined pin's attributes. The minimum threshold swing is 0.006 V (0.010 V for 50 MHz I/O Boards).

In the case of a channel operating in 200 mode, the required single threshold is set by the high level [V] threshold. The low level [V] threshold is ignored and is auto-corrected to a value dependent on the given threshold.

Table 4-4 shows the termination of ot pins.

### 4-10 Using Level Setup

Table 4-4. Termination of ot Pins

| <b>Operating Mode</b> | Low Level            | <b>High Level</b>    |
|-----------------------|----------------------|----------------------|
| All Modes             | termination<br>level | not.<br>programmable |

### Errors

Errors will be generated for:

- low level out of range
- high level out of range

## Warnings

A warning will be generated if:

- ullet auto-correction has occurred
- $\blacksquare$  level programming exceeds the hardware specifications

### Autocorrection

If you program a level to a value which violates the maximum or minimum swing constraints, the system will autocorrect as follows:

- updating the low level beyond the maximum swing value causes the high level to autocorrect to the maximum swing.
- updating the high level beyond the maximum swing value causes the low level to autocorrect to the maximum swing.
- updating the low level beyond the minimum swing value causes the high level to autocorrect to the minimum swing.
- updating the high level beyond the minimum swing value causes the low level to autocorrect to the minimum swing.

## DC Loading

DC loading has uses for testing devices employing bidirectional signal pins and tristate. These are for example TTL low current devices or CMOS devices.

The model D50 has built in DC loading circuitry. The circuitry consists of pull-up and pull-down resistors and associated switches that can be programmed to

Using Level Setup 4-11

pull the output of the pin driver in the appropriate direction. This is shown in Figure 4-4.

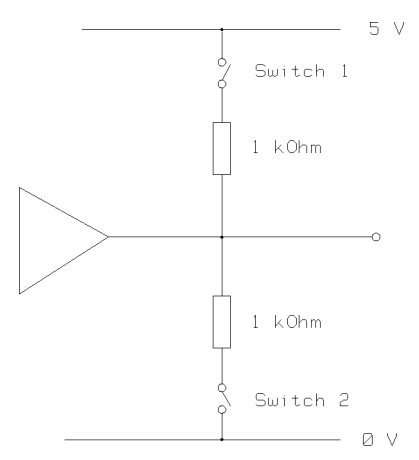

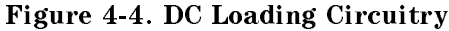

Table 4-5 shows the programming options and the associated loading conditions.

|        |        | Switch $1$ Switch $2$ DC Loading |
|--------|--------|----------------------------------|
| open   | open   | none                             |
| closed | open   | $5V_1$                           |
| open   | closed | $OV_1k$                          |
| closed | closed | 2.5V_500                         |

Table 4-5. DC Loading Programming Options

An extra column in the Level Setup Window of the D50 system allows DC loading conditions to be programmed, as shown in Figure 4-5. Note how it differs from the Level Setup window for D100, D200 and D400 systems, shown in Figure 4-1.

 $E^{21.61}$  in ENTITY provides 4-5. Level Setup Window of D50 Tester

4-12 Using Level Setup

# Working with Level Files

The Menu Bar at the top of the Level Setup Window gives a number of options. The first option is  $F_{\text{file}}$ . Clicking the mouse on  $F_{\text{file}}$  opens a pull down menu, listing <sup>a</sup> number of further options.

# File Options

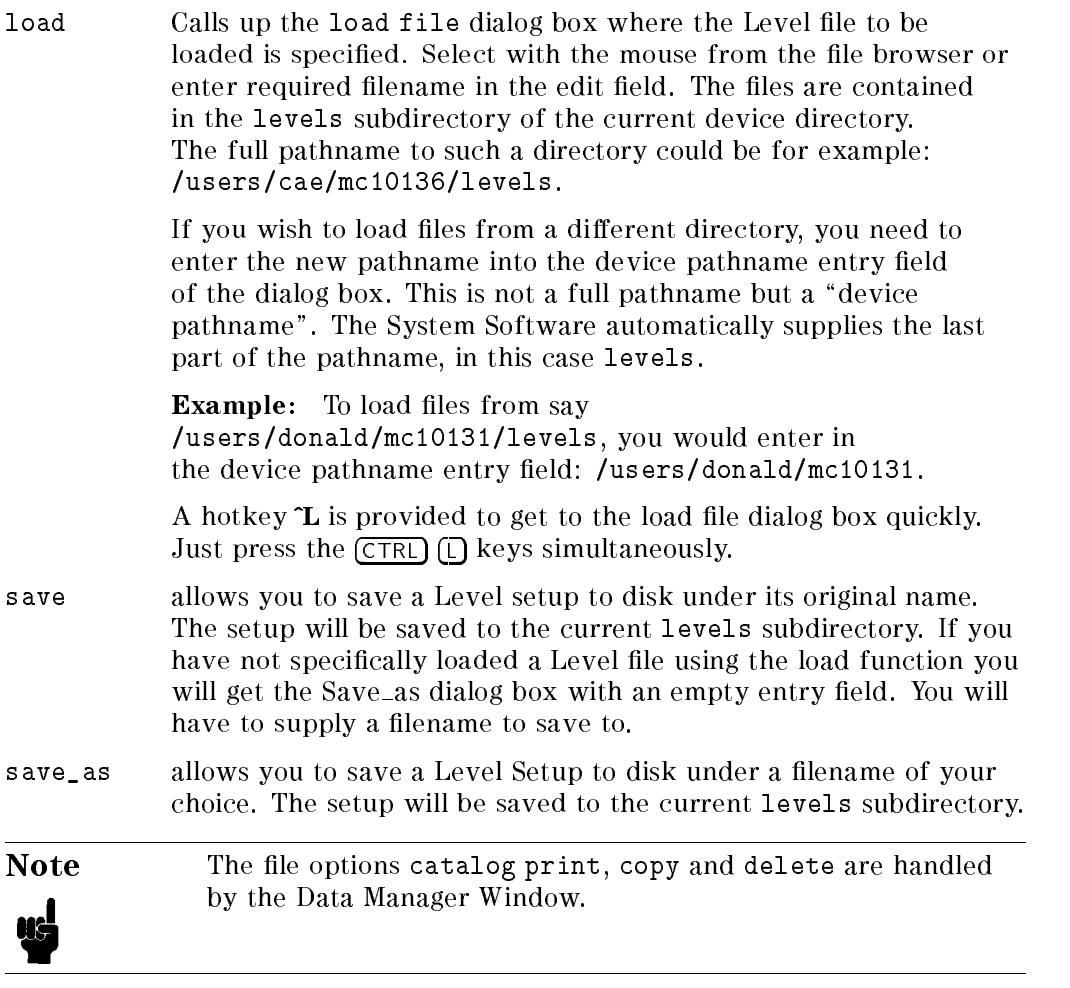

# Editing Functions

The menu bar option  $(\overline{\epsilon_{di}})$  enables you to edit data in the I/O Pin Level window.

- copy allows you to copy data from an activated entry field in an editable column into the paste buffer. Use the mouse and the **Edit** pull down menu, or the  $\hat{C}$  hotkey sequence by entering  $\overline{CTRL}$   $\overline{C}$ .
- paste allows you to paste the contents of the paste buffer into an activated entry field in an editable column. Use the mouse and the Edit pull down menu, or the ^P hotkey sequence by entering  $( \overline{CTR} ) ( P ).$

# Timing Reference Modes

The Select pull down menu allows you to toggle between 50% Reference and Freeze Reference.

# 50% Reference Mode

In this mode, the HP 82000 sets the signal edge timing reference to the mid point of the swing between low level and high level. This condition is automatically maintained by adding a timing correction at the pin driver.

# Freeze Reference Mode

When this mode is chosen, the automatic correction facility is disabled and the last correction value is used. This allows signal levels to be changed without affecting the timing.

For a full explanation and details of the application of this facility, refer to Appendix B.

4-14 Using Level Setup
## Selecting which Pins are Displayed

Nearly all setup and result windows let you decide how you want to see the pins of your device presented. You can arrange the display layout of the pins via the Define format dialog box. There you can define your layout format, store it and then select for use as required. You can do this via the Format pulldown menu.

You decide how many or how few pins you want to display and how you want to display them. You can display a pin once, more than once, or not at all. You can also select the order in which the pins are displayed.

You can define as many formats as you like, but bear in mind that the format browser (it lets you select <sup>a</sup> stored layout format) holds a maximum of 100 formats. The browser is discussed later.

So, for example, in the Timing Diagram you can arrange waveforms to make relative measurements easier (by putting them closer together). Or in the Vector Setup, you can arrange the pins so that you don't have to scroll the display sideways when you are programming related pins in your test vectors.

You can also manipulate groups of pins using the Define format dialog box. (Chapter 3 describes how to define a group of pins).

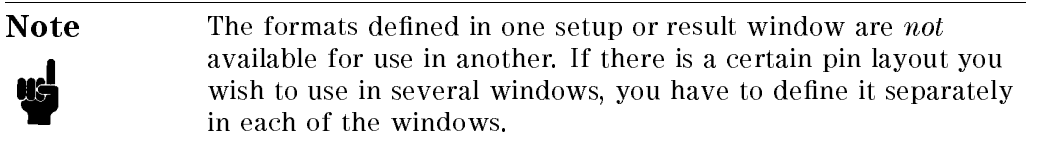

### Defining a New Format

1. In the Format pulldown menu of the window, select the option define new format . The contract of the contract of the contract of the contract of the contract of the contract of the contract of the contract of the contract of the contract of the contract of the contract of the contra

The Define format dialog box appears (Figure 4-6):

Figure TABFMTBOX here.

### Figure 4-6. The Define Format Dialog Box (Vector Setup)

It shows three browsers. The pin components and grouplist browsers list the pins and pin groups defined in the Pin Configuration window. The third browser holds the pins and groups you wish to display. This is your defined format.

- 2. To copy pins and groups into the Define format browser:
	- a. Select the groups or pins you want to display in the browser;
	- b. Click the pushbutton  $\overline{copy}$ .

The selected pins appear in the Define format browser.

3. Use the  $\overline{(cut)}$  and  $\overline{(paste)}$  pushbuttons in the dialog box to put the pins and groups into the order that you want.

To remove a pin/group and insert it elsewhere in the Define format browser:

- a. Select the pin/group you want to move;
- b. Click  $(\overline{\text{cut}})$ ;
- c. Click the pin/group name below the point where you want to insert;

### 4-16 Using Level Setup

- d. Click  $(\overline{\text{paste}})$
- 4. Type a name for the format into the format name entry field.
- 5. When the Dene format browser contains the pins you want, in the order you want, click  $\boxed{\text{done}}$  to transfer this format to the window itself. The format is stored under the name you have given it in the previous step.

If, at any point, you want to start again-just click  $\sqrt{\frac{c}{\text{c}}\cdot\text{c}}$  to clear the Define format browser.

If you want to start editing from the default settings (or return to the default settings at any time), click  $\boxed{\mathsf{set }$  default . The default setting is when every pin and group is displayed once, in the same order as in the Pin Configuration window that defined them.

You can use an already existing format as a basis when defining a new format.

- 1. Click the push button  $\sqrt{\frac{g_{\text{et format}}}{g_{\text{et format}}}}$  to obtain the Get format browser;
- 2. Select the desired format;
- 3. Click  $\sqrt{g_{\text{get}}}$ ). The selected format appears in the Define format browser overwriting any pins or groups that may have been there previously.

In Vector Setup and State List you can display pin groups in the Define format browser in binary, hexadecimal or decimal notation.

- 1. Select the group;
- 2. Click one of the notation pushbuttons  $\overline{b}$ in ,  $\overline{b}$  hex  $\overline{b}$  or  $\overline{d}$ ec);
- 3. Click  $\boxed{\text{done}}$

The affected group(s) will be displayed in the window according to the new notation.

Also in the Vector Setup and the State List, you have the option to display the Z column to show high-Z data. To do this, click on the Z column shown option checkbox of the Define format dialog box.

For the Vector Setup, you can set the width of the Comments column by typing the required width in the comment width box.

### Editing the Current Format

1. In the Format pulldown menu of the window, select the option edit current format . The current format . The current format . The current format . The current current current of the current current current current current current current current current current current current curren

The Define format dialog box appears (Figure 4-6):

- 2. Modify the pin layout to your requirements as described in the previous section.
- 3. When you have finished click  $\sqrt{d}$  done). The format is stored to the file system under the existing name.

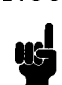

Note If you delete a pin from your pin configuration (see Chapter 3), but the pin is still part of an existing display format, then the defined format browser displays an asterisk  $*$  after the name of the pin. The affected pin is of course not displayed in the setup/result window, as it does not exist.

### Selecting an Existing Format

The Format pulldown menu displays the names of the last three formats used. Assume you had at some time defined a format and called it  $O_{{\text{ }}-}$  only. You'd see an option select format O\_only in the Format pulldown menu. To change your pin layout to this format, pick this option in the pulldown menu.

If you have defined more than three formats and wish to select one of those not directly available in the Format pulldown menu, you have to get to the format via the Select format browser:

- In the Format pulldown menu pick get other formats. The Select format browser appears.
- Pick the format you need from the browser and click  $\sqrt{\frac{select}{select}}$ .

Figure OTHERFORMT here.

### Figure 4-7. Select Format Browser

Note that if no formats are defined, the Format pulldown menu displays the options select format ... in greyscale.

### Deleting a Format

- In the Format pulldown menu pick delete format. The Delete format browser appears.
- $\blacksquare$  Select a format and click  $(\frac{delete}{delete})$ .
- When you have finished deleting click  $\sqrt{\frac{d^2}{d^2}}$ .

 $\begin{array}{c} \begin{array}{c} \begin{array}{c} \end{array} \\ \begin{array}{c} \end{array} \end{array} \end{array}$  $\begin{array}{c|c} \hline \phantom{\Big|} & \phantom{\Big|} \end{array}$  $\frac{1}{\sqrt{2\pi}}\int_0^1\frac{1}{\sqrt{2\pi}}\left(\frac{1}{\sqrt{2\pi}}\right)^2\frac{1}{2\sqrt{2\pi}}\left(\frac{1}{\sqrt{2\pi}}\right)^2\frac{1}{2\sqrt{2\pi}}\left(\frac{1}{\sqrt{2\pi}}\right)^2\frac{1}{2\sqrt{2\pi}}\left(\frac{1}{\sqrt{2\pi}}\right)^2\frac{1}{2\sqrt{2\pi}}\left(\frac{1}{\sqrt{2\pi}}\right)^2\frac{1}{2\sqrt{2\pi}}\left(\frac{1}{\sqrt{2\pi}}\right)^2\frac{1}{2\sqrt{2\pi}}\left(\frac$ 

# Using Timing Setup

### Purpose of Timing Setup

The Timing Setup window allows you to define the timing parameters for the pins you have previously defined in the Pin Configuration Window.

### Activating Timing Setup

To activate the Timing Setup window, click the key (Timing) in the Main Menu.

As Figure 5-1 shows, the window is divided into two areas: an upper area containing the global settings; and a lower area containing a scrollable table of timing definitions. Each line in the table represents a timing definition for one device pin (or a group of pins). A detailed description of timing definition follows later.

The Global Settings area shows you the current settings of the clock period, clock frequency and the clock source. You can change the entries for the period and the clock source. You cannot change the entry for the frequency directly, it is calculated from the period.

Using Timing Setup 5-1

| ▭                                                                                                    |                                                                                                    |                                                                                                    | Timing Setup                                                                                               |                                                                   | $\blacksquare$ |
|----------------------------------------------------------------------------------------------------|----------------------------------------------------------------------------------------------------|----------------------------------------------------------------------------------------------------|----------------------------------------------------------------------------------------------------|-------------------------------------------------------------------|----------------|
| File.<br>Edi t<br>Select                                                                             | Doc:<br>Format                                                                                                    |                                                                                                    |                                                                                                    |                                                                   |                |
| period<br>clock source                                                                               | 20.0<br>ns<br>intern                                                                                              |                                                                                                    | frequency(100MHz pins)                                                                                     | 50.00<br>MHz                                                      |                |
| pin/group name                                                                                       | type                                                                                                    | format                                                                                                    | leading edge[ns]                                                                                           | trailing edge[ns]                                                 |                |
| $\Box$ lock<br>D3<br>D2<br>D1<br>D0<br>NCin<br>S2<br>S <sub>1</sub><br>NCout<br>Q3<br>Q2<br>Q1<br>Q0 | i.100<br>i.100<br>i.100<br>i.100<br>i.100<br>i.100<br>i.100<br>i.100<br>0.100<br>0.100<br>0.100<br>0.100<br>0.100 | RZ<br>RZ.<br>RZ<br><b>RZ</b><br>RZ.<br><b>DNRZ</b><br>DNRZ<br>DNRZ<br>edge<br>edge<br>edge<br>edge<br>edge | 12,00<br>2.00<br>5.25<br>2.00<br>2.00<br>2.00<br>2.00<br>2.00<br>18.00<br>18.00<br>18.00<br>18.00<br>18.00 | 19.00<br>15.00<br>15.00<br>15.00<br>16.00<br>2.00<br>2.00<br>2.00 |                |

Figure 5-1. Timing Setup Main Window

### Setting the Clock Period

The clock period determines the test vector rate. When you open the Timing Setup window <sup>a</sup> period will be displayed. This will either be the default period or the last used period in the LAST\_SETTING file.

To set the clock period, click the period entry field and type in the new value. The value must be <sup>a</sup> positive, real, decimal number. The units are always nanoseconds (ns). When you have set the new period, exit the entry field. This downloads the new value into the hardware.

Alternatively you can use the vernier to increment or decrement the period by <sup>a</sup> small amount.

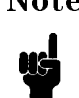

**Note** The set period will be rounded to the next value programmable by the hardware. The rounded value will be displayed after exiting the entry field.

A dependency exists between the programmed period, and the leading and trailing edge delay. This is discussed later in this chapter.

### 5-2 Using Timing Setup

### Clock Period Restrictions

The range of values allowed for the Clock Period depends on the type of tester hardware (D50, D100, D200 or D400), and on the operating modes that you have selected in the Pin Configuration window.

The possible range of values for the period is as follows:

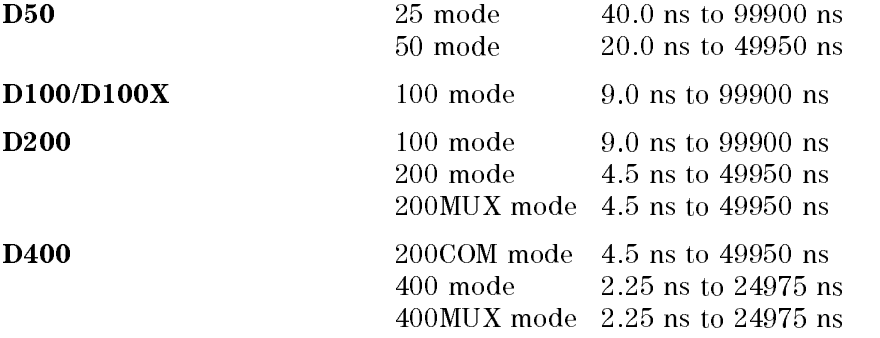

With D50, D200 and D400 systems, the value that you enter in the period field sets the clock period of the highest frequency pins that you are using. The period of the slower pins is two or four times this value. The current frequencies are always displayed in the top right corner of the Timing Setup window.

### Effects of Offline Mode Programming on the Clock Period

When the tester hardware is connected, the value you enter in the period field is rounded up to or down to the nearest value that the hardware can implement. The new value is displayed when you download your values to the hardware.

When no tester hardware is connected to the PWS, the context-dependency check does not take place. In the case of the clock period it means that you can enter any value you like, without it being checked for validity. Thus you could type 1.0 (ns) into the period field and the software promptly obliges by displaying a frequency of 1000 MHz!

Using Timing Setup 5-3

### Setting the Clock Source

As well as running the HP 82000 from the built-in PLL clock circuitry, you can also synchronize the internal clock to an external clock source. This is discussed in the section "Setting up External Clock Synchronization ".

To toggle the clock source pick the clock source entry field and choose intern or extern from the fill menu.

You can also type the words extern or intern directly into the activated entry

You can find further information about adjusting the clock synchronization in Application Note 390, Synchronizing the HP 82000 to External Equipment.

### **Timing Definition Layout**

The lower area in the Timing Setup Window contains a table of timing definitions. Any pin that has timing information associated can be displayed here. You cannot display for example power pins as they carry no timing information.

You can select which pins or groups are displayed in the Timing Setup Window using the Format pulldown menu. <sup>A</sup> full description of how to use the Format menu, and how to work with multiple display formats, is given in Chapter 4 (in the section titled Selecting which Pins are Displayed).

When you open the Timing Setup Window, the timing definitions show the settings currently in the tester hardware. There are always some timing denitions displayed in the table. If you have just switched the HP 82000 test system on, the table of timing definitions will show the firmware default values or the software last used values. You can modify these values by hand, or use the file functions pull-down menu to load a timing file for the device you wish to test. This is described in \Working with Timing Files".

The table has five columns:

- pin/group name
- u type
- format
- leading edge[ns]
- trailing edge[ns]
- 5-4 Using Timing Setup

### Pin/Group Name

The pin/group name column lists the pins or pin groups of the display format that you have selected. Defining individual pins or pin groups for display is dealt with a little later in the pull-down menu descriptions. For the moment assume that all timing pins of your device are selected for viewing. The pin names are those that you have used in the Pin Configuration definitions. You cannot edit the displayed pins from here, but you can use this column to make a pin search.

### Searching for a Pin Timing Definition

If your device had several hundred pins and you had to search for a particular pin by scrolling the table and scanning the display with your eyes, it would be rather tedious. To get to a timing definition of a pin quickly a search function is provided.

Simply click the mouse on any pin in the column pin/group name. An entry field is created around the selected pin. Overtype the old entry with your new one and deactivate the entry field. The entry field will jump to the pin you are searching for.

This process does not destroy any data as no editing is done.

### Type

This column gives the type of each pin listed in the pin/group name column. You cannot edit the type, it is for information only, coming from the Pin Configuration Window.

The pin type is determined by its signal direction <sup>i</sup> or <sup>o</sup> and by the Operating Mode.

### Signal Direction

Of the pin types definable in the Pin Configuration window, the Timing Setup only displays those carrying timing information. They are the following types:

- <sup>i</sup> input pin
- ihs high speed input pin
- <sup>o</sup> output pin
- ot output pin with active termination
- io bidirectional input/output pin
- ioh bidirectional pin using the driver low level as termination

Using Timing Setup 5-5

iol bidirectional pin using the driver high level as termination

nc pin not connected

For full definitions of all pin types refer to the Pin Configuration chapter.

For the purposes of the Timing Setup all pins are split into their input and output components. An <sup>i</sup> appears in the type column of the Timing Setup Window for all pins that have an i signal component defined in the Pin Configuration Window. Similarly an  $\circ$  appears for those pins with an  $\circ$ component.

Thus for example a pin defined as ot in the type column of the Pin Configuration Window is flagged with an  $\circ$  in the type column of the Timing Setup Window. A pin defined as io in the type column of the Pin Configuration Window is displayed twice in the type column of the Timing Setup Window. Once as an <sup>i</sup> pin and once as an <sup>o</sup> pin.

### Format

The column format gives the Drive Format of the stimulus data going to the DUT and the type of Receive Format used to evaluate the data returning from the DUT. The drive format is denoted in the type column with an i, the Receive Format is denoted with an o. To change the format just click the current format of the required channel and use the fill menu, alternatively type the format you require directly over the old entry.

### Drive Formats

The HP 82000 offers you the following drive formats:

DNRZ Delayed Non-Return to Zero.

In some modes, tristate (DNRZ+High-Z) is also available in this mode. If you define a trailing edge in this mode, the format will DNRZ and then tristate after the time defined by the trailing edge.

- R<sub>1</sub> Return to One
- RC Return to Complement
- RZ Return to Zero
- RI Return to Inhibit

### 5-6 Using Timing Setup

Chapter 3 lists the driver formats available for the pins in each operating mode. The fill menu in the format column is automatically adjusted by the software, so that it only offers you valid drive formats for the particular pin type and operating mode that you are using.

### Receive Formats

You can use the following receive formats:

edge edge compare

window window compare

Chapter <sup>3</sup> lists the receiver formats available for the pins in each operating mode. The fill menu in the format column is automatically adjusted by the software, so that it only offers you valid formats for the particular pin type and operating mode that you are using.

### Compare Modes

Table 5-1 gives a summary of compare formats available. When an edge occurs, the DUT output data is sampled when you use the Acquisition Mode and compared (against expected data) when you use the Real Time Compare Mode. This is the case in Edge Compare.

In Window Compare the DUT output data is sampled throughout the duration of the time window in the Acquisition Mode and compared (against expected data) in the Real Time Compare Mode.

| <b>Operating Mode</b>            | <b>Receive</b><br><b>Format</b> | Leading Edge (LE)    | Trailing Edge (TE) |
|----------------------------------|---------------------------------|----------------------|--------------------|
| 25                               | $Edge = default$                | Sample/Compare edge  | Not programmable   |
| 100                              | Window                          | Sample/Compare begin | Sample/Compare end |
| 50, 200<br>200COM, 400MUX<br>400 | Edge                            | Sample/Compare edge  | Not programmable   |
| 50MUX                            | $Edge = default$                | Sample/Compare edge  | Not programmable   |
| $200$ MUX                        | Window                          | Sample/Compare begin | Sample/Compare end |

Table 5-1. Receive Formats and Compare Modes

### Using Timing Setup 5-7

### Leading Edge

This column gives the delay of the leading edge, relative to the beginning of the cycle.

For input pins (drive channels), this delay defines the first signal transition (if programmed) of the stimulus data in a cycle.

For output pins (receive channels), this delay defines the sampling point in the edge compare mode, or the beginning of the compare window in the window compare mode.

### Cycle Boundary Crossing

In certain conditions, the leading edge delay can be extended outside the cycle period. Table 5-2 shows the range of delay available.

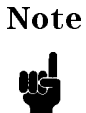

Note Most of the AC Tests will not work when the leading edge delay crosses <sup>a</sup> cycle boundary: only the functional ac test and the acquire data test will still operate.

| Operating<br>Mode             | Period                                                                                           | <b>Maximum Leading</b><br><b>Edge Delay</b>                                                     |
|-------------------------------|--------------------------------------------------------------------------------------------------|-------------------------------------------------------------------------------------------------|
| 25 or 50                      | 40 ns to $41.7$ ns<br>41.7 ns to $181.3$ ns<br>$181.3$ ns to $600$ ns<br>over 600 ns             | 1 cycle period<br>$(4 \text{ cycle periods}) - 125 \text{ ns}$<br>$600$ ns<br>1 cycle period    |
| 50MUX                         | $40 \text{ ns}$ to $50 \text{ ns}$<br>$50$ ns to $207.1$ ns<br>207.1 ns to 600 ns<br>over 600 ns | 1 cycle period<br>$(3.5 \text{ cycle periods}) - 125 \text{ ns}$<br>$600$ ns<br>1 cycle period  |
| 100 or 200                    | 10 ns to $24.7$ ns<br>24.7 ns to 168.5 ns<br>$168.5$ ns to $600$ ns<br>over 600 ns               | 1 cycle period<br>$(4 \text{ cycle periods}) - 74 \text{ ns}$<br>$600$ ns<br>1 cycle period     |
| 200MUX                        | 10 ns to $29.6$ ns<br>29.6 ns to 192.6 ns<br>192.6 ns to $600$ ns<br>over 600 ns                 | 1 cycle period<br>$(3.5 \text{ cycle periods}) - 74 \text{ ns}$<br>$600$ ns<br>1 cycle period   |
| 200COM,<br>$400$ or<br>400MUX | 10 ns to $27.6$ ns<br>27.6 ns to 190.6 ns<br>190.6 ns to $600$ ns<br>over 600 ns                 | 0.5 cycle period<br>$(3.5 \text{ cycle periods}) - 76 \text{ ns}$<br>$600$ ns<br>1 cycle period |

Table 5-2. Leading Edge Delays

The values given in Table 5-2 give the minimum guaranteed range of values accepted by the system before an error message is issued in the Report window. In certain circumstances, the system will accept a leading edge delay greater than these values.

Using Timing Setup 5-9

### Trailing Edge

This column gives the delay of the trailing edge, referenced to the beginning of the cycle. For input pins this delay defines the last signal transition (if programmed) of the stimulus data in a cycle. For output pins this delay defines the end of the compare window in the window compare mode. Table 5-3 and Table 5-4 show the limits that you can set for the trailing edges of input and output pins.

| Trailing<br>Edge<br>Limits | <b>D50</b>                                  | D100, D100X, D200<br>and<br>D400 (except ihs pins) | ihs type pins<br>(see note) |
|----------------------------|---------------------------------------------|----------------------------------------------------|-----------------------------|
| l Minimum<br>  Delay       | $LE + 3$ ns                                 | $LE + 1$ ns                                        | $LE + 1$ ns                 |
| l Maximum<br>Delay         | LE + $(cycle - 3 ns)$ LE + $(cycle - 1 ns)$ |                                                    | $ LE + (cycle - 9.95)$ ns)  |

Table 5-3. Trailing Edge Delays-Input Pins

(where:  $LE =$  Leading Edge delay)

**Note** You can further reduce the pulse width produced by ihs pins, by entering <sup>a</sup> trailing edge value of 0.5 ns. However, the tester is then outside its calibrated operating range and the true width of this pulse may be nearer 700 ps.

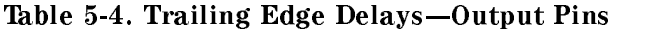

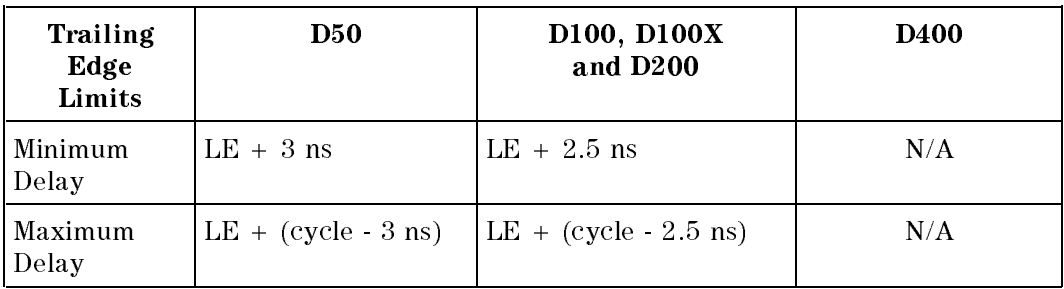

(where:  $LE =$  Leading Edge delay)

### 5-10 Using Timing Setup

### **Autocorrection**

If you reduce the period such that it is no longer compatible with the current leading and trailing edge delays, the system will check back to confirm whether you really wish to program the new value. If yes, the system will autocorrect the edge delays to maximum values in order to fit in with the new period.

If you move one of a pair of edges to a value which violates the maximum time difference between the leading edge and the trailing edge, (for the programmed period) the system will issue a warning and autocorrect by setting the other edge to the maximum time difference from the moved edge.

Similarly, if you move one of the edges to a value which violates the minimum time difference between the leading edge and the trailing edge, the system will set the other edge to the minimum time difference from the moved edge.

In addition, the system may autocorrect if you change the drive format from DNRZ to Rx or vice versa. No autocorrection takes place when changing the receive format from edge compare to window compare or vice versa. For numerical values refer to the Technical Specifications Data Sheet.

Example: You are running at a period of 10ns using the RZ format. The leading edge is set to 4ns, the trailing edge to 13ns. You now change the format to DNRZ. The system autocorrects by moving the trailing edge to 10ns.

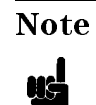

**Note** Autocorrection does not operate when the system is offline (with the tester hardware disconnected).

### Working with Timing Files

The Menu Bar at the top of the Timing Setup Window gives a number of options. The first option is  $F_i$ ie). Clicking the mouse on  $F_i$ ie) opens a pull down menu, listing a number of further options.

### File Options

load

calls up the load file dialog box where the timing file to be loaded is specified. Select with the mouse from the file browser or enter required filename in the edit field. The files are contained in the timing subdirectory of the current device directory. The full pathname to such a directory could be for example: /users/cae/mc10136/timing.

If you wish to load files from a different directory, you need to enter the new pathname into the device pathname entry field of the dialog box. This is not a full pathname but a "device pathname". The System Software automatically supplies the last part of the pathname, in this case timing.

**Example:** To load files from say /users/donald/mc10136/timing, you would enter in the device pathname entry field: /users/donald/mc10136.

A hotkey  $\mathbf{\tilde{L}}$  is provided to get to the load file dialog box quickly. Just press the  $[$ CTRL $]$  (L) keys.

save

allows you to save <sup>a</sup> timing setup to disk under its original name. The setup will be saved to the current timing subdirectory. If you have not specically loaded a timing file using the load function you will get the Save\_as dialog box with an empty entry field. You will have to supply a filename to save to.

#### save\_as

allows you to save a timing setup to disk under a lename of your choice. The setup will be saved to the current timing subdirectory.

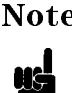

Note The file options catalog print, copy and delete are handled by the Data Manager Window.

#### 5-12 Using Timing Setup

### Editing Functions

The menu bar option  $[Edit]$  enables you to edit data in the table of timing definitions.

copy allows you to copy data from an activated entry field in an editable column into the paste buffer. Use the mouse and the **Edit** pull down menu, or the ^C hotkey sequence by entering  $\overline{\textsf{CTRL}}$   $\overline{\textsf{C}}$ . paste allows you to paste the contents of the paste buffer into an activated entry field in an editable column. Use the mouse and the **Edit** pull down menu, or the  $\hat{P}$  hotkey sequence by entering  $(\overline{\text{CTR}})$  $(\overline{P})$ .

### Setting up External Clock Synchronization

The Menu Bar option (Select) allows setting up the synchronization for the external clock. The tester hardware can be frequency synchronized to a multiple or a submultiple of an external clock signal applied at the External Clock input. In addition, it can also be phase synchronized to an external synchronization signal applied at the Sync input.

You can set up the external clock and the sync clock only if the clock source entry in the global settings area of the Timing Setup screen (see Figure 5-1 and the section "Setting the Clock Source ") is set to extern.

### Frequency Synchronization

The test system hardware uses phase-locked-loop (PLL) techniques to generate its internal clock. An External Clock input is provided to enable you to connect an external clock source and this clock source then becomes the timing reference for the test system. The internal clock still generates the clock signal for the test system, but the signal is synchronized in frequency to the external clock, so in order to generate an accurate, stable timing signal, you must enter the value of your external frequency as precisely as possible in the Setup window.

The external clock input circuits are designed to accept a wide range of  $\ldots$  , and  $\ldots$  is a vector  $\ldots$  into  $\ldots$  .

Using Timing Setup 5-13

Application Note 390, Synchronizing the HP 82000 to External Equipment, gives further details about how to syncronize the HP 82000 Master Clock circuit.

ext. clock frequency range:  $\leq$  400 MHz ext. clock voltage swing:  $0.5$  to  $5 V_{\text{pp}}$ 

The external clock input is ac-coupled—so the clock signal that you feed to this input must have a duty cycle of about 50%.

### Setting the int/ext Period Ratio

For the calculation of the system clock period from the external clock period the following formula applies:

system clock period. It is a really allowed that the contract contract of the contract of the contract of the

where:

 $n = 1/8, 1/4, 1/2, 1, 2, 4, or 8 for 25 MHz pins and 100 MHz pins$ 

 $n = 1/16, 1/8, 1/4, 1/2, 1, 2,$  or 4 for 50 MHz pins and 200 MHz pins.

 $n = 1/32, 1/16, 1/8, 1/4, 1/2, 1,$  or 2 for 400 MHz pins

Ratios other than these are not permissible.

The entry field  $int/ext$  period ratio gives the current value of n (see Figure 5-2). Use the fill menu to select the required ratio. The default setting is 1:1.

Example: If your external clock is running at a frequency of 360 MHz and you need a system clock frequency of 90 MHz, you would select 1:4 from the fill menu.

5-14 Using Timing Setup

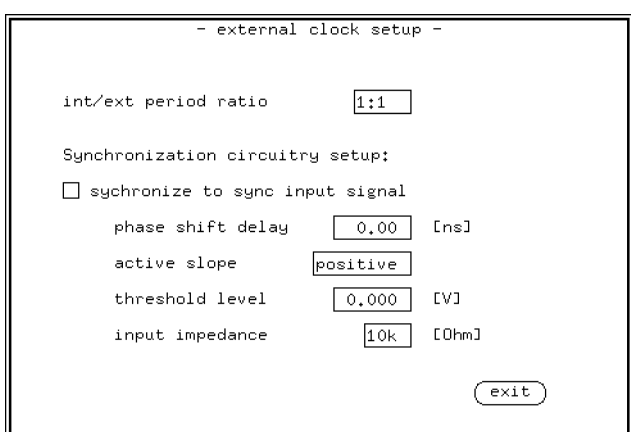

Figure 5-2. External Clock Setup Dialog Box

### Setting the Phase Shift Delay

To set up the required phase relationship, enter a positive decimal value into the phase shift delay entry field. Units are always nanoseconds. The system clock edge will be delayed by the entered value after the active slope of the Sync input signal has been detected. The default setting is 0.00 ns, the range is <sup>0</sup> to 999999 ns.

### Setting the Sync Input Active Slope

The active slope of the Sync input signal can be positive or negative. Use the mouse to select the required slope from the fill menu. The default setting is positive slope.

### Setting the Threshold Level

To set up the required threshold level of the Sync input, enter a decimal value into the threshold level entry field. The default setting is 0.000 V, the range is  $+10$  V to  $-10$  V.

### Setting the Sync Input Impedance

. In the second improvement of the Synchronic can be second to the Synchronic interest in the mouse to the mou  $\sim$  . The required impedance from the infliction  $\sim$  activity setting to 10 km, it the improvement is set to 60 MM and the input the control is point the memory form the set in the reduced t the range  $\pm 5$  Volt to prevent damage to the tester hardware.

### Selecting/Deselecting Phase Synchronization

Having set up the entry fields for the phase shift delay, and Sync input active slope, threshold level and input impedance, click the mouse on the check box synchronize to external clock to toggle it. A black check box means the system clock is synchronized. A white check box means it is not synchronized. The default is not synchronized.

5-16 Using Timing Setup

# Editing Vectors

The vector editor is designed more for handling existing vector data than for generating new data. Any large tests that you run probably will be based on simulation data developed on a CAE system, and loaded into the system using CAE link software. You can, however, edit any of the imported vector data in the same format as it is displayed.

You can also add vectors to existing data, using the built-in Pattern Generator. This facility enables you to generate repetitive data bit sequences or vector patterns - either to overwrite existing data or to create additional vector addresses.

The Vector Sequencer provides a convenient interface for applying your test vectors to the DUT. You can specify a series of blocks to be transferred to the DUT, and conditional branching in the flow of test vectors allows you to develop quite complex test structures.

All the data necessary to run a functional test is stored in one file, and it is this file that is updated when you use the vector editor. The vector file is always stored in the vectors subdirectory of the device that you select. The vector file contains the following:

- vector sequencer instructions
- mask-, break-, and expected vectors
- vector data
- table format

### Using the Vector Editor

The Vector Setup Window is opened by clicking the Vectors softkey on the system main menu. If you are using the demo device to acquaint yourself with the system, and if you have loaded one of the functional tests supplied, the Vector Setup Window will be displayed similar to the one shown in Figure 6-1.

| $\qquad \qquad \blacksquare$                      |                                   |                                                                    |                                                       |                                                              |                                                    |                                                                                                |                                                   |                                                          |                                                               | Vector_Setup                                        |                                        |           | $\blacksquare$ |
|---------------------------------------------------|-----------------------------------|--------------------------------------------------------------------|-------------------------------------------------------|--------------------------------------------------------------|----------------------------------------------------|------------------------------------------------------------------------------------------------|---------------------------------------------------|----------------------------------------------------------|---------------------------------------------------------------|-----------------------------------------------------|----------------------------------------|-----------|----------------|
| <b>File</b><br>Edi t                              |                                   | Select                                                             |                                                       | Format                                                       |                                                    | Doc                                                                                            |                                                   |                                                          |                                                               |                                                     |                                        |           |                |
| Pin/<br>Group<br>Names                            | с<br>1<br>$\circ$<br>$\circ$<br>k | N<br>С<br>i<br>n.                                                  | М<br>$\circ$<br>d<br>e                                | D<br>i<br>n                                                  | O<br>۰<br>u<br>t                                   | N<br>C<br>$\circ$<br>u<br>t                                                                    | Q<br>3                                            | Q<br>$\overline{2}$                                      | Q<br>$\mathbf{1}$                                             | Q<br>$\circ$                                        | D<br>$\overline{2}$                    | Comments  | m              |
| Pin Mask                                          | l A                               | $\theta$                                                           | $\theta$                                              | AAAA                                                         | $\theta$                                           | X                                                                                              | $\theta$                                          | $\theta$                                                 | A                                                             | $\theta$                                            | $\theta$                               |           |                |
|                                                   | ן מם                              | <b>DD</b>                                                          | DD DD                                                 |                                                              | ED                                                 | ED I                                                                                           | ED I                                              | ED <sup>1</sup>                                          | ED <sup>1</sup>                                               |                                                     | ED DD                                  |           |                |
| Exp. Vec<br>BreakVec                              | l o                               | $\circ$                                                            | $\circ$                                               | 0000                                                         | $\times$                                           | X                                                                                              | lx.                                               | X                                                        | $\times$                                                      | ×                                                   | $\Omega$                               |           |                |
| 32<br>33<br>34<br>35<br>36<br>37<br>38<br>39<br>⊪ | $\Omega$<br>1<br>1<br>1           | $\circ$<br>$\circ$<br>0<br>$\circ$<br>$\circ$<br>$\circ$<br>0<br>0 | 2<br>$\mathbf{1}$<br>1<br>$\mathbf{1}$<br>1<br>1<br>1 | 0000<br>0000<br>0000<br>0000<br>0000<br>0000<br>0000<br>0000 | $\times$<br>$\theta$<br>9<br>8<br>7<br>6<br>5<br>4 | $\mathbf 1$<br>$\mathbf 1$<br>$\mathbf{1}$<br>$\mathbf 1$<br>$\mathbf{1}$<br>$\mathbf{1}$<br>1 | ΙX<br>1<br>$\mathbf{1}$<br>1<br>$\circ$<br>0<br>0 | $\times$<br>$\circ$<br>$\circ$<br>$\circ$<br>1<br>1<br>1 | $\times$<br>$\mathbf{1}$<br>$\theta$<br>0<br>1<br>1<br>0<br>0 | $\times$<br>$\circ$<br>1<br>$\Omega$<br>1<br>0<br>Ω | $\Omega$<br>0<br>0<br>0<br>0<br>0<br>0 | Downcount | →              |

Figure 6-1. The Vector Setup Window

As you can see, the window is divided roughly into four areas:

- pin/group names
- special vectors
- drive and expected vectors
- $\blacksquare$  comments field

### How Pins and Groups are Displayed

The pin and group names are displayed along the top of the window with the pin mask displayed directly underneath them. All pins defined in the vector setup can be displayed. To the right of the vector data is an area for adding comments, for annotating each line of the vector table.

You can select which pins or groups are displayed using the Format pulldown menu. A full description of how to use the Format menu, and how to work

### 6-2 Editing Vectors

with multiple display formats, is given in Chapter 4 (in the section titled Selecting which Pins are Displayed).

The horizontal black bar at the bottom of the window shows where you are within this list, while the width of the bar shows how much of the list is currently displayed. Click the scroll bar to move through the list as you want.

The Select pull down menu allows you to view more of the drive and expected vectors at one time. You can increase the height of the Vector Setup window by selecting Double\_size. If the double size window is selected, you can also choose the show\_full\_names option.

The three *special vectors* are displayed directly below the pin and group names:

- pin mask
- **Deak** vector
- **E** expected vector

You can suppress the display of the three *special vectors* by clicking Hide special vectors option in the 'Select menu.

#### What the Pin Mask Does

The pin mask determines which pins will be ignored during a functional test. The pins that are active are marked with an <sup>A</sup> while pins that will be ignored are marked with <sup>a</sup> <sup>Z</sup> (input pins) or an <sup>X</sup> (output pins). Input pins are set to high impedance.

The next row shows whether the pins are drive data for input pins (DD) or expected data for output pins (ED).

### What the Break Vector Does

The break vector allows you to set the state of the DUT input pins while the tester is in the break state. The tester is in the break state while the hardware is in the Connected state (shown in the top bar of the Report Window), and no test is presently running. During this time, the break vector that you specify is continually sent to the DUT.

#### Setting the Break Vector

You can set each bit of the break vector to have one of the following states:

- $\Box$  0 a logic 0 level;
- $\blacksquare$  1 a logic 1 level

Editing Vectors 6-3

 $\blacksquare$  H - to hold the value that was last output is held) in the Special Vectors part of the Vector Setup Editor. This is an advanced topic, which is discussed in detail in the manual *Advanced Testing with the HP 82000*.

### Break Cycles

The break vector is also sent to the DUT during break cycles. Break Cycles are discussed in "Break Cycles".

**Note** The DUT outputs are not read during the break cycles.

### What the Expected Vector Does

In Real Time Compare (RTC) mode, the DUT data is continuously compared to the expected data (that you enter in the Vetor Setup screen) The results from these comparisons are ORed together to give a pass/fail indication for each vector. It is this pass/fail condition that causes test flow branching (conditional jumps) in the sequencer.

In Data Acquisition (DA) mode, there is no comparison with the expected data, rather, the DUT data is captured and then later transferred to the controller for analysis. To enable conditional branching in DA Mode, the data from the DUT, as well as being stored in the receive pattern memory, is also continuously compared to the Expected Vector. This generates an error condition for the sequencer in the same way as they are generated in RTC Mode.

If you are using this facility, it would be normal to specify a jump on no fail condition for the sequencer instruction, that is, the sequencer would perform a jump when the DUT outputs the expected vector. Further details about the operation of the Vector Sequencer are given in the manual Advanced Testing with the HP 82000.

One application of this would be testing a device whose outputs need to be in a known state before the test starts. Initialization vectors could be fed to the device until the DUT is in the expected state. The appearance of the Expected Vector would then trigger the start of the relevant test sequence.

#### 6-4 Editing Vectors

### How the Vector Data is Displayed

Vector data is listed in vector-order starting at address  $0$ , and finishing with the highest address. The height of the vertical scroll bar shows what fraction of the entire vector address is being displayed. Moving the scroll bar allows you to scroll through the entire vector range. Likewise, moving the horizontal scroll bar allows you to scroll across the pin field.

### Editing the Vector Data

The vector data can be freely edited as described in Chapter 1. The values that you enter depend on the input signal formats, and the mode of comparison for the output signals.

### Drive Data Values

The values that you can enter for drive data are

- $\blacksquare$  1 for a logic high
- or 0 for a logic low.

### Tristate Values

The tristate bit determines whether the pin should be driven to tristate during the clock period, or whether it should be active. The Tristate condition is controlled by the trailing edge entry field of the Timing Setup window.

- <sup>Z</sup> the pin will be driven to tristate at the next trailing edge. If the pin is already in tristate, it will be held there.
- 0 the pin will be driven to the value specified by the drive data bit during this period. If the pin is already active, this tristate value will not affect it, it will remain active.

In 25 and 100 Modes, the tristate column is displayed for all pin formats, and you can edit this data. For R1, RC, and RZ formats, this will have no effect on the test because for these formats, the tristate portion of the drive pattern memory is not used.

In the other modes, the tristate column is not displayed for any pin format.

Editing Vectors 6-5

### Expected Data Values

You can define four possible states for an expected vector:

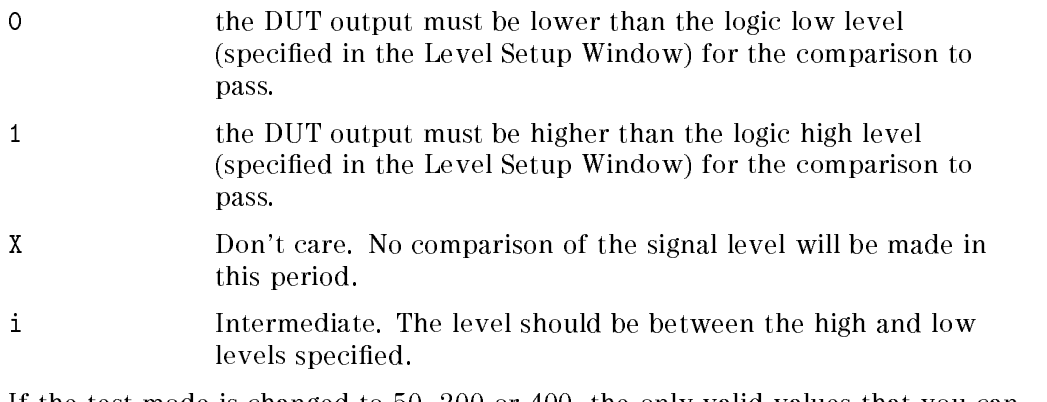

If the test mode is changed to 50, <sup>200</sup> or 400, the only valid values that you can specify are <sup>1</sup> or 0. In this mode, only one bit of the receive pattern memory is allocated for each period.

You can however specify the full range of expected values if a channel multiplexing mode or 200COM mode is selected.

### Setting Blocks of Vectors

The Edit pulldown menu provides you with three dialog boxes for setting vector data for individual pins or groups of pins within a range of vector addresses. The dialog boxes are:

- set DD\_bits for setting data bits to drive the DUT inputs;
- set ED\_bits for setting the data expected from the DUT outputs.
- and generate\_pattern for setting more complex patterns of bits over the selected range.

#### 6-6 Editing Vectors

### Setting Drive Data Bits

Drive data bits are set using the set DD\_bits dialog box, which is shown in Figure 6-2. This dialog box allows you to set a block of drive vectors for a selection of pins or groups.

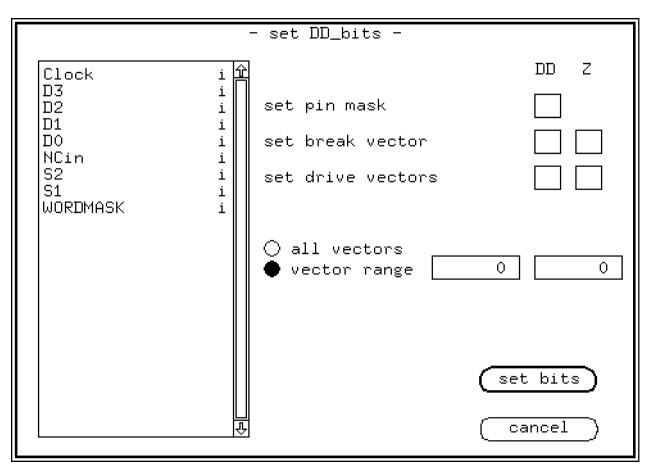

Figure 6-2. Setting Drive Data Bits

The browser on the left of the box shows all the pins/groups that have been defined in the table format dialog box. In this case the device is the  $MC10136$ demonstration device.

You select the pins or groups to be set with the mouse, and then make the selections you want for the remaining fields in the dialog box.

### set pin mask

The pin mask, as previously mentioned, is used to mask selected pins or groups from testing. When a drive pin is masked, the pin itself is set to tristate for the duration of the test.

The values that can be set are <sup>A</sup> (active) or Z(tristate).

#### set break vector

The break vector is continually output to the DUT while the sequencer is in the break state. The break vector is set in the same way as the drive vectors, with

Editing Vectors 6-7

an extra state H. H stands for *hold* which holds the pin at its last value defined before the system entered the break state.

#### set drive vectors

There are two edit fields allocated for setting drive vectors (and the break vector). The left field sets the drive data for the block and the right field sets the tristate data.

The values that you can enter for drive data are always <sup>1</sup> or 0. The way this data is interpreted depends on the signal format. With the RZ, RC, and R1 formats, each bit represents an input pulse.

The tristate bit determines whether the pin should be driven to tristate during the clock period, or whether it should be active.

- <sup>Z</sup> the pin will be driven to tristate at the next trailing edge. If the pin is already in tristate, it will be held there.
- 0 the pin will be driven to the value specified by the drive data bit during this period. If the pin is already active, this tristate value will not affect it. It will remain active.

### vector range

Having set the vector data, you need to set the range of vectors. If you want to set all vectors to these values, click the all vectors button.

If you wish to set a range of vectors, ll in appropriate values in the vector range entry fields.

Once you are satisfied that the parameters are correct, click the set bits pushbutton to accept the changes.

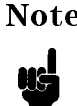

**Note** The changes in this dialog box only affect the vectors currently in the controller memory. No changes to the original vector file will be made until it is overwritten with the save option.

To ignore the changes you just made, press the (cancel) pushbutton.

#### 6-8 Editing Vectors

### Setting Expected Data Bits

Expected data bits are set using the set ED\_bits dialog box, which is shown in Figure 6-3. This dialog box allows you to set a block of expected vectors for a selection of pins or groups.

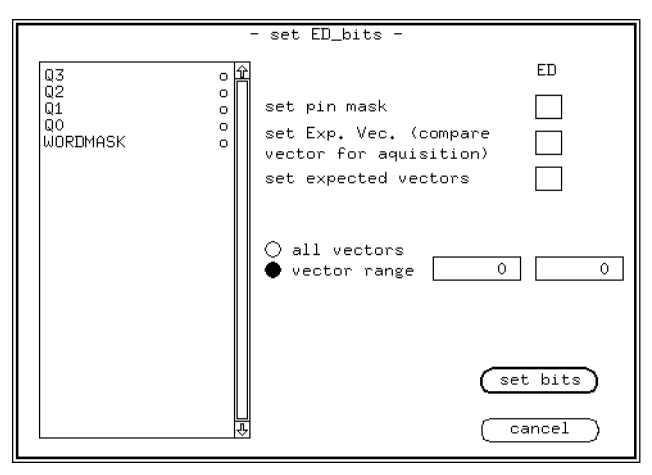

Figure 6-3. Setting Expected Data Bits

As you can see, the dialog box is similar to the set DD bits box. The browser again contains the pins that have been defined in the define table format dialog box. After selecting the pins or groups to be set, you select their values in the same way as for the drive data.

### set pin mask

The pin mask, as previously mentioned, is used to mask selected pins or groups from testing. When an output pin is masked, its data does not participate in the compare result during testing.

The values that can be set are <sup>A</sup> (active) or <sup>X</sup> (don't care - masked).

### set Exp. Vec.

The expected vector is compared continuously with the data received from the DUT in the Data Acquisition Mode (refer to \What the Expected Vector Does"). An expected vector bit can have one of four states. These states are selected with the valid field entries:

Editing Vectors 6-9

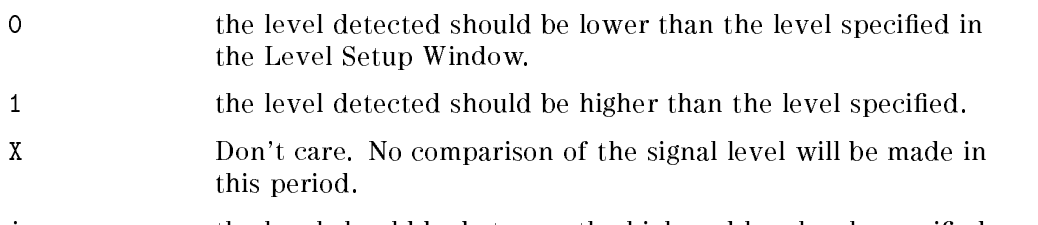

#### j. the level should be between the high and low levels specified.

#### set expected vectors

The permissible values for expected vectors depend on the mode of testing. If a pin operates at 50, 200, or 400 mode then only <sup>0</sup> or <sup>1</sup> can be set.

If the mode of testing is 25, 50MUX, 100, 200COM, 200MUX or 400MUX, the values 0, 1, X, or i. can be set. These values are described above in the section on "What the Expected Vector Does".

#### vector range

You select the vector range in the same way as for the drive data (refer to "vector range" above).

Once you are satisfied that the parameters are correct, click the set bits pushbutton to accept the changes.

**Note** The changes in this dialog box only affect the vectors currently in the controller memory. No changes to the original vector file will be made until it is overwritten with the save option.

To ignore any changes you may have made, press the cancel pushbutton and the previous state will be restored.

### Generating Vector Bit Patterns

The Pattern Generator facility enables you to generate a pattern of bits over a selected range of vector addresses for selected pins. The Pattern Generator is selected by clicking generate\_pattern in the Vector Setup Edit menu. Figure 6-4 shows the dialog box used to program the Pattern Generator.

#### 6-10 Editing Vectors

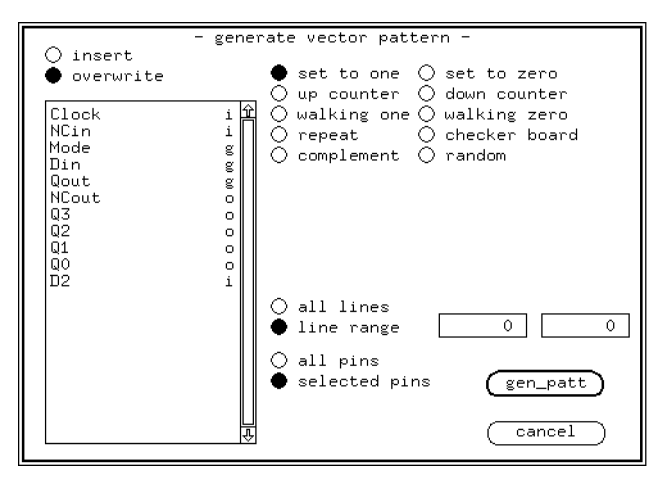

Figure 6-4. Using the Pattern Generator

The dialog box operates in <sup>a</sup> similar way to the boxes for set DD\_bits and set ED\_bits. The browser shows the pins and pin groups defined in the define table format dialog box.

Select the range of vector addresses for the pattern using the line range entry fields or by selecting the all lines radio button.

Indicate the pins to be modified by using the mouse to select individual pins from the browser, or by clicking the all pins radio button. If you make a mistake while choosing pins, click the selected pins radio button to deselect all the pins in the browser.

The overwrite option replaces the existing data in the selected address range with the generated pattern.

The insert option places the pattern into the selected address range but shifts the data already in these addresses (and all the following data) up the address range. With this option, no data is lost.

The Pattern Generator facility provides ten different pattern options. Select the pattern you want by clicking one of the pattern radio buttons. When you are satisfied that the pattern and the vector ranges are correctly defined, actuate the pattern generator by clicking the  $(g_{en-patt})$  pushbutton.

To abort your pattern selection at any stage, click the (cancel) pushbutton.

Editing Vectors 6-11

#### set to one

The set to one option sets all the selected vectors to 1, irrespective of the previous values in the selected range.

#### set to zero

The set to zero option sets all the selected vectors to 0, irrespective of the previous values.

#### up counter

The up counter option provides an additional entry field labeled relative displacement. Enter the number at which you want the count to start.

The pins chosen in the browser are read as the individual bits in a binary word with the left-most pin as the most significant bit and the right-most pin as the least signicant bit.

For the first address in the selected vector range, the up counter option enters the binary value of relative displacement. For each successive address, this value is incremented by one, until the last vector address in the range is reached.

#### down counter

The down counter produces a pattern which is the *complement* of the up counter pattern: the first vector address is given a value

 $Z^{\text{max}}$  of pins  $-$  ( <code>relative displacement + 1</code> )

This value is then *decremented* through the addresses in the selected range.

#### walking one

The walking one option enters a 1 in the starting address vector of one of the selected pins, and 0 for all the other pins. In the following vector address, a 1 is only entered under the next selected pin to the right.

This sequence continues successively through the addresses until the right-most selected pin has been made 1. The 1 then walks back the other way - as each pin to the left is, in turn, made 1 until the left-most pin is reached. The entire pattern is repeated until the last address in the vector range is reached.

The entry field initial column allows you to specify from which pin the walking one will start (the left-most pin selected will be column 0).

#### 6-12 Editing Vectors

Figure 6-5 shows an example dialog box setup. The vector range for the pattern starts at address 10 and finishes at address 20. The selected pins are (from left to right)  $Q3$ ,  $Q2$ ,  $Q1$ , and  $Q0$ . Column 2 (pin  $Q1$ ) will be the first pin in the pattern.

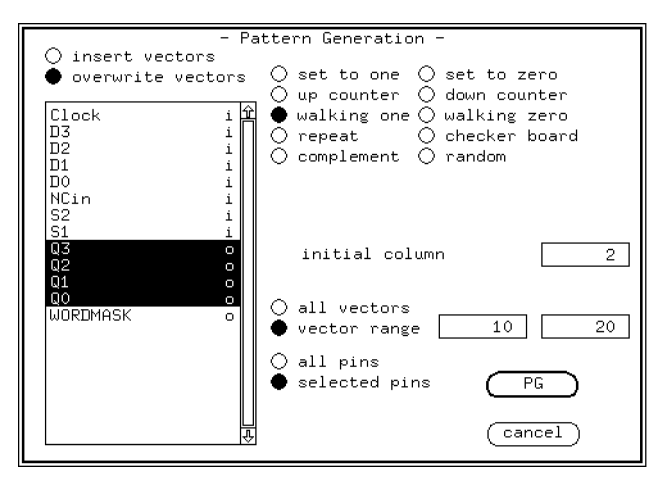

Figure 6-5. Defining a Walking One Vector Pattern

Figure 6-6 shows the pattern defined by this dialog box.

Editing Vectors 6-13

| K                      |                    |                                    |                                             |                        | ∭∭Vector Setup  ∭                               |    |
|------------------------|--------------------|------------------------------------|---------------------------------------------|------------------------|-------------------------------------------------|----|
| File Edit              |                    | Select                             |                                             |                        | Format                                          |    |
| Pin/<br>Group<br>Names | $\sqrt{2}$         | $\frac{1}{2}$                      | Q<br>$\overline{1}$                         | Q<br>$\circ$           | ঢ়<br>$\circ$<br>u<br>$\mathbf t$               | It |
|                        | <b>ED</b>          | ED                                 |                                             | ED ED ED               |                                                 |    |
|                        |                    |                                    |                                             |                        |                                                 |    |
| 9                      | 0<br>0             | $\circ$<br>$\circ$                 | $\circ$<br>0                                | 0<br>$\circ$           | $\circ$<br>$\circ$                              |    |
| 10<br>11               | l0.<br>0<br>0<br>0 | $\circ$<br>$\circ$<br>$\circ$<br>1 | $\mathbf{1}$<br>$\circ$<br>$1\,$<br>$\circ$ | 0<br>1<br>0<br>0       | 21248                                           |    |
| 12                     | 1<br>0             | $\circ$<br>$\mathbf 1$             | $\circ$<br>$\circ$                          | $\mathbf 0$<br>0       | $\overline{\mathbf{4}}$                         |    |
| 13                     | 0<br>$\circ$       | $\circ$<br>$\circ$                 | $1\,$<br>$\circ$                            | $\circ$<br>1           |                                                 |    |
| 14                     | Ю<br>0             | 0<br>$\mathbf 1$                   | $1\,$<br>$\circ$                            | $\mathbf 0$<br>0       | $\begin{array}{c} 2 \\ 1 \\ 2 \\ 4 \end{array}$ |    |
| 15                     | 1<br>0             | 0<br>1                             | $\circ$<br>0                                | 0<br>0                 | 8<br>4                                          |    |
| 16                     | $\circ$<br>0       | $\circ$<br>0                       | $\mathbf 1$<br>0                            | 0<br>1                 | $\overline{\mathbf{c}}$                         |    |
| 17                     | Ю<br>0             | 0<br>$\mathbf 1$                   | $\,1\,$<br>0                                | $\mathbf 0$<br>$\circ$ | $\begin{array}{c} 1 \\ 2 \\ 4 \end{array}$      |    |
| 18                     | 1<br>0             | 0<br>$\mathbf 1$                   | 0<br>$\circ$                                | 0<br>0                 | 8<br>4                                          |    |
| 19                     | $\circ$<br>0       | $\circ$<br>$\circ$                 | $\mathbf{1}$<br>$\circ$                     | 0<br>1                 | $\frac{2}{1}$                                   |    |
| 20                     | 0<br>0             | 0<br>1                             | 1<br>$\Omega$                               | 0<br>0                 | $\bar{z}$<br>$\overline{4}$                     | ┺  |
|                        |                    |                                    |                                             |                        | →                                               |    |

Figure 6-6. An Example Walking One Pattern

### walking zero

The walking zero option produces a similar pattern to walking one, but with a 0 in one column of each vector address. The initial column entry field functions in the same way as with the walking one option.

#### repeat pattern

The repeat pattern option allows you to repeatedly copy a sequence of vector values into the selected line range.

Enter the start and finish addresses of the bit sequence to be repeated in the Pattern: line range entry fields.

### checker board

The checker board option alternately enters 1 and 0 across the pins of each address in the vector range. For each selected pin, the entered value

#### 6-14 Editing Vectors
also alternates 1 and 0 through the selected address range, thus creating a `checker-board' pattern of 1s and 0s.

If you enter a zero or an even number in the entry field initial field, a  $1$ appears in the top left corner of the checker board (i.e. in the first selected address of the first selected pin). If an odd number is entered as the initial field, the top left corner is a 0.

Figure 6-7 show an example checker board pattern.

| <b>File</b><br>Edit Select<br>Format<br>$\frac{1}{3}$<br>Q<br>Q<br>Q<br>Q<br>$\overline{2}$<br>Pin/<br>$\overline{1}$<br>$\circ$<br>$\bullet$<br>Group<br>u<br>$\mathbf t$<br>Names<br>ED ED ED I<br>ED<br>ED <sup>1</sup><br>$\circ$<br>05<br>  1<br>0<br>0<br>1<br>10<br>$\circ$<br>$\,1\,$<br>$\circ$<br>1<br>05<br>$\circ$<br>$\mathbf 1$<br>$1\,$<br>$\circ$<br>1<br>10<br>0<br>$\,1\,$<br>0<br>1<br>$05\,$<br>2<br>$\circ$<br>$\mathbf 1$<br>$1\,$<br>0<br>$^{10}_{05}$<br>$\circ$<br>$\,1\,$<br>$\circ$<br>1<br>3<br>$\circ$<br>$\mathbf 1$<br>$\mathbf{1}$<br>0<br>10<br>0<br>$\,1\,$<br>$\circ$<br>1<br>05<br>$\mathbf 1$<br>$\circ$<br>$\circ$<br>$\overline{4}$<br>$\mathbf{1}$<br>0<br>10<br>$\,1\,$<br>$\circ$<br>1<br>05<br>5<br>$\mathbf 1$<br>$\circ$<br>0<br>$\mathbf{1}$<br>0<br>10<br>$\,1\,$<br>$\circ$<br>1<br>05<br>$\mathbf 1$<br>$\circ$<br>6<br>$\circ$<br>1<br>$10$<br>0<br>$1\,$<br>$\circ$<br>1<br>05<br>7<br>$\circ$<br>$\mathbf 1$<br>$\circ$<br>$\mathbf{1}$<br>10<br>0<br>$\,1\,$<br>$\circ$<br>1<br>05<br>$\mathbf 1$<br>$\circ$<br>8<br>0<br>1<br>$1\,0$<br>0<br>$\,1\,$<br>$\circ$<br>1<br>05<br>9<br>$\mathbf 1$<br>$\circ$<br>1<br>0<br>$10\,$<br>$\,1\,$<br>$\circ$<br>$\circ$<br>1<br>05<br>10<br>$\circ$<br>$\,1\,$<br>$1\,$<br>l 0<br>10<br>$\circ$<br>$\,1\,$<br>0 | K  |  |  |    |  |  |    |
|----------------------------------------------------------------------------------------------------|----|--|--|----|--|--|----|
|                                                                                                    |    |  |  |    |  |  |    |
|                                                                                                    |    |  |  |    |  |  | l± |
|                                                                                                    |    |  |  |    |  |  |    |
| $\mathbf 1$<br>0<br>1<br>0<br>0<br>10<br>0<br>1                                                                                                    | 11 |  |  | 05 |  |  |    |

Figure 6-7. An Example Checker Board Pattern

#### complement

The complement option swaps all the 1s in the selected vector addresses for 0s and vice-versa.

### random (PRBS)

The random (PRBS) option invokes the Pseudo Random Binary Selector (PRBS) a complicated algorithm which generates data with no apparent logical order.

Editing Vectors 6-15

This `random' data pattern is then entered into the selected address range for the selected pins.

In the PRBS start field you can enter any non-zero number with up to seven digits. This number triggers the PRBS algorithm.

# Copying Vectors

The copy vectors dialog box, accessed from the Edit pull-down menu, allows you to copy vector data or comments from one block of consecutive vector addresses (the source) to another identically sized block (the destination). The dialog box is displayed similar to Figure 6-8.

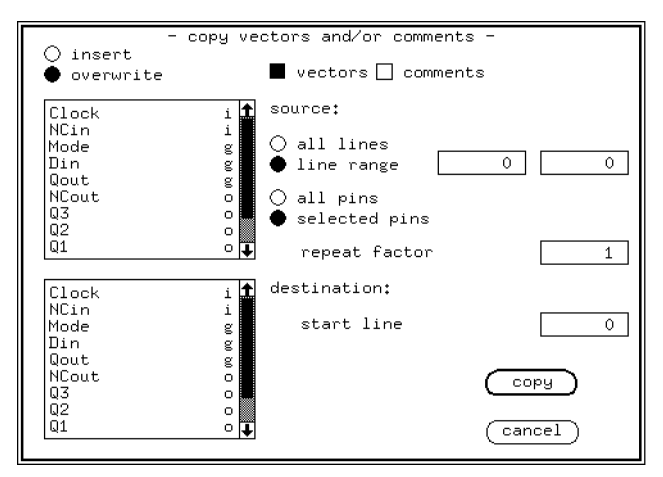

Figure 6-8. Copying Vector Data

## Selecting the Line Range

The dialog box contains two browsers, marked source and destination, both containing all the currently defined pins and groups. Select the source and destination pins by clicking them in these browsers.

Enter the start and finish address of the source block in the line range entry field. Alternatively, if you click the all vectors radio button, every vector address for the selected pins will be copied.

### 6-16 Editing Vectors

### Repeat Factor

The value you enter in the repeat factor entry field determines how many times the source block is copied to the destination. If a factor greater than one is selected, the copied blocks of data are entered into consecutive blocks of addresses beginning with the destination: start vector.

## Insert and Overwrite mode

Two radio buttons at the top of the dialog box allow you to toggle between insert mode and overwrite mode.

The insert mode copies the source vector block into a corresponding sized block of addresses beginning with the destination start line. The vector data already in these lines and in the all following lines is shifted up the address range. No vectors are lost.

The overwrite vectors mode copies the source block into a destination block of addresses beginning with the start vector replacing the existing data in these addresses.

Click the  $\overline{copy}$  pushbutton to accept the changes, or the  $\overline{cancel}$  button to ignore them.

# Moving Vectors

The move option in the vector edit menu allows you to transfer a block of vectors for <sup>a</sup> selected group of pins from one address range to another. Moving a block of vectors has the same effect as inserting the group at the destination start vector while simultaneously deleting the block from the source addresses. Figure 6-9 shows the move vectors dialog box.

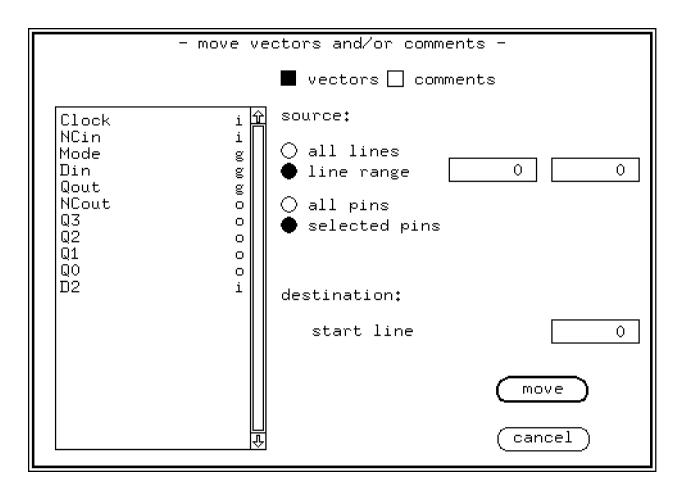

Figure 6-9. Moving Vector Data

Enter the start and finish address of the block be moved in the line range entry boxes (or click the all vectors radio button). From the browser, select the pins to be included in the block.

Then you must define the destination of the block to be moved. Enter the new starting address for the block in the start vector entry box.

Click the  $\lceil \frac{m}{\text{over}} \rceil$  pushbutton to accept the changes, or the  $\lceil \frac{c}{\text{cancel}} \rceil$  button to ignore them.

6-18 Editing Vectors

# Searching and Replacing

The search\_and\_replace option, in the Edit pulldown menu, allows you to search through the vector table for:

- vector data patterns;
- $\blacksquare$  messages in the Comment field;
- $\blacksquare$  regular expressions in the Comment field.

You can also specify a replacement data string to substitute for the vector or comment strings that are found by the search. Figure 6-10 shows the search\_and\_replace window.

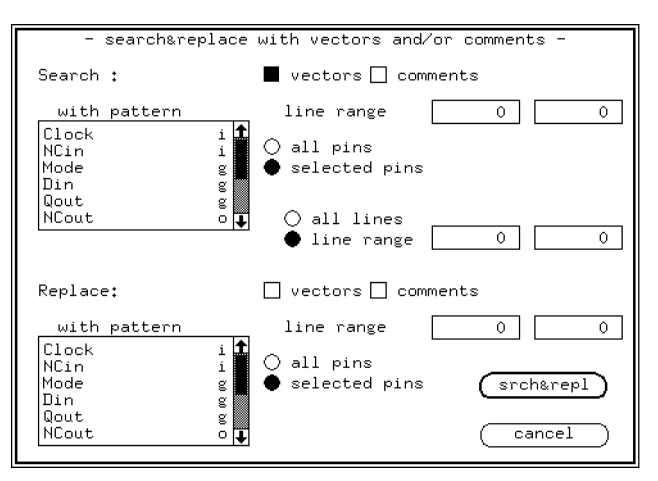

Figure 6-10. Search and Replace Window

## Searching for Vectors or Comment Strings

To perform a search without replacing anything, you use the top half of the search&replace window to define your search string, while the Replace: fields (in the lower half) are left blank.

Each time that a match with your string is found, the line number is displayed in the Report window.

## Performing a Search

1. Specify the type of data to be searched, by selecting either vectors and/or comments in the boxes at the top of the window.

Editing Vectors 6-19

- 2. Use the Search: with pattern browser to select which pins are included in the search.
- 3. For the pins you have selected, enter the line range in which the search pattern can be found.
- 4. Either: enter the beginning and end line numbers for the range of lines to search; OR click the all lines pushbutton.
- 5. Ensure that in the Replace: half of the screen, the boxes vectors and comments are both unfilled.
- 6. Click the pushbutton  $\sqrt{\frac{\text{srch\&rep}}{\text{cm\&p}}}$  to start the search.

As each match with your search pattern is found, the Report window prints the message:

Pattern match: line line\_number

### Searching Techniques

Searching using <sup>a</sup> String in an Unknown Location. If you do not already know the line numbers where you can find one occurrence of your search pattern, you can perform your search by creating a set of dummy vectors containing the pattern that you want to find. The procedure is as follows:

- 1. Move the cursor to the first free vector address (i.e. the bottom of the vector table).
- 2. Manually type in the pattern that you want to find, in the pin column that you wish to search.
- 3. Select search\_and\_replace in the Edit menu.
- 4. Perform the search (as outlined previously), using the line numbers that you have just created, as you search string.

When the search is complete, delete the lines that you have just created at bottom of the table.

Searching for Comments Using a Regular Expression. If you are searching for a comment, you can use the HP-UX notation for finding regular expression patterns. In this way, you can perform selective searches (e.g. using wildcards).

Full details of the pattern matching notation, and the metacharacters used, can be found in the HP-UX Reference Manual.

To use a regular expression for your search:

1. Enter the expression in the Comment field of the vector table, in a line which does not already have a comment.

#### 6-20 Editing Vectors

2. perform a search, entering this line in the line range boxes, as your search string.

All lines which provide a logical match with the regular expression, are listed in the Result window.

When the search is complete, delete the regular expression from the Comment field.

## Searching and Replacing Vectors or Comment Strings

This is done in a similar way to the search, but you must also select

- $\blacksquare$  the pins to be used for the replacement,
- <sup>a</sup> range of lines from which the replacement data can be taken.

At each line where <sup>a</sup> successful match is found, the vector data at that location is overwritten by the replacement data that you have selected.

## Performing <sup>a</sup> Search and Replace

- 1. Enter the search details in the top half of the window, as previously described in the section Performing a Search.
- 2. In the bottom half of the window, select either vectors and/or comments to be replaced.
- 3. From the Replace: with pattern browser, select the pin or pins to provide the replacement pattern.
- 4. Enter the line range. This is the range of lines which contain the data to be used as the replacement values.
- 5. Click the  $(srch\&rep)$  pushbutton.

# Setting the First Free Vector Address

The first free vector address ffvad defines the next free location in the pattern memory. This is normally set automatically to the next free address but it can be overridden. When overriding this setting, you alter the range of vectors that will be displayed. This does not have an effect on the pattern memory contents, only on the last vector address.

**Note** When you save the vectors to a file, only those vectors between 0 and the  $\text{f}$  *froad* are stored.

When you click the set ffvad option on the Edit pulldown menu, the set first free vector address box is displayed as shown in Figure 6-11.

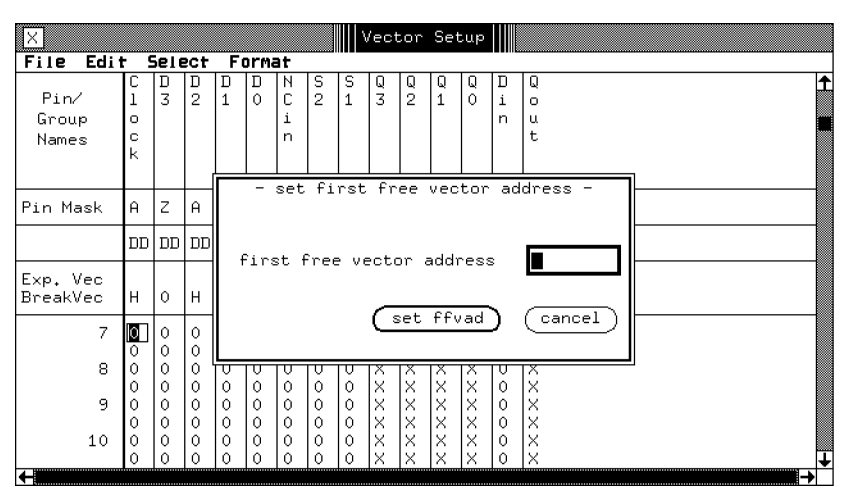

Figure 6-11. Setting the First Free Vector Address

Any value between 0 and the maximum vector depth can be set in the ffvad: edit box. Clicking the set ffvad pushbutton sets the new value for the first available address in the vector memory.

6-22 Editing Vectors

# Using the Vector Sequencer Control Window

The vector sequencer allows you to perform tests using blocks of consecutive vectors. You can link vector blocks together in any order and specify conditional jumps and loops. The sequencer programs are interpreted by the system firmware, to control the addressing and transfer of test vector data.

Sequencer programming can be very complicated, and for this reason, two sequencer windows are provided; the Sequencer Control window and the Sequencer Programming window. You can access these two windows from the select pulldown menu in the Vector Setup window.

Both windows are translated into instructions, which specify;

- $\blacksquare$  the start and finish address of a block of vectors,
- $\blacksquare$  how they are to be sent to the DUT,
- and what action to take if either <sup>a</sup> fail or no-fail occurs when the expected and actual data is compared.

To start and stop the sequencer, you give a start label to your program and then specify this label in the Sequencer Start Label field of the test functions in the Test Control window.

The manual Advanced Testing with the HP 82000 gives details about how to write complex test patterns using blocks of vectors, by using the Sequencer Programming window.

# Break Cycles

Because of the nature of the digital shift registers used in the HP 82000, the output drivers generate the vector data *four* vectors at a time. If the number of vectors in your block is not a multiple of four, then break vectors are generated, in order to make this number up to a multiple of four.

During these *break cycles*, the break vector is sent to the DUT inputs. When this occurs, the result windows indicate BREAK instead of the vector number.

If a failure occurs during the break vectors (shaded areas in Figure 6-13, Figure 6-14 and Figure 6-15) it is not detected by the sequencer until the next test has begun. The sequencer then enters the break state at the end of that test.

The occurrence of Break Cycles is an important consideration when you program the vector sequencer, and this subject is covered in the manual Advanced Testing with the HP 82000.

Editing Vectors 6-23

## Sequencer Control Window

The Sequencer Control Window allows you to program the sequencer more easily than by using the Sequencer Programming Window. Each line of the program allows you to send a block of vectors to the DUT, and allows you to repeat these vectors indefinitely, or until a fail condition is detected. In each line of the Sequencer Control Window you can do the following:

- $\blacksquare$  cycle a block of vectors and specify different stop conditions
- execute <sup>a</sup> block of initializing vectors before the test vectors.

Figure 6-12 shows a typical setup in the Sequencer Control Window. The first line in this window always shows you the full range of the vectors present in the vector memory. This line has the label DEFAULT. It is automatically inserted whenever you enter vectors in the Vector table.

| Vector_Setup<br>0           |                                |                             |                     |                    |   |  |  |  |  |
|-----------------------------|--------------------------------|-----------------------------|---------------------|--------------------|---|--|--|--|--|
| File<br>Edi t               | Format<br>Select<br>Doc        |                             |                     |                    |   |  |  |  |  |
| label                       | initialization<br>start vector | first test<br>vector        | last test<br>vector | repeat until       |   |  |  |  |  |
| DEFAULT<br>func.<br>endless |                                | $\circ$<br>0<br>$\mathbf 0$ | 59<br>84<br>48      | fail<br>infinitely |   |  |  |  |  |
|                             |                                |                             |                     |                    | → |  |  |  |  |

Figure 6-12. Sequencer Control Window

You can program up to 15 lines in this window. Each line represents a complete functional test. The data you can program for each line is described below.

### 6-24 Editing Vectors

## Sequencer Labels

The label field is used to identify a particular test sequence. You should label each line with <sup>a</sup> descriptive name. It is this name that you enter in the Test Control Window when you want to run one of the tests in a series. Define where you want the sequencer to start. When you start the sequencer from the Test Control Window, you need to specify a label as the starting point for the sequence. When you open the Test Control Window, you enter the test label in the edit box to run a sequencer test. The label must be an alphanumeric string.

## Executing <sup>a</sup> Single Block of Vectors Once

The simplest instruction that you can give in this window is to send a single block of vectors to the DUT.

The sequencer starts at the address specified in the first test vector field and sequentially executes the subsequent vectors, up to and including the last vector address (specified in the last test vector field. The sequencer then leaves the system in the break state, where the break vector is sent to the DUT.

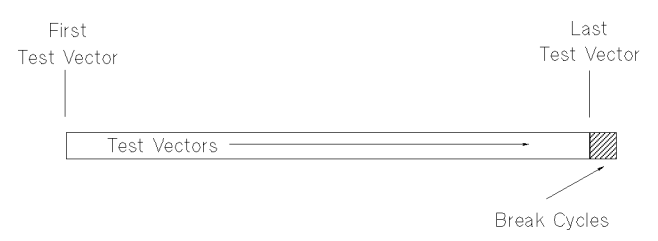

Figure 6-13. Executing a Single Block of Vectors Once

## Initializing the DUT Before Testing

With some devices, you may find it necessary to initialize your DUT before performing your tests (especially if you are testing sequential logic elements). You can do this from the Sequencer Control window, by specifying a block of vectors to be executed only once, *before* your sequence of test vectors is

The initialization block starts at the vector number that you enter in the initialization start vector field and finishes at the first test vector.

If you specify an initialization block, the results are analyzed starting from the first address of the test vector block (not the initialization block). The first test

Editing Vectors 6-25

vector is numbered as test cycle 0 in the Test Result windows (Error Map, State List and Timing Diagram). The initialization vectors are numbered as negative test cycles.

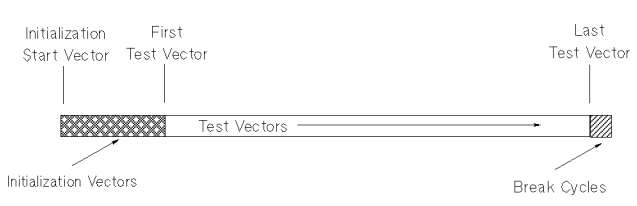

Figure 6-14.

Executing a Single Block of Vectors with an Initialization Block

# Cycling <sup>a</sup> Block of Vectors

If the repeat until field is left blank, the vector block will be executed once, and the sequencer then enters the break state.

## Break on Fail

You can instruct the sequencer to repeatedly execute a block of vectors until a fail condition occurs, by entering fail in the repeat until field. You can, as mentioned above, also use one or several vectors at the start of this block to initialize the DUT. The vector block that you use for testing (the block that is continuously executed), starts immediately after the initialization block. The initialization block is only executed once.

The sequencer repeatedly executes the specied block until a failure is detected. The sequencer enters the break state at the failed vector, allowing you to examine the failure with the Test Result windows.

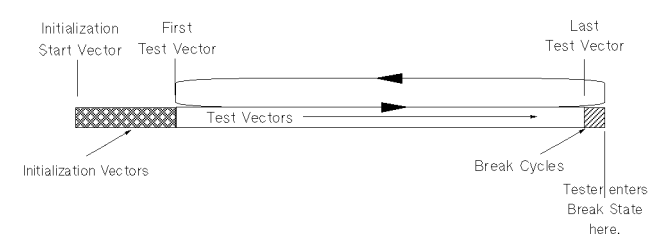

Figure 6-15. Repeating a Block of Vectors

## 6-26 Editing Vectors

# Cycling a Block of Vectors Indefinitely

You can specify that a block of vectors is indefinitely executed, by entering infinitely in the repeat until field. In this case, failures are ignored by the tester and it does not enter the break state automatically.

Editing Vectors 6-27

 $\begin{array}{c} \begin{array}{c} \begin{array}{c} \end{array} \\ \begin{array}{c} \end{array} \end{array} \end{array}$  $\begin{array}{c|c} \hline \phantom{\Big|} & \phantom{\Big|} \end{array}$  $\frac{1}{\sqrt{2\pi}}\int_{0}^{\pi}\frac{1}{\sqrt{2\pi}}\left( \frac{1}{2}\frac{1}{2}\frac{1}{$ 

# Using the Data Manager

The Data Manager is a utility window to help you organize all the test data files within the device directory that you are currently using-so you don't have to go down to UNIX level to perform your file-handling tasks.

By bringing all your setup and result files together in one place, the Data Manager offers you a convenient method for keeping track of which files belong with which tests. In addition to this, the Data Manager gives you an immediate indication of:

- $\blacksquare$  which files are currently loaded in the hardware;
- $\blacksquare$  which other files are affected when you edit a setup;
- $\blacksquare$  which setups currently in the hardware have not been saved in a file.

This chapter tells you about using the Data Manager for:

- $\blacksquare$  reading the current status of the hardware
- loading setup files into the hardware
- $\blacksquare$  saving data from hardware to a file
- loading the default settings into the hardware
- $\blacksquare$  appending (merging) a file with another file
- **Executing a test function**
- **printing data**
- viewing saved data
- copying data from another device directory
- $\blacksquare$  deleting files
- saving, viewing and printing out result data

# Reading the Current Status of the Hardware

To open the Data Manager window, click  $(D_{\text{ata Mgr}})$  in the main menu at the top of the screen.

When you first open the Data Manager, the SETUP window is displayed as shown in Figure 7-1.

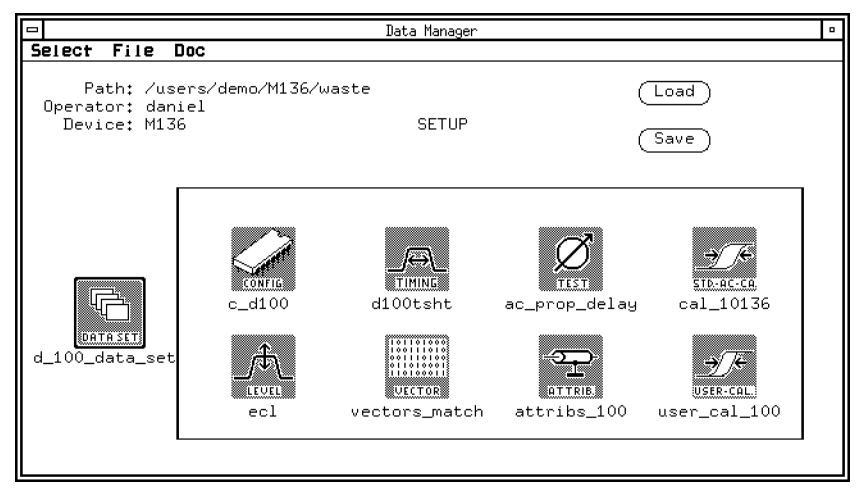

Figure 7-1. The Data Manager SETUP Window

In the SETUP window, the eight icons enclosed in the box represent types of setup file:

- Pin Configuration
- Timing Setup
- Level Setup
- Vector Setup
- Pin Attributes
- Test Function
- **Standard AC Calibration**
- User Calibration

The files which are currently loaded in hardware are displayed underneath each icon. If a file names contains  $\langle \langle \rangle$  or  $\langle \rangle$ , then the complete file name could not be shown in the Data Manager:

## 7-2 Using the Data Manager

- **a** file name preceded by  $\leq$  is stored in another device directory, and the path name could not fit in the display;
- $\blacksquare$  a file name followed by '<' has a name longer than 13 characters.

The  $\overline{[Load]}$  and  $\overline{[Save]}$  pushbuttons simplify loading and saving files. Highlighting an icon and then pressing  $\overline{\text{Load}}$  results in the contents of that file being loaded to hardware. Similarly, highlighting an icon and then pressing (save) results in the contents of that file being saved. If the name of the file has not been specified, you will be prompted for a name in a separate pop-up window.

### What you see when you first start the system  $\ldots$

When you first start the system (or if you change to a new device directory by clicking  $(\overline{Change Dev})$  in the main menu) the icons in the Data Manager appear with no names displayed under them. This indicates that no files are currently loaded in the hardware.

### Data Sets link together all the setup files for one test...

To perform a test, you need one setup file of each of the eight types. And to make it easier for you to remember which files belong together, you can group together the eight setup files you need for a particular test under a single name. This is a Data Set, and is represented by the icon to the left of the box in the SETUP window.

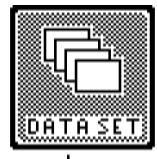

#### newdevset

So when you then want to load the same data to hardware, instead of loading each file individually, you can load the entire Data Set in one action.

### What the Data Set can and cannot remember ...

A Data Set acts like a *frame* for linking the eight files together, by remembering the names of the files—however, it does not remember the data within the files.

When you edit your setup, perhaps by creating a new timing set or by changing the vectors, the Data Set will work with the new updated version of the file. And when you save a Data Set, the data currently in the hardware is saved using the eight file names which you can see in the SETUP box.

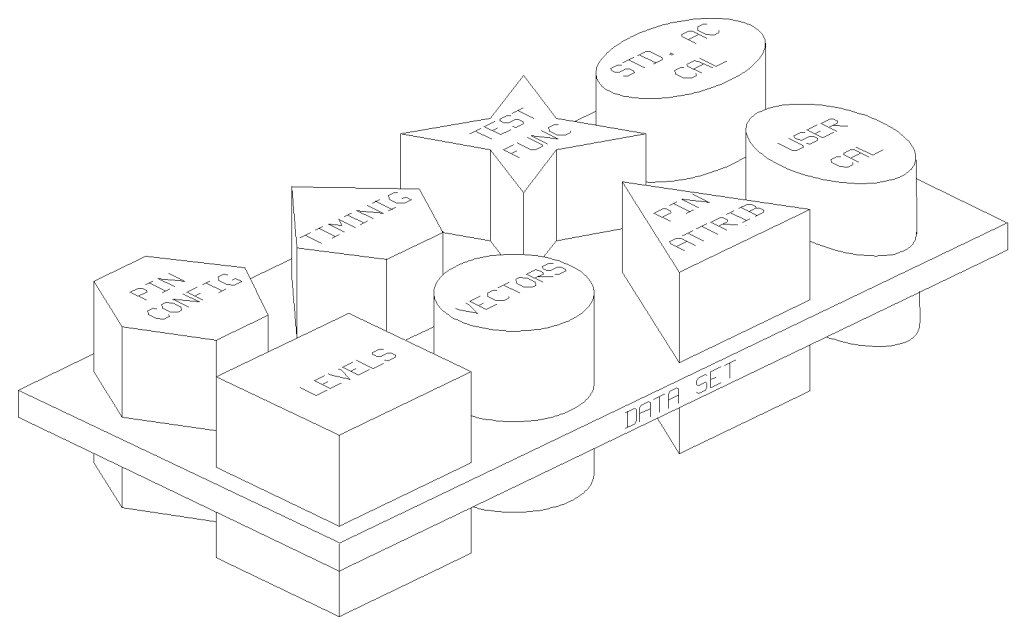

Figure 7-2. The Data Set Model

The 'View' option (in the File pulldown menu) allows you to see which filenames are included in a particular Data Set.

Identifying, at a glance, whether data in hardware is saved in a file  $\dots$ After you have loaded your setup files, the file names appear under the icons. If the data in the hardware changes, and no longer corresponds exactly to the data that is stored in a setup file, the Data Manager displays that file with a shaded icon. For example, Figure 7-3 shows that the vectors in the hardware no longer match the vector data stored in the file 'testvectors\_2'.

7-4 Using the Data Manager

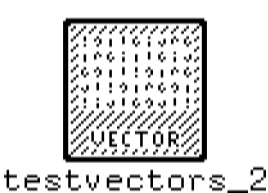

### Figure 7-3. <sup>A</sup> Shaded Icon indicating that Vectors in Hardware have changed

If you then save the vectors, the icon returns to its normal state—indicating that the data in hardware is the same as the data saved in the file.

 $Relating\ your\ test\ data\ files\ to\ the\ UNIX\ world\ outside\ ...\$ The top left-hand corner of the Data Manager window tells you about where your test data is located within the structure of the UNIX file system.

- Path: tells you where in the UNIX directory tree you are currently working. This is the full path name (from root) to the waste sub-directory in your current device directory—which is important information when you are executing your own test programs from the UNIX shell.
- Operator: is the login name (or `User Name') that you are currently using on your PWS.
- Device is the name of the device directory that you are currently using. (This name is always the same as the device directory given in Path).

# Performing File Handling Tasks with the Data Manager

To perform a task using the Data Manager, you first select the setup type you want to use by clicking the appropriate icon (the selected icon has a bold outline). You now have access to all the data files of that type which are available for the current device (named in the top corner of the window).

The File pulldown menu then gives you several actions that you can perform on the files of that data type. (Note that the Data Manager allows some actions

on certain file types only-for instance, you can only use execute with test functions).

The next few sections in this chapter describe how to perform file handling tasks using the Data Manager.

File Filters in the browsers make files easier to sort  $\dots$ 

Behind most of the entries in the File pulldown menu there are browsers from which you must choose the files you want. The Data Manager may contain large numbers of files of each type.

Therefore, to save you time when searching for a file, and also to simplify your file management, you can use the Filter box to reduce the display to show only the files you are interested in, by using the HP-UX notation for pattern matching.

So, for instance, the asterisk (`\*') is a wildcard, so if you type:

#### \*.myfile

in the filter, the browser displays only the files with names that have the suffix extension '.myfile'.

When you first open a browser, the filter contains '\*', which displays all the files of that type.

You can find full details of the HP-UX pattern matching notation, and the metacharacters used, in the HP-UX Reference Manual supplied with the PWS.

#### 7-6 Using the Data Manager

# Loading Data to Hardware

Loading data to hardware causes any data currently in hardware (of the active file type) to be replaced by the file you specify. When you have loaded a file, the file name in the SETUP window changes to the name of the new file.

Loading a DATA SET to hardware replaces all the current setups with the files contained in that data set. This is the fastest method of getting data into the hardware.

You can load a file from a different device directory by typing an absolute pathname for the device in the Device Path box, and then proceeding with the load process.

- 1. Open the Data Manager if you have not already done so.
- 2. Click the icon for the type of setup data you want to load.
- $3\cdot$  Click the load option in the File pulldown menu.

The 'Load' dialog box is displayed:

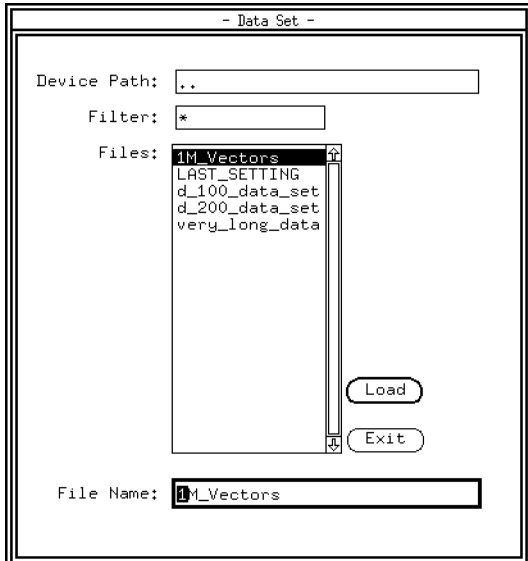

Figure 7-4. The Load Dialog Box

4. If the the hardware currently contains data which has not been saved, you first see this check-back message:

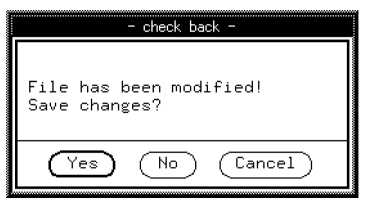

- To proceed loading data without saving the current tester setup, click  $\overline{\hspace{0.1cm}(\overline{\hspace{0.1cm}}\hspace{0.1cm}}\hspace{0.1cm}}$  . This will cause the data currently in the hardware to be discarded.
- $\blacksquare$  To save the current setup, click  $(\gamma_{es})$
- $\blacksquare$  To return to the main menu window without changing the current setup, click (Cancel).
- 5. Use the Files browser to find the file you want to load. Click on the file to  $d$ isplay it in the File Name field at the bottom of the window.
- 6. Click the  $\left(\frac{\text{Load}}{\text{load}}\right)$  pushbutton to load the data to hardware.
- 7. The selected le is loaded to hardware unless one of the following messages is displayed:
	- **File size is:???? Excessive load time expected! This message is** simply a reminder that to load this file may take a long time, perhaps more than 30 seconds (particularly for large vector files). To proceed, click the  $\overline{\text{OK}}$  key and to abandon the process without affecting hardware, click the  $(\overline{C}$  cancel  $)$  key.
	- Errors occurred during load see Report Window for details. If this message is displayed, the hardware is unable to accept the contents of the file. This could be because of an error in the syntax of a firmware command, or because the file is not suitable for the current system configuration.

Loading Data from CAE Files. Pin configuration files which have previously been saved to the Data Manager using the HP 82000 CAE Interface need further editing before they can be loaded to hardware. Therefore, the Data Manager transfers it to the editor buffer of the Pin Configuration window, where you can

#### 7-8 Using the Data Manager

edit the data prior to loading it to hardware. When the file is next loaded, it is loaded directly to hardware.

# Saving Data from Hardware into a File

Saving data from hardware replaces the content of the file (or creates a new file) with the data currently held by hardware. The file is stored in the device directory given by PATH: near the top left corner of the Data Manager window.

- 1. Click on one of the Setup File icons or the Data Set icon, according to what you want to save.
- $2\cdot$  In the File pulldown menu, click on either the save or save as option.

If you click on the save option, the Setup File or Data Set File will be overwritten with the data currently in hardware. If you click on the save as option and the Save dialog box and the Save dialog box appears, the Save dialogue 7-5. Save to the Sav

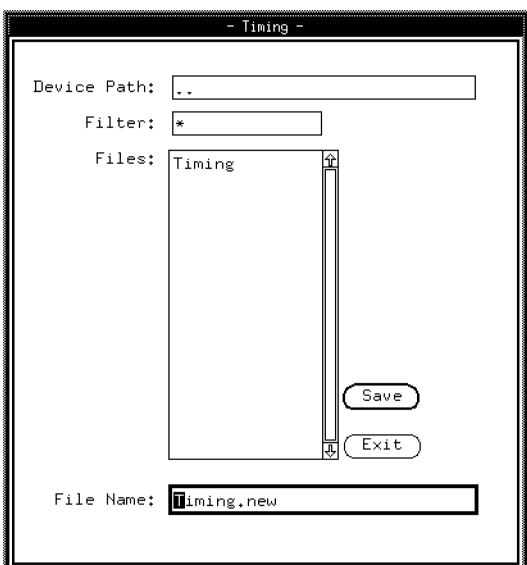

Figure 7-5. The Save as Dialog Box

## 3. Either;

Glick the  $\sqrt{\frac{Save}{\sqrt{Save}}}$  pushbutton to save the file named in the File Name box.

Save the file under a new name, by typing in the name in the File Name box and clicking the  $\sqrt{\frac{S_{\text{ave}}}{S_{\text{ave}}}}$  pushbutton. The name you type for a file can be up to 256 characters long. However, some UNIX file systems only allow up to 14 characters, therefore, if you want to maintain compatibility with these systems you must limit the file name to 14 characters.

If you are saving a Data Set a further window appears, asking you to specify which Setup Files are to be included in the Data Set and what their icon names should be. See Figure 7-6 below.

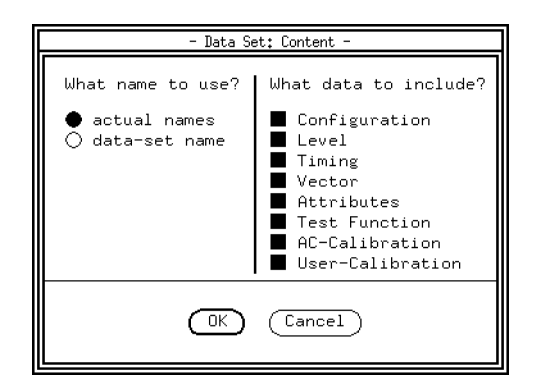

Figure 7-6. The Data Set Contents Dialog Box

- leave the actual names button selected to save each Setup File with the names you initially gave them. Click the data-set name button to give each Setup File the Data Set name.
- in the right-hand column, highlight all Setup Files you want to include in your Data Set.
- click  $(\overline{OK})$  when you have finished detailing the contents of your Data Set.

The selected data is saved from hardware unless one of the following messages is displayed:

#### 7-10 Using the Data Manager

- File exists! Overwrite?. To overwrite the previously saved file, click the  $\overline{OK}$  key. To abandon the save without affecting hardware or saved files, click the  $[$  Cancel $]$  key.
- Expected File size is:???? Excessive save time expected!. This message is simply a reminder that to save this file may take a long time, perhaps more than 30 seconds (particularly for large vector files). To proceed, click the  $\overline{OK}$  key and to abandon the process without affecting hardware, click the  $(\overline{C}$ ancel) key.

# Loading the Default Settings to Hardware

The default settings are stored in a central directory (which you can also edit if you want). These settings reset the hardware to the power-up default settings, and are stored in the UNIX directory:

/hp82000/dev\_tech/device\_technology\_name

To load the hardware with default settings:

- 1. Click on the Data Type icon.
- $2\cdot$  Click on the option new , in the File pulldown menu.

The `new' dialog box appears.

3. If the the hardware currently contains data which has not been saved, you first see this check-back message:

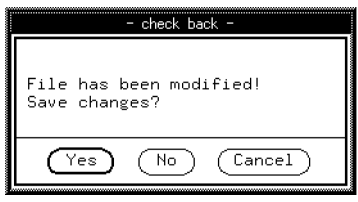

■ To proceed loading the defaults without saving the current tester setup, click  $\overline{(N_0)}$ . This will cause the data currently in the hardware to be discarded.

- $\blacksquare$  To save the current setup, click  $\lceil \text{Yes} \rceil$
- To return to the main menu window without changing the current setup, click Cancel .
- 4. The Files browser shows a file called new, together with any other default files that you have added.

Click the on file that you want to load.

- 5. Click the  $\sqrt{\phantom{a}}$  pushbutton to load the data to hardware.
- 6. The selected file is then loaded to hardware unless the message

Errors occurred during load see Report Window for details

is displayed. In this case the hardware is unable to accept the contents of the file. This could be because of an error in the syntax of a firmware command, or because the file is not suitable for the current system configuration.

# Appending a File to the File already in Hardware.

The merge/append option in the File pulldown menu allows you to load additional data into the existing data in hardware; instead of replacing the data (as a normal Load would do), it  $adds$  the contents of a setup file to the data already loaded in the hardware. You can use this feature for example, to combine several tests that you have already created, into one continuous test vector stream.

When you append data to the data already in hardware, the file name under the selected icon remains the same, but the icon itself becomes shaded, indicating that the data in the hardware has changed.

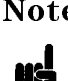

**Note** A test vector file that you append must have data for all the pins currently defined.

- 1. Click on the required icon (only "config", or "vector" can be selected.
- $^{\rm 2.~Click}$  the Merge/append option in the File pulldown menu. A `Merge/append' dialog box appears.
- 7-12 Using the Data Manager

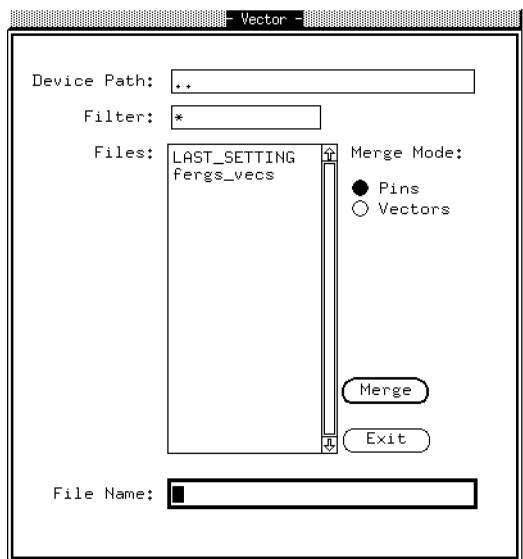

Figure 7-7. The Merge Dialog Box

If you selected the "vector" icon, you can choose between merging pin or vector data (see Figure 7-7).

- 3. If required, use the Filter box and scroll through the Files browser until you find the desired file. Clicking the file causes it to appear in the File Name field.
- 4. Click the  $(Merge)$  pushbutton to append this file to the data in hardware.
- 5. The selected file is appended to hardware unless one of the following messages is displayed:
	- File size is:???? Excessive load time expected!. This message is simply a reminder that to load this file may take a long time, perhaps more than 30 seconds (particularly for large vector files). To proceed, click the  $\overline{OK}$  key and to abandon the process without affecting hardware, click the (Cancel) key.
	- Errors occurred during load see Report Window for details. If this message is displayed, the hardware is unable to accept the contents of the file. This could be because of an error in the syntax of a firmware

command, or because the file is not suitable for the current system configuration.

# Executing a Test Function (Functional Tests)

Executing the test function causes the parameters for the test to be loaded to hardware and the measurement executed. You can see the result of the test in the Report window. This action does not affect any test function currently displayed in the Test Control window.

- 1. Click the TEST icon.
- 2. Click the Execute option in the File pulldown menu.
- 3. If required, use the Filter box and scroll through the Files browser until you find the desired file. Clicking the file causes it to appear in the File Name field.
- 4. Click the  $\overline{f}$  Execute) pushbutton to execute the test function. For as long as the dialog box is open, you can continue to execute tests by clicking the desired file and then the  $(E_{\text{secute}})$  pushbutton. To close the box, click the  $\sqrt{\mathsf{Exit}}$  pushbutton.

# Printing Data

There are three options for printing data in the File pulldown menu - print, hardware print and catalog print .

# The  $print$  option  $\ldots$

The print option allows you to print the "contents" of a particular file within either your setup data or result data. These "contents" will differ depending on what file you print.

### 7-14 Using the Data Manager

Note The print option is not available if either Vector or State List is selected (see later).

When you print a **Data Set** file, you get a hardcopy listing of the different setup files within it. When you print a **Setup** or **Result** file, you get a hardcopy of the actual firmware commands in the currently loaded file.

- **Click on either a SETUP** icon (i.e. the Data Set icon or a particular Setup file icon) or a RESULT icon
- $\blacksquare$  Click on print in the File pulldown menu
- In the Dialog Box that follows, click on a particular file in the Files box, followed by  $(p_{\text{rint}})$

The contents of this file will then be printed. You can of course use the Device path and Filter boxes to select a different file, elsewhere in your tree structure.

# The hardware print option ...

The hardware print option allows you to print the contents of a file that is currently in hardware. You can have a hardcopy of the contents or you can print to a specified file.

You can print the data either exactly as it appears in the Setup Window, or in a tabular format, suitable for editing using a standard ASCII editor. Note that if you print in tabular format, remember to consider the dependencies listed later in this section.

hardware print is only possible with the Vector Setup or State List.

- **Example 1** Click on either the **Vector** or **Statelist** icon.
- $\blacksquare$  Click on hardware print in the File pulldown menu.

If you had selected the vector icon, a window similar to that of Figure 7-8 appears; if the state list icon was selected, a window like that of Figure 7-9 appears.

■ Click on the:

 $\Box$  standard format radio button to print the data as it is displayed in the Setup window. If print to file is also clicked, the data is stored in ASCII format.

 $\Box$  or the tabular format radio button to print the data in a tabular format. If print to file is also clicked, the binary data in the Setup is converted to the tabular format as described in the manual Using the Tabular Link EDA Interface. When you print in tabular format, you must consider the dependencies as listed later in this section. If you intend to edit the data and use the Tabular EDA Link to download it, remember to save the following data before you print to file (or you risk losing the data when you download):

the pin configuration with the group definitions the timing setup the static vectors, pin masks and sequencer programs the vectors and comments and the vector table format

- Click on all appropriate radio buttons, according to what you want to print. If you want to print to a file, select the print to file box and key-in an appropriate name in the File name box. (Leaving the box unselected sends the output to the printer.)
- When you have finished deciding what you want to print, click on  $(\overline{Print})$

Note that if you print the Vector Setup, no timing data is printed, and if you print the State List in tabular format, no comments are printed.

If you have printed to file in tabular format, you can use an ASCII editor to edit the data, and then use the Tabular EDA Link to reload the data to HP 82000. <sup>A</sup> full description of how to use the Tabular EDA Link is given in the manual Using the Tabular Link EDA Interface.

Figure VECTHWPRNT here.

Figure 7-8. Options Available with <sup>a</sup> Hardware Print of the Vector Setup

Figure STATHWPRNT here.

Figure 7-9. Options Available with a Hardware Print of the State List

If you select a print which shows errors, the print-out uses the following notation to indicate failed values:

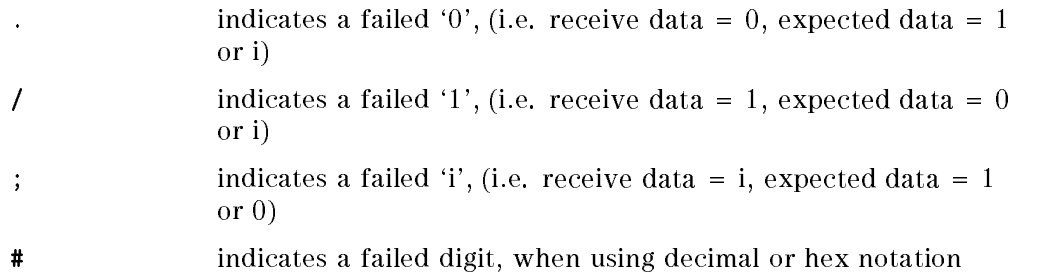

The abort after checkbox allows you to limit the print to a maximum number of errors. The line range option allows you to select which area of the State List is to be printed.

## Dependencies of Hardware Print in Tabular Format

When you print in tabular format, consider the following:

- Decimal vector representation for pins or groups in not supported. If you make a hardware print, the print process stops as soon as it encounters vectors in decimal representation.
- The high-Z bit masks the vector data bit if it shows <sup>Z</sup> and the Z column shown option has been selected. If the <sup>Z</sup> column displays ?, the high-Z bit is ignored.
- If pins with different modes are logged  $(100/200/400)$ , then the lower frequency pins repeat the same vector state in the next sub-cycle.
- Groups are expanded to all members. This means that no GROUP statement is used in the tabular file.
- Comments are printed but cannot be parsed using the Tabular EDA Link. This means that comments must be edited after the vector extraction, or must be merged with the former Vector Setup.

When you download data from the Tabular EDA Link, consider the following:

The CAE file 2 pathname must be given as . . / report in the CAE System Parameters. Use the name of your file as defined in the Print Vectors dialog box for CAE file 2.

#### 7-18 Using the Data Manager

The 'i' component of a bidirectional pin is called  $\langle$ name $\rangle$ , and the 'o' component is called <name>.o. Therefore you must use the following pin mapping for bidirectional pins:

#.i inp # io #.o out

Note that if a mismatch exists between the number of group members and their representation in the pin mapping, then you must use dummy pins statement.

 $\blacksquare$  Your state mapping file must include mapping for Z and X states.

# The catalog print option  $\dots$

The catalog print option simply allows you to get a hardcopy listing of the different files you have within the particular icon area (directory) you have selected, i.e. a hardcopy listing of the files within the Files box of your selected icon.

- **Click on either a SETUP** icon (i.e. the Data Set icon or a particular Setup file icon) or a RESULT icon
- $\blacksquare$  Click on catalog print in the File pulldown menu

You will then get a hardcopy listing of all the files within the selected directory.

# Copying Data from a Different Device Directory

When you copy a file from a different directory, the copied file is stored in the current device directory (given in the top corner of the main Data Manager window).

- 1. Click the Data Set icon.
- 2. Click the copy in option in the File pulldown menu.
- 3. In the Device Path box, type the pathname of the directory that you are copying data from. (This must be a UNIX path name which has a valid device directory at the end).

- 4. If required, use the Filter box and scroll through the Files browser until you find the desired file. Clicking the file causes it to appear in the File Name field.
- 5. Click the  $\lceil \overline{Copy \rceil} \rceil$  pushbutton to copy the file. For as long as the dialog box is open, you can continue to copy files by clicking the desired file and then the  $\overline{(Copy from)}$  pushbutton. To close the box, click the  $\overline{(Exit)}$  pushbutton.

# Deleting Saved Data

Deleting a file removes the file from the file system.

- 1. Click the Data Set icon.
- 2. Click the Delete option in the File pulldown menu.
- 3. If required, use the Filter box and scroll through the Files browser until you find the desired file. Clicking the file causes it to appear in the File Name field.
- 4. Click the  $\sqrt{\text{Delete}}$  pushbutton. For as long as the dialog box is open, you can continue to delete files by clicking the desired file and then the  $\sqrt{\text{Delete}}$ pushbutton. To close the box, click the  $\left(\overline{\mathsf{Exit}}\right)$  pushbutton.

# Viewing Saved Data

The Data Manager allows you to view the contents of Data Set and Report files. The view function causes a new window to be opened and the designated file to be displayed. The window has a browser which you can use to read through the file.

- 1. Click either a Data Set or Report icon.
- 2. Click the View option in the File pulldown menu.
- 3. If required, use the Filter box and scroll through the Files browser until you find the desired file. Clicking the file causes it to appear in the File Name field.
- 4. Click the  $\sqrt{\frac{V_{\text{few}}}{V_{\text{row}}}}$  pushbutton to display the file. A display window appears. You need to close the window each time before you can display the contents of another file. For as long as the dialog box is open, you can continue to

### 7-20 Using the Data Manager

display files by clicking the desired file and then the  $\sqrt{\frac{V_{\text{I}}}{V_{\text{II}}}}$  pushbutton. To close the box, click the  $(\overline{Ex}t)$  pushbutton.

# Saving, Viewing and Printing Result Data

From within the RESULT section of the Data Manager (select result in the Select pulldown menu), you can save, view and print out shmoo and report data, and print out state list data.

## Printing State List Data

From within the Data Manager it is only possible to obtain a hardware printout of State List Data. The data will appear in tabular format, as in the state list table (within the state list window).

- Click on the State List icon
- Click on hardware print in the File pulldown menu

#### **Shmoo Data**

The Data Manager is the only screen where you can save, load, copy, delete and print shmoo data. All of these functions are accessed via the File pulldown menu.

### Report Data

Within the Data Manager you can save, copy, delete, view and print report data. You can also view shmoo data. Again, all these functions are accessed via the File pulldown menu.

### Summary

- The Data Manager tells you:
	- $\Box$  which files are currently loaded;
	- $\Box$  which files have changed in hardware but have not been saved;
	- $\Box$  which directory you are working from;
	- $\Box$  the device directory name;
	- $\Box$  the login name of the operator.
- The Data Manager functions allow you to:
	- $\Box$  load data from files into the hardware;
	- $\square$  save data from the hardware in files;
	- $\Box$  add extra vectors to those already in hardware;
	- $\Box$  execute a test function;
	- $\Box$  view data that has no setup window;
	- $\Box$  copy files from other device directories;
	- $\Box$  delete files
	- $\Box$  print files within certain directories
- To perform a test, you must load the following files into the hardware:
	- $\Box$  Pin Configuration;
	- Level Setup;
	- $\Box$  Timing Setup;
	- $\Box$  Vector setup
	- □ Test Function;
	- $\Box$  Pin Attributes;
	- Standard AC Cal;
	- User Cal.
- When you have created all the files you need for one particular test, you can link them together as a Data Set.

### 7-22 Using the Data Manager
# Using the Standard Test Functions

This chapter describes the use of the pre-written test functions, from the Test Control window. You can find detailed descriptions of the tests themselves, and information about the input parameters of the test functions, in the manual Standard Test Function Reference. Information about linking tests together into programmed test flows is described in Advanced Testing with the HP 82000.

You can also adapt these standard test functions to your own specific testing requirements, or even write your own test functions. The manual Test Function Programming for the HP 82000 gives you a comprehensive guide to this subject.

# Standard Test Function Groups

Standard test functions that are supplied with the system are categorized into the following groups;

#### DC Tests

- continuity checks that the DUT is connected to the tester before testing commences. It also tests chip bonding and protection circuits, and checks for short circuits on the DUT board.
- dvm measures the voltage at any pin.
- high\_z measures the leakage current of outputs in tristate condition.
- input\_dc measures the dc input characteristics of the DUT.
- operating\_current measures the active operating current of the DUT.
- output\_dc measures DUT output voltage.
- standby\_current measure the standby current of the DUT.

# AC Tests

- acquire\_data a functional test in data acquisition (DA) mode.
- error\_count a functional test reports back the number of errors detected. Test results can be displayed in the Error Map.
- funct\_reload a functional test giving a pass/fail indication and allowing vector reload without stopping the system clock.
- functional -a functional test in real time compare mode (RTC), giving a pass/fail indication. The test results can be displayed in the Error Map.
- global\_search varies <sup>a</sup> single measurement parameter until a Pass/Fail or Fail/Pass transition is detected.
- $\blacksquare$  hold\_time measures the data hold time.
- inp\_volt\_sensitivity performs a functional test while varying the input levels of the DUT.
- out\_volt\_sensitivity performs a functional test while measuring the high and low output levels of the DUT.
- propagation\_delay measures the propagation delay of the DUT.
- rise\_fall\_time -measures the rise and fall transition times of the outputs.
- $\blacksquare$  setup\_time measures the minimum time that the signals must be setup before <sup>a</sup> clock transition.

#### Sweep Tests

shmoo\_2d - performs a two dimensional shmoo plot.

#### **Other Tests**

- comment adds a comment line to the results output.
- get\_utility\_lines reads the state of the utility line inputs.
- golden\_device reads the output data from a DUT test and enters (stores) it into the vector table as expected data.
- $\blacksquare$  header defines a header to be used for test results.
- $\blacksquare$  set\_utility\_lines sets the utility line outputs.
- temperature reads the temperature inside the mainframe; for calibration purposes.

In addition to executing these tests from the Test Control window, there are basic control functions that help you manage the tests. You can select and execute these control functions from the Test Control window in the same way as you would for the test functions.

Common control operations are listed below:

#### Control Test

- connect connects DUT to tester resources
- disconnect disconnects DUT from tester resources

#### Sequencer Control

- start\_sequencer starts and stops the vector sequencer
- $\blacksquare$  test\_state gets the present state of the tester (running, off or break) and the status of the PASS/FAIL 
ag.

#### Download/Upload (Transfer Setup Files)

- $\blacksquare$  download loads setup files into the tester hardware.
- upload reads tester hardware settings and stores them in the workstation as setup files.

# Comparison Modes

Each receiver channel of the HP 82000 can be set in one of two comparison modes: Real Time Compare (RTC) mode and Data Acquisition (DA) mode. The comparison mode is set by the firmware of the tester, depending on the type of test function you have chosen in the Test Control window.

# Real Time Compare (RTC) Mode

In this mode, the expected data is downloaded to the pins' receive pattern memory before a test commences. If you specied that a block of initializing vectors is downloaded to the DUT, comparison begins when the first vector in the following block is downloaded. When comparison begins, the pin output is sampled within a window or at a clock edge, depending on the pin's configuration (refer to the chapter "Configuring Pins for Testing").

The expected data is read out of the receive pattern memory at the same rate that data is received from the DUT. The DUT levels are compared with the levels set in the Level Setup Window, and a high, low or intermediate value is registered accordingly. This result is then compared with the expected result from the pattern memory. If the signal level deviates from the expected level, a failure for that cycle is registered. The failures for all pins are ORed to give a failure status for that test vector. The failure status for all vectors is stored in

an Error Map memory. The contents of this memory is retrieved by the software and analyzed to give the test results.

The results for all pins are ORed together in the Error Map, to give an error indication to vector level. The Pin Error List additionally identies the DUT pins which have failed.

To localize a failure to bit level, you can then perform a more detailed analysis in the Data Acquisition Mode.

Figure 8-1 shows how the receiver side of an I/O channel is configured, while testing in RTC mode.

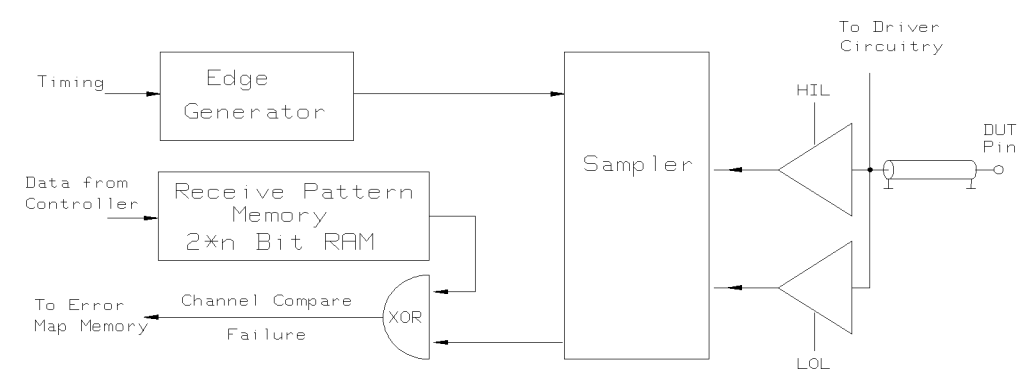

Figure 8-1. RTC Circuitry - Simplied Block Diagram

#### Data Acquisition (DA) Mode

No data from the controller is stored in the Receiver Pattern Memory. The signals from the DUT are compared with a high and low threshold, which are set in the Level Setup Window. As with the RTC Mode, the type of strobe can be either edge or window. The sampling edges are individually programmable for each pin (refer to the chapter on Timing Setup) and each comparison can have one of four results. These results are encoded in two bits as shown in Table 8-1 below:

| <b>Bit 1</b> | Bit 0  | Meaning                                |
|--------------|--------|----------------------------------------|
|              |        | High (higher than high)                |
| $\cup$       |        | Low (lower than $low$ )                |
| $\Omega$     | $\cup$ | Intermediate (high $>$ signal $>$ low) |
|              |        | Unstable (for window compare only)     |

Table 8-1. Data Acquisition Results

These comparison results are transferred to the controller where they are compared with the expected data. The expected data in the controller is structured similarly to the received data from the tester and has two bits allocated per cycle. These encode the following four possibilities that you can enter:

- <sup>i</sup> The level is expected to be an intermediate level.
- <sup>X</sup> Don't care. The result is always PASS.
- <sup>1</sup> The level should be above the high threshold set in the Level Setup Window.
- <sup>0</sup> The level should be below the low threshold set in the Level Setup Window.

Figure 8-2 shows how the receiver side of an I/O channel is configured, while testing in DA mode.

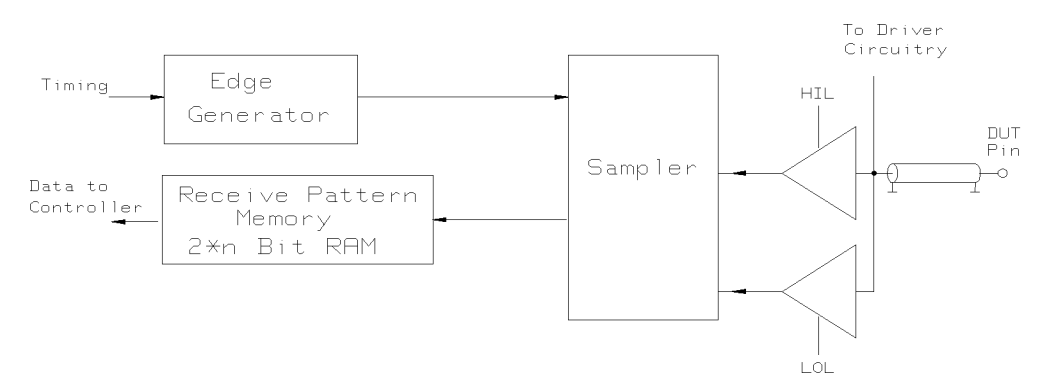

Figure 8-2. DA Circuitry - Simplied Block Diagram

# Selecting <sup>a</sup> Test

You can select <sup>a</sup> test function from the Test Control window by selecting the new option from the File pulldown menu.

The test functions are divided under the following group headings:

- DC Tests
- AC Tests
- Sweep Tests
- **Other Tests**
- Test Control
- Sequencer Control
- Download/Upload
- Miscellaneous Tests

The group AC Tests is displayed by default when you select the new option. You can choose a different group using the fill menu in the group entry field.

Once you have selected the correct group, all of the tests within that group are displayed in the browser. You can select the test you want by clicking the browser entry in the usual way, and then clicking the  $\sqrt{new}$  pushbutton.

If you do this for the functional test, the screen for this test function will be displayed as shown in Figure 8-3. The window layout for this test is quite simple, because there is only one parameter to enter; the sequencer label from which you want the test to start. The sequencer labels are defined when you set up the vectors for testing in the Sequencer Control window.

You can find a detailed description of the built-in test functions, the parameters, and how to use them, in the manual Standard Test Function Reference.

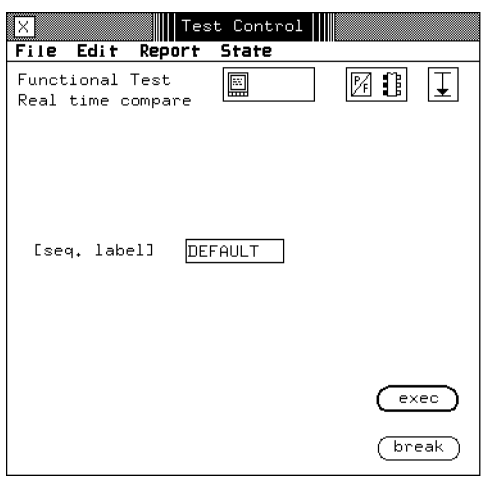

Figure 8-3. Functional Test - test function

# Setting the Test Parameters

The field seq label is automatically set to a label called DEFAULT. This label is always set as the first instruction in the Sequencer Control window, and defines a linear sequence starting from vector  $0$  and finishing at the vector before fivad (the first free vector address).

When you are satisfied that you have selected the parameters you need, you can execute the test by clicking the exec pushbutton.

#### Saving Test Parameters

If you want to use this particular test often, you can save it in the testfunc subdirectory of the device you are testing.

To do this, select the save\_as option from the File pulldown menu. The system responds by displaying the save test as dialog box shown in Figure 8-4. You can now enter a name for the test and save it by clicking the save\_as pushbutton.

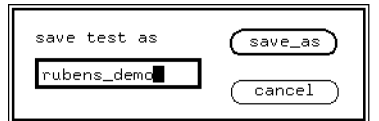

Figure 8-4. Saving Your Test

If you save the test, it will be stored in the testfunc subdirectory of your device. The file that is saved has the name that you gave to your test. The file itself contains the name of the test function and the list of parameters for that function.

# Storing and Recalling Tests

As described above, you develop tests by calling up a test function, altering the parameters to define the test, and then storing the test and parameters under a name of your choice. When you want to recall a test that you previously set up, you select the load option on the File pulldown menu. The load test dialog box is then displayed as shown in Figure 8-5.

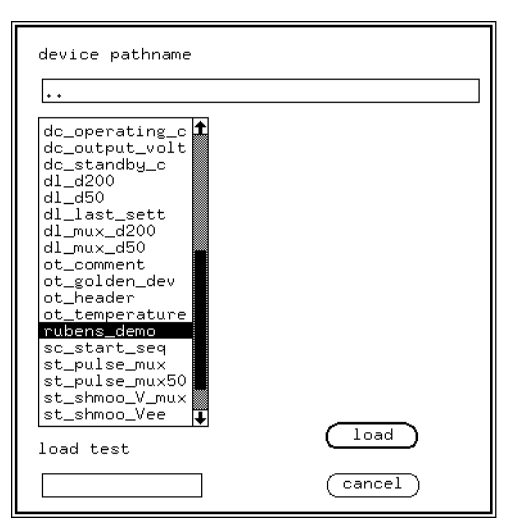

Figure 8-5. Loading a Pre-saved Test

All of the files stored in the testfunc directory of your device are displayed in the browser. If you saved the functional test in the example above, you will see it also listed. You can also load test les from another device, although you must be sure that the conguration of the device is the same. You need to enter the full path to the other device in the device pathname edit box. The browser will then contain the tests that were set up for that device.

# Running <sup>a</sup> Test

Once you have selected your test and lled in the necessary parameters, you have several possibilities for running it, depending on your application. When you run <sup>a</sup> test, you can set the following modes for testing:

- Report mode sets <sup>a</sup> destination for the report information. This can be the report window, a file, a printer, or any combination of the three. Test mode selects the type of result to be returned by the test. This can be simply <sup>a</sup> pass/fail indication, or <sup>a</sup> measured value. Results can be returned for the pin list as a whole, or on a pin-by-pin basis.
- Repeat mode determines how often the test should be repeated. This can be just once, until a failure occurs, or endlessly.

The status of these three modes for testing is shown in the icon field at the top right of the Test Control Window (refer to Figure 8-6).

| Test Control |           |  |
|--------------|-----------|--|
| State        | <b>DC</b> |  |
|              |           |  |

Figure 8-6. The Report, Test, and Repeat Mode Icons

# Setting the Report Mode

When you want to set the report mode, click the left icon box in the Test Control Window. The report mode dialog box is then displayed as shown in Figure 8-7. To select an option, all you need to do is click the appropriate icon. The icon is then boxed and appears in the icon field at the top right of the Test Control Window. This method of selecting options is the same for the Test mode and Repeat mode dialog boxes.

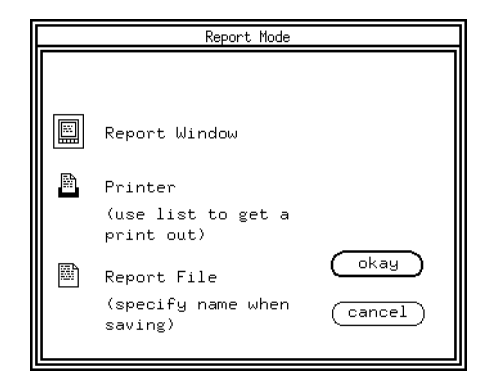

Figure 8-7. Setting the Report Mode

The Report Window Icon

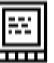

When you select this option, error and status messages are displayed in the Report Window. This is the default report mode that the software has when first run.

The Printer Icon

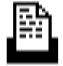

All report messages will be routed to your local printer.

The Report File Icon

Report messages will be routed to a file of your choice. You need to specify the file name in the Report file edit box of the Data Manager Window. The system creates a file with this name in the report subdirectory of the device you are using. If the file already exists, any new results will be appended to it.

# Setting the Repeat Mode

Click the far right icon box on the Test Control Window to set the repeat mode. The Repeat Mode dialog box is then displayed as shown in Figure 8-8. The repeat mode dictates the end condition for the test you are running. You can run a test just once, until a failure occurs, or infinitely. This allows you to vary external conditions (such as power, temperature, and so on) and observe their effects on the test results.

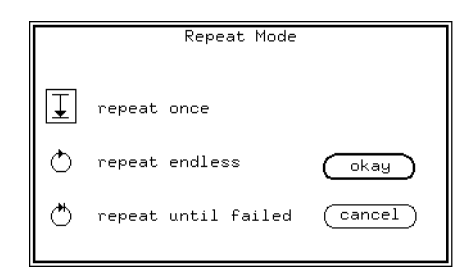

Figure 8-8. Setting the Repeat Mode

The Repeat Once Icon

The test will only run once. This is the default test mode, set when the software first runs.

#### The Repeat Endless Icon

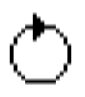

The test vectors will be repeated endlessly, in an unconditional loop, regardless of the test results. To stop the test, you need to click the  $\sqrt{\frac{b}{c}}$  button on the Test Control Window (refer to Figure 8-3).

## The Repeat Until Failed Icon

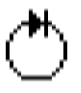

The test will be repeated until the first failure occurs. This allows you to vary external conditions until the device functionality breaks down. You can then examine the results and analyze the failure.

## Setting the Test Mode

The test mode selects the scope of the results that will be returned by the test. Naturally, this also depends on the type of test you are running, and you need to consider the test mode in terms of your application.

When you click the middle icon box, (refer to Figure 8-6), the Test Mode dialog box is displayed as shown in Figure 8-9. To select a different test mode options, click the appropriate icon. The test mode consists of two parameters; the test method, and the test evaluation.

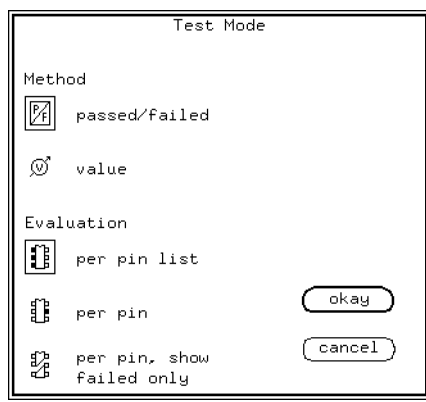

Figure 8-9. Setting the Test Mode

# Setting the Test Method

The test method determines what type of result will be returned for the pin(s). You can select whether a simple pass/fail indication will be returned, or a measured value.

## The Pass/Fail Icon

$$
\overline{\mathbb{Y}}
$$

The test will return only a pass/fail indication for the pin(s). For further information on the different result formats available, refer to the relevant results window chapter.

The Value Icon

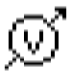

The test will return <sup>a</sup> measured value for the pin(s) as well as <sup>a</sup> pass/fail indication.

# Setting the Type of Evaluation

You can also select whether a failure indication or evaluation is to be provided on a per pin, or pin list basis.

# The Pin List Icon

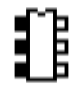

Measurements are made on all pins in the defined pin list, and a single result is output.

The Per Pin Icon

Measurements are made on each pin separately and a separate result for each pin is output.

The Per Pin, Show Failed Only Icon

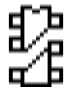

Measurements are made on each pin separately, but only the results for the *failed pins* are output. If all pins pass, a result range is output, similar to the pin list output.

# Performing Functional Tests

The first four tests listed in the AC Tests group, allow you to functionally test the DUT. These tests do not change any timing or level parameters during evaluation, but only exercise the DUT at nominal settings specied in the level and timing setup windows.

The first step in your test plan should always prove that the device (DUT) is functional. You can then apply more specic AC tests to your DUT, and gather test data and retain it if necessary.

The results information generated by the functional tests are as follows:

Basic Functional Test<sup>1</sup> Returns  $Pass/Fail$  for complete test

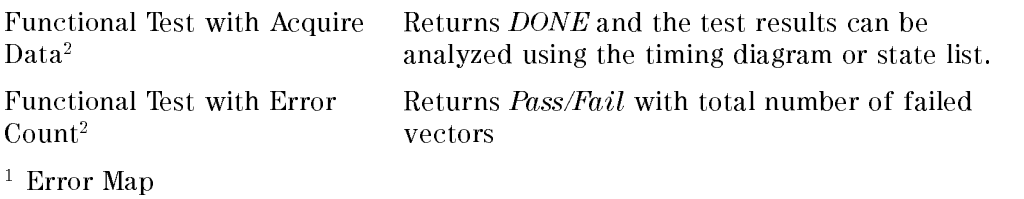

<sup>2</sup> Timing Diagram and State List

Automatic reloading of vectors is not supported by the test functions. However, a number of vector setups can be loaded consecutively using the funct\_reload test function.

# Terminating Tests

When the repeat option is used to perform an endless test, the tester hardware resources are blocked for any other tasks, until the test is terminated by the (break) pushbutton.

# **Caution** If you try to use the *(break)* pushbutton to terminate an endless loop in <sup>a</sup> sequencer program, the tester hardware may be left in an unstable state, and this can cause the system software to shutdown. Avoid this situation by using the sequencer\_start test control window when you run sequencer loop-programs. You can find details about programming the sequencer, in the manual

Advanced Testing with the HP 82000

When the *repeat until failed* option is selected from the test mode window, and it detects an error, then the tests will also terminate.

If you need access to other tester resources while the sequencer is running (for example, for scope measurements), use the sequencer\_start test function.

# DC Testing with the PMU

Most of the test functions in the DC Tests group make their measurements using <sup>a</sup> Parametric Measurement Unit (PMU) and in order to interpret the results of these test functions, it is important to understand how the PMU operates.

# Modes of Operation

You can use the PMU to force a voltage or a current at any pin of your DUT, and to measure the current and/or voltage. In order to protect the DUT from a power overload, the PMU allows you to set a limit for either the current or voltage applied during the test.

The PMU has four modes of operation:

- for forcing a voltage (a voltage source)
- for forcing a current (a *current source/sink*)
- for making voltage measurement (a voltmeter)
- $\blacksquare$  for making current measurement (an ammeter)

The mode in which the PMU operates is dependent on the following factors:

- the loading conditions of the DUT pin;
- the PMU parameters that you have set.

# <sup>A</sup> Passive Loading Example

The following example shows how the mode of operation varies under different load conditions.

The PMU is programmed to the following values:

- Force voltage = 10 V
- $\blacksquare$  Positive current limit = 20 mA
- Negative current limit =  $-20$  mA

Figure 8-10 illustrates the the operating characteristics of the PMU for different values of load resistance  $(R_L)$ .

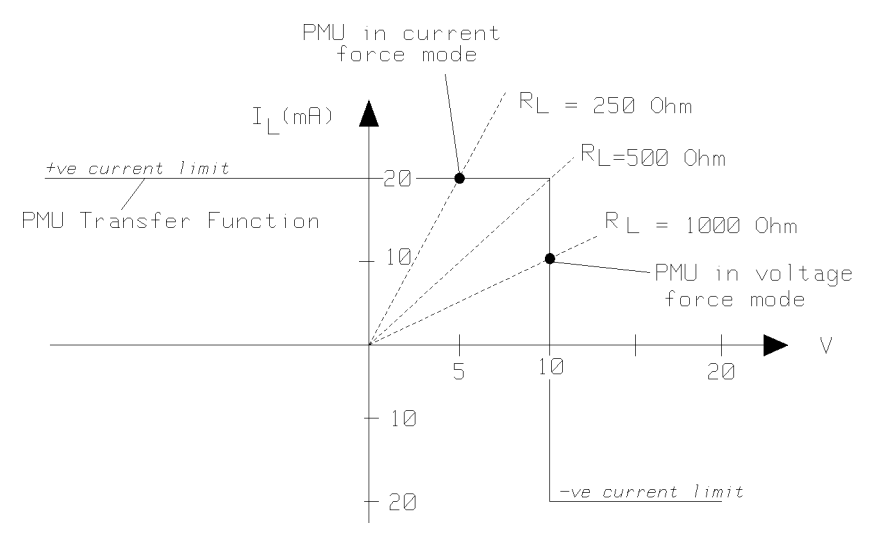

Figure 8-10. PMU Operation under Varying Passive Loads

From Figure 8-10, you can see that:

- $\ldots$  . The PMU operation  $\alpha$  is as a voltage source;
- if  $\mathbf{r}$  , the PMU output reaches its maximum allowable current (200  $\mathbf{r}$  )  $\mathbf{r}$ mA);
- $\mathbf{r}_1$  ,  $\mathbf{r}_2$  ,  $\mathbf{r}_3$  and  $\mathbf{r}_4$  and  $\mathbf{r}_5$  and  $\mathbf{r}_6$  and  $\mathbf{r}_7$  and  $\mathbf{r}_8$  and  $\mathbf{r}_7$  and  $\mathbf{r}_8$  and  $\mathbf{r}_9$  and  $\mathbf{r}_9$  and  $\mathbf{r}_9$  and  $\mathbf{r}_9$  and  $\mathbf{r}_9$  and  $\mathbf{r}_9$  and without exceeding the maximum allowable current. So, the output voltage is controlled, and the PMU then operates as a current source.

The PMU works in the same way for a negative-polarity force voltage, except that the operational area shifts TSOF from the first quadrant to the third quadrante of the algebra is ivent than than 1999 and 1999 and 1999 and the serves the serve the memory of the current limit.

#### Summary

The operating mode of the PMU is dependent on the external load.

# An Active Loading Example

The following example shows how the PMU performs an output dc voltage measurement under current load conditions of 20mA. The PMU acts as a current sink in this case.

The DUT has the following specification:

- $\blacksquare$  Load Resistance R<sub>L</sub> = 100 $\Omega$
- Output Voltage  $V_{\text{out}} = 4$  V
- Load Current  $I_L = 20$  mA

The PMU is set up with:

- Force Voltage =  $0.5$  V
- Neg. current limit =  $-20$  mA
- $\blacksquare$  Pos. current limit = 20 mA

Figure 8-11 illustrates this test set up.

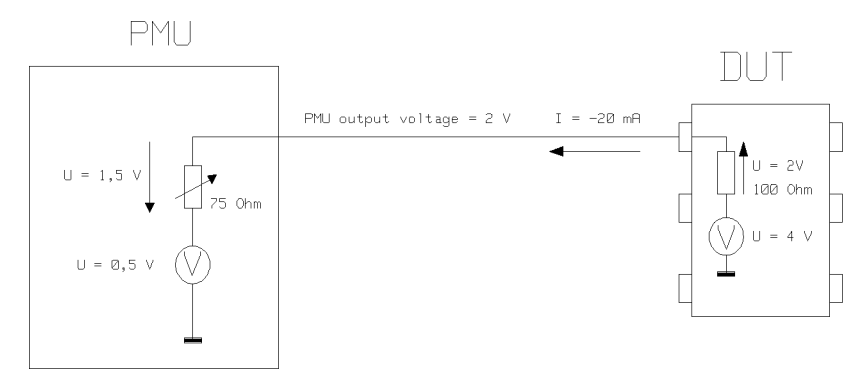

Figure 8-11. Output DC Voltage Measurement with the PMU

At the programmed PMU force voltage  $(0.5 V)$ , the total potential difference across the 100 load resistance is:

## $4 - 0.5 = 3.5$  V

In this situation, the PMU would have to sink a current of 35 mA. However, the *negative* current limit is set to  $-20$  mA, and so the the PMU output voltage is increased to  $+2$  V to keep the current at this level. This is shown by operating point P1 in Figure 8-12.

# Changing Mode by Varying the External Load

In the test set up in Figure 8-11, the output load is decreased so that the output load characteristic intersects 0V. This means that the PMU operates as a *voltage* source with

- $\blacksquare$  0.5 V output voltage
- $\blacksquare$  and  $+5$  mA output current (note the sign change).

This is shown graphically as operating point P2 in Figure 8-12.

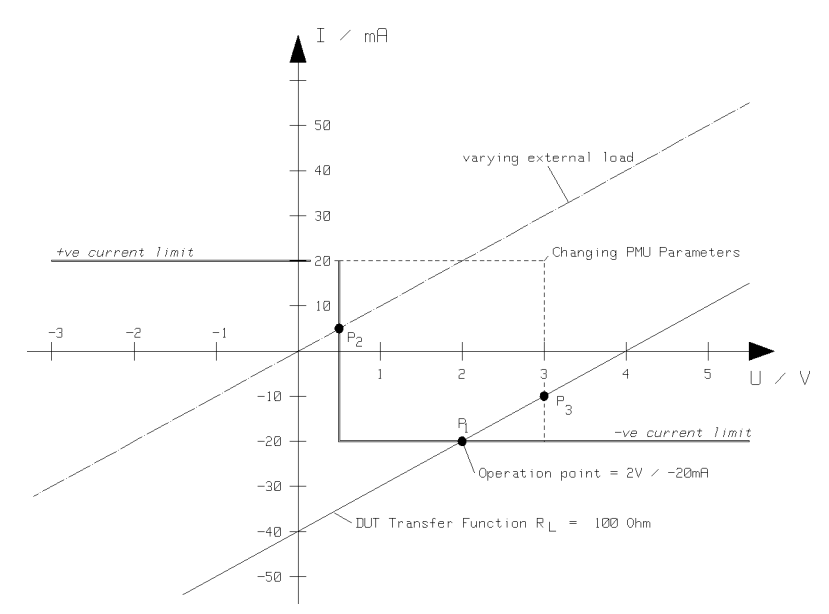

Figure 8-12. PMU Operation under Varying Active Loads

# Changing Mode by Changing PMU Parameters

If the PMU force voltage in Figure 8-11 is then increased from  $+0.5$  V to 3 V, this also changes the mode of operation of the PMU. The PMU then operates in Voltage Force mode, with an output current of -10 mA. This is illustrated in Figure 8-12 as the operating point P3.

In either of the last two cases (changing the PMU or the external load), when the current load is less than 20 mA, the DUT output voltage measured is the voltage being forced by the PMU.

## **Summary**

- 1. The PMU mode depends on the external load.
- 2. The PMU mode depends on the settings of the PMU parameters.

## Setting Up <sup>a</sup> PMU Test Function

Figure 8-13 shows how to use the a test function window to define the PMU parameters used in the previous example.

The example measures the DC output voltage of the DUT, under a defined current load, and the test function which is used for DC output measurements is called  $output\_dc$  listed in the DC Tests group.

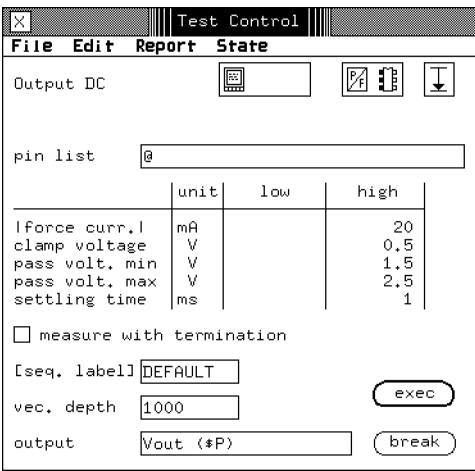

Figure 8-13. Test Window

# How the PMU Circuitry Operates

# Forcing a Voltage

The PMU is set to a constant output voltage until the current through the output load reaches either the upper or lower current limits. The bold lines in Figure 8-14 show the signal path.

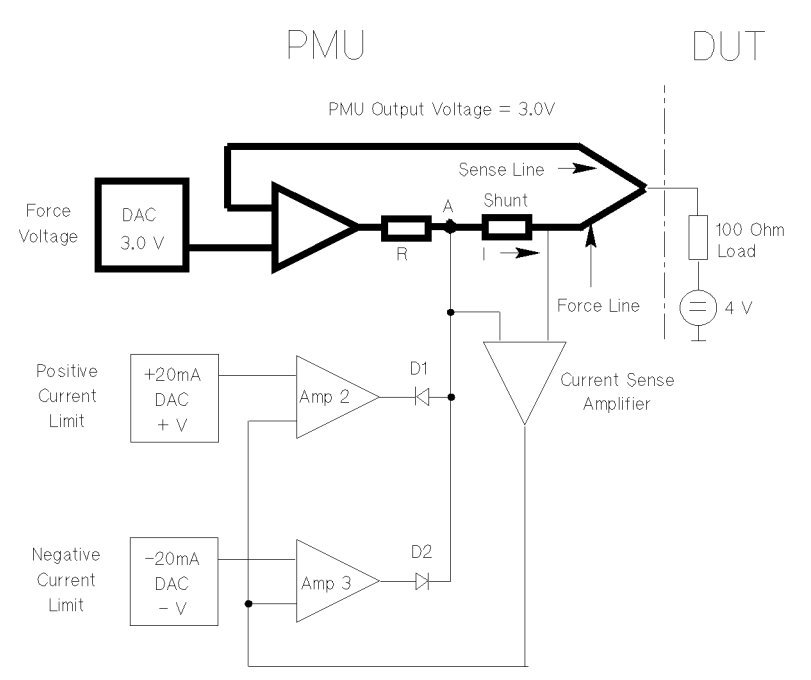

Figure 8-14. PMU in Voltage Force Mode

If the output load is high enough to keep the output current less than the current limit value, diodes D1 and D2 are open, because Amp 2 is at its highest positive level and the output voltage of Amp 3 is at the lowest negative level. Only the voltage force mode is active.

The PMU output voltage is equal to the programmed force voltage.

#### Forcing a Current

As the output load decreases, the current through the shunt and the external load increases, and so does the voltage across the shunt resistor. This increase of current is detected by the Current Sense amplier. The signal path is shown in Figure 8-15.

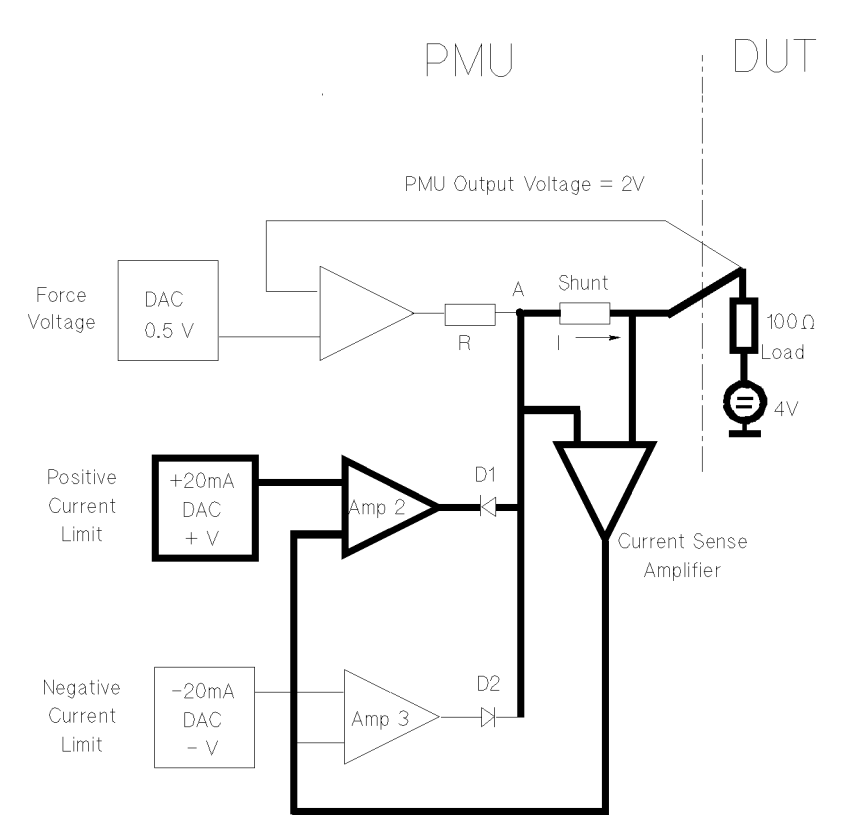

Figure 8-15. PMU in Current Force Mode

When the output from the Current Sense amplifier reaches the same value as either of the current limits that you have set, the positive or negative current limit diode closes (depending on direction of the current). The current amplifier then supplies a voltage at point  $A$ , in order to maintain the current flowing at the programmed limit.

Under these circumstances the PMU output voltage is no longer equal to the programmed voltage.

# Setting the PMU Modes

## Setting the Current Direction

The direction of current flow is determined by whether you set the PMU force voltage above or below the external source voltage.

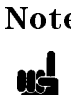

**Note** Positive currents flow into the DUT pins, and negative currents flow out of the DUT pins.

# Setting the PMU as a Current Source or Sink

Set up the PMU as follows:

- Specify the current limit
- Specify current direction by programming the PMU force voltage. In the current source/sink mode, the PMU force voltage is called the "clamp voltage". As the current decreases, a current source/sink increases the output voltage in order to keep the current constant. The PMU only allows the voltage to increase to the force voltage level, as programmed. When that level is reached, the PMU switches from current force to voltage force, to "clamp" the PMU output voltage to that level.
- Specify a PMU voltage ("clamp voltage") that will allow more current to flow than the specied current limit. This way the PMU is always able to maintain the current at the limit value and therefore works as a current sink/source.

#### Setting the PMU as a Voltage Source

- Set the PMU voltage force level
- $\blacksquare$  Set the current limit higher than the current which you expect to flow (but do not exceed the current limits of your device!)

#### Summary

To determine the state in which the PMU is working, you can apply the following rules:

- 1. Check the measurement results in the report screen
- 2. If the result voltage is identical to the programmed PMU clamp voltage, then the PMU is in force voltage mode

3. If the result current is exactly the value specied as the current limit, then the PMU is working in current sink/source mode

# Result Display Interactions

This section describes the interaction of the test functions with the Result Displays (Error Map, State List, and Timing Diagram).

# Real Time Compare Mode

Test functions running in this mode:

- Block the Timing Diagram and State List displays since they are not valid for RTC mode.
- Update the Error Map at the end of a test run.

The results in the Error Map are normally only useful after running a functional test, a functional reload or functional test with error count. Other tests performed in RTC mode, such as propagation delay, perform several functional tests with timing or level changes. The Error Map and Pin Error List displays only show the results of the last test.

# Data Acquisition Mode

Test functions running in this mode:

- Block the Error Map since no expected data is available
- Update the Timing Diagram and State List displays at the end of a test run

The results in the Timing Diagram and State List displays are normally only useful after running a functional test with acquire data. Most of the other test functions perform a functional test in RTC mode, and the results of the last test are available at the end of the test run.

# Exceptions

There are a few exceptions to the above mentioned interactions.

#### The result displays are also disabled during:

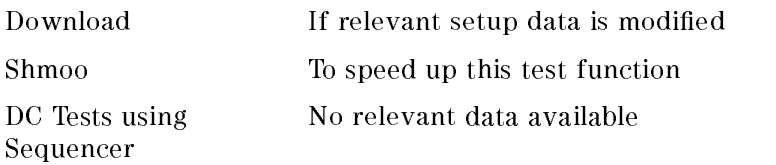

#### The result displays are not disabled for:

DC Tests without Sequencer No change in previous result data

# Vector Reloading

Note that all test functions that start the sequencer during execution will stop the system clock before starting the test to reset receiver resources and capabilities.

The only exception to this is the funct\_reload test, which can be used for vector setups that are longer than the system normally allows. Note that each vector setup must be a complete setup with its own sequencer instructions. See the description of the funct\_reload test function, in the Standard Test Function Reference manual, for more details

# General Information

## Report Window Result Accuracy

The test results displayed on the Report window are rounded to three signicant digits to save space in the display. The test function result PASSED or FAILED is generated by measuring the test result to its full accuracy. This can sometimes lead to inconsistencies in the displayed value when the measured value is close to the pass value.

The following example illustrates this point.

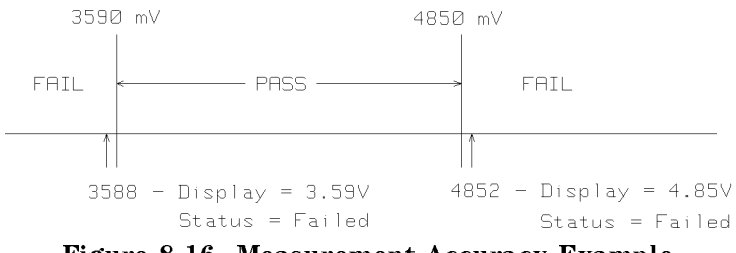

Figure 8-16. Measurement Accuracy Example

Although the measured value was 3588 mV, the displayed value will be rounded up to 3.59 V (more than the lower limit), but the test function status will indicate that the test failed.

When you are using the test functions from a testflow program in BASIC or C, the test results are returned with full accuracy, in this case, 3588 mV.

# Operating Mode

All AC Tests are performed with the system in Real Time Compare mode, except for the Acquire Data test, which is performed in Data Acquisition mode.

# Tester State

Unless stated otherwise, all AC Tests set the tester to the CONNECTED state when they finish execution.

# Level and Timing Setup Considerations

When you perform an AC Test that gives a result value, the test should be performed using nominal setup values for the levels and timing margins. To ensure a valid evaluation of the timing or level parameters, the device must provide a pass result for a functional test.

The parameter that is to be evaluated further, is then swept from the nominal setting (that you have specified in the setup window), until a pass/fail transition is detected.

# Timing Measurements in the Next Cycle

If you perform <sup>a</sup> timing characterization test which causes <sup>a</sup> measurement to be made in the next period, there is an additional measurement uncertainty of  $\pm 0.1\%$  caused by the system period inaccuracy.

# DUTs Requiring Initialization

If <sup>a</sup> DUT requires an initialization sequence, the sequencer program must have the following form:

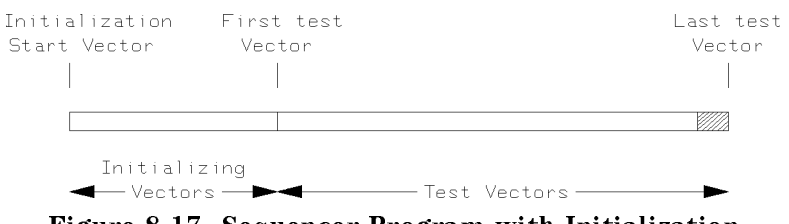

Figure 8-17. Sequencer Program with Initialization

The measurement pin(s) must not be used for the initialization sequence jump condition. This is because the timing is constantly modied for these pins throughout the whole test.

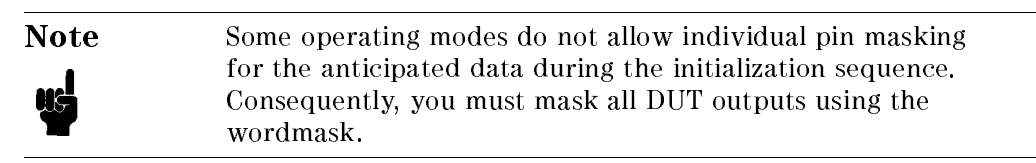

# Parallel/Serial Testing

When there is a parallel/serial radio button shown in the test function window, the button setting will override the Test Options setting for that test, should conflicts arise.

For tests without this button, the following rules apply:

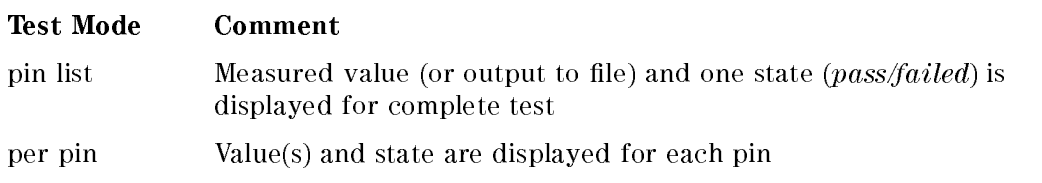

For tests with <sup>a</sup> serial/parallel button, the following table shows the results generated.

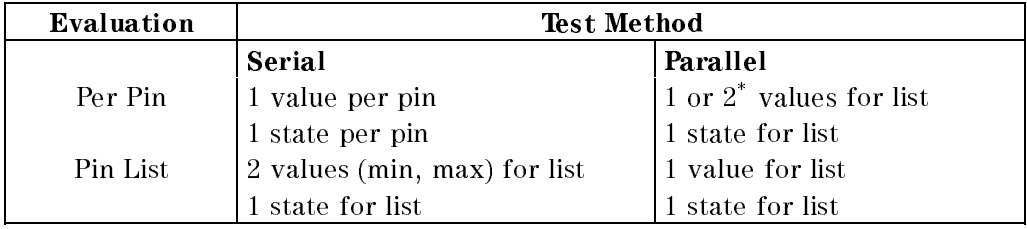

\* Two values are displayed for the rise/fall time test function only, as this is always measured per-pin.

# Reference Pin Specification

The pin that is defined as a reference pin for an AC test, must always be an input pin carrying a tester drive signal.

# Sequencer Label

The DEFAULT sequencer label, which specifies a linear sequence from the first vector address to the last used vector address, is the system default recommendation. You may change the label to another that you have previously defined in vector sequencer control programming for specific test requirements.

If no label is specied, the tester resumes operation from the last sequencer state the system was at, prior to calling this test function. If that is a break state, the tester may, or may not resume at the DEFAULT label, depending on what has been programmed.

When the test system has been disconnected, it will start at the DEFAULT label.

# DUT Input Stability During DC Tests

The DUT inputs MUST be in a stable condition while DC measurements are being made.

Remember that if you have pins with the signal formats

the signals will still toggle while the sequencer is in the BREAK state. Therefore, if pins with these signal formats have an effect on the stability of the DUT, avoid using these formats during DC measurements.

RZ and R1 format pins may also affect the stability of your device. To prevent this, the break vectors for:

 $\blacksquare$  RZ pins must be set to 0;

R1 pins must be set to 1.

For this reason, if the break vector for RZ or R1 format pins is set to hold while you perform a dc measurement, the pin may be held in a toggling state.

# Using the Error Map

# What the Error Map Does

The Error Map window allows you to see the results of functional tests carried out in the Real Time Compare (RTC) Mode. In RTC Mode, the actual data received is compared in the tester hardware against expected data, stored in the receiver pattern memory.

The Error Map illustrates all the test cycles, in a matrix of dots, and indicates any discrepancies between the expected and received vectors.

The Pin Error List, which is a sub-window of the Error Map gives an overview of all output pins (tester receive pins) and 
ags those pins where one or more errors have occurred in the whole of the vector range.

Results of tests performed in the Data Acquisition (DA) Mode appear in the Timing Diagram and State List Windows, and do not affect the Error Map display.

# Activating the Error Map Window

To activate the Error Map click the key (Error Map) in the Main Menu Bar. The Error Map Window appears in the lower left hand corner of the screen.

As Figure 9-1 shows, the window is divided into two areas, a left hand area which gives various values relating to the Error Map display, and a right hand area which shows the result of the functional test.

If, after opening the Error Map Window, no data for the Error Map is available, the result area of the window comes up empty (this is the case in Figure 9-1). A warning message in the Report window appears:

Data for Error Map not available. Run test function "functional".

Using the Error Map 9-1

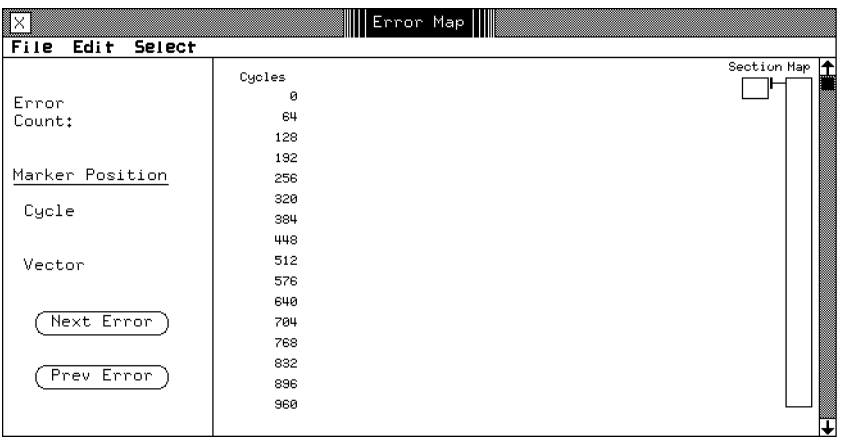

Figure 9-1. Error Map Window - No Error Data

# Checking for Errors in the Full Cycle Range

The result area gives an overview of errors that have occurred anywhere within the test. The overview is provided by four elements:

- **a** a passed/failed message at the top of the result area
- $\blacksquare$  the Map column, on the right of the result area
- $\blacksquare$  the Section column, to the left of Map
- $\blacksquare$  one Error Map page, in the center of the result area.

# Map Column

After executing a test function in Real Time Compare mode (such as functional), the Map column contains several rectangles, each representing a section of the total range.

The Map column is divided into 32 sections. The amount of memory represented by each section varies, depending on the sequencer memory depth available on the system.

#### 9-2 Using the Error Map

# Section Column

The column called Section is displayed to the left of Map. Each section contains the amount of memory represented by <sup>a</sup> single rectangle in the Map column.

The Section column is also divided into rectangles, each rectangle representing one  $page$  of the Error Map. The number of pages in the Section column varies, depending on how much memory you have in your tester.

One page of Error Map data always holds 1k of data.

The following table show the amount of memory represented by the column Section for various sequencer memory sizes.

| Model                | Sequencer<br>Memory | <b>Section Size</b>   |
|----------------------|---------------------|-----------------------|
| D50                  | 32k                 | $1k(1$ page)          |
|                      | 128k                | $4k(4 \text{ pages})$ |
|                      | 512k                | 8k (8 pages)          |
|                      |                     |                       |
| D100, D200, and D400 | 64k                 | $2k(2 \text{ pages})$ |
|                      | 256k                | 8k (8 pages)          |
|                      | 1 M                 | 16k(16 pages)         |

Table 9-1. Error Map Section Sizes

Note In a tester with a sequencer memory of 32k, the size of a section is the same as one page of Error Map data (1K). In this case, the Section column is not displayed.

# Error Map Page

The error map itself is the grid of dots in the center of the window. The results of your test are displayed, 1k at a time, in this grid. You can scroll through the pages of the error map by:

using the scroll bar on the right of the window;

Using the Error Map 9-3

- **Example 1** entering the cycle number or vector number in the entry fields on the left of the window;
- clicking a rectangle in the Map or Section column;
- $\blacksquare$  or by clicking (Next Error) or (Prev Error) to find the next failed test cycle.

Passed test cycles are indicated by a small dot in the corresponding position in the grid. Failed test cycles are indicated by a diamond.

The cycle number is listed down the left hand column of the page.

# Interpreting Test Results

As an example, consider the following situation: <sup>a</sup> functional test generates 24k cycles of receive data in <sup>a</sup> D200 tester with 64k of receive data memory. In this tester conguration, each section consists of 2k of data. The Map column, therefore, displays <sup>12</sup> rectangles.

If, for example, your test requires a vector range of 64k, all 32 rectangles would be displayed. If one or more errors are detected on a page, the rectangle representing that page comes up black.

An example of an error map for a test with 48k cycles is shown in Figure 9-2. The tester has a sequencer memory of 64k.

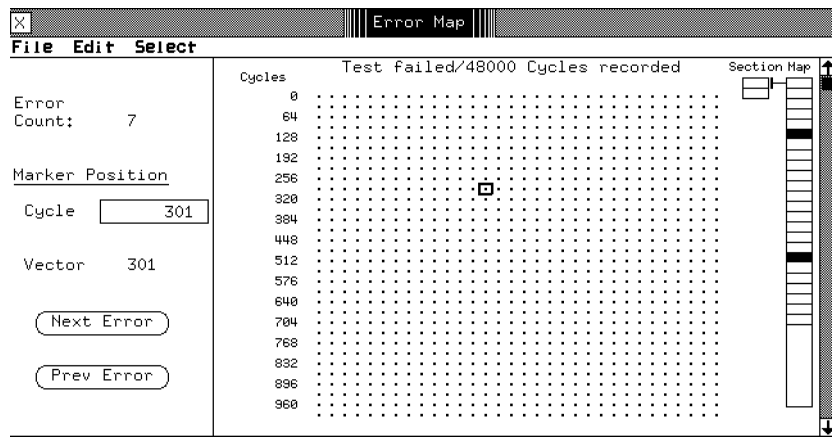

Figure 9-2. Error Map Window - Global Overview of Errors

#### 9-4 Using the Error Map

At the top of the display area in Figure 9-2 a message informs you:

Test failed/48000 Cycles recorded

To find out how many errors have occurred, look at the Error Count in the left hand area of the Error Map Window. You can see that seven errors have occurred. By looking at the Map column, you can see two black rectangles. The seven errors have occurred somewhere on those two pages.

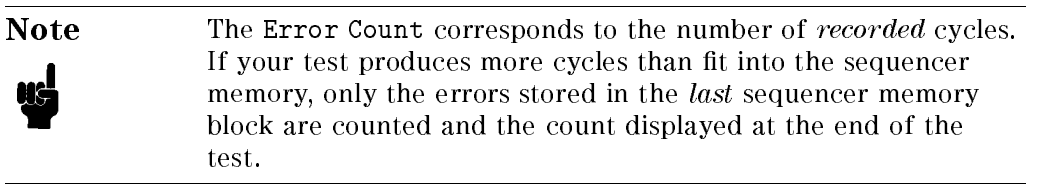

# Test Failed Flag

The moment an error is detected by <sup>a</sup> test performed in the RTC Mode, the Test Failed Flag is set. The message at the top of the Error Map Window is derived from this ag. The same goes for the Test Passed/Failed message that appears at the end of each test in the Report window.

You may see the Test Failed Flag set although there are no errors to be seen on the Error Map. Alternatively, there may be errors visible, but the flag is cleared. In all, there are four main possibilities:

- Test Failed Flag Set with Errors Displayed
- Test Failed Flag Set with No Errors Displayed
- Test Failed Flag Cleared but Errors Detected
- Test Failed Flag Cleared but No Errors Detected

#### Test Failed Flag Set - Errors Displayed

This is the normal fail condition. Errors have been detected and are visible on the Error Map.

#### Test Failed Flag Set - No Errors Displayed

This is a fail condition - an error somewhere in the test has caused the flag to set. However, more cycles have been received than fit in the memory and the early cycles where the error has occurred have been overwritten by subsequent error free cycles. The error (or errors) are therefore not visible in the last cycles.

Using the Error Map 9-5

## Test Failed Flag Cleared - Errors Detected

This is an artificial condition, but one rather useful in sequencer programming. You may want to program the sequencer to take some sort of action on detecting an error, for instance a jump to some sequencer instruction. Having taken the jump, you reset the Test Failed Flag, ready for the next error.

You can enable or force to clear the Test Failed Flag in the RS column of the Sequencer Programming window.

Therefore, this condition is a fail condition, because errors have been detected.

#### Test Failed Flag Cleared - No Errors Detected

This can mean one of two conditions:

- **The normal pass condition.** No errors have been detected on any of the cycles and therefore no errors are visible.
- A fail condition that has been forced to pass. You have programmed one of the sequencer instructions in the Sequencer Programming window to reset the Test Failed Flag. Any errors detected have occurred in the early part of the range and have been overwritten by subsequent cycles.

In order to make sense of the results, you must keep track of the status of the Test Failed Flag.

# Checking for Errors in a Section of Data

To get to a section where errors have been recorded, click the relevant black rectangle in Map. This situation is shown in Figure 9-3.

There are still no individual errors to be seen on the current page although the correct section has been selected.

Passed cycles are displayed as small dots, failed cycles are displayed as large diamond-shaped dots.

One or more errors detected on a page causes the rectangle representing that page in Section to come up black.
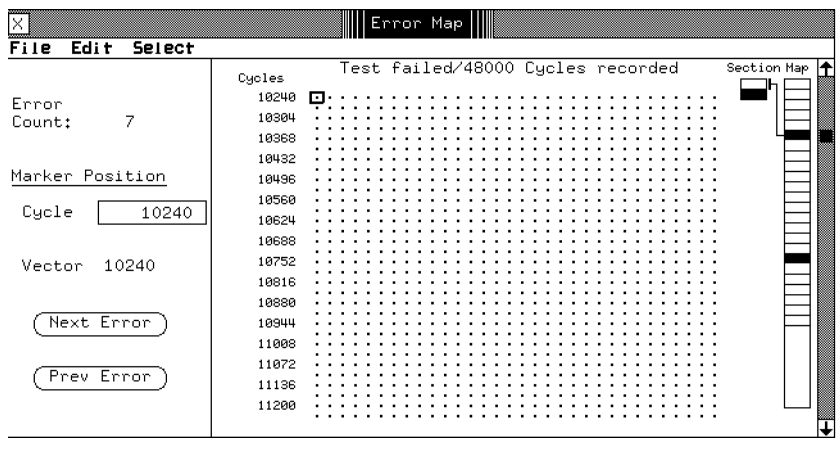

Figure 9-3. Error Map Window - Accessing a Section of Data

The currently selected page is referenced to the section it is part of by a connecting line running between the column Section and the column Map. Figure 9-3 shows the first page is selected.

The errors are on the second page. To see them you have to click the black rectangle, which represents the second page of error data. This situation is shown in Figure 9-4.

## Checking for Errors on a Page of Data

Notice that the connecting line now references the second page. You can now see <sup>a</sup> single error at vector 12034. This could mean just one faulty channel or a number of faulty channels in this cycle, or in any of the other cycles that have failed in this test.

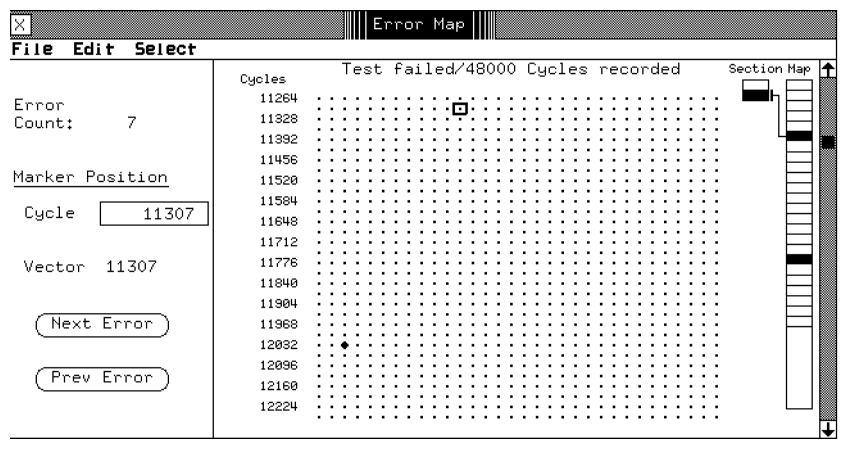

Figure 9-4. Error Map Window - Accessing a Page of Data

For every cycle the errors from all configured machine channels are ORed together and the result is displayed either as <sup>a</sup> small dot for <sup>a</sup> pass cycle or a large dot for a fail cycle. To find out which pin or pins have failed in a particular cycle, refer to the section "Reading the Pin Error List ".

Figure 9-5 shows the rest of the errors in this test. They are at cycles 35782 to 35787. Notice that the connecting line between Section and Map now references the first page in Section to the second black rectangle in Map. Notice also that the scroll box has moved next to the section that is being accessed.

9-8 Using the Error Map

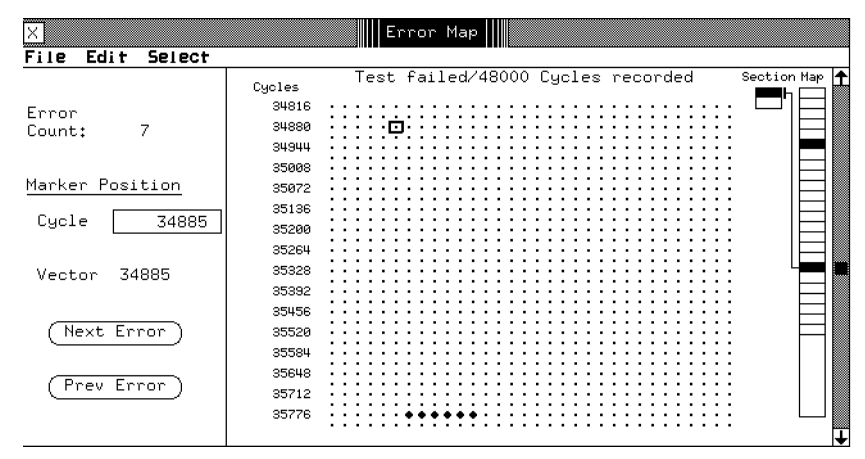

Figure 9-5. Error Map Window - Directly Accessing a Page of Error Data

## Scrolling the Error Map

The alternative to selecting sections in the Map column is the scroll box. You can scroll a page of Error Map data with a resolution of a single row. As you scroll the Error Map the reference line connecting Section and Map also moves over the Section column to notify you of your approximate position within a page.

## Searching for Errors

A quick way of locating errors is to click the (Next Error) or (Previous Error) pushbuttons. To get for instance to the second error (shown in Figure 9-5) you only need to click (Next Error) twice.

This hypothetical test has produced only seven errors. If a test comes up with hundreds of errors it is easier to scroll to the area of interest and then start looking at individual errors.

## Cursor Positioning

The Error Map cursor has the shape of a small box. Its current position is given in terms of a cycle and a vector number in the left area of the Error Map Window.

Using the Error Map 9-9

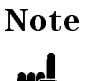

Note When no data for the Error Map is available, the cursor, and the cycle and vector numbers are not displayed.

You can move the cursor by clicking the mouse on any part of the error map where cycles are displayed, or as already discussed, by clicking on (Next Error) or Previous Error pushbuttons. The cycle number always re
ects the position of the cursor.

Alternatively, you can type a number into the Cycle entry field or move the cursor with the Cycle vernier.

## Difference between the Vector Number and the Cycle Number

In the above test the cycle and vector numbers were identical. This was because the vector sequence was linear and proceeded from vector 0 to the last vector, whereupon the test stopped.

In many tests the cycle and vector numbers will not be the same. This will depend on how you program the Vector Sequencer. The vector sequence may not start at zero but at some value in the vector range. There may be initialization vectors before the actual test vectors. There may be jumps in the vector sequence which depend on the evaluation of certain test conditions, and there may be loops where one or more vectors are looped several times before the vector sequence is allowed to continue. While this is going on, the cycle number keeps incrementing, starting at the first cycle and finishing when the test ends.

## Break Cycles

Break cycles result from break vectors being downloaded to the DUT. Break vectors are downloaded to the DUT under the following conditions:

- The number of vectors programmed (per sequencer instruction) is not a multiple of four. Break vectors may be generated at the beginning of the first sequencer instruction and when the sequencer changes state.
- The sequencer has been programmed to download break vectors.

When a break vector is generated the Vector number is replaced with the word BREAK. You are responsible for tracking the break vectors generated by your particular test and for knowing why they occurred.

### 9-10 Using the Error Map

## Effects of Bit and Word Mask

The bit mask masks off individual bits in a vector. Errors occurring on the bits in the vector sequence that have been masked off are ignored. Bit masking is especially useful in the DA Mode, where the received bits can individually be inspected on the State List Page. The bit mask cannot be used in the 50, 200 and 400 modes, since both receive bits per channel are used as receive data bits.

The word mask masks off the whole vector. Any errors occurring in a masked vector are ignored. The word mask will often be used in the modes in which the bit mask is not available.

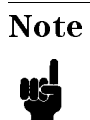

Note An error occurring in a vector which is suppressed by the word mask, will still be displayed on the Pin Error List.

# Reading the Pin Error List

The Pin Error List is another representation of failures. It shows the failed pins. If one or more errors register on a pin in the whole of the vector range, the affected pin flags an error in the Pin Error List.

The Pin Error List does not show *failed pins per vector*. It shows *failed pins per* test. If you require a detailed list of failed pins in each vector you have to run the functional test in Data Acquisition mode (test function acquire data) and look at the results on the State List Window or the Timing Diagram Window.

To display the Pin Error List, click the Select option in the menu bar, then click pin error list.

## Scrolling the Pin Error List

The Pin Error List shows four pins per row in 23 columns. If your device has more than 88 output pins, you will have to scroll the list to see them all. You can scroll the list with a resolution of a single row of pins.

Using the Error Map 9-11

## Interpreting the Pin Mask

The pin mask is set in the Vector Setup Window under (Select) and  $\sqrt{\frac{\text{shown}}{\text{s}^2}}$  (show special vectors) by inserting an X in the *output pin* column of the pin or pin group you wish to mask. When set, the affected pins are masked off and any errors occurring on these pins are ignored.

The names of the pins that have been masked off in the Vector Setup Window are preceded by an <sup>X</sup> in the Pin Error List. These pins never show an error.

## Comparing Error Data on Two Displays

The Error Map and the Pin Error List are automatically updated at the end of each functional test unless you have disabled the update function. This is the default setting - update is on when you start up the Error Map Window. When update is off, the Error Map and the Pin Error List are not updated by a new test. This way the old error information is frozen on the screen and can be used for comparison purposes.

To disable update, click the mouse on  $S^{elect}$  in the main menu bar and pick  $\overline{u}$  (update OFF). To enable again pick  $\overline{u}$  update ON). While update is disabled the mouse pointer takes the form of a cross and the Vector number disappears.

To make a comparison of results from two similar tests, use the following procedure:

- 1. Open an Error Map Window.
- 2. Run a functional test.
- 3. Disable update to freeze the current error display.
- 4. Open a second Error Map Window.
- 5. Modify your test setup.
- 6. Run the modied test. The error data will be dumped to the second Error Map Window.
- 7. Compare the two error displays.

### Additional Considerations When Disabling the Update Facility

If you change the pin conguration or the Vector Setup or run a test in the DA Mode while the update is disabled, the result area clears on re-enabling update. This prevents the display of result data that is no longer compatible with the current setup.

#### 9-12 Using the Error Map

If you change the pin configuration or the Vector Setup or run a test in the DA Mode while the update is enabled, the vector number disappears. This is because the relationship between vectors and cycles is no longer the same.

**Caution** If you have two Error Map Windows running, make sure one has the update disabled. Failure to observe this will result in only one of the Pin Error Lists being updated, however you will not be certain which one. This caution is relevant only to the Pin Error List, not to the Error Map itself.

## Obtaining a Hard Copy of Error Map Window

To dump the Error Map or the Error Pin List to the printer click (File) in the menu bar and select  $\sqrt{15}$ .

## Referencing a Cycle with the Global Buffer

The Cycle entry field not only shows the position of the cursor on the Cycle Error Map. You can also type a number in there to look at a page of error data around the entered cycle.

The Cycle entry field is part of the global buffer used in all setup and result windows. Using this buffer you can transfer all types of information between various windows. The use of this buffer in the Error map Window is useful when referencing a cycle in the State List or Timing Diagram Window.

Example: You have run a functional test in the RTC Mode and received unexpected errors in a part of the vector sequence. You wish to make a more detailed examination of this part of the vector sequence by displaying the errors in the State List Window.

You copy the desired cycle into the buffer (by using  $(\overline{\text{Edi}})$  and  $(\overline{\text{copy}})$ ) and run the functional test in the DA Mode by executing the test function acquire data. You then call up the State List Window and display the referenced cycle (by clicking  $(\overline{\text{Edit}})$  and  $(\overline{\text{past}})$ .

Using the Error Map 9-13

 $\begin{array}{c} \begin{array}{c} \begin{array}{c} \end{array} \\ \begin{array}{c} \end{array} \end{array} \end{array}$  $\begin{array}{c|c} \hline \phantom{\Big|} & \phantom{\Big|} \end{array}$  $\frac{1}{\sqrt{2\pi}}\int_{0}^{\pi}\frac{1}{\sqrt{2\pi}}\left( \frac{1}{2}\frac{1}{2}\frac{1}{$ 

# Using the State List

# What the State List Does

The State List window enables you to see the results of functional tests performed in the Data Acquisition (DA) Mode. The other window displaying results in the Data Acquisition Mode is the Timing Diagram. Results of functional tests carried out in the Real Time Compare Mode appear in the Error Map Window.

The State List Window uses a vertical, list format to display the drive and receive data for the test just executed. It provides failure information down to individual bits.

In the Data Acquisition (DA) Mode receive data is stored in the receiver pattern memory. Error checking (if enabled) takes place in the Programming Workstation (PWS), where received and expected data is compared.

The Test Function, acquire\_data performs a functional test of the DUT and outputs the result of the test to the State List Window. You can also use the Test Function start\_sequencer with the DA Mode selected.

You would normally perform a functional test in the RTC Mode, at first (with the test function functional). You would set the test parameters to relaxed values. If errors occur, you would repeat the functional test in the DA Mode at the same relaxed values (using the test function acquire\_data). From the results of this test, you can see precisely which data bits have failed.

Using the State List 10-1

# Activating the State List Window

To activate the State List, click the key (State List) in the Main Menu. The State List window appears in the lower left hand corner of the screen.

As Figure 10-1 shows, the window is divided horizontally and vertically into areas. Taking the horizontal division first, the pin and group names are in the top half of the window, the corresponding data is in the bottom half. The vertical division creates a left hand area which gives the current cycle and vector numbers and a right hand area which shows the result of the functional test.

| State List<br>K<br>Ш                                        |                                                 |                                                     |                     |                  |                                                     |                     |                                                     |                         |                  |        |                             |        |                                                                      |                                                                     |                            |                                                          |                                                |
|-------------------------------------------------------------|-------------------------------------------------|-----------------------------------------------------|---------------------|------------------|-----------------------------------------------------|---------------------|-----------------------------------------------------|-------------------------|------------------|--------|-----------------------------|--------|----------------------------------------------------------------------|---------------------------------------------------------------------|----------------------------|----------------------------------------------------------|------------------------------------------------|
| File<br>Edit                                                | Select                                          | Format                                              |                     |                  | Help                                                |                     |                                                     |                         |                  |        |                             |        |                                                                      |                                                                     |                            |                                                          |                                                |
| Pin or Group<br>Names                                       | ۰<br>c<br>k                                     | с<br>3                                              | 2 <sup>1</sup><br>1 | $\circ$          | Ċ<br>i<br>n                                         | s<br>$\overline{2}$ | s<br>1                                              | C<br>$\circ$<br>u<br>t. | U<br>3           | U<br>2 | Q<br>1                      | U<br>0 | Α<br>i<br>n                                                          | A<br>ı<br>$\circ$<br>u                                              | D<br>i<br>n l              | MIQ<br>۰<br>d<br>е                                       | ↥<br>$\circ$<br>u<br>t                         |
| Cycle                                                       | Vector<br>I                                     | Ι                                                   | I                   |                  | I                                                   |                     | I                                                   | 01                      | $\Omega$         | 0      | 0.                          |        | I                                                                    | 0                                                                   |                            | Ī                                                        | 0                                              |
| $\circ$<br>2<br>3<br>4<br>5<br>6<br>7<br>8<br>9<br>10<br>11 | 0<br>2<br>3<br>4<br>5<br>6<br>7<br>8<br>9<br>10 | 0<br>0<br>0<br>Ο<br>0<br>0<br>0<br>0<br>0<br>0<br>Ω | ∩<br>0<br>n<br>0    | n<br>Ω<br>Ω<br>Ω | 0<br>Ô<br>0<br>0<br>0<br>Ω<br>0<br>0<br>0<br>0<br>Ω | 1                   | 0<br>0<br>0<br>0<br>0<br>0<br>0<br>0<br>0<br>0<br>Ω | 0                       | 0<br>0<br>0<br>n | 0<br>0 | 0.<br>0<br>Ω<br>Ω<br>0<br>0 | 1<br>0 | 80<br>82<br>82<br>82<br>82<br>82<br>82<br>82<br>82<br>82<br>82<br>82 | 00<br>11<br>12<br>13<br>14<br>15<br>16<br>17<br>18<br>19<br>1A<br>в | 0<br>Ω<br>Ω<br>Ω<br>Ω<br>Ω | 0<br>2<br>2<br>2<br>2<br>2<br>2<br>2<br>2<br>2<br>2<br>2 | 0<br>2<br>3<br>4<br>5<br>6<br>8<br>9<br>Ĥ<br>в |

Figure 10-1. State List Window

## Viewing Results in the State List Window

The State List has the usual scroll bars to allow you to change the cycles being displayed in the window. As with the Vector Setup window, you can also click any number in the Vector or Cycle column, and type in the vector or cycle number that you want to view.

## Increasing the Window Size

You can increase the size of the display, to show more cycles at a time, by clicking the double size option in the Select pulldown menu.

#### 10-2 Using the State List

# Data Representation in the State List Window

The state list shows both drive data and receive data. As with the setup windows, you can use the Format pulldown menu to determine the pins or groups for your display. <sup>A</sup> full description of how to use the Format menu, and how to use multiple display formats, is given in Chapter 4 (in the section titled Selecting which Pins are Displayed).

## Differences between State List and Vector Setup displays

The differences lie in data orientation and the type of data displayed.

The Vector Setup is vector oriented. Each line of data in the Vector Setup represents a test vector. A test vector consists of drive data and expected data.

The State List is cycle oriented. Each line of data represents received data from the DUT as well as corresponding drive data for that cycle. An example of a State List Window with data present is given in Figure 10-2.

| ▓×                                                                          |                                                                                                    |                                                                |                                                     |                                                          |        |                                                                                                    |                                         |                       |                                                          |                     |                   | State List   |
|-----------------------------------------------------------------------------|----------------------------------------------------------------------------------------------------|----------------------------------------------------------------|-----------------------------------------------------|----------------------------------------------------------|--------|----------------------------------------------------------------------------------------------------|-----------------------------------------|-----------------------|----------------------------------------------------------|---------------------|-------------------|--------------|
| File<br>Edit                                                                | Select                                                                                                    | Format                                                         |                                                     |                                                          |        | <b>Help</b>                                                                                                    |                                         |                       |                                                          |                     |                   |              |
| Pin or Group<br>Names                                                       |                                                                                                    | с<br>D<br>3<br>ο<br>c                                          | D<br>$\overline{2}$                                 | D<br>$1\vert$                                            | οI     | s<br>N<br>$\overline{2}$<br>C<br>n                                                                                   | s<br>$\mathbf{1}$                       | N<br>c<br>Ω<br>u<br>t | Q<br>3                                                   | Q<br>2 <sup>1</sup> | Q<br>$\mathbf{1}$ | Q<br>$\circ$ |
| Cycle                                                                       | Vector                                                                                                    | ΙI<br>$\mathbf I$                                              | I                                                   | I.                                                       | I      | I<br>I                                                                                                    | I                                       | 0                     | οI                                                       | 010                 |                   | ۱o           |
| -8<br>$-7$<br>-6<br>-5<br>$-4$<br>$-3$<br>$-2$<br>$-1$<br>$\circ$<br>2<br>z | 0<br>1<br>$\mathfrak{2}% _{T}=\mathfrak{2}_{T}\!\left( a,b\right) ,\ \mathfrak{2}_{T}=\mathfrak{2}_{T}\!\left( a,b\right) ,$<br>3<br>4<br>5<br>6<br>7<br>8<br>9<br>10<br>11 | 0<br>$\circ$<br>0<br>0<br>0<br>0<br>0<br>0<br>0<br>0<br>0<br>1 | 0<br>0<br>0<br>0<br>0<br>0<br>0<br>0<br>0<br>0<br>0 | 0<br>0<br>0<br>0<br>0<br>0<br>0<br>0<br>0<br>0<br>0<br>Ω | 0<br>0 | Z<br>Z<br>Z<br>Z<br>Z<br>Z<br>Z<br>Z<br>Z<br>Z<br>Z<br>Z<br>Z<br>Z<br>Z<br>Z<br>Z<br>Z<br>Z<br>Z<br>Z<br>Z<br>Z<br>Z | ここここ<br>Z<br>Z<br>z<br>z<br>Z<br>Z<br>Z | 1                     | 0<br>0<br>0<br>0<br>0<br>0<br>0<br>0<br>0<br>0<br>0<br>∩ | 0<br>0<br>0<br>0    |                   |              |

Figure 10-2. State List Window - Data Present

In the process of a test a drive data vector may be output to the DUT once or several times. Each time a drive data vector is output, the tester is said to have executed a cycle.

As tests often make use of vector jumps or loops there may be many more cycles than vectors. The State List shows all cycles that have been executed

Using the State List 10-3

in a test, starting at cycle  $\circ$  and finishing at cycle  $n-1$ , where n is the actual number of cycles recorded.

## Positive and Negative Cycles

The way the State List displays data is closely related to the settings made in the Vector Sequencer Control and the Vector Sequencer Programming screens of the Vector Setup Window. The Delay Counter, set in the Sequencer Programming Screen of the Vector Setup Window, affects the cycle numbering in the State List Window. Cycle number <sup>0</sup> is where the Delay Counter starts counting. All vectors prior to this point produce initialization cycles, which are shown negative. All vectors after this point produce test cycles, which are shown positive. <sup>A</sup> full description of the Sequencer Programming Screen is given in Advanced Testing with the HP 82000.

When interpreting the State List display there are the following basic points to note:

- The Vector column always shows the vectors that have been sent to the DUT, regardless of whether they are part of a linear vector sequence or contain loops or jumps. The Cycle column shows the cycles which result from the executed vectors.
- Any initialization vectors (between the initialization start vector and the first test vector) result in negative cycles. The first test vector results in Cycle 0. Subsequent test vectors result in positive cycles.
- If initialization as well as test vectors are sent to the DUT, the Delay Counter, when enabled, starts counting down at the first test vector. It can be used to set the length of the test, or to display a selected portion of the received data cycles. The Delay Counter is accessible via the Vector Sequencer Programming screen. Detailed description of the Delay Counter and its uses are given in Advanced Testing with the HP 82000.
- When the Delay Counter has been disabled the test produces only negative cycles.
- **Looping a series of vectors results in the looped vector range being repeated** in the Vector column, while the corresponding cycles are shown as a linear range in the Cycle column.

#### 10-4 Using the State List

## Break Cycles

Figure 10-3 shows a State List Window with break cycles detected. Break cycles are notied with BREAK in the Vector column.

Break cycles occur during the execution of break vectors or when the break state has been programmed.

| ▓╳                                                                                        |                                                                                              |                                                                                      |                                           |                                                          |      | Ⅲ                                                        |                                                                                                    |                                                     |                                                          |                                                                    |                                                                        | State List                                                                          |
|-------------------------------------------------------------------------------------------|----------------------------------------------------------------------------------------------|--------------------------------------------------------------------------------------|-------------------------------------------|----------------------------------------------------------|------|----------------------------------------------------------|----------------------------------------------------------------------------------------------------|-----------------------------------------------------|----------------------------------------------------------|--------------------------------------------------------------------|------------------------------------------------------------------------|-------------------------------------------------------------------------------------|
| <b>File</b><br>Edi t                                                                      | Select                                                                                       | Format                                                                               |                                           |                                                          | Help |                                                          |                                                                                                    |                                                     |                                                          |                                                                    |                                                                        |                                                                                     |
| Pin or Group<br>Names                                                                     |                                                                                              | с<br>D<br>3<br>ο<br>с<br>k                                                           | $\frac{D}{2}$                             | D<br>1 <sup>1</sup>                                      | (0)  | N<br>C<br>n                                              | s<br>s<br>$\overline{2}$<br>$\mathbf{1}$                                                                             | N<br>c<br>Ω<br>u<br>t                               | $\frac{Q}{3}$                                            | Q<br>2 1                                                           | Q                                                                      | Q<br>١o                                                                             |
| Cycle                                                                                     | Vector                                                                                       | ΙI<br>I                                                                              | I                                         | Ιl                                                       | I    | I                                                        | I.<br>I                                                                                                    | 0                                                   | οI                                                       |                                                                    | ololo                                                                  |                                                                                     |
| $-11$<br>$-10$<br>$-9$<br>$-8$<br>$-7$<br>-6<br>$-5$<br>$-4$<br>$-3$<br>$-2$<br>$-1$<br>Ω | 0<br>$\frac{2}{3}$<br>4<br>5<br>6<br>7<br><b>BREAK</b><br><b>BREAK</b><br><b>BREAK</b><br>11 | 0<br>0<br>0<br>0<br>0<br>0<br>Ω<br>$\circ$<br>0<br>$\circ$<br>0<br>$\circ$<br>0<br>1 | 0<br>0<br>0<br>0<br>0<br>0<br>0<br>0<br>Ω | 0<br>0<br>0<br>0<br>0<br>0<br>0<br>0<br>0<br>0<br>Ω<br>Ω |      | Z<br>Z<br>Z<br>Z<br>Z<br>Z<br>Z<br>Z<br>Z<br>Z<br>Z<br>7 | z<br>z<br>z<br>Z<br>Z<br>Z<br>Z<br>Z<br>Z<br>Z<br>Z<br>Z<br>Z<br>Z<br>Z<br>Z<br>Z<br>Z<br>Z<br>Z<br>Z<br>Z<br>7<br>Z | 0<br>0<br>0<br>0<br>0<br>0<br>0<br>0<br>0<br>0<br>0 | 0<br>0<br>0<br>0<br>0<br>0<br>0<br>0<br>0<br>0<br>0<br>0 | ٥I<br>$\circ$<br>0<br>0<br>0<br>0.<br>0<br>(0)<br>0<br>0<br>0<br>0 | 0<br>$\circ$<br>$\circ$<br>$\Omega$<br>0<br>0<br>0<br>0<br>0<br>0<br>Ω | $\circ$<br>$\Omega$<br>$\Omega$<br>$\Omega$<br>0<br>0<br>0<br>Ω<br>0<br>Ω<br>Ω<br>Ω |

Figure 10-3. State List Window - Break Cycles

## Obtaining a Hard Copy of State List Window

To dump the State List to the printer click Doc in the menu bar and select hardcopy.

## Referencing a Cycle with the Global Buffer

Data in any entry field in the Cycle column can be copied to or from the global buffer. This buffer is used in all setup and result windows. You use it to transfer all types of information between the display windows. In the State List Window the buffer is useful when referencing a cycle in the Timing Diagram or the Error Map Window and vice versa.

To make a transfer, you can use the copy and paste functions in the Edit pulldown menu, in the usual way. An example of transferring information between the Error Map and the State List Windows is described in Chapter 9.

## Comparing Error Data on Two Displays

The State List is automatically updated at the end of each functional test run in the DA Mode unless you have disabled the update function. This is the default setting - update is on when you start up the State List Window. When update is off, the State List is not updated by a new test. This way the old data is frozen on the screen and can be used for comparison purposes.

To disable update, click the mouse on Select in the main menu bar and pick update OFF To enable again pick update ON. While update is disabled the features of the State List Window change as follows:

- The mouse pointer takes the form of a cross.
- **The Vector number disappears.**
- $\blacksquare$  The scroll bars fill up. You cannot scroll the display area.

To make <sup>a</sup> comparison of results from two similar tests, use the following procedure:

- 1. Open <sup>a</sup> State List Window.
- 2. Run <sup>a</sup> functional test in the DA Mode.
- 3. Scroll the display to the area of interest.
- 4. Disable update to freeze the current State List display.
- 5. Open <sup>a</sup> second State List Window.
- 6. Modify your test setup.
- 7. Run the modied test. The new data will be dumped to the second State List Window.
- 8. Scroll the display to the area of interest.
- 9. Compare the two data displays.

If you change the Pin Conguration, the Vector or Timing Setup, or run a test in the RTC Mode while update is disabled, the Vector number disappears and the State List remains frozen after re-enabling update. This prevents the display showing result data that is no longer compatible with the current setup. You have to run a functional test in the DA Mode to update the window.

### Effects of Bit, Word Mask and Pin Mask

The bit mask masks off individual bits in a vector. Errors occurring on the bits in the vector sequence that have been masked off are ignored. The bit mask is set in the Vector Setup Window and is discussed in Chapter 6.

The bit mask cannot be used in the 50, 200 and 400 Modes since both receive bits per channel are used as receive data bits.

10-6 Using the State List

The word mask masks off the whole vector. Any errors occurring in a masked vector are ignored. The word mask will often be used in the 50 mode, 200 mode, and 400 mode, since the bit mask does not function in these modes. The word mask is set in the Vector Setup Window and is discussed in Chapter 6. In order to use word mask you have to set up a dedicated channel for word mask use. This is discussed in Chapter 3.

The pin mask masks off all data on a pin. When set, any errors occurring on the masked pins are ignored. The pin mask is set in the Vector Setup Window and is discussed in Chapter 6.

## Checking for Errors

The State List always shows the drive and receive data. In addition, it allows you to display errors down to individual bits. A failed bit means an error has occurred in <sup>a</sup> particular vector on a particular channel.

The error display is off by default. You can enable the error display from the Select menu, by clicking ALL Cycles, Show Errors ON. To disable it, click ALL Cycles, Show Errors OFF. Any errors are displayed in inverse video, so that you can see at a glance which pins have failed on which cycle.

When Show Errors ON is selected, you can quickly locate failed cycles by using the  $(Next{ ext})$  and  $(Previous)$  keys to scroll the display from to the next or previous error.

In addition to this, two error search options in the Select menu allow you to list only those cycles which have failed:

- **Exerch CNLY, Search from TOP** searches from the first cycle in the State List, and consecutively lists all the cycles which have errors.
- **EXECTS ONLY, Search from ACTUAL POSITION** searches from the first cycle currently displayed, and consecutively lists all the cycles which have errors.

The State List gives no information about what the correct data should have been, and it is not always possible to deduce it. For instance if you have defined pin groups for display (via the Define table format - see below in \*\*\*<xref STATDDEF>: undefined\*\*\*), you will see a hex number in inverse video, and will not be able to work out the correct data at all. To see the correct data look at the expected data vectors displayed in the Vector Setup Window.

Using the State List 10-7

## Checking for Glitches

In some modes Dual Level Compare in conjunction with Window Strobe. In Dual Level Compare the tester checks the DUT output signals against two compare thresholds. In Window Strobe the tester uses two timing edges to create a time window in which it looks at the DUT output signals. This combination enables you to check for the presence of glitches and intermediate states.

<sup>A</sup> glitch occurs when the signal received from the DUT crosses at least one of the compare thresholds one or more times inside the time window. A glitch is displayed in the State List Window as a <sup>U</sup> see Figure 10-4. The question marks (?) are displayed instead of numbers in hexadecimal notation and signify groups which cannot be reconstructed since one or more of the pins have come up as glitches. Where more than one digit appears in <sup>a</sup> group column, the group contains more than four channels.

| ℼ<br>State List                                                                                                    |                                                                                                    |                                                                                                    |  |  |  |  |  |  |  |  |  |  |
|----------------------------------------------------------------------------------------------------|----------------------------------------------------------------------------------------------------|----------------------------------------------------------------------------------------------------|--|--|--|--|--|--|--|--|--|--|
| File<br>Edit<br>Select                                                                                               | Format                                                                                                    | <b>Help</b>                                                                                                    |  |  |  |  |  |  |  |  |  |  |
| Pin or Group<br>Names                                                                                                | С<br>D<br>Г<br>3<br>2<br>1<br>۰<br>c<br>k                                                                  | D<br>MIQ<br>s<br>D<br>s<br>$\theta$<br>Ĥ<br>Q<br>Q<br>ų<br>Ų<br>C<br>$\overline{2}$<br>3<br>c <br>$\mathbf{1}$<br>0<br>$\overline{2}$<br>$\circ$<br>1<br>ı<br>i<br>$\circ$<br>۰<br>1<br>i<br>d<br>n.<br>$\mathbf u$<br>$\circ$<br>t<br>e<br>n<br>ш<br>-<br>$\mathbf i$<br>t<br>$\circ$<br>n<br>u.                                                                                                    |  |  |  |  |  |  |  |  |  |  |
| Cycle<br>Vector                                                                                                    | Ι                                                                                                    | I<br>I<br>I<br>I<br>I<br>$\Omega$<br>Ι<br>01<br>0<br>0<br>0<br>0<br>n                                                                                                    |  |  |  |  |  |  |  |  |  |  |
| $\circ$<br>0<br>2<br>2<br>3<br>3<br>4<br>4<br>5<br>5<br>6<br>6<br>7<br>7<br>8<br>8<br>9<br>9<br>10<br>10<br>11<br>11 | 0<br>0<br>0<br>0<br>0<br>0<br>0<br>0<br>0<br>0<br>0<br>0<br>0<br>0<br>0<br>0<br>0<br>0<br>0<br>0<br>Ω<br>Ω | 80<br>07<br>0<br>0<br>0<br>Ω<br>82<br>1?<br>2<br>7<br>Ω<br>0<br>0<br>Ω<br>82<br>1?<br>2<br>Ο<br>O<br>0<br>0<br>2<br>82<br>12<br>2<br>0<br>Ω<br>0<br>Ο<br>82<br>2<br>1?<br>2<br>п<br>n<br>n<br>0<br>82<br>12<br>2<br>2<br>0<br>0<br>O<br>0<br>2<br>82<br>12<br>7<br>Ш<br>n<br>0<br>0<br>82<br>12<br>2<br>0<br>0<br>0<br>82<br>2<br>1U<br>Ш<br>0<br>0<br>0<br>1<br>1?<br>82<br>2<br>7<br>0<br>1<br>Ω<br>0<br>0<br>i<br>82<br>2<br>12<br>н<br>n<br>n<br>82<br>2 |  |  |  |  |  |  |  |  |  |  |

Figure 10-4. State List Window - Glitch Detection

## Detecting Intermediate States

An intermediate state occurs if the signal received crosses above the low level threshold and below the high level threshold. An intermediate state is marked in the State List Window with an i, see Figure 10-5. The question marks (?) are displayed instead of numbers in hexadecimal notation and signify groups which cannot be reconstructed since one or more of the pins have come up in

#### 10-8 Using the State List

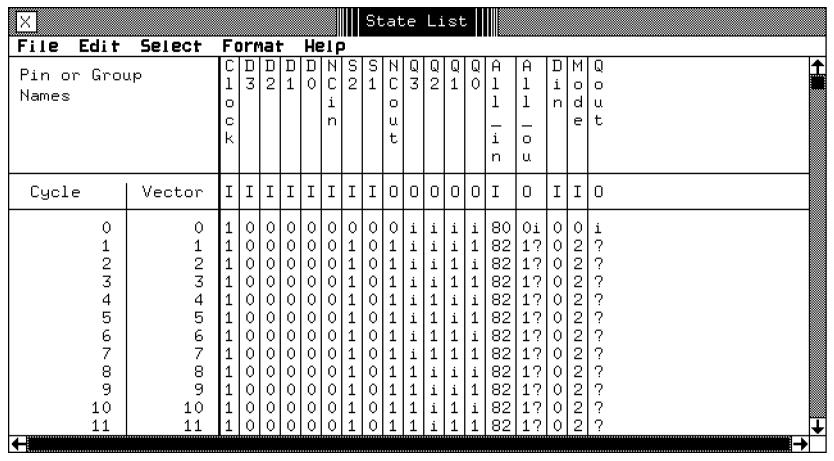

the intermediate state. Where more than one digit appears in a group column, the group contains more than four channels.

Figure 10-5. State List Window - Detection of Intermediate State

Using the State List 10-9

 $\begin{array}{c} \begin{array}{c} \begin{array}{c} \end{array} \\ \begin{array}{c} \end{array} \end{array} \end{array}$  $\begin{array}{c|c} \hline \phantom{\Big|} & \phantom{\Big|} \end{array}$  $\frac{1}{\sqrt{2\pi}}\int_{0}^{\pi}\frac{1}{\sqrt{2\pi}}\left( \frac{1}{2}\frac{1}{2}\frac{1}{$ 

# Using the Timing Diagram

# What the Timing Diagram Does

The Timing Diagram Window enables you to see the results of functional tests performed in the Data Acquisition (DA) Mode. The other window displaying results in the Data Acquisition Mode is the State List. Results of functional tests carried out in the Real Time Compare Mode appear in the Error Map Window.

The Timing Diagram window uses <sup>a</sup> horizontal, graphical format to display the drive and receive data for the test just executed. It provides failure information down to individual bits.

A High Resolution mode allows you to strobe selected cycles in your test to find out when the output transitions of the DUT actually occur. And using the Timing Diagram cursor, you can make timing measurements on all the signal edges that are displayed in the window.

A Softscope Mode allows you to see in fine detail, what is happening in the y-axis of your received signals. Special y-axis cursors also allow you to make accurate measurements in the y-axis of the signal.

In the Data Acquisition (DA) Mode received data is stored in the receiver pattern memory. Error checking (if enabled) takes place in the Programming Workstation (PWS), where received and expected data is compared.

You can also use the Timing Diagram when running offline. In this mode the Timing Diagram echoes the contents of the Vector Setup, providing you with a graphical representation of your test vectors.

Using the Timing Diagram 11-1

# Activating the Timing Diagram Window

To open the Timing Diagram window (Figure 11-1), click  $(Tim.$  Diagram) in the main menu.

Figure TIMDIGWIN here.

Figure 11-1. The Timing Diagram window

# How Data is Displayed in the Timing Diagram

The Timing Diagram displays the waveforms for drive and receive data, as detected at the DUT pin. As with the Setup windows, you can use the Format pulldown menu to determine your display format. A full description of how to use the Format menu is given in Chapter 4 (in the section titled Selecting which Pins are Displayed).

If you have selected more pins than can fit in the display at one time, a scroll bar to the right of the window lets you move the display up and down to view the other pins.

Similarly, if you have more cycles than can fit in the display, a scroll bar below the window lets you move the dislay horizontally to view other cycles.

### 11-2 Using the Timing Diagram

The Timing Diagram also has a Double Size option. This allows you to view more pins at a time by enlarging the size of the window. To activate it, select the option double\_size in the Select pulldown menu.

You select the number of cycles to be displayed in the window ... The edit box labeled Cycles, in the top left-hand corner of the window, allows you to choose the number of cycles that are displayed at once (Figure 11-2):

Figure DISPCYC here.

### Figure 11-2. The Edit Box for selecting the number of Cycles to display

You can choose (via a fill menu) to display either  $1, 2, 5, 10, 25, 50$  or  $100$  cycles at a time in the display. The smaller the number of cycles that you choose, the greater the detail you can see for each cycle.

#### Identifying the inputs and outputs of the DUT...

The column just left of the waveform display tells you the signal direction of each pin or group of pins.

- $\blacksquare$  **Outputs** from the DUT are identified by the letter 'o';
- **Inputs** to the DUT are identified by the letter  $i'$ .
- groups of pins with inconsistent timing or signal format are identified by an asterisk (`\*').

#### Using the Timing Diagram 11-3

#### Viewing groups of pins ...

The Timing Diagram displays a group of input or output pins on a single line, together with the numeric value of the group as a hexadecimal number (when enough space is available). For example, Figure 11-1 shows a group of output pins called Qout and a group of input pins called Din.

Apart from this a group can be labeled with the following characters:

- ? represents an unknown value and occurs only in pin groups. When one or more pins in the affected cycle return an intermediate value (between low and high) the total value for the bus cycle cannot be calculated.
- <sup>s</sup> represents a scan cycle and occurs only on the pin designated as the  $\mathbf{S}$ serializing input pin . <sup>A</sup> full description of scan cycles is given in the chapter Scan Path Testing of Advanced Testing with the HP 82000.

#### $blank$  a blank in the bus cycle is caused by the following:

- No receive data available for the early part of the cycle. This occurs only in the first cycle and can be rectified by moving the first compare edge forward.
- Creating groups from pins with inconsistent timing or format.

#### Individual output pins in the 'Don't Care' state  $\dots$

In offline mode, or if the show vectors option has been selected, when you set an output pin to `X' (Don't Care) in the Vector Table, the Timing Diagram represents this as a row of X's which fills the period (Figure  $11-3$ ):

Figure DONTCARE here.

### Figure 11-3. Output pins in the 'Don't Care' State

#### You can read signal values at the cursor

The position of the cursor determines the single character (State-List-like) readout in the column to the right of the results area. The following characters can appear in the readout.

#### Input pins (Drive channels)

- <sup>0</sup> programmed low level
- <sup>1</sup> programmed high level
- $0-F$  a single hex digit representing the *four most significant bits* of a pin group. If the pin group consists of more than four pins, the less signicant pins are ignored.
- blank A blank occurs in pin groups containing pins with inconsistent timing or formats. Check the group components in the Timing Setup Window.
- $\overline{z}$ Occurs for one of the following reasons:
	- $\blacksquare$  The affected pin has been configured as a tristate (high-Z) pin. This is only possible in 25 mode, or 100 mode.

Using the Timing Diagram 11-5

- The pin has been masked with the pin mask.
- $\overline{?}$ Occurs for one of the following reasons:
	- $\blacksquare$  One or more pins in the affected group has been configured as a tristate (high-Z) pin. This applies only to the four most signicant pins of the group.
	- $\blacksquare$  The affected pin has been configured as the serializing pin for scan path testing. Refer to Advanced Testing with the HP 82000.
	- Vector number is unknown. This could be due to several reasons, all of which are described in the Advanced Testing with the HP 82000.

#### Output pins (Receive channels)

- <sup>0</sup> Low level the level is lower than the programmed lower threshold.
- High level the level is higher than the programmed lower threshold.  $\mathbf{1}$
- $0-F$  a single hex digit representing the *four most significant bits* of a pin group. If the pin group consists of more than four pins, the less signicant pins are ignored.
- <sup>i</sup> Intermediate data received. The signal lies between the programmed high and low thresholds.
- A dash occurs only in the Window Strobe Mode, when the cursor lies outside the time window. Refer to the chapter Figure 5-1.
- $\mathbf U$ occurs for the following reasons:
	- $\blacksquare$  A glitch has been detected. Such an occurrence is defined as an unstable signal. This state can only be detected for pins which use Window compare or Dual Level Edge compare. This condition indicates that the received signal has crossed both thresholds more than once inside the defined time window. A full description of glitch detection is given a little later in \Checking for Glitches ".

blank <sup>A</sup> blank occurs for one of the following reasons:

- A pin group has been set up, containing pins with inconsistent timing or formats. Check the group components in the Timing Setup Window.
- No receive data is available for the early part of a cycle (strobe not yet occurred) This occurs only in the first cycle and can be rectified by moving the first compare edge forward.

#### 11-6 Using the Timing Diagram

## Jumping to a Particular Cycle Number

You can move the display directly to a particular cycle number using the cursor controls, in the panel to the left of the display (Figure 11-4):

Figure JUMPCYC here.

## Figure 11-4. Controls for moving the Timing Diagram Cursor.

- 1. Type in the cycle number that you want to jump to, in the box labeled Cycle. This automatically switches on the Cursor radio button, and activates the cursor.
- The Display jumps to the cycle number that you have entered.

## Measuring/Specifying Offset from Beginning of Period

The position of the Cursor or Marker within a cycle is specified by the Offset. The offset is measured from the beginning of the period that you have selected in the Timing Setup Window. Cycle width is always equivalent to the period.

Using the Timing Diagram 11-7

## Time Delta

Time Delta [ns] displays the relative time between the settings of the Cursor and the Marker. The time is displayed as positive if the Cursor is on the right of the Marker, and negative if the Cursor is on the left of the Marker.

## Positive and Negative Cycles

The way the Timing Diagram displays data is closely related to the settings made in the Vector Sequencer Control and the Vector Sequencer Programming screens of the Vector Setup Window. A full description of the interaction of the Timing Diagram display with the settings made in Vector Setup is given in Advanced Testing with the HP 82000. There are, however, a number of basic points to note when interpreting the Timing Diagram display:

- Any initialization vectors (between the initialization start vector and the first test vector) result in negative cycles. The first test vector results in Cycle 0. Subsequent test vectors result in positive cycles.
- If initialization as well as test vectors are downloaded, the Delay Counter, when enabled, starts counting down at the first test vector. It can be used to set the length of the test, or to display a selected portion of the received data cycles. The Delay Counter is accessible via the Vector Sequencer Programming screen. Detailed description of the Delay Counter and its uses are given in Advanced Testing with the HP 82000.
- When the Delay Counter has been disabled the test produces only negative cycles.
- **Looping a series of vectors results in the looped vector repeated in the** Vector number, while the corresponding cycles are shown in a linear fashion in the Cycle number.

## Break Cycles

If you scroll the Display into an area of a test where break cycles appear, BREAK is displayed as the Vector number. Break cycles occur during the execution of break vectors or when the break state has been programmed.

The DUT outputs are always in the `Don't Care' state during break, so a break vector can never cause an error in the Timing Diagram Window.

#### 11-8 Using the Timing Diagram

## Obtaining a Hard Copy of Timing Diagram Window

To dump the Timing Diagram to the printer click Doc in the menu bar and select hardcopy.

## Obtaining <sup>a</sup> Snapshot of the Timing Diagram Window

To obtain <sup>a</sup> snapshot of the Timing Diagram Window, click Doc in the menu bar and select snapshot.

## Referencing a Cycle with the Global Buffer

Data in the Cycle entry field can be copied to or from the global buffer. This buffer is used in all setup and result windows. You use it to transfer all types of information between the display windows. In the Timing Diagram Window the buffer is useful when referencing a cycle in the State List or the Error Map Window and vice versa.

To make <sup>a</sup> transfer you use the menu bar option Edit and then copy and paste as already described under \Editing Functions " in Chapter 5 in Chapter 5. An example of its use when transferring information between the Error Map and the State List Windows is described in Chapter 9.

## Comparing Data on Two Displays

The Timing Diagram is automatically updated at the end of each functional test run in the DA Mode unless you have disabled the update function. This is the default setting - update is on when you start up the Timing Diagram Window. When update is off, the Timing Diagram is not updated by a new test. This way the old data is frozen on the screen and can be used for comparison purposes.

To disable update, click the mouse on Select in the main menu bar and pick update OFF. To enable again pick update ON. While update is disabled the features of the Timing Diagram Window change as follows:

- $\blacksquare$  the mouse pointer takes the form of a cross
- **n** the entry fields for Cycles, Cycle and Offset disappear. You cannot enter anything into these fields.
- $\blacksquare$  The scroll bars fill up. You cannot scroll the timing display.

Note that even though the display is frozen, you can still use the cursor and the marker to make measurements on the displayed part of the Timing Diagram.

To make a comparison of results from two similar tests, use the following procedure:

- 1. Open a Timing Diagram Window.
- 2. Run a functional test in the DA Mode.
- 3. Scroll the display to the area of interest.
- 4. Disable update to freeze the current Timing Diagram display.
- 5. Open a second Timing Diagram Window.
- 6. Modify your test setup.
- 7. Run the modied test. The new data will be dumped to the second Timing Diagram Window.
- 8. Scroll the display to the area of interest.
- 9. Compare the two data displays.

**Note** If you change the Pin Configuration, the Vector or Timing Setup, or run <sup>a</sup> test in the RTC Mode while update is disabled, the Timing Diagram remains frozen after re-enabling update. This prevents the display showing result data that is no longer compatible with the current setup. You have to run a functional test in the DA Mode to update the window.

11-10 Using the Timing Diagram

# Examining Errors

The Timing Diagram always shows the drive and receive data regardless of whether the test has passed or failed. In addition, it allows you to display errors down to individual bits. <sup>A</sup> failed bit means an error has occurred in a particular vector on <sup>a</sup> particular channel.

When you enable the display of errors, what in effect you are doing is displaying the expected data. The received data is then displayed over the top of the expected data. If there are no errors the received data is superimposed over the expected data. If errors occur the expected data is visible as a separate waveform.

The error display is off by default. To enable it click the mouse on Select and then errors ON. To disable it click errors OFF. If you have a monochrome monitor:

- errors on single channels (pins) are displayed as dashed line waveforms
- errors in busses (pin groups) are displayed in a heavy line

If you have a color monitor:

- $\blacksquare$  errors on single channels (pins) are displayed in a different color
- errors in busses (pin groups) are displayed with an additional line in a different color.

The color signifying erroneous data has been set to red at the factory, but you can redefine it as required. For details on programming the colors used by the HP 82000 software refer to Advanced Testing with the HP 82000.

An example of an error display is shown in Figure 11-5. The signal values read at the cursor are those of the received data, not those of the expected data.

Error in ENTITY parameter TIMERROR (File TIMERROR) Figure 11-5. Timing Diagram Window with Error Display Enabled

## Jumping from Error to Error

When you select errors on, you can jump directly from error to error using the  $\sqrt{\text{Next}}$  and  $\sqrt{\text{Prev}}$  pushbuttons.

- $^{\rm 1.}$  In the Select pulldown menu, click errors on .
	- All the errors are now shown, and the  $\sqrt{\text{Next}}$  and  $\sqrt{\text{Prev}}$  pushbuttons appear at the bottom left hand corner of the window (Figure 11-6).

Using the Timing Diagram 11-11

Figure NEXPREV here.

## Figure 11-6. Buttons for Jumping to the Next or Previous Error

2. To jump forward to the next error in the Timing Diagram, click  $\sqrt{\text{Next}}$ . To jump back to the previous error in the Timing Diagram, click  $\overline{P_{rev}}$ . If you click (Next) at the last error, the display jumps to the last cycle. If you click  $(Prev)$  at the first error, the display jumps to the first cycle.

## Checking for Glitches

In some pin modes the tester performs more than one comparison on each received signal. In Dual Level Compare, the tester checks the DUT output signals against two compare thresholds. In Window Compare the tester uses two timing edges to create <sup>a</sup> time window in which it looks at the DUT output signals.

These comparison methods enable you to check for the presence of glitches.

A glitch occurs when the signal received from the DUT crosses at least one of the compare thresholds one or more times inside the time window. A glitch is displayed in the Timing Diagram Window as an X.

11-12 Using the Timing Diagram

## Viewing Output Signal Waveforms in High Resolution Mode

The High Resolution mode takes up to 600 samples of the output waveforms which are shown in the Timing Diagram window, to give you a scaled diagram showing what is really happening-so you can even see if glitches and spikes are present at the DUT outputs.

Figure HRESON here.

## Figure 11-7. A Timing Diagram in High Resolution mode

There are two ways you can use High Resolution mode:

- for performing a 'One-Shot' diagram which captures only the cycle(s) in the display
- $\blacksquare$  or for scrolling through your test examining more cycles than can fit in your display at once.

In <sup>a</sup> high resolution diagram, errors are shown as shaded areas in the waveform. Note that both the erroneous data and the expected data are displayed.

Using the Timing Diagram 11-13

### Creating a 'One-Shot' High Resolution Diagram

- 1. Scroll to the cycles that you want to examine. If necessary, reduce the number of cycles being displayed (using the Cycles edit box) so that just the cycles you need to examine are in the display.
- 2. Click the pushbutton  $(H<sub>lgh Res</sub>)$  in the Timing Diagram window.

The cycles in the display are now shown in high resolution.

#### Switching to High Resolution Mode to view Several Cycles

If you want to view several cycles in detail, but they do not all fit into the display at the same time, you can switch the mode of the entire Timing Diagram to High Resolution.

- 1. Scroll to the beginning of the area that you want to examine.
- $2\cdot$  In the Select pulldown menu, click the option show high res . This invokes a high resolution functional test in the DA mode.

You can now scroll through the Timing Diagram as usual, but when you stop scrolling, the Timing Diagram automatically samples the cycles shown in the display—to give you a High Resolution illustration. To return to a normal display, select show received cycles from the Select menu.

A Timing Diagram made from the results of several hundred functional tests Instead of just performing a functional `go/no-go' type test, the High Resolution mode samples the output waveforms by linking together several functional tests in immediate succession-stepping the compare edge through the period to determine exactly when the DUT output signal crosses the level threshold that you have set for that output pin.

So if your test has a very long list of vectors to execute, you may have to wait a few seconds for the High Resolution diagram to appear.

#### Resolution depends on the display size ...

<sup>A</sup> High Resolution diagram in the Standard sized window uses 400 samples of the waveforms in the Timing diagram window, and in the Double sized window it uses 600 samples.

#### . . . and the number of cycles.

The greater the number of cycles you are viewing in the window at the same time, the fewer the number of samples taken for each cycle.

#### 11-14 Using the Timing Diagram

So, the greatest timing resolution you can get is for a single cycle being displayed in the double sized window. In this case, the Timing Diagram makes 600 samples of this one cycle. The poorest resolution is for 100 cycles being displayed in the Standard sized display—which takes only 4 samples of each cycle.

## Making Timing Measurements using the Cursor

The Cursor and Marker in the Timing Diagram allow you to make measurements on the waveforms being displayed in High Resolution mode.

Remember that if you do not use High Resolution, the output waveforms that you are measuring only show you where the Timing Setup window has positioned the comparator edge—it does not show you when the output signal occurred!

To make a measurement:

- 1. Display the waveforms that you wish to measure using High Resolution mode (as described above).
- 2. Click the radio button labeled Marker.
- 3. Use the mouse to drag the Marker (diamond shape) to the beginning of the interval you wish to measure. (e.g. if you are measuring the propagation delay of a synchronous device, place the Marker on the trigger edge of the clock pin).
- 4. Click the radio button labeled Cursor.
- 5. Use the mouse to drag the Cursor (square shape) to the end of the interval you wish to measure. (e.g. for the example in step 3, place the Cursor on the point where the output pin changes its logic-level).
- 6. Read the timing difference between the Cursor and Marker from the left-hand column of the Timing Diagram, under:

Time Delta [ns]

**Note** If you drag the cursor or marker close to the transition point of a signal, it automatically aligns itself to the transition, depending on the mouse position.

Using the Timing Diagram 11-15

# Using the Softscope

The softscope function allows you to get much finer resolution (up to  $10mV$ ) of your received data, in the y-axis; it is like viewing the waveforms coming from your device with an oscilloscope (hence the original name!). Its functionality is very similar to the High Resolution Timing Diagram, but in the y-axis. With the softscope function active, an extra set of controls appear at the bottom left of the Timing Diagram window. Figure 11-8 shows a typical softscope screen.

Figure SCOPE here.

### Figure 11-8. A Typical Softscope Screen

## Viewing Output Waveforms with the Softscope Function

When you view something with the Softscope function, the software performs many functional tests in order to build up the scope screen. At each sampling point on the time axis, several functional tests are performed, each with a different level threshold and edge placement.

The functionality of the softscope being very similar to that of the high resolution timing diagram, you can,

- perform a 'One-Shot' scope screen which captures only the cycle(s) in the display
- 11-16 Using the Timing Diagram

or, scroll through your test, examining more cycles than can fit in your display at once

Note The greater your zoomfactor (see later), the more time the software needs to construct the softscope The fewer cycles displayed in the time domain, the more time

the software needs to construct the softscope

#### Creating a `One-Shot' Softscope

 $1.$  Select double size & scope in the Select pulldown menu $\,$ 

This automatically sets the Timing Diagram to double-size with the additional softscope controls (see later) at the bottom left of the screen.

- 2. Scroll to the cycles you want to examine. If necessary, reduce the number of cycles being displayed (using the Cycles edit box) so that just the cycles you need to examine are in the display.
- 3. press  $\overline{\text{scope}}$  at the bottom left of the screen.

The softscope function will build up all output waveforms in the display. Note that, if necessary, you can use the  $(B_{\text{peak}})$  button in the Test Control Window to break the softscope.

#### Switching to the Scope Screen to View Several Cycles

If you want to view several cycles in detail, but they do not all fit into the display at the same time, you can switch the mode of the entire Timing Diagram to Softscope.

- 1. Scroll to the beginning of the area you want to examine.
- $2\cdot$  Click on show scope in the Select pulldown menu.

Again, the softscope function builds up all output waveforms in the display.

## Understanding the Softscope Control Area

When you activate the softscope function, the softscope controls (see Figure 11-9) appear at the bottom left of the window. Unless you copy some of the features (offset, swing, cursor and marker positions) to other channels (see later), the information contained in this area refers to only one channel  $-$  the one whose pin name is highlighted. The information shown in the control area of Figure 11-8 for example, refers to the waveform out1 (highlighted).

To highlight <sup>a</sup> particular pin name, move the cursor over it, and click the left mouse button.

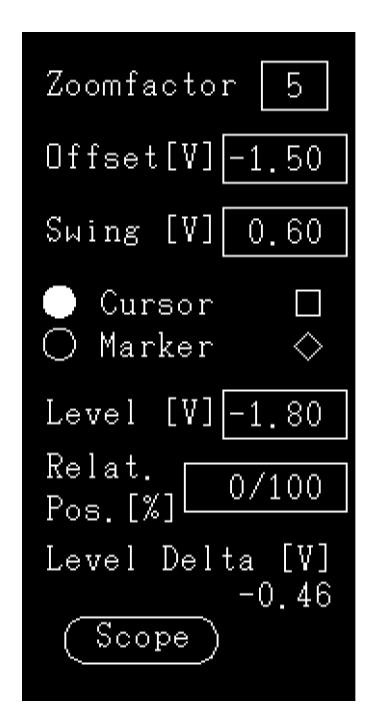

Figure 11-9. The Control Area for the Softscope

The Softscope Control Area (Figure 11-9) determines how the levels information given in the y-axis is displayed, and also how to use the cursor and marker to make levels measurements.

Zoom factor (fill menu) refers to the height of the output channels with respect to an input channel

11-18 Using the Timing Diagram
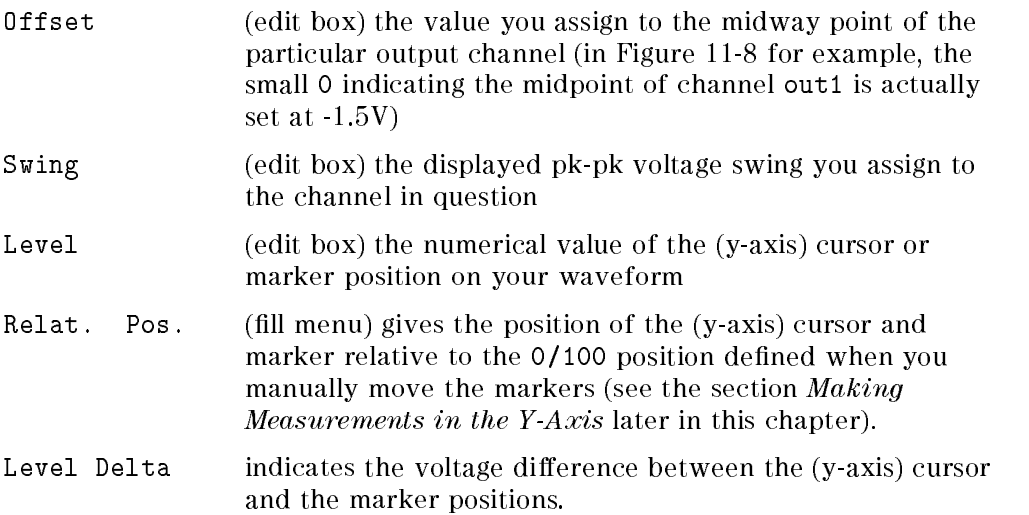

Figure 11-10 shows how the above parameters relate to the waveform.

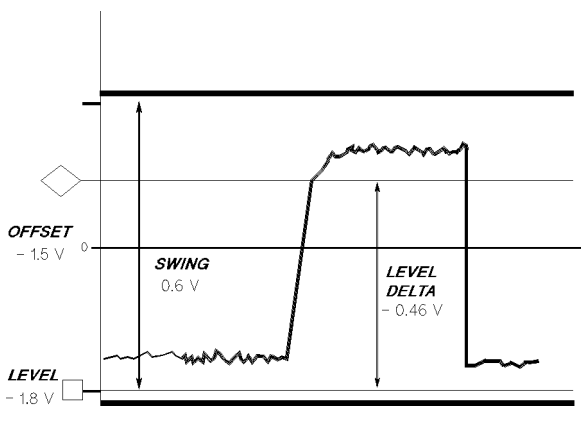

Figure 11-10. The Softscope Parameters

### Making Measurements in the Y-Axis

The y-axis cursor and marker allow you to make measurements on the waveform being displayed.

To make a measurement:

Using the Timing Diagram 11-19

- 1. Use the Softscope function (as described earlier in this chapter) to display the desired waveforms.
- 2. Click the y-axis radio button labeled Marker.
- 3. Use the mouse to drag the y-axis Marker (diamond shape) to the level on the waveform that you want to measure. The voltage level is given in the Level edit box of the Softscope Control Area.
- 4. Click the y-axis radio button labeled Cursor.
- 5. Use the mouse to drag the y-axis Cursor (square shape) the required level. The voltage level is displayed in the Level edit box of the Softscope Control

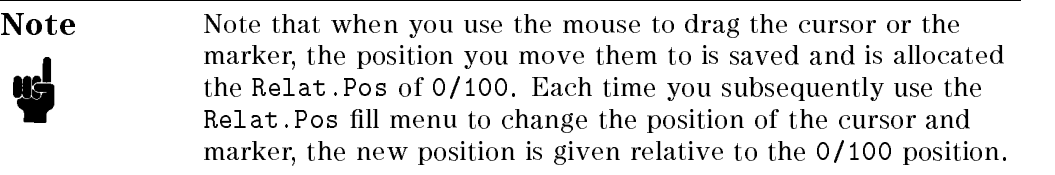

6. Read the levels difference between the Cursor and Marker from the Softkey Control Area, under:

Level Delta [V]

You can use the Relat. Pos fill menu to move the marker and cursor positions  $\mathsf{to}$ :

 $0/100$ - - - - -

10/90 to move the marker and the cursor to 10% and 90% of the 0/100 levels (the cursor moves 10% of the level delta towards the marker, and the marker moves 10% of the level delta towards the cursor).

20/80 to move the marker and the cursor to 20% and 80% of the 0/100 levels.

50/50 to move the marker and cursor half way between the 0/100 levels.

thresh. to move the cursor and marker to the current threshold levels

Note that you can still use the x-axis cursor to make measurements in the x axis.

11-20 Using the Timing Diagram

### Transfer the Cursor- and Marker-positions of One Channel to All Output Channels

- 1. highlight the pin name of the channel you want to copy from
- $2\cdot$  select transfer markers in the Edit pulldown menu
- 3. if you are satisfied with your choice, click on  $(T_{\text{transfer}})$  in the resulting dialog box

### Transfer the Offset and Swing (Range) of One Channel to All Output Channels

- 1. highlight the pin name of the channel you want to copy from
- $2\cdot$  select transfer range in the Edit pulldown menu
- 3. if you are satisfied with your choice, click on (Transfer) in the resulting dialog box

 $\begin{array}{c} \begin{array}{c} \begin{array}{c} \end{array} \\ \begin{array}{c} \end{array} \end{array} \end{array}$  $\begin{array}{c|c} \hline \phantom{\Big|} & \phantom{\Big|} \end{array}$  $\frac{1}{\sqrt{2\pi}}\int_{0}^{\pi}\frac{1}{\sqrt{2\pi}}\left( \frac{1}{2}\frac{1}{2}\frac{1}{$ 

# N

# Test Function Error Codes

# Status Messages

The following test function status will be generated at the end of test function execution.

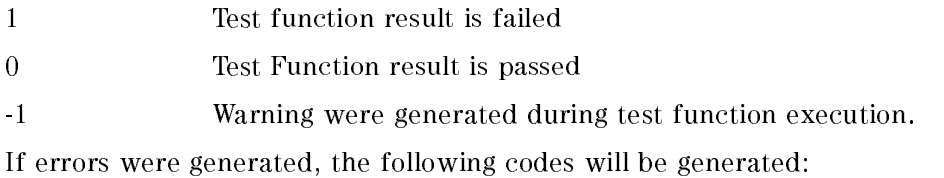

# MCD Errors

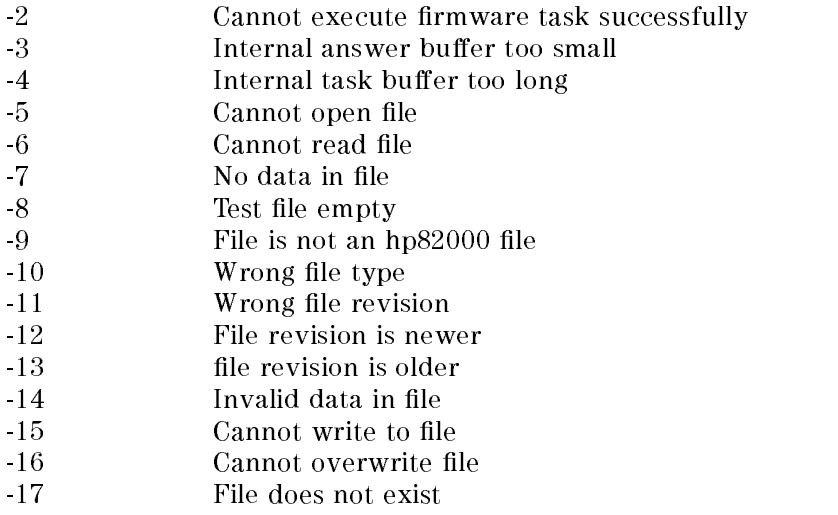

### Test Function Error Codes A-1

# BASIC Errors

- -50 Filename in Exec\_tf\_file too long
- -51 Parameter string in Exec\_tf\_param too long
- -52 Badly dimensioned result array
- -53 Buffer problem

# Test Function Process Errors

- -100 TF environment failure
- -101 Bad tf keyword
- -102 TF parameter check failure
- -103 TF execution error
- $-104$ Configuration change during tf execution
- $-105$ Fatal error during tf execution

# Break Key

-1000 The test function was terminated with the Break key.

A-2 Test Function Error Codes

# Automatic Timing Correction For Drive Level Variation

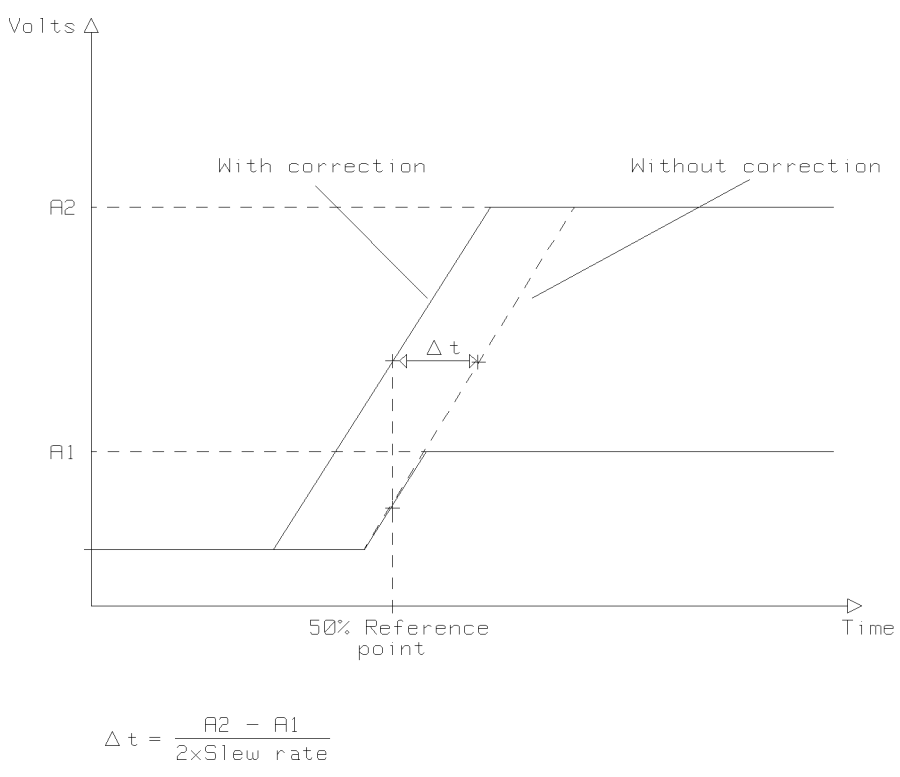

Figure B-1. Automatic Timing Correction

The HP 82000 references the signal edge timing to the instant that it reaches 50% of its transition between the low and high levels (as dened in the Level Setup window). The pin driver circuitry of the HP 82000 system exhibits a constant slew rate behavior. This causes the 50% reference point of a signal

Automatic Timing Correction B-1

B

transition to *shift* as the programmed swing (the difference between the high and low levels) is varied.

This effect is normally undesirable, and so this timing shift is compensated by an automatic timing correction. The compensation algorithm uses a linear approximation to the slew rate value. This is the  $50\%$  Reference mode of operation.

In some applications, it may be desirable to change a signal's levels without affecting its timing. The automatic correction feature can be disabled by selecting the Freeze Reference option in the Level Setup window's Select menu.

When Freeze Reference is selected, the last reference correction value used in the 50% Reference mode is stored. All further timing measurements use this same correction value. If 50% Reference is selected once more, the timing is corrected to the *actual* level settings. The default setting is 50% Reference.

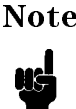

Note The comparators need no compensation. The timing trigger reference is independent of the level setting.

B-2 Automatic Timing Correction

# Index

### $\mathbf{1}$

<sup>100</sup> mode, 3-16, 3-18

### <sup>2</sup>

200COM mode, 3-21 200 mode, 3-19 200MUX mode, 3-19 25 mode, 3-13

<sup>400</sup> mode, 3-22 400MUX mode, 3-22

### 5

<sup>50</sup> mode, 3-14 50MUX mode, 3-14 50% reference, 4-14

### <sup>A</sup>

accuracy test results, 8-27 acquisition mode, 5-7 ac tests parallel/serial, 8-29 activating state list window, 10-2 activating timing diagram window, 11-2 active termination, 3-6 bidirectional pins, 3-7 additional components fitting,  $2-12$ allocating machine channels, 3-26

allowed groups, 3-34 autocorrection level, 4-11 timing, 5-11 auto mapping pin conguration, 3-26 automatic timing correction, 4-14

BASIC Errors test functions, A-2 bidirectional pins terminated, 3-7 binary data print in tabular format, 7-15 bit mask error map, 9-11 state list, 10-6 bottom frame, 2-2, 2-3 break cycles, 6-23 error map, 9-10 state list, 10-5 timing diagram, 11-8 Break key test functions, A-2 break vector, 6-3, 6-7 break vectors error map, 9-10

### <sup>C</sup>

calibration directories, 1-3

calibration data, 1-5 capacitors high frequency decoupling, 2-8 checking for errors state list, 10-7 checking for errors on error map, 9-2 checking for glitches state list, 10-8 timing diagram, 11-12 clock period restrictions, 5-3 setting of, 5-2 clock source setting of, 5-4 clock synchronization external, 5-13 command line options, 1-1 compare modes, 5-7 compare window, 5-8 comparing error maps, 9-12 comparing state lists, 10-6 comparing timing diagrams, 11-9 comparison modes, 8-3 DA mode, 8-4 RTC mode, 8-3 connecting dc rings, 2-7 copying vectors, 6-16 insert mode, 6-17 overwrite mode, 6-17 repeat factor, 6-17 selecting the range, 6-16 cursor movement, 1-12 cursor position transfer to all output channels, 11-21 customized DUT Board services, 2-16 cycle boundary crossing, 5-8 cycle number errormap, 9-10 cycle referencing

error map, 9-13, 10-5 timing diagram, 11-9

D100/D100X board differences, 3-16 Data Acquisition mode (DA) mode, 84  $-$ Data Manager, 7-1 appending files,  $7-12$ catalog print option, 7-19 copying from another device, 7-19 deleting files, 7-20 executing Test Function, 7-14 file filter,  $7-6$ hardware print option, 7-15 identifying device directory, 7-5 loading defaults, 7-11 loading files, 7-7 printing binary data in a tabular format, 7-15 printing/listing files, 7-14 print option, 7-14 reading hardware status, 7-2 saving files, 7-9 viewing files, 7-20 Data Set, 7-3 dc loading, 4-11 dc pins, 3-8 dc rings, 2-7 defining a new format pin layout, 4-15 defining new groups, 3-36 deleting existing format pin layout, 4-19 device directories, 1-3 device directory, 1-3, 1-8 Device Directory copying from another device, 7-19 identifying, 7-5 path name, 7-5 device inuse, 1-1

device name, 1-3 device power supply, 3-26 DPS pins, 3-8 Device Power Supply setting up levels, 4-2 device technology, 1-3 differences between D100/D100X IO boards, 3-16 direction of test signal, 4-7, 5-5 discrete components fitting,  $2-15$ displaying pins, 4-15 downloading pin configuration, 1-13 DPS, 3-26 effects of offline programming, 4-5 setting up levels, 4-2 setup time, 4-5 DPS pin level setup, 4-2 DPS pins, 3-8 current, 4-3 mapping, 3-29 setup time, 4-4 DPS polarity, 2-5 drive data, 6-5 drive formats, 5-6 drive level ranges, 4-9 drive pattern memory, 3-4 driver circuitry, 3-4 drive vectors, 6-8 dual level compare, 4-8 DUT initialization, 8-28 DUT board customized, 2-16 decoupling capacitors, 2-8 selecting, 2-1 wiring, 2-1 DUT Board additional components, 2-12 dc rings, 2-7

power planes, 2-6 series resistors, 2-12 SIL packages, 2-14 test sockets, 2-13 utility lines, 2-16 DUT interface, 2-2 bottom frame, 2-3 HSWG channels, 2-10 DUT pins mapping to channels, 3-25

### <sup>E</sup>

EDA directories, 1-5 edge compare mode, 3-11, 5-7 editing existing format pin layout, 4-18 editing vectors, 6-1, 6-5 editor mode pin conguration, 1-12, 3-2 element map error map, 9-3 element page error map, 9-3 element section error map, 9-3 error count error map, 9-5 error map activation, 9-1 bit mask, 9-11 break cycles, 9-10 break vectors, 9-10 checking for errors, 9-2 cursor positioning, 9-9 cycle number, 9-10 cycle referencing, 9-13 dual displays, 9-12 element map, 9-3 element page, 9-3 element section, 9-3 error count, 9-5

interpreting, 9-4 map, 9-3 page, 9-3 screen dump, 9-13 screen update function, 9-12 scrolling, 9-9 searching for errors, 9-9 section, 9-3 using, 9-1 vector number, 9-10 word mask, 9-11 error map window, 9-2 evaluation setting type, 8-14 existing device, 1-5 expected data, 6-6, 6-9 expected vector, 6-4 external clock frequency synchronization, 5-13 external clock setup, 5-15 external clock synchronization, 5-13

vad, 6-22 File Filter, 7-6 file options Level Setup, 4-13 Timing Setup, 5-12 files Level, 4-13 pin configuration, 3-30 timing, 5-11 Files appending vectors, 7-12 copying from another device, 7-19 deleting, 7-20 loading, 7-7 loading defaults, 7-11 printing/listing files, 7-14 saving, 7-9 viewing, 7-20

first free vector address, 6-22 fitting discrete components, 2-15 fitting SIL packages, 2-14 format defining a new pin layout,  $4-15$ deleting an existing pin layout, 4-19 drive, 5-6 editing an existing pin layout, 4-18 receive, 5-7 selecting an existing pin layout, 4-18 freeze reference, 4-14 frequency synchronization external clock, 5-13 functional tests, 8-15

### <sup>G</sup>

ground pins mapping, 3-29 groups allowed, 3-34 defining new,  $3-36$ modifying, 3-36 Groups, 11-3 groups and pins, 3-33

### <sup>H</sup>

hardware print dependencies in tabular format, 7-18 high frequency decoupling, 2-8 high level, 4-8 High Resolution Timing Diagram, 11-12, 11-15 HSWG channels connecting, 2-10 high-speed input pins, 3-5 pogo pads, 2-10 stub lines, 2-11

### $\mathbf I$

initializing block, 6-25 input pins, 3-4 high-speed, 3-5 IO board differences D100/D100X, 3-16 I/O channels connections to pogo pins, 2-3 identification, 3-25 mapping, 3-25 ioh pins, 3-7 iol pins, 3-7 io pins, 3-7

### <sup>L</sup>

last device used, 1-1 LAST\_SETTING files,  $1-8$ loading, 1-9 storing, 1-10 last setting, 5-2 layout level definition, 4-5 timing definition, 5-4 layout of pins, 4-15 leading edge timing, 5-8 leading edge delay, 5-8 Level definition searching for, 4-6 Level setup, 1-7 Level Setup, 4-1 50% reference, 4-14, B-1 activating, 4-1 autocorrection, 4-11 automatic timing correction, 4-14, B-1 copy function, 4-14 Device Power Supply pins, 4-2 editing functions, 4-14 file load,  $4-13$ 

file options,  $4-13$ files,  $4-13$ file save,  $4-13$ file save\_as,  $4-13$ freeze reference, 4-14, B-1 group name, 4-6 I/O pin levels, 4-5 paste function, 4-14 pin name, 4-6 pin type, 4-7 level setup window display format, 4-1 load file Level Setup, 4-13 Timing Setup, 5-12 low level, 4-7

### <sup>M</sup>

manual mapping pin conguration, 3-29 map error map, 9-3 mapping I/O channels, 3-25 mapping DPS and ground pins, 3-29 marker position transfer to all output channels, 11-21 MCD Errors test functions, A-1 measurement accuracy, 8-27 memory organization, 3-9 mixed D100X/D200/D400 conguration, 1-13 mode acquisition, 5-7 edge compare, 5-7 real time compare, 5-7 window compare, 5-7 modes and formats D100/D100X, 3-16

D200, 3-18 D400, 3-21 D50, 3-13 modes for testing, 1-16 modifying groups, 3-36 monitor mode pin conguration, 1-12, 3-2 moving vectors, 6-18

### <sup>N</sup>

NC pins, 3-8 new device, 1-2

### <sup>O</sup>

offline programming, 1-13 mixed D100X/D200/D400 conguration, 1-13 offset transfer to all output channels, one-shot softscope, 11-17 operating modes, 3-9 D100/D100X systems, 3-16 D200 systems, 3-18 D400 systems, 3-21 D50 systems, 3-13 output pins, 3-5 active termination, 3-6

page error map, 9-3 parallel ac testing, 8-29 Parametric Measurement Unit, 8-17 path name, 1-3 Pattern Generator, 6-1, 6-10 checker board, 6-14 complement, 6-15 down counter, 6-12 repeat pattern, 6-14

set to one, 6-12 set to zero, 6-12 up counter, 6-12 walking one, 6-12 walking zero, 6-14 pattern memory, 3-4 organization, 3-9 size, 3-6 phase shift delay setting of, 5-15 phase synchronization selection/deselection, 5-16 pin attributes, 1-7, 2-13 file,  $1-4$ pin conguration, 1-7, 3-1 auto mapping, 3-26 checking, 3-33 downloading, 1-13 editor mode, 1-12, 3-2 files,  $3-30$ inserting lines, 3-32 manual mapping, 3-29 mapping methods, 3-29 merging, 3-32 monitor mode, 1-12, 3-2 operating modes, 3-9 pattern memory, 3-4 pin name, 3-3 pin number, 3-3 pin type, 3-3 reusing, 3-31 standard mapping files, 3-30 using,  $3-1$ pin error list, 9-11 pin mask, 9-12 scrolling, 9-11 Pin Groups, 11-3 pin layout, 4-15 defining a new format,  $4-15$ deleting existing format, 4-19 editing existing format, 4-18

pin mask, 6-3, 6-7 pin error list, 9-12 state list, 10-6 pin name, 3-3 pin number, 3-3 pin operating modes D100/D100X systems, 3-16 D200 systems, 3-18 D400 systems, 3-21 D50 systems, 3-13 pins and groups, 3-33 pin type, 3-3 Level Setup, 4-7 Timing Setup, 5-5 PMU, 8-17 current conventions, 8-24 PMU operation, 8-19 pogo pin blocks, 2-3 pogo pins I/O channel connections, 2-3 layout, 2-3 positioning cursor error map, 9-9 power planes, DUT Board, 2-6 print dependencies of hardware print in tabular format, 7-18 printing error map, 9-13 state list, 10-5 timing diagram, 11-9

range transfer to all output channels, 11-21 real time compare mode, 5-7 Real Time Compare (RTC) mode, 8-3 receive formats, 5-7 receive threshold ranges, 4-10 receive threshold summary, 4-10

receive threshold swings, 4-10 reference pin specification, 8-29 reloading vectors, 8-26 repeat mode, 8-9, 8-11 repeat until, 6-26 report display test functions, 8-27 report mode, 8-9 resistive divider, 2-12 resistive divider arrangement, 2-12 result displays test functions, 8-25 Result Windows making timing measurements, 11-15 RTC mode interpreting test results, 9-4

### $\mathbf{s}$

sampling point, 5-8 save file Level Setup, 4-13 Timing Setup, 5-12 saving test functions, 8-7 scan path testing mode, 3-23 screen dump error map, 9-13 state list, 10-5 timing diagram, 11-9 scrolling pin error list, 9-11 scrolling the error map, 9-9 searching for a Level definition, 4-6 searching for a timing definition,  $5-5$ searching for errors error map, 9-9 section error map, 9-3 sequencer break cycles, 6-23 initializing block, 6-25

starting, 6-23 sequencer control, 6-24 sequencer control window, 6-24 sequencer label, 6-25 sequencer programming, 6-23 serial ac testing, 8-29 serial resistors, 2-12 series resistors, fitting, 2-12 setting DPS polarity, 2-5 setting expected vector, 6-9 setting pin mask, 6-9 setup and test directories, 1-3 Setup Files copying from another device, 7-19 deleting, 7-20 loading, 7-7 loading defaults, 7-11 printing/listing files, 7-14 saving, 7-9 viewing, 7-20 SIL packages, fitting, 2-14 single block of vectors, 6-25 single level compare, 4-8 snapshot timing diagram, 11-9 softscope creating a one-shot, 11-17 understanding the controls, 11-18 using, 11-16 using to make y-axis measurements, 11-19 viewing output waveforms, 11-16 viewing several cycles, 11-17 standard mapping les, 3-30 standard test functions, 8-1 Standard Test Functions executing from Data Manager, 7-14 starting the sequencer, 6-23 starting up, 1-1 state list bit mask, 10-6

break cycles, 10-5 checking for errors, 10-7 checking for glitches, 10-8 cycle referencing, 10-5 dual displays, 10-6 pin mask, 10-6 screen dump, 10-5 screen update function, 10-6 using, 10-1 word mask, 10-6 state list window, 10-2, 10-3 activation, 10-2 status messages test functions, A-1 stub lines, 2-11 swing transfer to all output channels, sync input active slope, 5-15 input impedance, 5-15

### $\mathbf T$

tabular format dependencies, 7-18 print binary data in, 7-15 template file,  $3-32$ terminated pins, 3-6 test choosing, 1-16 test control selecting <sup>a</sup> test, 8-6 test control window, 1-15 accessing test functions, 1-16 test options, 1-16 tester channel, 3-1 tester channels mapping, 3-25 test function BASIC Errors, A2 Break key, A-2

error codes,  $A1-2$ MCD Errors, A-1 status messages, A-1 test function parameters, 8-7 test functions, 8-1 access, 1-16 control functions, 8-2 list of, 8-1 loading, 1-16 programming, 8-1 recalling, 1-16 result display interaction, 8-25 saving, 1-16, 8-7 selecting <sup>a</sup> test, 8-6 test options, 1-16 **Test Functions** executing from Data Manager, 7-14 test function types, 8-6 test method setting, 8-13 test mode, 8-9, 8-13 test results interpreting RTC mode tests, 9-4 rounding, 8-27 tests functional, 8-15 test signal direction, 4-7, 5-5 test sockets fitting,  $2-13$ threshold level setting, 5-15 timing definition searching for, 5-5 timing definition layout,  $5-4$ timing diagram break cycles, 11-8 checking for glitches, 11-12 cycle referencing, 11-9 dual displays, 11-9 screen dump, 11-9 screen update function, 11-9

snapshot, 11-9 using, 11-1 Timing Diagram cursor and marker, 11-15 finding errors,  $11-6$ High Resolution mode, 11-12 making timing measurements, 11-15 timing diagram window activation, 11-2 timing setup, 1-7 Timing Setup, 5-1 activating, 5-1 autocorrection, 5-11 copy function, 5-13 editing functions, 5-13 file load,  $5-12$ file options,  $5-12$ files,  $5-11$ file save,  $5-12$ file save\_as,  $5-12$ group name, 5-5 int/ext period ratio, 5-14 introduction, 5-1 leading edge, 5-8 paste function, 5-13 phase shift delay, 5-15 pin name, 5-5 pin type, 5-5 trailing edge, 5-10 timing setup window display format, 5-2 top frame, 2-2 trailing edge timing,  $5-10$ transfer cursor position to all output channels, 11-21 transfer marker position to all output channels, 11-21 transfer offset to all output channels, 11-21

transfer range to all output channels, transfer swing to all output channels, 11-21 tristate data, 6-5

UNIX, 7-1, 7-5 updating window error map, 9-12 state list, 10-6 timing diagram, 11-9 utility lines, DUT Board, 2-16

### $\overline{\mathbf{V}}$

vector data, 6-5 vector editor pins and groups, 6-2 using,  $6-2$ vector number error map, 9-10 vector range, 6-8 vector rate setting of, 5-2 vector reload, 8-26 vectors editing, 6-1 vector sequencer, 6-1, 6-23 break cycles, 6-23 endless loop, 6-27 initializing block, 6-25 label, 6-25 programming, 6-23 vector setup, 1-7 block functions, 6-6

copying vectors, 6-16 cycling <sup>a</sup> block, 6-26 double size display, 6-3 drive data, 3-4 editing vectors, 6-5 expected vector, 6-9 generating bit patterns, 6-10 hide special vectors, 6-3 pin mask, 6-9 repeat until, 6-26 single block, 6-25 Vector Setup concatenating files,  $7-12$ vernier, 4-3, 4-5, 4-7, 4-8, 5-2

### W

Waveforms viewing in high resolution, 11-12 welcome window, 1-1 window compare, 3-11 window compare mode, 5-7 window environment editing, 1-12 window update error map, 9-12 state list, 10-6 timing diagram, 11-9 word mask, 3-23 error map, 9-11 state list, 10-6

### Y

y-axis measurements using softscope, 11-19